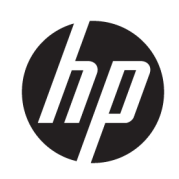

Принтер HP DesignJet Z6 Принтер HP DesignJet Z9<sup>+</sup>

Посібник користувача

#### Видання 3

© Copyright 2019 HP Development Company, L.P.

#### Юридичні примітки

Відомості, які містяться в цьому документі, можуть бути змінені.

Єдиними гарантіями на вироби та послуги HP є ті, що викладено в прямих гарантійних заявах, які супроводжують такі вироби та послуги. Жодна інформація, що міститься в цьому документі, не може бути витлумачена як така, що містить додаткові гарантійні зобов'язання. Компанія НР не несе відповідальність за технічні чи редакторські помилки або опущення, які містяться в цьому посібнику.

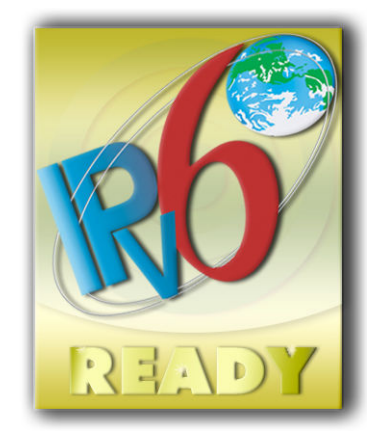

Відповідає вимогам IPv6

#### Торговельні марки

Adobe®, Acrobat®, Adobe Photoshop® і Adobe® PostScript® 3™ є товарними знаками компанії Adobe Systems Incorporated.

ENERGY STAR і ENERGY STAR є товарними знаками, зареєстрованими в США.

Microsoft® і Windows® є зареєстрованими в США товарними знаками корпорації Майкрософт.

PANTONE® є товарним знаком еталонного стандарту кольору, що належить компанії Pantone, Inc.

# **Зміст**

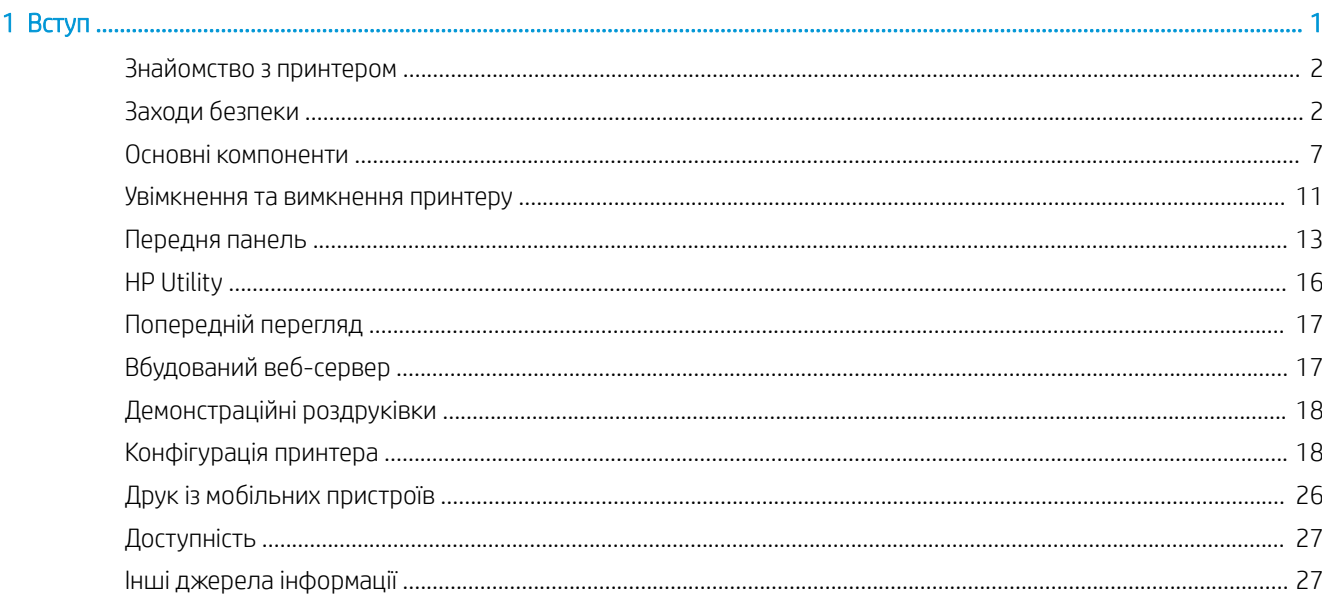

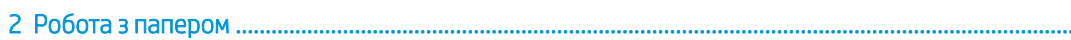

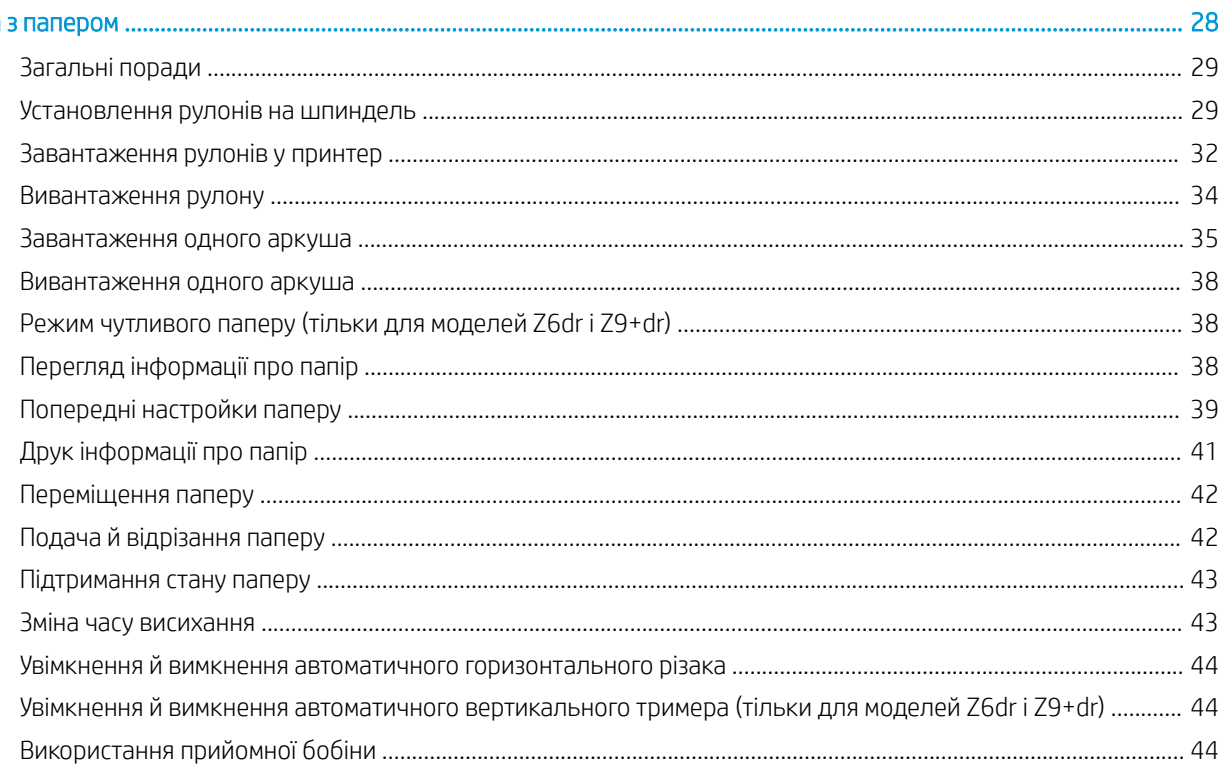

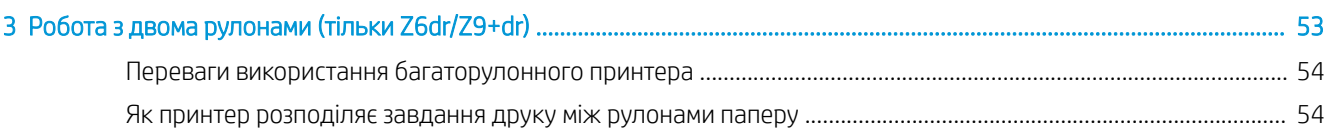

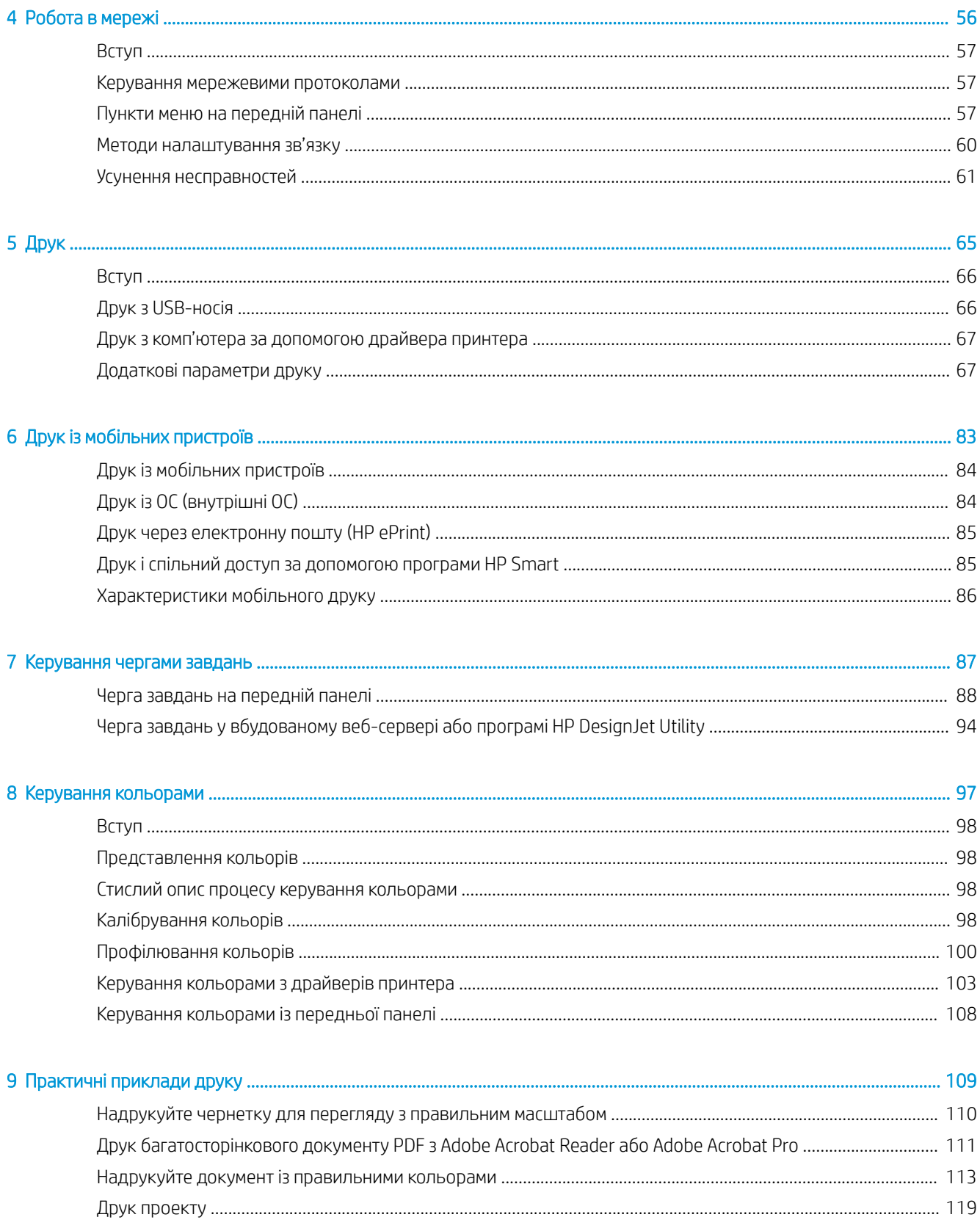

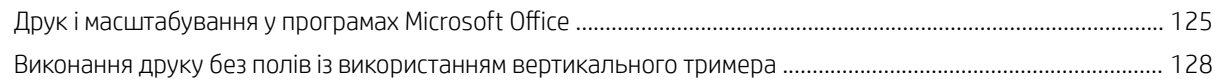

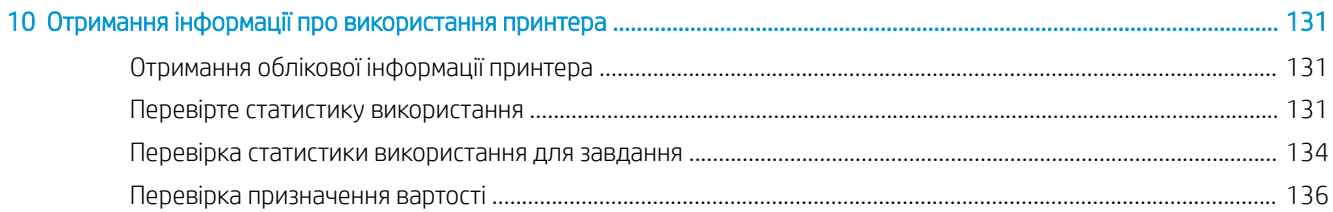

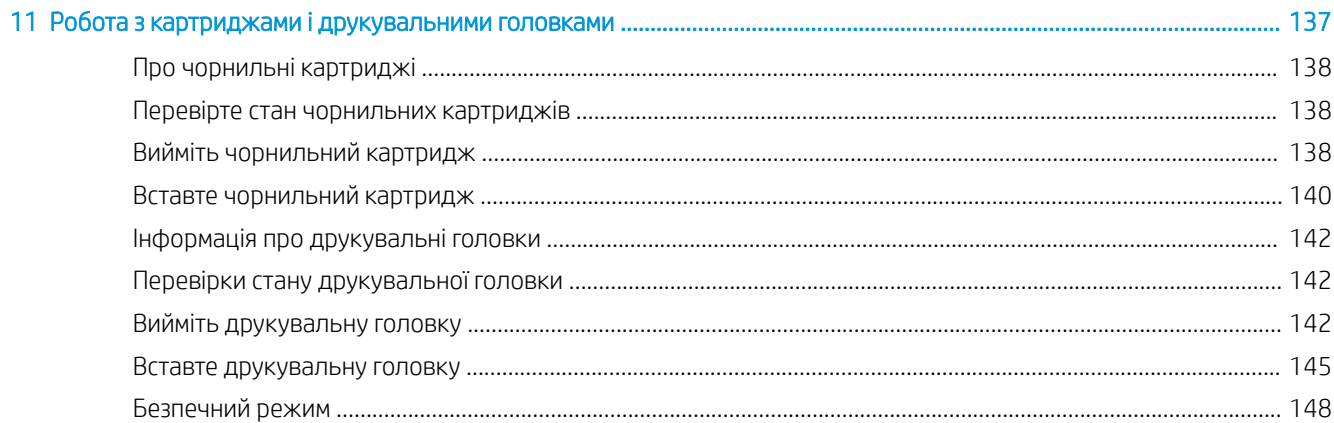

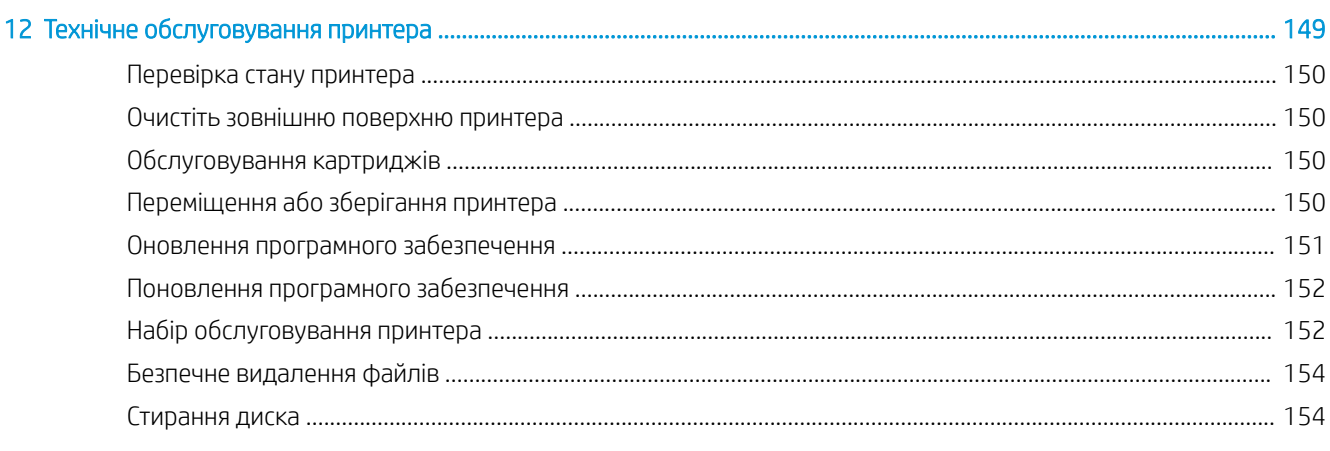

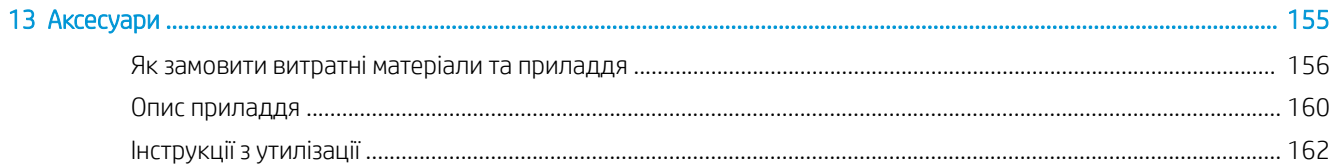

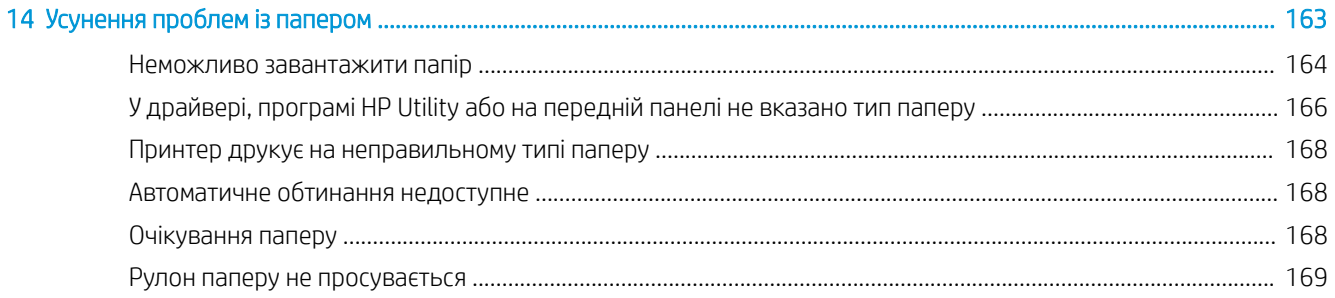

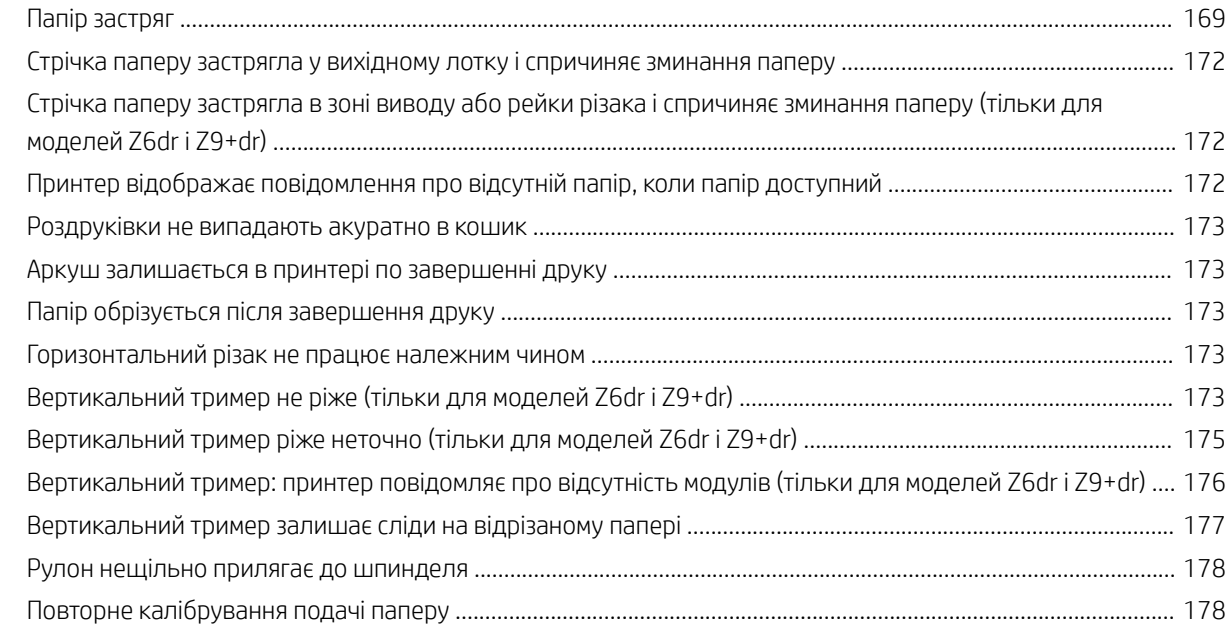

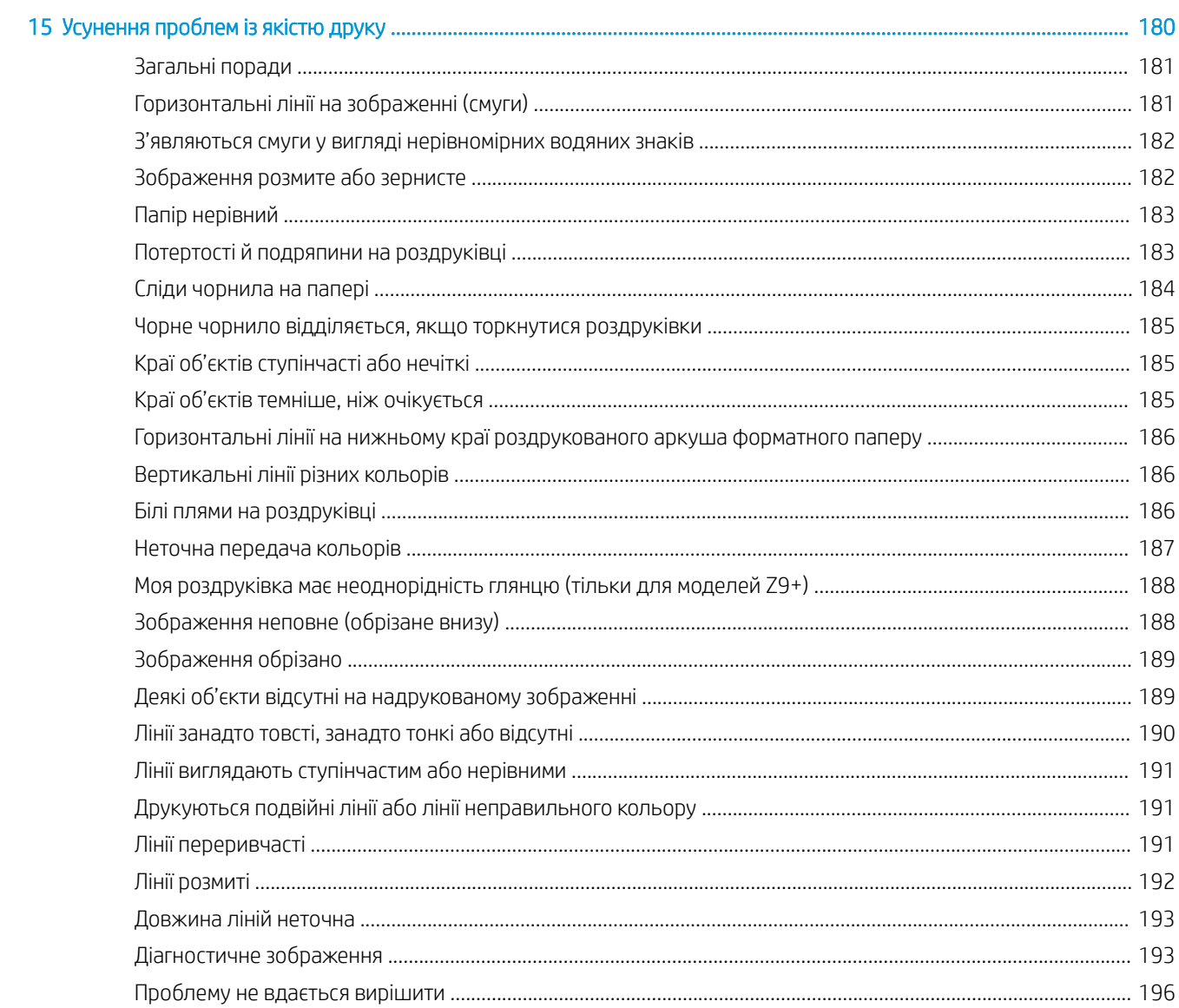

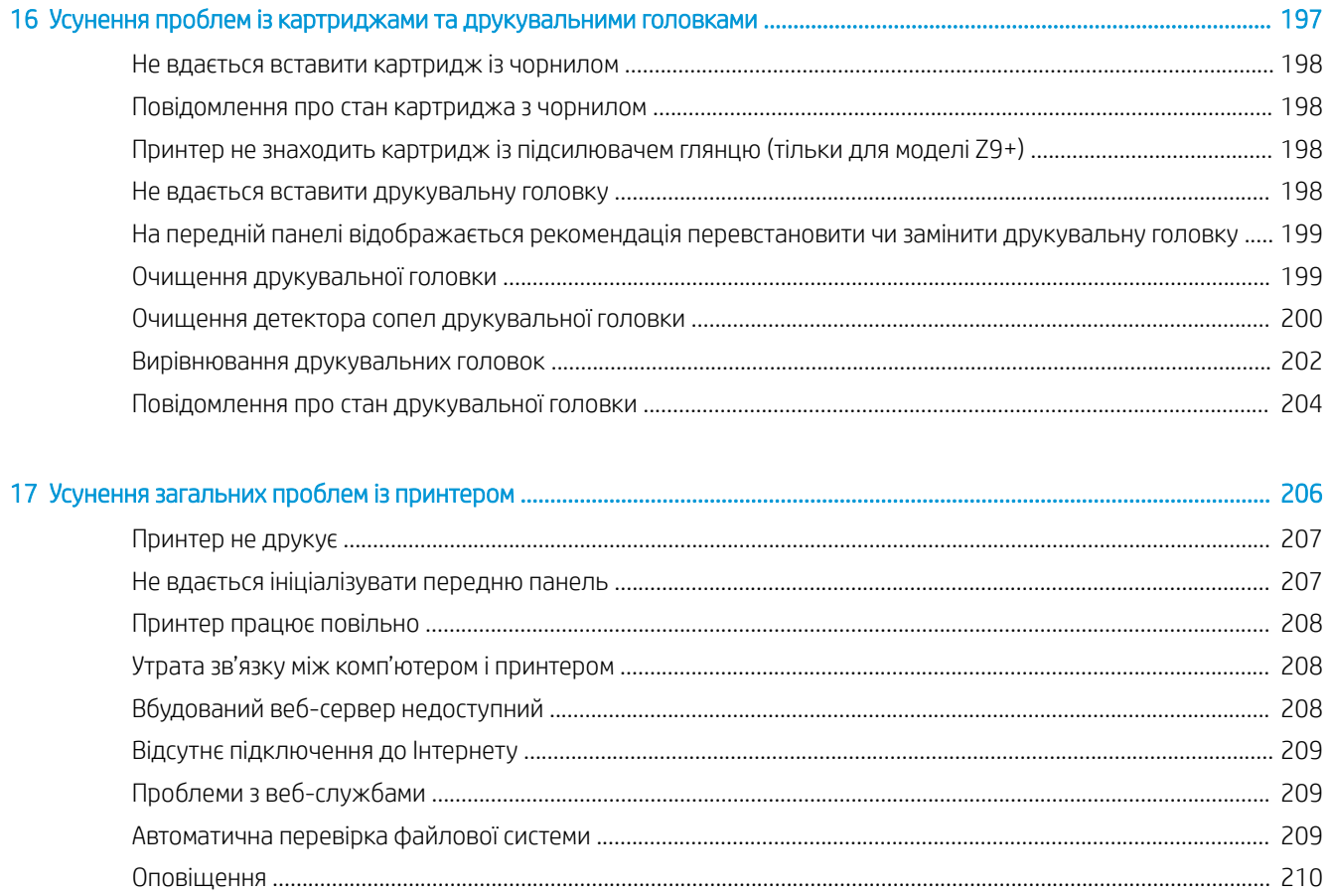

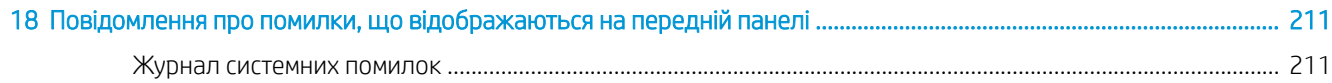

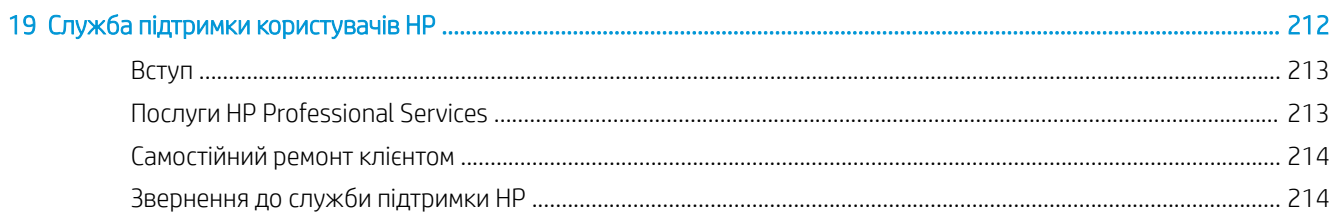

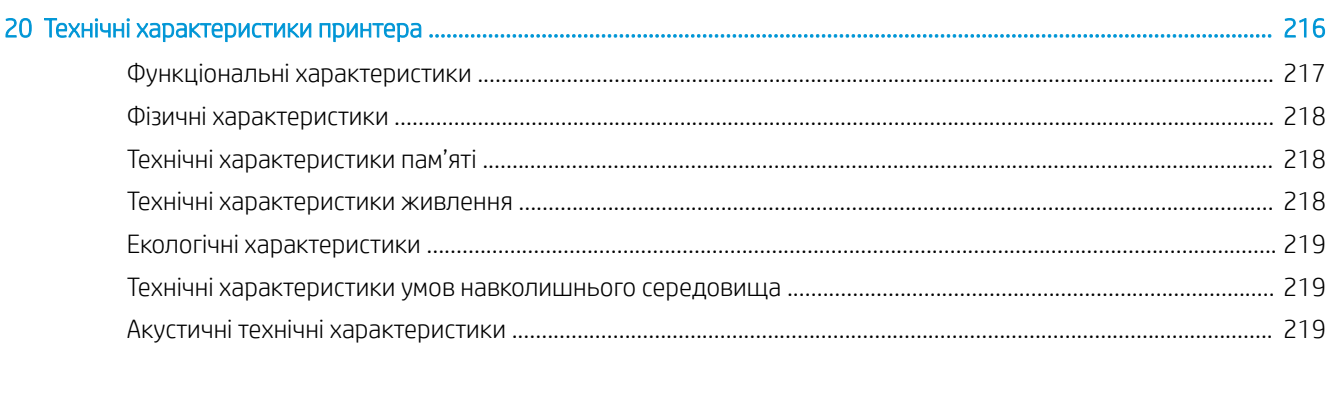

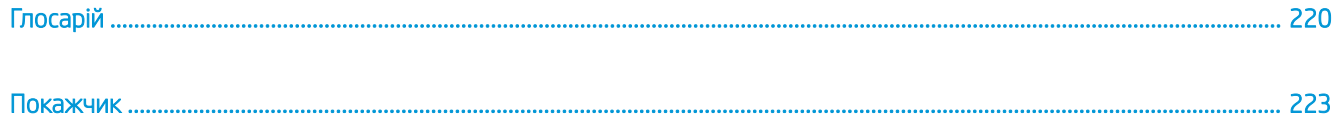

# <span id="page-8-0"></span>1 Вступ

- [Знайомство з принтером](#page-9-0)
- [Заходи безпеки](#page-9-0)
- [Основні компоненти](#page-14-0)
- [Увімкнення та вимкнення принтеру](#page-18-0)
- [Передня панель](#page-20-0)
- [HP Utility](#page-23-0)
- [Попередній перегляд](#page-24-0)
- [Вбудований веб-сервер](#page-24-0)
- [Демонстраційні роздруківки](#page-25-0)
- [Конфігурація принтера](#page-25-0)
- [Друк із мобільних пристроїв](#page-33-0)
- [Доступність](#page-34-0)
- [Інші джерела інформації](#page-34-0)

# <span id="page-9-0"></span>Знайомство з принтером

Цей принтер є кольоровим струменевим принтером, призначеним для друку високоякісних зображень на папері шириною до 610 мм або 1118 мм. Нижче наведено деякі з основних характеристик принтера.

- Друк із оптимізованою роздільною здатністю до 2400 × 1200 dpi з 1200 × 1200 dpi на вході за використання параметра якості друку Best (Найкраща), параметра Maximum Detail (Максимум деталей) і фотопаперу
- Принтером можна керувати за допомогою його передньої панелі або з віддаленого комп'ютера за допомогою вбудованого веб-сервера, утиліти HP DesignJet Utility або програми HP Click Printing Software (див. веб-сторінку<http://www.hp.com/go/designjetclick>)
- Кольорова сенсорна передня панель з інтуїтивним графічним інтерфейсом користувача
- Попередні перегляди завдань на передній панелі
- Попередні перегляди завдань на віддалених комп'ютерах
- Включає функції, доступні через Інтернет-з'єднання, наприклад, автоматичне оновлення мікропрограм, HP ePrint і мобільний друк
- Друк без драйверів: файли у стандартних графічних форматах можна друкувати безпосередньо без необхідності встановлення драйвера принтера. Просто вставте USB-носій або використовуйте програму HP Click Printing Software
- Функції гнучкості паперу й легкого автоматичного завантаження (див. [Робота з папером](#page-35-0)  [на сторінці 28](#page-35-0)). Інформація та попередні настройки доступні на передній панелі та в утиліті HP DesignJet Utility
- Друк на аркушевому та рулонному папері
- Система шести (Z6) або дев'яти чорнил (Z9+)
- Точне й послідовне відтворення кольорів з автоматичним калібруванням кольору
- Режим економного друку
- Два рулони, завантажені одночасно (тільки для моделей Z6dr і Z9<sup>+</sup>dr), забезпечують швидкий і легкий перехід між різними рулонами або тривалі цикли друку без нагляду
- Додаткова прийомна бобіна на 44-дюймових моделях дозволяє збільшити до максимуму друк без нагляду і підвищити продуктивність
- Функції високої продуктивності, зокрема попередній перегляд завдань і групування за допомогою програми HP Click Printing Software
- Інформація про використання чорнил і паперу доступна на вбудованому веб-сервері (див. [Вбудований веб-сервер на сторінці 17](#page-24-0))
- Автоматично обрізайте документи за допомогою вбудованого вертикального тримера в моделях Z6dr і Z9<sup>+</sup>dr
- Доступ до онлайнового центру підтримки компанії HP (див. [Центр технічної підтримки НР](#page-220-0) [на сторінці 213\)](#page-220-0)

# Заходи безпеки

Перед використанням принтера прочитайте ці інструкції з техніки безпеки. Також ознайомтеся з місцевими нормами і правилами щодо охорони довкілля, охорони праці та техніки безпеки.

Це обладнання не призначено для використання в місцях, де можуть бути діти.

Щоб зменшити загрозу здоров'ю людей та запобігти пошкодженню принтера, під час обслуговування або заміни компонентів дотримуйтеся вказівок, наданих у документації HP.

#### Основні положення з техніки безпеки

У принтері відсутні частини, які має обслуговувати оператор, крім тих, що підпадають під програму самостійного усунення для клієнтів компанії HP (див.<http://www.hp.com/go/selfrepair>). Щодо обслуговування інших частин звертайтеся до кваліфікованого персоналу.

Вимкніть принтер та зверніться до представника з обслуговування в будь-якому з наведених нижче випадків.

- Пошкоджено кабель живлення або вилку.
- Принтер пошкоджено в результаті удару.
- Наявні механічні пошкодження або пошкоджено корпус.
- У принтер потрапила рідина.
- Від принтера йде дим або незвичайний запах.
- Принтер падав.
- Принтер не працює належним чином.

Вимкніть принтер у будь-якому з наведених нижче випадків.

- Під час грози
- У разі відключення електроенергії

Зверніть особливу увагу на зони, позначені попереджувальними знаками.

Заходи щодо провітрювання приміщень, де встановлено копіювальне та друкарське обладнання, потрібно вживати з дотриманням місцевих указівок і норм щодо охорони навколишнього середовища, здоров'я та праці.

#### Небезпека ураження електричним струмом

 $\bigtriangleup$  УВАГА! Внутрішні ланцюги вбудованих джерел живлення та входи живлення функціонують в умовах небезпечної напруги, що може спричинити смерть або серйозні травми.

Перед обслуговуванням принтера від'єднайте кабель живлення від розетки електричної мережі.

Внутрішня електропроводка будівлі, де встановлено принтер, має бути обладнана автоматичним вимикачем, який відповідає вимогам до принтера, а також вимогам місцевих електротехнічних норм і правил країни використання обладнання.

Щоб уникнути ризику ураження електричним струмом, дотримуйтеся наведених нижче застережень.

- Принтер повинен бути підключений лише до заземленої розетки.
- Уникайте перевантаження електричної розетки, до якої підключено принтер, кількома пристроями.
- Не знімайте та не відкривайте кришки або заглушки закритих систем.
- Не вставляйте предмети в отвори на корпусі принтера.
- Будьте обережні, щоб не перечепитися через кабелі під час пересування позаду принтера.
- Надійно та повністю вставте кабель живлення в розетку та вхідний отвір принтера.
- Ніколи не беріться за кабель живлення мокрими руками.

### Небезпека займання

Щоб уникнути ризику займання, дотримуйтеся наведених нижче застережень.

- Користувач несе відповідальність за дотримання вимог техніки безпеки при роботі з принтером та електротехнічних норм і правил тієї країни, в якій встановлено принтер. Використовуйте напругу живлення, указану на паспортній табличці пристрою.
- Використовуйте лише шнур живлення, який компанія HP включила до комплекту постачання принтера. Не використовуйте пошкоджений кабель живлення. Не використовуйте шнур живлення для будь-яких інших пристроїв.
- Не вставляйте предмети в отвори на корпусі принтера.
- Будьте обережні, щоб не пролити рідину на принтер. Після очищення переконайтеся, що всі компоненти сухі, перш ніж знову використовувати принтер.
- Не використовуйте аерозолі, які містять легкозаймисті гази, усередині принтера або поруч із ним. Не працюйте з принтером у вибухонебезпечному середовищі.
- Не перекривайте та не закривайте отвори в корпусі принтера.

#### Небезпека механічного ураження

У принтері є рухомі частини, які можуть стати причиною травми. Щоб уникнути пошкоджень, необхідно вживати наступні заходи під час роботи з принтером.

- Тримайте одяг і всі частини тіла подалі від рухомих частин.
- Намагайтеся не носити намиста, браслети й інші висячі предмети.
- Якщо у вас довге волосся, спробуйте закріпити його так, що воно не потрапило до принтера.
- Подбайте про те, щоб рукави або рукавички не потрапили до рухомих частин.
- Не працюйте з принтером, коли зняті кришки.
- Будьте обережні під час заміни блоку різака: пам'ятайте, що різак має гострий край, яким можна порізатися.
- Внутрішні лопаті вентилятора є небезпечними рухомими частинами. Вимкніть принтер перед обслуговуванням.
- Ніколи не вставляйте руки у принтер під час друку, оскільки всередині є рухомі деталі.

#### Небезпека, пов'язана з вагою паперу

Під час роботи з важкими рулонами паперу слід бути особливо обережними, щоб уникнути травм.

- Переміщення важких рулонів паперу може потребувати участі кількох осіб. Будьте обережні, щоб уникнути розтягнення спини та/або травми.
- Під час роботи з важкими рулонами паперу вдягайте засоби індивідуального захисту, зокрема черевики та рукавиці.
- Під час роботи з важкими рулонами паперу обов'язково дотримуйтесь місцевих норм і правил щодо захисту довкілля, охорони праці та техніки безпеки.

#### Робота з чорнилами

Компанія HP рекомендує вдягати рукавички під час роботи з компонентами системи подачі чорнила.

# Попередження та застереження

У цьому посібнику використовуються позначення для вказівок щодо належного використання принтера та запобігання його пошкодженню. Дотримуйтеся вказівок, позначених наведеними нижче символами.

<u>Лувага!</u> Недотримання вказівок, позначених цим символом, може спричинити серйозні травми або смерть.

ПОПЕРЕДЖЕННЯ. Недотримання вказівок, позначених цим символом, може спричинити незначні травми або пошкодження виробу.

# Попереджувальні знаки

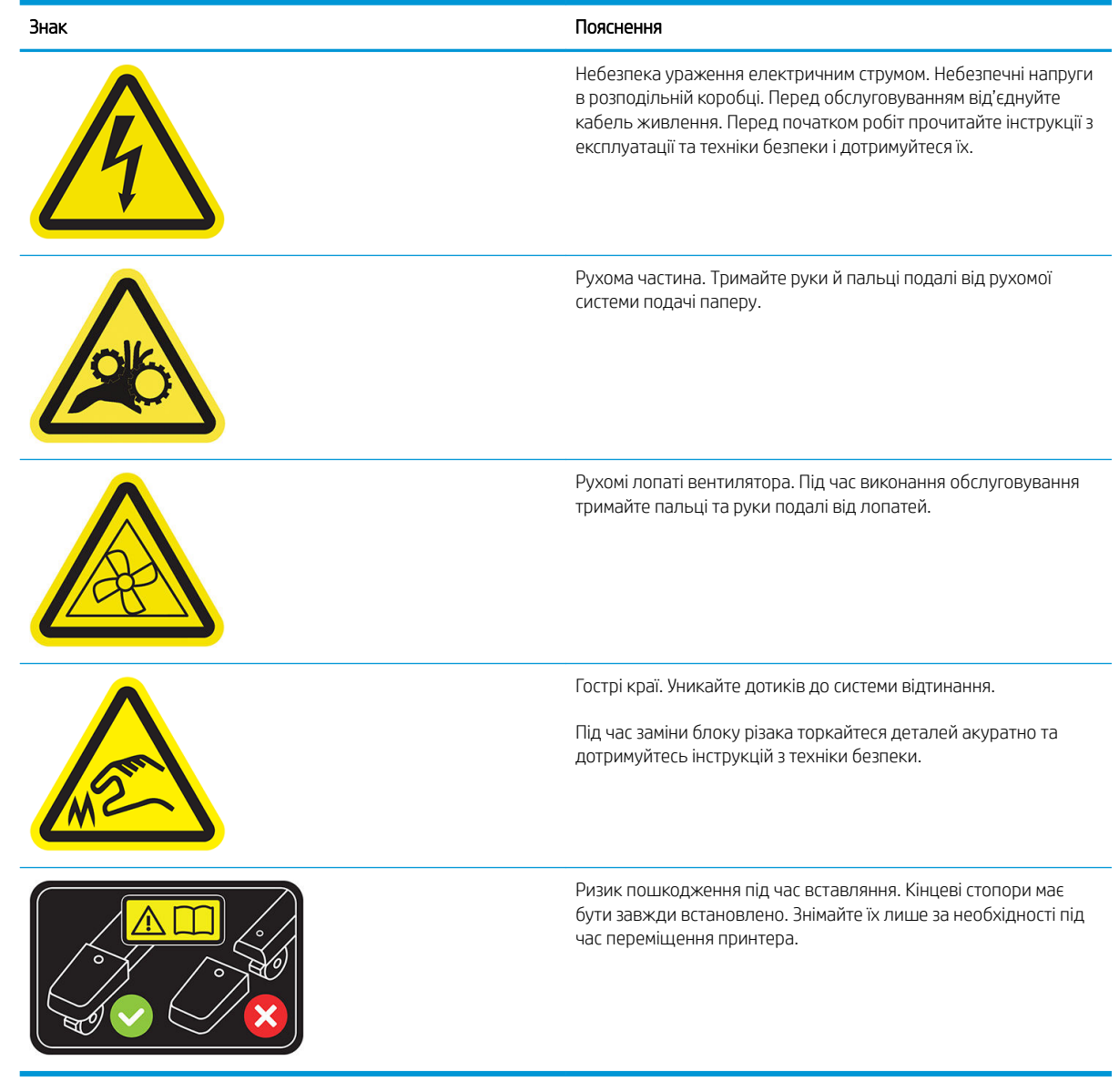

**Э ПРИМІТКА.** Остаточне положення наклейок на принтері та їхні розміри можуть відрізнятися, але вони будуть помітні та розташовані поряд із потенційно небезпечною зоною.

# <span id="page-14-0"></span>Основні компоненти

На зазначених нижче зображеннях вигляду спереду та вигляду ззаду принтера показано основні компоненти.

### Вигляд спереду

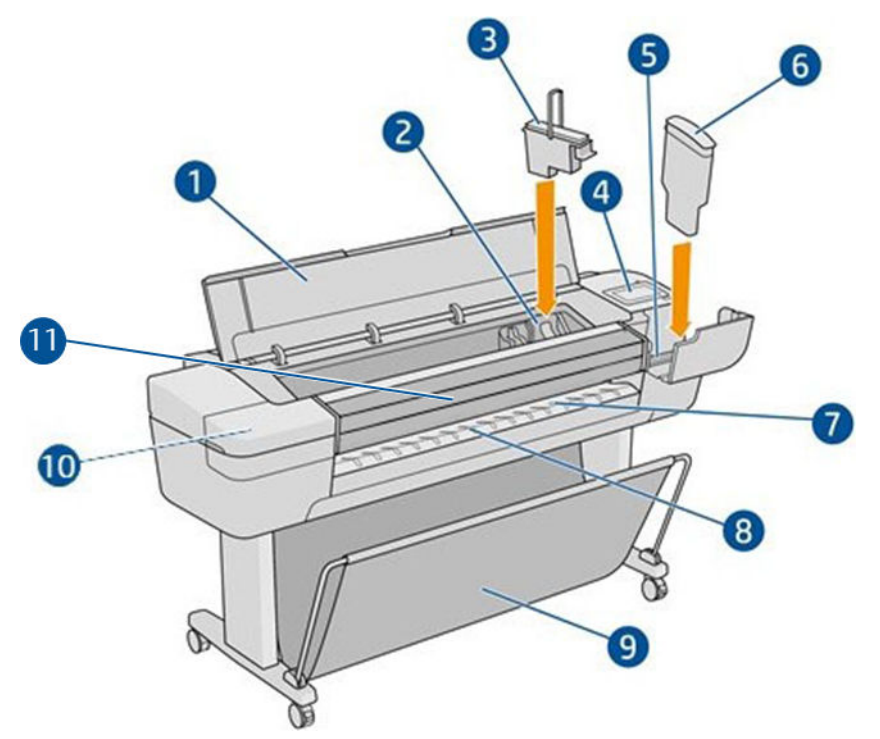

- 1. Вікно
- 2. Каретка друкувальної головки
- 3. Друкувальна головка
- 4. Передня панель
- 5. Гніздо чорнильного картриджа
- 6. Чорнильний картридж
- 7. Вивідний тигель
- 8. Лінії для вирівнювання паперу
- 9. Кошик
- 10. Гніздо чорнильного картриджа (тільки для принтерів Z9+)
- 11. Вертикальний тример (тільки для принтерів Z6dr та Z9+dr)

### Вигляд ззаду

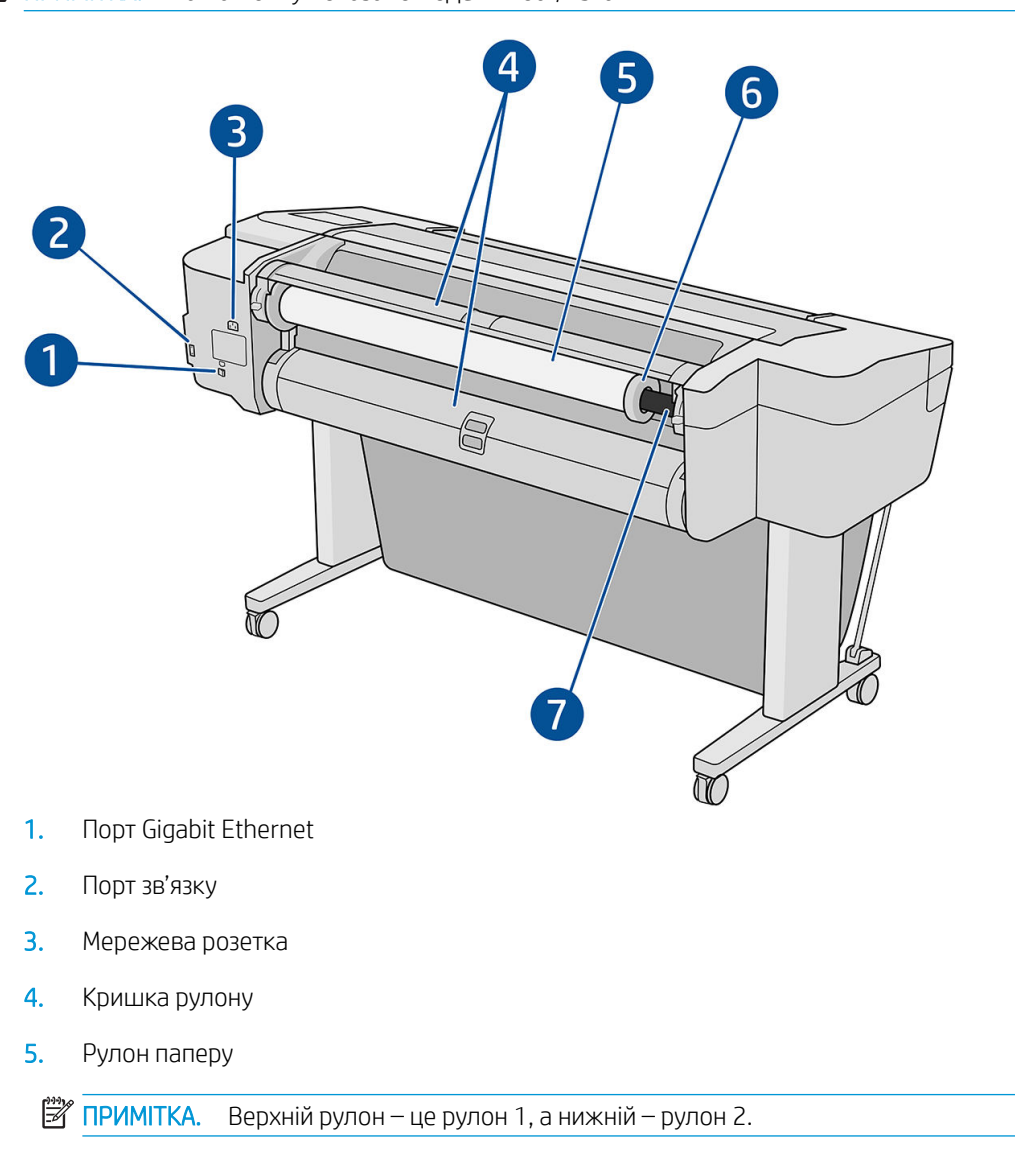

**Э ПРИМІТКА.** На малюнку показано модель Z6dr/Z9<sup>+</sup>dr.

- 6. Зупинка шпинделя
- 7. Шпиндель

### Вигляд ззаду (Z9<sup>+</sup> з одним рулоном)

ПРИМІТКА. В цієї моделі замість другого рулону встановлено вхідний лоток.

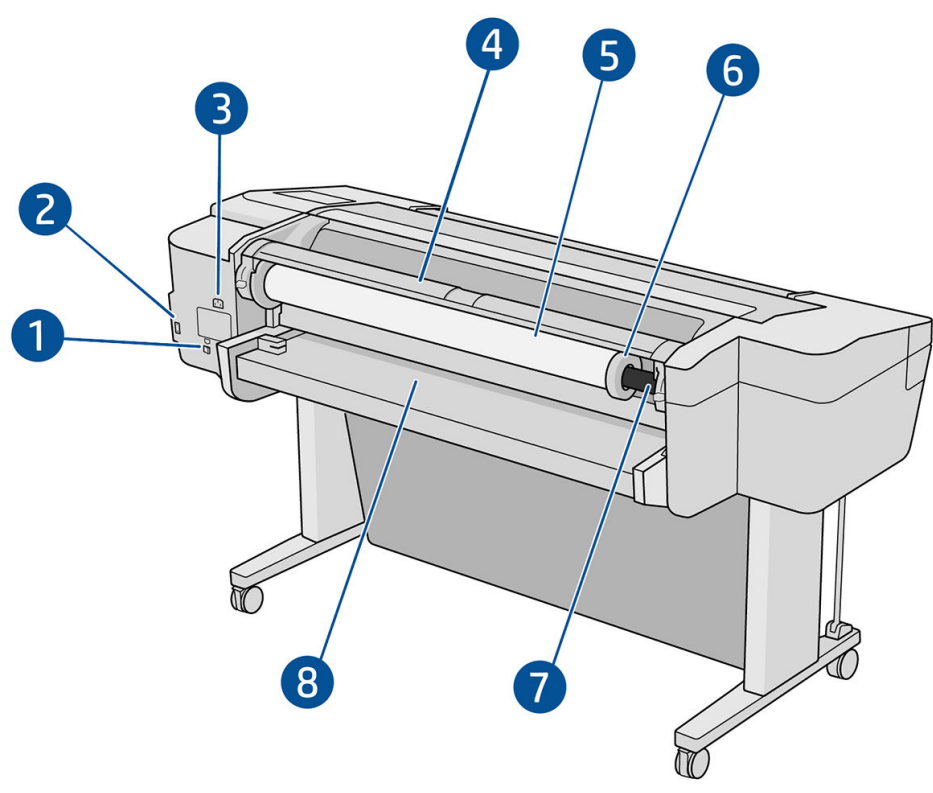

- 1. Порт Gigabit Ethernet
- 2. Порт зв'язку
- 3. Мережева розетка
- 4. Кришка рулону
- 5. Рулон паперу
- 6. Зупинка шпинделя
- 7. Шпиндель
- 8. Вхідний лоток

# Порти зв'язку

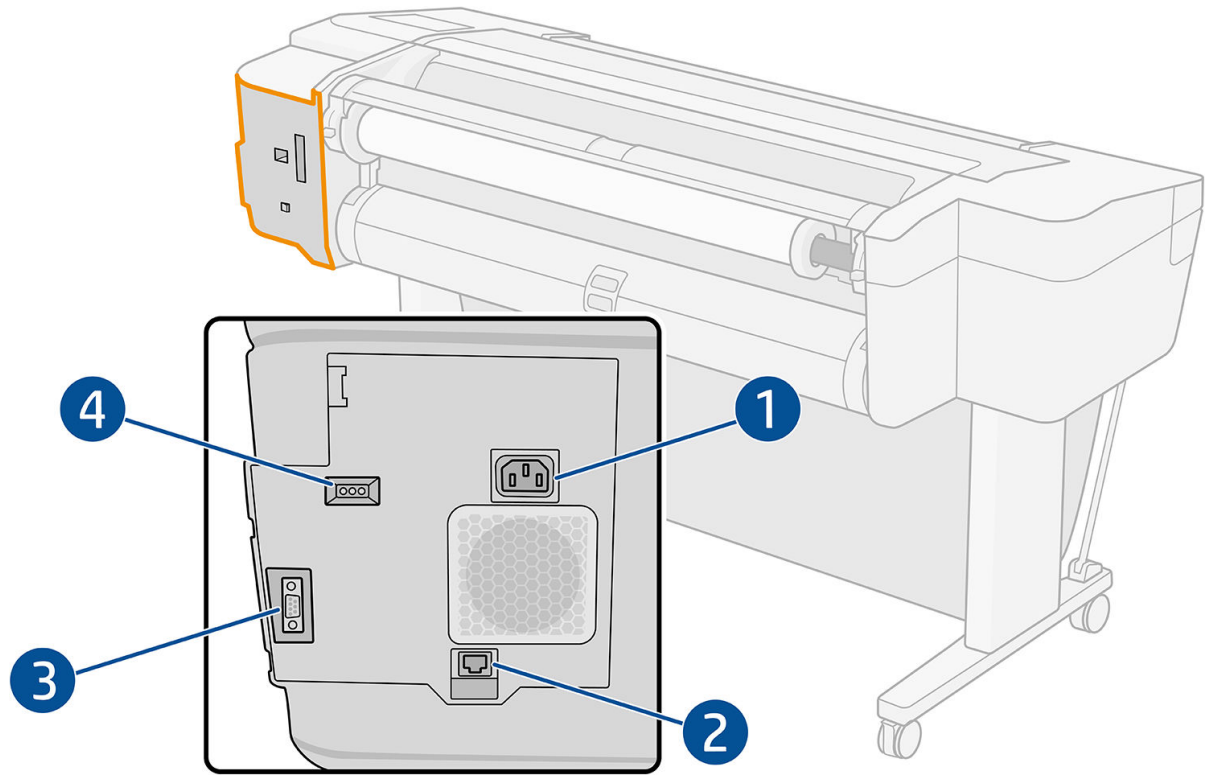

- 1. Мережева розетка
- 2. Порт гігабітного Ethernet для підключення до мережі
- 3. Порт зв'язку
- 4. Діагностичні світлодіодні індикатори для використання спеціалістами з обслуговування

Високошвидкісний порт концентратора USB розташовано на іншому боці принтера, біля передньої панелі.

### <span id="page-18-0"></span>Стінні обмежувачі (тільки у деяких моделях)

У разі встановлення принтера впритул до стіни переконайтеся, що між принтером і стіною залишається достатньо простору. В іншому випадку можуть виникнути проблеми з переміщенням паперу. Якщо в моделі передбачено стінні обмежувачі, опустіть їх для забезпечення мінімальної відстані.

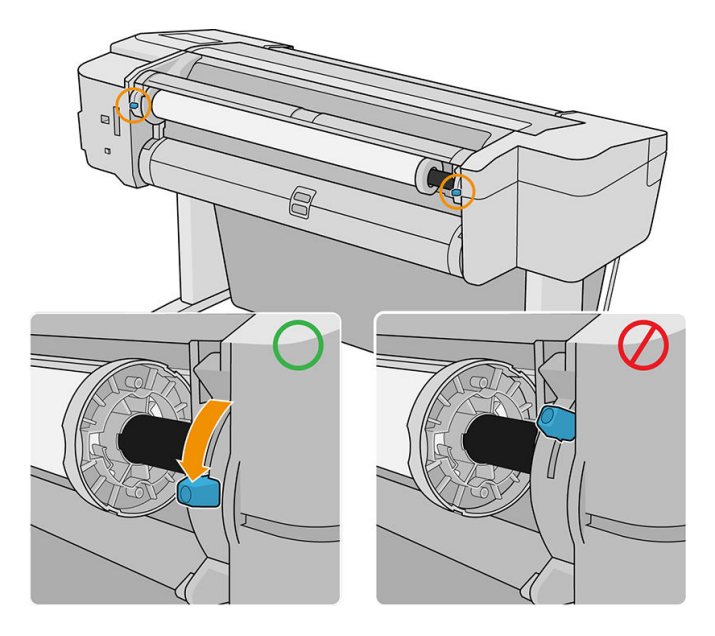

# Увімкнення та вимкнення принтеру

**诊 ПОРАДА.** Принтер можна залишити ввімкненим без марних витрат енергії. Якщо залишити принтер увімкненим, зменшиться час його реагування та підвищиться загальна надійність системи. Коли принтер не використовується протягом певного проміжку часу (час за замовчуванням визначається Energy Star), він заощаджує енергію, перейшовши в режим сну. Однак якщо відбудеться взаємодія з екраном передньої панелі принтера або буде надіслано нове завдання для друку, принтер повернеться в активний режим і може негайно поновити друк. Щоб змінити час режиму сну, див. Змінення параметрів системи [на сторінці 15](#page-22-0).

**Э ПРИМІТКА.** У режимі сну принтер час від часу виконує технічне обслуговування друкувальних головок. Це допомагає уникнути довгої підготовки після довгих періодів неактивності. Тому наполегливо рекомендується залишати принтер ввімкненим або в режимі сну для уникнення марних витрат чорнил і часу.

Якщо необхідно ввімкнути чи вимкнути принтер або скинути його настройки, звичайним і рекомендованим методом є натискання клавіші живлення поруч із передньою панеллю.

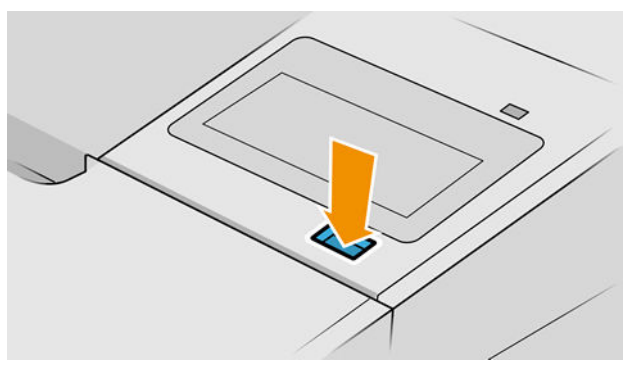

Однак якщо ви плануєте зберігати принтер протягом тривалого часу або якщо клавіша живлення несправна, рекомендується від'єднати кабель живлення від джерела на задній панелі.

Щоб знову ввімкнути принтер, під'єднайте кабель живлення до джерела.

Після повторного ввімкнення принтера знадобиться близько трьох хвилин для ініціалізації, перевірки й підготовки друкувальних головок. Підготовка друкувальних головок займає приблизно 75 секунд. Проте якщо принтер було вимкнено протягом шести або більше тижнів, підготовка друкувальних головок може зайняти до 45 хвилин.

# <span id="page-20-0"></span>Передня панель

Передня панель – це сенсорний екран із графічним інтерфейсом користувача, що розташовано на передній частині принтера праворуч.

За допомогою передньої панелі можна керувати всіма функціями принтера: на передній панелі можна переглядати відомості про принтер, змінювати його параметри, відстежувати стан принтера та виконувати такі дії, як заміна витратних матеріалів і калібрування. На передній панелі відображаються сповіщення (попередження і повідомлення про помилки).

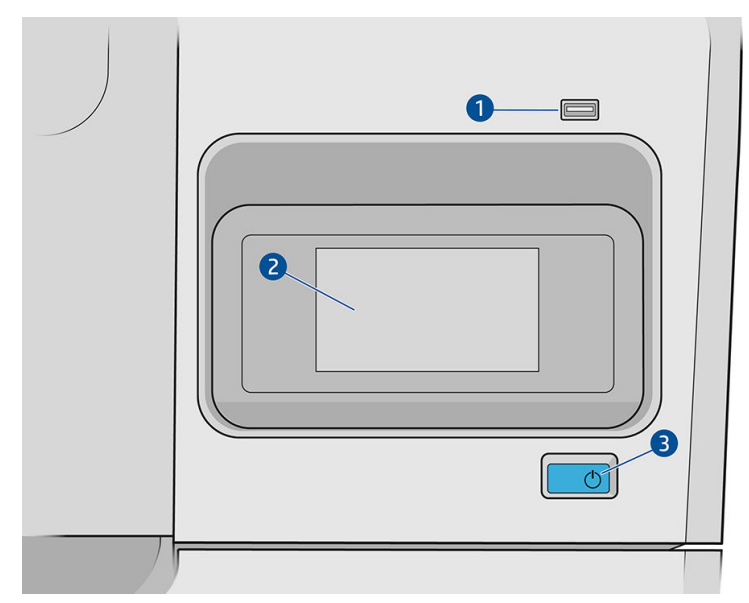

Вона містить такі компоненти:

- 1. Високошвидкісний порт концентратора USB, призначений для підключення флеш-накопичувача USB, на якому можуть міститися файли для друку. Коли вставлено флеш-накопичувач USB, на сторінці «Усі програми» передньої панелі відображається піктограма .
- 2. Власне передня панель: це 4,3-дюймовий повноколірний сенсорний екран з графічним інтерфейсом користувача.
- 3. Кнопка живлення, за допомогою якої можна ввімкнути й вимкнути принтер або вивести його з режиму сну.

У великій центральній області передньої панелі відображається динамічна інформація та піктограми.

#### Фіксовані піктограми з лівого боку

- Торкніться піктограми  $\bigcap$ , щоб повернутися на головну сторінку.
- Торкніться піктограми  $\bullet$ , щоб переглянути довідку щодо поточної сторінки.
- Торкніться піктограми , щоб повернутися на попередню сторінку. Ця дія не спричинить скасування змін, зроблених на поточній сторінці.

#### Головні сторінки

Є три сторінки верхнього рівня, між якими можна переміщатися,проводячи пальцем по екрану:

На сторінці «Усі програми» відображається список усіх доступних програм у принтері та інформація про стан кожної з них.

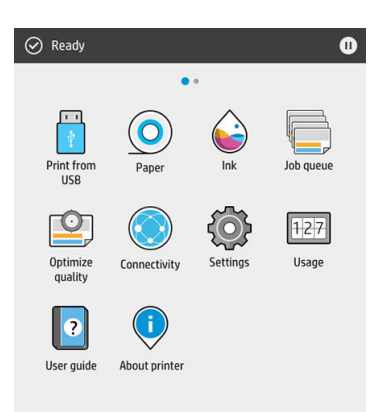

Якщо провести пальцем уліво, відкриється сторінка віджетів, де можна переглянути інформацію про стан подачі чорнила і паперу.

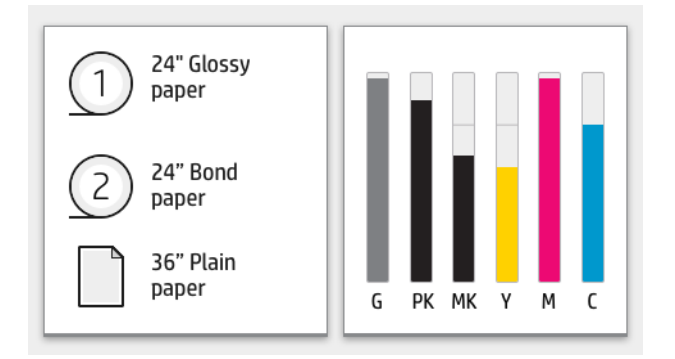

Угорі сторінки «Усі програми» є панель, де відображаються сповіщення щодо основних функцій принтера. Якщо провести по цій панелі вниз, на екрані з'явиться «Status Center» (Центр стану).

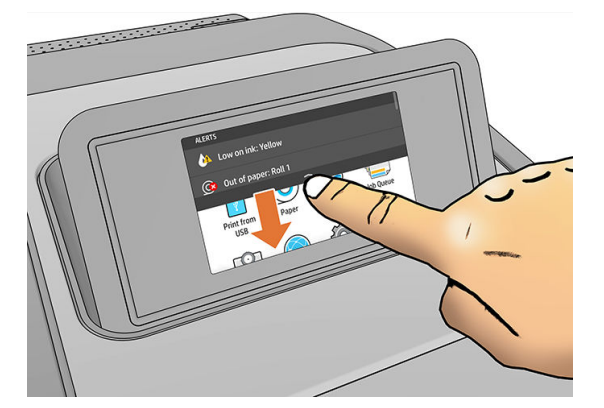

### Режим послаблення яскравості

Якщо деякий час відсутня активність (5 хвилин за замовчуванням), принтер переходить у режим послаблення яскравості, у якому яскравість передньої панелі зменшується на 25 %. Будь-які дії, наприклад використання передньої панелі або надходження завдань друку, призводять до завершення цього режиму та відновлення нормальної яскравості. Через певний час перебування в режимі послаблення яскравості (15 хвилин за замовчуванням) принтер переходить у режим сну. Періоди часу можна змінити за допомогою передньої панелі.

### <span id="page-22-0"></span>Режим сну

Режим сну переводить принтер у стан пониженого енергоспоживання через деякий час відсутності активності. Деякі компоненти вимикаються задля заощадження енергії. У цьому режимі функції принтера можуть працювати, і принтер підтримує мережеве підключення, виходячи з режиму сну лише за необхідності.

Щоб вивести принтер із режиму сну, виконайте одну з наступних дій:

- натисніть кнопку живлення;
- відкрийте кришку;
- надішліть завдання друку.

Принтер виходить із режиму сну за кілька секунд, тобто швидше, ніж після повного вимкнення. Під час роботи в режимі сну блимає кнопка живлення.

Щоб змінити період часу без активності, після якого принтер переходить у режим сну, див. розділ Змінення параметрів системи на сторінці 15.

Моніторинг принтера (зі спулером друку) і віддалене керування принтером у програмі HP Utility й Web JetAdmin доступні навіть у режимі сну. Деякі завдання віддаленого керування дають змогу віддалено виводити принтер із режиму сну, якщо потрібно виконати певне завдання.

### Зміна мови екрана передньої панелі

Змінити мову меню та повідомлень передньої панелі можна двома способами.

Якщо ви розумієте мову екрана передньої панелі, натисніть піктограму  $\zeta(\bigcirc)$ , а потім виберіть

#### System (Система) > Language (Мова).

Якщо ви не розумієте поточну мову екрана передньої панелі, спочатку вимкніть живлення принтера. Натисніть кнопку живлення, щоб увімкнути його. Коли на передній панелі з'являться піктограми, натисніть піктограму  $\bigcap$ , а потім  $\bigcirc$ . Передня панель підтвердить цю послідовність, швидко ввімкнувши та вимкнувши піктограми.

Незалежно від використаного способу має з'явитися меню вибору мови на екрані передньої панелі. Виберіть потрібну мову.

Доступні мови: англійська, португальська, іспанська, каталонська, французька, нідерландська, італійська, німецька, польська, російська, китайська (спрощене письмо), китайська (традиційне письмо), корейська та японська.

#### Змінення параметрів системи

На передній панелі можна змінити різні параметри системи принтера. Натисніть піктограму  $\mathbf{f}(\mathbf{O})$ , а потім

виберіть System (Система).

**Date and time options** (Параметри дати й часу) – дає змогу переглянути або задати дату й час принтера.

Параметри дати та часу можна також змінити на панелі **Settings** (Параметри) вбудованого вебсервера.

**Speaker volume** (Гучність динаміка) – дає змогу змінити гучність динаміка принтера. Виберіть Off (Вимк.), Low (Низька) чи High (Висока).

- <span id="page-23-0"></span>Front panel brightness (Яскравість передньої панелі) – дає змогу змінити яскравість дисплея передньої панелі. Яскравість за замовчуванням має значення 50.
- Power options (Параметри живлення) > Printer sleep (Перехід принтера в режим сну) дає змогу змінити період відсутності активності перед переходом принтера в режим сну (див. розділ [Режим сну](#page-22-0)  [на сторінці 15](#page-22-0)). Можна встановити час від 5 до 240 хвилин. Час за замовчуванням – 20 хвилин (загальний час, включно з 5 хвилинами в режимі послаблення яскравості).

Також на панелі Settings (Параметри) вбудованого веб-сервера можна змінити параметр режиму сну принтера.

- **Power options** (Параметри живлення) > Auto-off due to inactivity (Автовимкнення через бездіяльність) для автоматичного вимкнення принтера через 120 хвилин бездіяльності.
- Unit selection (Вибір одиниць) дає змогу змінити одиниці вимірювання, що відображаються на дисплеї передньої панелі. Виберіть English (Британські) або Metric (Метричні). За замовчуванням установлено значення Metric (Метричні).
- Restore factory settings (Відновити заводські параметри) дає змогу відновити настройки принтера до початкових заводських значень. Цей параметр відновлює всі параметри принтера, крім пароля адміністратора та визначених настройок паперу.
- Language (Мова)
- **Firmware update** (Оновлення мікропрограми) дає змогу налаштувати автоматичне оновлення мікропрограми.

# HP Utility

Програма HP Utility дає змогу керувати принтером із комп'ютера за допомогою підключення TCP/IP.

**Э ПРИМІТКА.** Утиліти HP Utility для macOS і HP DesignJet Utility для ОС Windows мають схожі функції, тому інколи ці обидві програми називаються в цьому посібнику HP Utility.

Щоб встановити програму HP Utility, перейдіть за посиланням <http://www.hp.com/go/Z6/drivers> (для моделі Z6) або <u><http://www.hp.com/go/Z9/drivers></u> (для моделі Z9\*).

#### Запуск HP Utility

**В ОС Windows** запустіть програму HP DesignJet Utility, натиснувши піктограму **ваналі завдань або** вибравши в меню Start (Пуск) HP > HP DesignJet Utility. Запуститься програма HP DesignJet Utility, у якій будуть показані принтери, установлені на комп'ютері. Коли ви відкриваєте програму HP DesignJet Utility вперше, може з'явитися пропозиція автоматичного оновлення з розширеними можливостями. Рекомендується прийняти цю пропозицію.

<span id="page-24-0"></span>На комп'ютері з macOS запустіть програму HP Utility з ярлика панелі швидкого запуску або вибравши Applications (Програми) > HP > HP Utility. Запуститься програма HP Utility, у якій буде показано принтери, установлені на комп'ютері.

Якщо вибрати принтер у лівій панелі, у правій панелі відобразиться вся інформація, що стосується цього принтера.

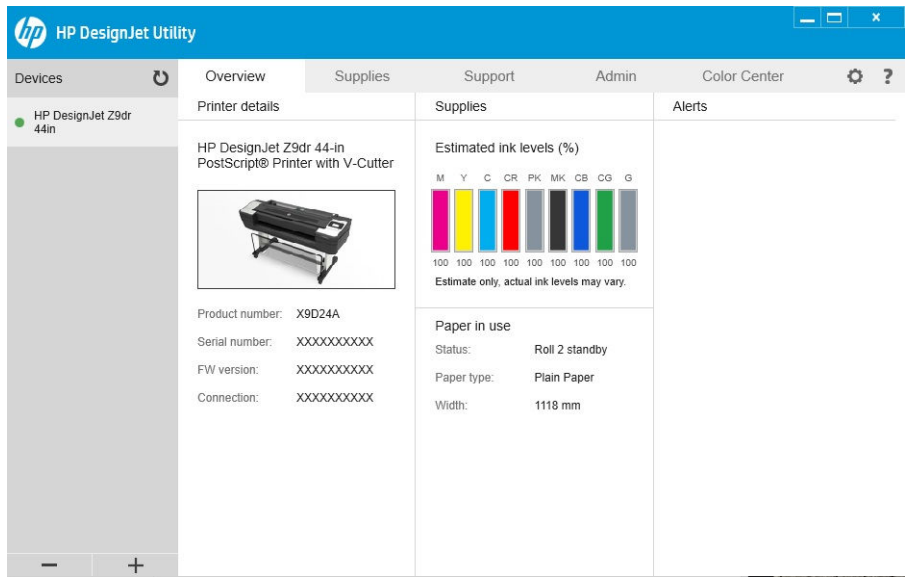

# Попередній перегляд

Програма HP Print Preview забезпечує можливість базового попереднього перегляду того, як завдання буде надруковане. Ця програма доступна лише для ОС Windows. Щоб встановити програму HP Print Preview, завантажте інсталятор за посиланням <http://www.hp.com/go/Z6/drivers> або [http://www.hp.com/go/Z9/](http://www.hp.com/go/Z9/drivers) [drivers](http://www.hp.com/go/Z9/drivers).

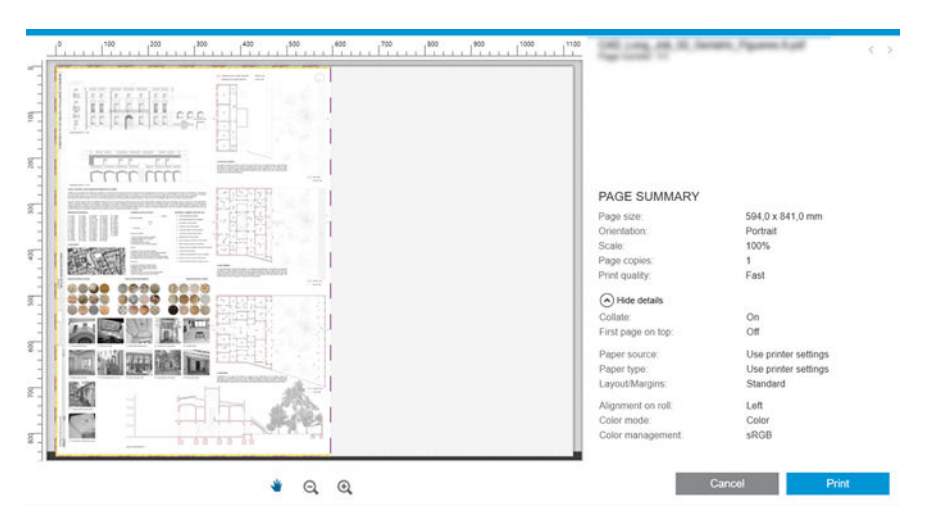

# Вбудований веб-сервер

Наведені нижче браузери сумісні з вбудованим веб-сервером:

- Microsoft Internet Explorer 11 і вище для Windows 7 і пізніших версій;
- Apple Safari 8 і вище для OS X 10.10 і пізніших версій;
- <span id="page-25-0"></span>Mozilla Firefox (останньої версії);
- Google Chrome (останньої версії).

Щоб використовувати вбудований веб-сервер на будь-якому комп'ютері, відкрийте браузер і введіть IPадресу принтера в рядку адреси браузера. IP-адресу принтера можна знайти на передній панелі:

Торкніться піктограми (**Марий), а потім – Network** (Мережа). Див. Конфігурація принтера на сторінці 18.

 $\mathbb{F}$  примітка. Після введення IP-адреси браузер може відобразити попередження безпеки. Якщо введено правильну адресу, це попередження можна проігнорувати й перейти до отримання доступу до вбудованого веб-сервера.

У вікні вбудованого веб-сервера відображається меню, призначене для отримання доступу до всіх підтримуваних функцій. Наявна підтримка таких мов: англійська, португальська, іспанська, каталонська, французька, нідерландська, італійська, німецька, польська, російська, китайська (спрощене письмо), китайська (традиційне письмо), корейська, японська. Використовуватиметься мова, яку встановлено в параметрах браузера. Якщо ви вкажете мову, яка не підтримується, це відображатиметься вибраною мовою для принтера або англійською.

Щоб змінити мову, змініть настройку мови у своєму браузері. Щоб завершити зміну, закрийте браузер і відкрийте його знову.

# Демонстраційні роздруківки

Демонстраційні роздруківки надають різну інформацію про принтер. Їх можна надрукувати за допомогою передньої панелі.

Перш ніж друкувати демонстраційну роздруківку, переконайтеся, що принтер і папір готові до друку.

- Завантажений папір має бути принаймні формату A3 ширина 419 мм (16,53 дюйма) інакше надрукований текст може бути обрізано.
- На передній панелі має відображатися повідомлення Ready (Готово).

Щоб надрукувати демонстраційну роздруківку, торкніться піктограми  $\zeta\odot$  , прокрутіть униз і виберіть

Internal prints (Внутрішні роздруківки), а потім – Demo prints (Демонстраційні роздруківки), й виберіть роздруківку. Доступні такі роздруківки:

- Render (Відтворення)
- CAD black & white (CAD чорно-білий)
- GIS

# Конфігурація принтера

#### Підключення принтера до мережі

У більшості мереж принтер може налаштовуватися автоматично, так само, як будь-який комп'ютер в одній мережі. Під час першого підключення до мережі цей процес може зайняти кілька хвилин.

Після отримання принтером конфігурації робочої мережі можна переглянути його мережеву адресу на

передній панелі: натисніть піктограму .

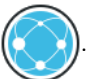

 $\mathcal{X}$  ПОРАДА. Запишіть IP-адресу принтера, оскільки вона може знадобитися під час налаштування підключення клієнтів Windows або macOS.

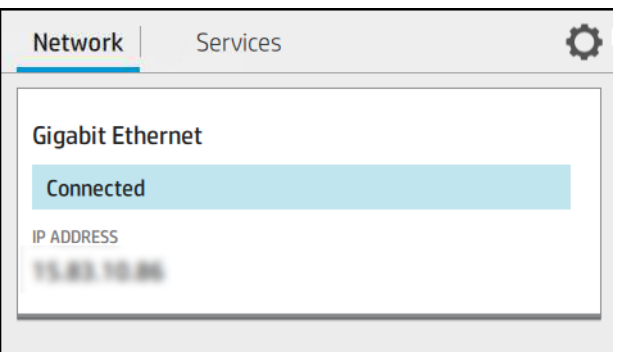

#### Зміна конфігурації мережі

Щоб змінити поточну конфігурацію мережі, перейдіть на передню панель і натисніть піктограму

потім – та виберіть Network (Мережа) > Gigabit Ethernet. Після цього можливо, хоча не обов'язково, змінювати настройки вручну. Це також можна робити віддалено за допомогою вбудованого веб-сервера.

Докладні відомості про доступні параметри підключення див. в розділі [Робота в мережі на сторінці 56](#page-63-0).

Якщо під час конфігурації ви допустите помилку в мережевих настройках принтера, можна буде відновити

мережеві параметри до заводських значень за допомогою передньої панелі. Виберіть піктограму

потім Network (Мережа) > Restore factory settings (Відновити заводські параметри). Після цього потрібно перезапустити принтер. Це автоматично встановить робочу конфігурацію мережі для більшості мереж. Інші настройки принтера залишаться незмінними.

### Установка принтера в ОС Windows

Друк із програм за допомогою драйвера принтера потрібно виконувати відповідно до зазначених нижче інструкцій. Інформацію про альтернативні способи друку див. в розділі [Друк на сторінці 65](#page-72-0).

Перш ніж почати, перевірте своє обладнання:

- Принтер має бути налаштовано та ввімкнено.
- Комутатор або маршрутизатор Ethernet має бути ввімкнений і правильно працювати.
- Принтер і комп'ютер мають бути підключені до мережі (див. [Підключення принтера до мережі](#page-25-0)  [на сторінці 18](#page-25-0)).

Після цього можна перейти до встановлення програмного забезпечення принтера та підключення принтера.

#### Установлення програмного забезпечення принтера

- 1. Занотуйте назву мережі та IP-адресу принтера, зазначені на передній панелі (див. розділ [Підключення](#page-25-0) [принтера до мережі на сторінці 18\)](#page-25-0).
- 2. Дотримуючись інструкцій встановіть програмне забезпечення принтера, доступне за посиланням <http://www.hp.com/go/Z6/drivers> (для моделі Z6) або<http://www.hp.com/go/Z9/drivers> (для моделі Z9<sup>+</sup> ). За замовчуванням установлено такі драйвери:
- Растровий драйвер це найкращий вибір для CAD, GIS і офісних програм.
- Для Windows 7 або Windows Server 2008R2: драйвер PostScript.
- Для Windows 8, Windows Server 2012 або пізніших версій: драйвер PDF.
- 3. Коли програмне забезпечення буде завантажено, відкрийте його й виконайте покрокові інструкції на екрані.

Якщо комп'ютер не знайде принтер у мережі, відобразиться вікно Printer Not Found (Принтер не знайдено), яке допомагає знайти свій принтер. Якщо ввімкнено брандмауер, можливо, буде необхідно тимчасово вимкнути його, щоб знайти принтер. Також є параметри для пошуку принтера за його ім'ям хоста, ІРадресою або МАС-адресою.

### Видалення програмного забезпечення принтера в ОС Windows

Програмне забезпечення можна видалити за допомогою панелі керування так само, як і будь-яке інше програмне забезпечення.

### Установлення принтера для macOS

Можна підключити принтер до мережі під керуванням ОС macOS за допомогою нижченаведених способів.

- **Bonjour**
- ТСР/IP (Увага! Виберіть HP Jetdirect-socket (HP Jetdirect-socket))

**ПРИМІТКА.** Принтер не підтримує AppleTalk.

Друк із програм за допомогою драйвера принтера потрібно виконувати відповідно до зазначених нижче інструкцій. Інформацію про альтернативні способи друку див. в розділі [Друк на сторінці 65](#page-72-0).

Перш ніж почати, перевірте своє обладнання:

- Принтер має бути налаштовано та ввімкнено.
- Комутатор або маршрутизатор Ethernet має бути ввімкнений і правильно працювати.
- Принтер і комп'ютер мають бути підключені до мережі (див. [Підключення принтера до мережі](#page-25-0)  [на сторінці 18](#page-25-0)).

Після цього можна перейти до встановлення програмного забезпечення принтера та підключення принтера.

1. На передній панелі торкніться піктограми (**СССР)**, а тоді піктограми Network (Мережа) та занотуйте IP-

адресу принтера. У разі підключення через Bonjour виберіть мережеву плату та занотуйте ім'я Bonjour.

- 2. Встановіть програмне забезпечення принтера, доступне за посиланням [http://www.hp.com/go/Z6/](http://www.hp.com/go/Z6/drivers) <u>[drivers](http://www.hp.com/go/Z6/drivers)</u> (для моделі Z6) або <u><http://www.hp.com/go/Z9/drivers></u> (для моделі Z9\*).
- 3. Виберіть програмне забезпечення для Windows або macOS, а потім конкретне програмне забезпечення, яке необхідно встановити (усе за замовчуванням).

**Э ПРИМІТКА.** Завантажити HP Click можна за допомогою іншого програмного забезпечення.

- 4. Двічі клацніть піктограму HP DesignJet Installer (Програма встановлення HP DesignJet). Відобразиться покрокова інструкція зі встановлення програмного забезпечення HP для принтера.
- 5. Після встановлення програмного забезпечення автоматично запуститься помічник із налаштування HP Utility Setup Assistant, щоб налаштувати підключення принтера.
- 6. У помічнику Setup Assistant відшукайте ім'я Bonjour або IP-адресу свого принтера (занотовану на кроці 1) у таблиці.
	- Якщо ви знайдете потрібне ім'я, за потреби прокрутіть у сторону, щоб переглянути стовпець Connection (Підключення), і перевірте, чи відображається в ньому Bonjour. Тоді виділіть цей рядок. Якщо ви не знайдете ім'я, шукайте далі в списку.
	- Якщо знайти ім'я принтера не вдається, просто натисніть **Continue** (Продовжити) і виконайте налаштування вручну. Перейдіть до меню System Preferences (Параметри системи) та в розділі Printers and Scanners (Принтери та сканери) виберіть значок + у нижній частині таблиці. Тоді на вкладці IP введіть свою IP-адресу та виберіть протокол HP Jetdirect-Socket.

Натисніть Continue (Продовжити).

7. Дотримуйтеся вказівок на екрані.

### Видалення програмного забезпечення принтера для macOS

На попередньому кроці встановлення можна встановити програму НР Uninstaller в системі. Вона міститься в папці HP системної папки Applications (Програми).

 $\mathbb{Z}$  ВАЖЛИВО. Програма HP Uninstaller видаляє все програмне забезпечення HP, установлене у вашій системі.

Щоб видалити лише чергу друку, виберіть діалогове вікно Printers & Scanners (Принтери і сканери) у параметрах системи. Виберіть ім'я принтера та натисніть кнопку «−».

### Налаштування служб принтера

Ви можете встановити такі служби:

- автоматично оновлювати мікропрограми;
- увімкнення функції друку електронною поштою;
- візьміть участь в угоді про надання даних продукту;
- увімкнути додаткові служби принтера.

Необхідне підключення до мережі, щоб принтер міг перевірити власне підключення. Не забудьте під'єднати мережевий кабель до принтера.

Кожна служба може бути увімкнена або вимкнена окремо, як описано нижче.

Під час початкової настройки принтера вам необхідно буде відповісти, чи хочете ви ввімкнути додаткові

служби принтера. Пізніше це рішення можна змінити. Для цього виберіть піктограму  $(\Box)$ , потім –

потім – Services (Служби) > Printer Data Sharing Agreement (Угода про надання даних принтера).

Ви повинні взяти участь в угоді про надання даних принтера, якщо ви зареєстровані в службі HP Partner

Link Pay-per-use і ще не зробили цього. Щоб зареєструвати службу принтера, натисніть піктограму ,

потім — Services (Служби) >  $\cdots$  > Register new service (Зареєструвати нову службу).

Окрім всього іншого, служба PrintOS дозволяє дистанційно відстежувати роботу принтера та отримувати сповіщення на свій мобільний пристрій. Щоб зареєструватися, ви повинні взяти участь в угоді про надання

даних принтера, якщо ви ще не зробили цього. Потім натисніть піктограму , виберіть Services

(Служби) > PrintOS і виконайте кроки, вказані на передній панелі.

#### Перевірка підключення принтера до HP

Щоб переконатися, що принтер може підключатися до служб HP, натисніть піктограм

перегляньте стан. Щоб переглянути детальну інформацію, натисніть мережеву плату або плату обслуговування.

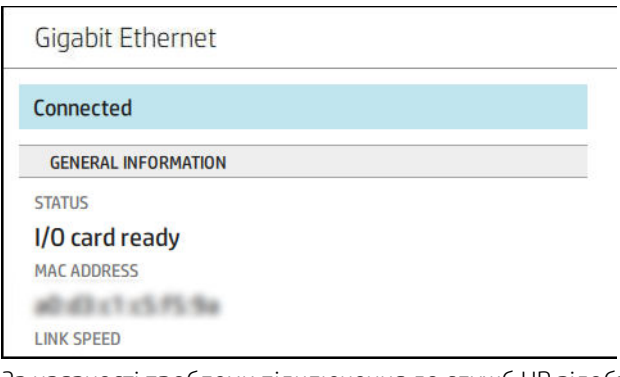

За наявності проблеми підключення до служб HP відобразиться опис проблеми та можливі рішення.

#### Увімкнення друку за допомогою електронної пошти

Служба HP Connected дає змогу легко надсилати завдання на принтер, вкладаючи їх у повідомлення електронної пошти.

Щоб використовувати службу HP Connected, потрібно прийняти угоду про надання доступу до даних принтера.

Щоб налаштувати друк за допомогою електронної пошти, виберіть піктограму  $(\vee \wedge)$ , а потім – Services

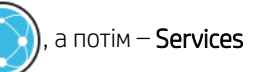

(Служби). Прокрутіть униз, щоб знайти карту HP ePrint, на якій відображається адреса електронної пошти принтера, яку можна використовувати для надсилання завдань на принтер. Двічі клацніть карту HP ePrint, щоб отримати доступ до коду принтера та інших конфігураційних даних.

Якщо ви – адміністратор принтера, увійдіть у програму НP Connected ([http://www.hpconnected.com\)](http://www.hpconnected.com), щоб виконати користувацьке налаштування адреси електронної пошти принтера або керувати безпекою принтера для віддаленого друку.

Вам також потрібно перейти на сайт [http://www.hpconnected.com,](http://www.hpconnected.com) щоб зареєструвати себе та свій принтер (за допомогою коду принтера).

#### Налаштування підключення HP ePrint

За замовчуванням завдання, які надіслано через електронну пошту, друкуються напряму. Щоб змінити

параметри, виберіть піктограму  $(\Box)$ , потім –  $\Diamond$  у правому верхньому куті сторінки, а потім відкрийте

Services (Служби) > HP Connected > HP ePrint jobs (Завдання HP ePrint) > On hold (В очікуванні).

У цілях безпеки можна вимкнути підключення до НP ePrint. На передній панелі виберіть піктограму ,

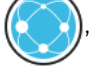

потім –  $\bullet$  у правому верхньому куті сторінки, а потім відкрийте Services (Служби) > HP Connected > HP ePrint connectivity (Підключення HP ePrint) > Disable (Вимкнути).

Параметр Disable (Вимкнути) призупиняє функцію віддаленого друку. Щоб поновити її використання, необхідно повторно її ввімкнути в цьому самому меню. Інші дії з налаштування не потрібні.

Щоб узагалі вимкнути віддалений друк, натисніть Remove (Видалити). Щоб знову використовувати віддалений друк, необхідно знову налаштувати всі його параметри.

#### Налаштування конфігурації оновлень мікропрограм

У вбудованому веб-сервері або на передній панелі можна вибрати необхідність і спосіб оновлення мікропрограм.

- **Э ПРИМІТКА.** Якщо встановлено пароль адміністратора, ці настройки необхідно змінити.
	- У вбудованому веб-сервері: Натисніть About printer (Відомості про принтер) > Firmware update (Оновлення мікропрограми).
	- На передній панелі: Виберіть піктограму  $\{\bigcirc\}$ , потім System (Система) > Firmware update

(Оновлення мікропрограми).

Доступні такі настройки:

- Download new firmware automatically (Автоматичне завантаження нової мікропрограми): якщо вибрано Automatically (Автоматично) (значення за замовчуванням), принтер автоматично завантажуватиме нові мікропрограми щоразу, як вони ставатимуть доступними. Вимкніть цей варіант, щоб завантажити нову мікропрограму вручну.
- **Э ПРИМІТКА.** Завантаження мікропрограм не означає їх встановлення на принтері. Щоб установити нову мікропрограму, потрібно підтвердити встановлення вручну.

#### Керування доступом до принтера

#### Керування захистом принтера за допомогою програми HP Connected

Після налаштування веб-служб принтер перебуватиме в розблокованому режимі. У розблокованому режимі будь-хто, хто знає адресу електронної пошти принтера, може виконати друк на принтері, надіславши на нього файл. Хоча компанія НР надає послугу фільтрування спаму, слід бути обережним, надаючи адресу електронної пошти принтера, оскільки все, що надсилається на цю адресу, може бути надруковано на принтері.

Адміністратор принтера може керувати безпекою принтера чи змінювати стан принтера на заблокований режим, перейшовши до HP Connected за посиланням <http://www.hpconnected.com>. Також тут можна виконувати користувацькі налаштування адреси електронної пошти принтера та керувати завданнями друку. Під час першого відвідування буде необхідно створити обліковий запис HP Connected за допомогою коду принтера.

#### Настройки безпеки вбудованого веб-сервера

У меню вбудованого веб-сервера виберіть Security (Безпека), а потім – Administrator password (Пароль адміністратора), щоб керувати доступом до принтера, вказавши обліковий запис адміністратора для керування доступом до вбудованого веб-сервера й передньої панелі принтера.

Адміністратор також може визначати інші типи дозволів на панелі керування за допомогою параметра меню Access control (Керування доступом). У цьому розділі адміністратор може створювати нові облікові записи користувачів принтера та призначати їм певні дозволи, залежно від їхньої ролі.

Інші параметри захисту доступні в пункті меню Security settings (Параметри захисту), які застосовуються до всіх користувачів.

#### Настройки безпеки передньої панелі

Щоб керувати деякими функціями принтера, на передній панелі можна натиснути піктограм

потім вибрати Security (Безпека).

- User sessions (Сеанси користувачів): увімкнення або вимкнення автоматичного виходу через 1, 3 або 5 хвилин.
- **Embedded Web Server** (Вбудований веб-сервер): увімкнення або вимкнення вбудованого веб-сервера.
- Printing & management Web services (Веб-служби друку й керування): увімкнення або вимкнення вебслужб, що використовуються інструментами друку й керування, наприклад HP Utility, HP Click і SDK для процесорів растрових зображень.

Якщо встановлено пароль адміністратора, його необхідно вказати для виконання таких операцій:

- Зміна настройок безпеки (включно з настройками самого пароля адміністратора)
- Зміна конфігурації інтернет-з'єднання
- Зміна конфігурації автоматичних оновлень мікропрограм
- Увімкнення або вимкнення автоматичного завантаження та/або встановлення автоматичних оновлень мікропрограм
- Відновлення попередньої версії мікропрограми
- Скидання заводських параметрів

<u>Э ПРИМІТКА.</u> Пароль адміністратора може містити тільки символи, що відображаються на екранній клавіатурі передньої панелі. У разі встановлення нового пароля за допомогою вбудованого веб-сервера, цей пароль відхилятиме символи, відсутні в обмеженому наборі символів.

### Запит на ідентифікатор облікового запису

Якщо необхідно відстежувати використання принтера різними користувачами, можна налаштувати принтер на запитування ідентифікатора облікового запису під час виконання кожного завдання. На

передній панелі виберіть  $\zeta(\bigcirc)$ , потім – Job management (Керування завданнями) > Job queue (Черга

завдань) > Account ID (Ідентифікатор облікового запису).

Якщо цю настройку ввімкнено, поле ідентифікатора облікового запису буде обов'язковим і завдання без ідентифікатора облікового запису будуть відкладені для їх обліку.

Ідентифікатор облікового запису можна встановити у драйвері принтера під час надсилання завдання. Якщо завдання відкладено принтером для обліку, можна ввести ідентифікатор облікового запису у драйвері чи на передній панелі, перейшовши в чергу завдань і вибравши завдання в очікуванні. З'явиться вікно з текстовим полем, у якому можна ввести ідентифікатор облікового запису.

### Драйвери

Для принтера є різні драйвери. Який обрати – залежить від певних обставин:

- операційної системи;
- типу програм, що використовуються для друку;
- кількості наявних принтерів;
- наявних приладь для виводу.

Ви можете встановити один або кілька драйверів залежно від своїх потреб.

Останню версію драйвера можна знайти за посиланням <http://www.hp.com/go/Z6/drivers> (для моделі Z6) aбо <u>http://www.hp.com/go/Z9/drivers</u> (для моделі Z9\*).

#### Спеціальні драйвери для Windows

Рекомендуються наступні драйвери:

- Растровий драйвер це найкращий вибір для CAD, GIS і офісних програм.
- Драйвер PostScript з ОС Windows 7 або Windows Server 2008R2 це найкращий вибір для фотографій і програм, які вимагають точність кольору.
- Драйвер PDF з ОС Windows 8, Windows Server 2012 або пізніших версій це найкращий вибір для фотографій і програм, які вимагають точність кольору.

#### Універсальний драйвер друку HP DesignJet для Windows

Універсальний драйвер друку (UPD) для Windows рекомендується використовувати, якщо ви маєте групу принтерів HP DesignJet і PageWide XL: він спрощує керування встановленням і чергою.

#### Засіб налаштування універсального драйвера друку HP

Засіб налаштування драйвера HP UPD – це програма для персоналізації драйверів UPD DesignJet і PageWide через змінення стандартних параметрів або блокування деяких із них, щоб користувачі не змогли їх змінити. Цей засіб призначений для ІТ-адміністраторів.

Щоб встановити засіб, перейдіть за посиланням<http://www.hp.com/go/Z6/support> (для моделі Z6) або <http://www.hp.com/go/Z9/support> (для моделі Z9\*) і виберіть **Software and drivers** (Програми і драйвери) > Software – Utility (Програми – утиліти) > UPD configuration tool (Засіб налаштування UPD) > Download (Завантажити).

Відомості про встановлення й використання засобу див. на сторінці [https://support.hp.com/us-en/document/](https://support.hp.com/us-en/document/c05658213) [c05658213](https://support.hp.com/us-en/document/c05658213).

#### драйвери macOS

#### Растровий драйвер

- Спеціально для macOS 10.9, 10.10, 10.11, 10.12 і 10.13
- Найкращий вибір для CAD, GIS і офісних програм

#### Драйвер PostScript

- Спеціально для macOS 10.9, 10.10, 10.11, 10:12 і 10.13
- Найкращий вибір для програм, які вимагають точність кольору

#### Налаштування параметрів драйвера для ОС Windows

У драйвері принтера можна змінити деякі настройки відповідно до своїх побажань, наприклад установити параметри кольору або економії паперу. Для цього натисніть кнопку «Пуск» або «Пошук» на екрані комп'ютера (залежно від версії Windows) і виберіть Devices and Settings (Пристрої та настройки) або Devices and Printers (Пристрої та принтери). У наступному вікні клацніть правою кнопкою миші піктограму принтера та виберіть Printing Preferences (Параметри друку). Усі настройки, змінені у вікні параметрів друку, буде збережено як значення за замовчуванням для поточного користувача.

Щоб установити параметри за замовчуванням для всіх користувачів у системі, клацніть правою кнопкою миші піктограму принтера, виберіть Printer Properties (Властивості принтера), перейдіть на вкладку

<span id="page-33-0"></span>Advanced (Додатково) і виберіть Printing Defaults (Параметри друку за замовчуванням). Будь-які змінені параметри друку за замовчуванням буде збережено як значення за замовчуванням для всіх користувачів.

#### Зміна настройки графічної мови

Настройку графічної мови можна змінити на передній панелі. Виберіть  $\Gamma$   $\cap$  ), потім – Default printing

 $\text{confi}$ quration (Стандартна конфігурація друку) > Graphics language (Мова графіки).

Виберіть один із наступних варіантів:

- Виберіть Automatic (Автоматично), щоб дозволити принтеру визначати тип файлу, який він отримує. Це значення за замовчуванням. Воно застосовується для більшості програм. Зазвичай немає необхідності змінювати його.
- Виберіть HP-GL/2, тільки якщо файл цього типу надсилається безпосередньо на принтер без проходження через драйвер принтера.
- Виберіть PDF, тільки якщо файл цього типу надсилається безпосередньо на принтер без проходження через драйвер принтера.
- Виберіть PostScript, тільки якщо файл цього типу надсилається безпосередньо на принтер без проходження через драйвер принтера.
- Виберіть TIFF, тільки якщо файл цього типу надсилається безпосередньо на принтер без проходження через драйвер принтера.
- Виберіть **JPEG**, тільки якщо файл цього типу надсилається безпосередньо на принтер без проходження через драйвер принтера.

# Друк із мобільних пристроїв

Завдяки рішенням компанії HP, розробленим для друку з мобільних пристроїв, можна друкувати документи безпосередньо зі свого смартфона або планшета за допомогою лише кількох простих дій, де б ви не перебували. Щоб роздрукувати документ, скористайтеся можливостями операційної системи свого мобільного пристрою або надішліть документ на принтер за допомогою електронного листа з вкладеннями у форматі PDF, TIFF або JPEG.

- Друк з пристроїв Apple iOS можна виконувати за допомогою програми AirPrint, попередньо інстальованої на пристроях під керуванням iOS.
- Для друку з пристроїв Android установіть програму «Сервіс друку HP» з магазину Google Play. Якщо цю програму вже інстальовано, перевірте, чи вона не потребує оновлення. Найновішу версію можна завантажити на веб-сторінці<https://play.google.com/store/apps/details?id=com.hp.android.printservice>.
- Крім того, можна завантажити програму HP Smart, яка дозволяє розширити можливості друку зі смартфона та планшета:
	- остання версія для iOS на <https://itunes.apple.com/app/id469284907>
	- остання версія для Android на <https://play.google.com/store/apps/details?id=com.hp.printercontrol>
- Щоб увімкнути друк за допомогою електронної пошти, переконайтеся, що цю службу увімкнено. Адреса електронної пошти принтера відображається на передній панелі.

Докладнішу інформацію див. за адресою<http://www.hp.com/go/designjetmobility>.

# <span id="page-34-0"></span>Доступність

### Передня панель

Якщо потрібно, можна змінити яскравість екрана передньої панелі та гучність динаміка (див. розділ [Змінення параметрів системи на сторінці 15\)](#page-22-0).

### Вбудований веб-сервер

На вбудованому веб-сервері можна переглянути інформацію про стан принтера та виконати інші дії, не використовуючи передню панель.

Щоб отримати відомості про функції доступності вбудованого веб-сервера, відкрийте розділ Support (Підтримка) > Accessibility (Спеціальні можливості).

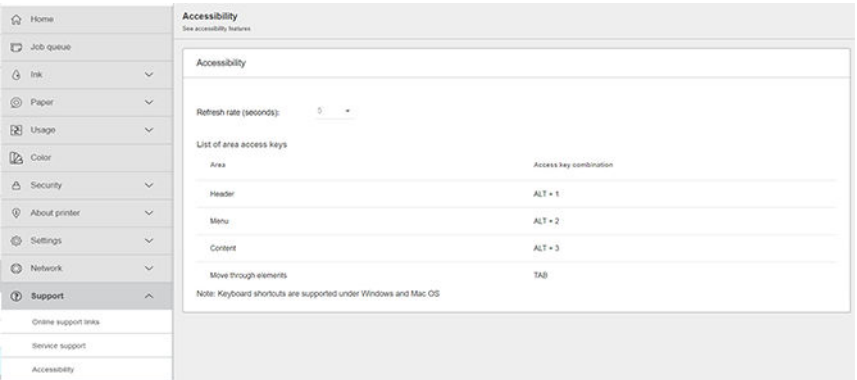

Якщо мишу підключено за допомогою USB-порту, коліщатко миші можна використовувати для збільшення елементів інтерфейсу користувача.

Докладніші відомості про програму доступності HP та зобов'язання HP робити свої пристрої та послуги доступними для людей з обмеженими фізичними можливостями див. за адресою [http://www.hp.com/](http://www.hp.com/hpinfo/abouthp/accessibility/) [hpinfo/abouthp/accessibility/.](http://www.hp.com/hpinfo/abouthp/accessibility/)

# Інші джерела інформації

Наступні документи можна завантажити за посиланням<http://www.hp.com/go/Z6/manuals> (для моделі Z6) aбо <u>http://www.hp.com/go/Z9/manuals</u> (для моделі Z9\*):

- Вступна інформація
- Посібник користувача
- Юридичні відомості
- Обмежена гарантія

# <span id="page-35-0"></span>2 Робота з папером

- [Загальні поради](#page-36-0)
- [Установлення рулонів на шпиндель](#page-36-0)
- [Завантаження рулонів у принтер](#page-39-0)
- [Вивантаження рулону](#page-41-0)
- [Завантаження одного аркуша](#page-42-0)
- [Вивантаження одного аркуша](#page-45-0)
- Режим чутливого паперу (тільки для моделей Z6dr i Z9+dr)
- [Перегляд інформації про папір](#page-45-0)
- [Попередні настройки паперу](#page-46-0)
- [Друк інформації про папір](#page-48-0)
- [Переміщення паперу](#page-49-0)
- [Подача й відрізання паперу](#page-49-0)
- [Підтримання стану паперу](#page-50-0)
- [Зміна часу висихання](#page-50-0)
- [Увімкнення й вимкнення автоматичного горизонтального різака](#page-51-0)
- Увімкнення й вимкнення автоматичного вертикального тримера (тільки для моделей Z6dr i Z9+dr)
- [Використання прийомної бобіни](#page-51-0)
### <span id="page-36-0"></span>Загальні поради

 $\triangle$  ПОПЕРЕДЖЕННЯ. Перед початком процесу завантаження паперу переконайтесь, що навколо принтера (як попереду, так і позаду нього) достатньо місця.

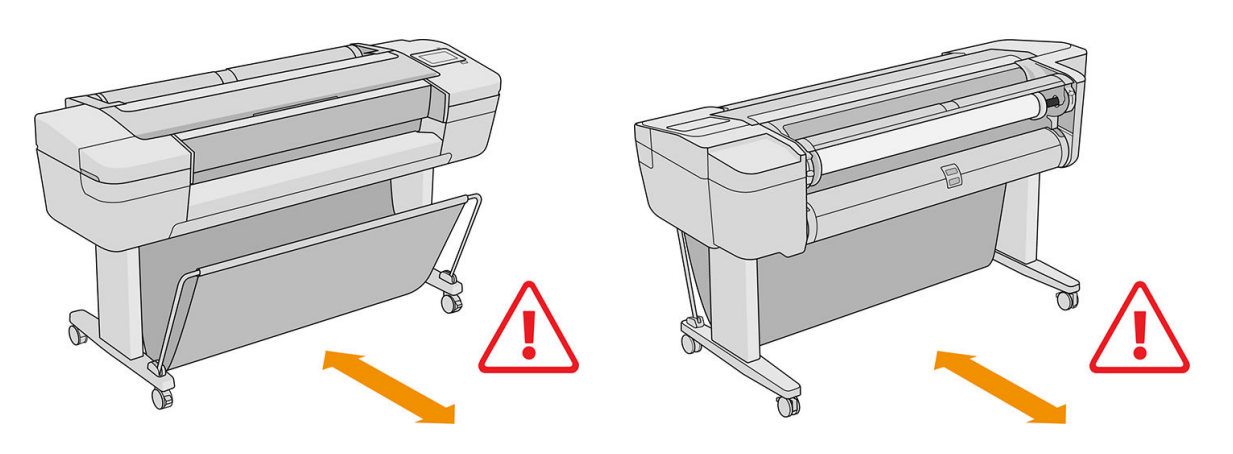

 $\bigwedge$  ПОПЕРЕДЖЕННЯ. Упевніться, що коліщатка принтера заблоковані (важіль блокування опущений), щоб запобігти переміщенню принтера.

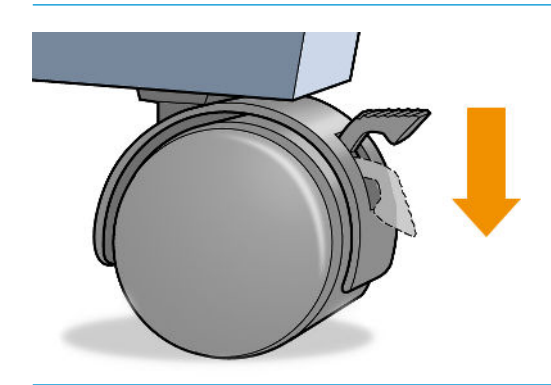

- <u>Л ПОПЕРЕДЖЕННЯ.</u> Увесь папір має бути розміром 280 мм або довше. Папір формату А4 та поштовий папір не може бути завантажено в альбомній орієнтації.
- ПОРАДА. Під час роботи з фотопапером одягайте бавовняні рукавички, щоб уникнути перенесення жиру на папір.

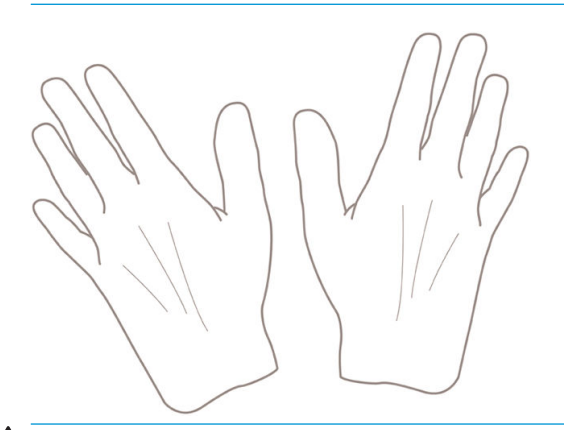

**ЛОПЕРЕДЖЕННЯ.** Кошик має бути закритим протягом процесу завантаження.

### Установлення рулонів на шпиндель

1. Відкрийте кришку рулону.

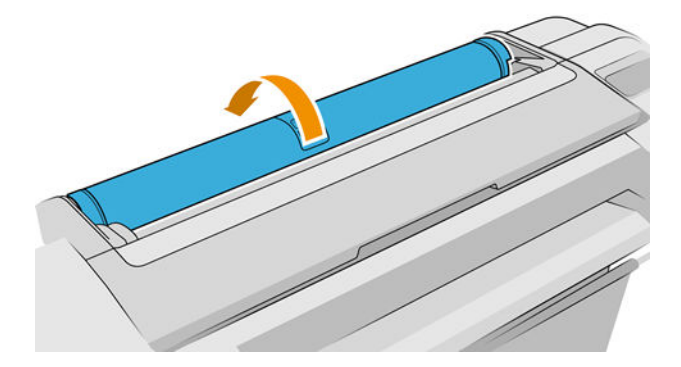

- 2. Зніміть із принтера спочатку чорний кінець шпинделя, а потім синій кінець.
	- ПОПЕРЕДЖЕННЯ. Обов'язково спочатку зніміть чорний кінець. Якщо зняти спочатку синій кінець, чорний кінець може бути пошкоджено.
	- УВАГА! Під час зняття не вставляйте пальці в опори шпинделя.

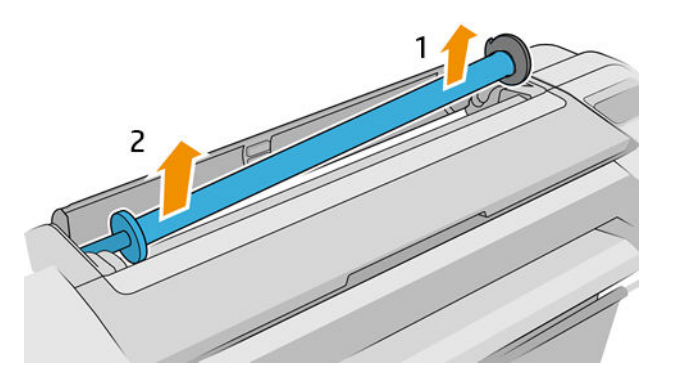

3. Для утримання рулону в певному положенні на кожному кінці шпинделя є обмежувачі. Синій обмежувач можна зняти для встановлення нового рулону; цей обмежувач насувається уздовж шпинделя для утримання рулонів різної ширини. Зніміть із кінця шпинделя синій обмежувач паперу.

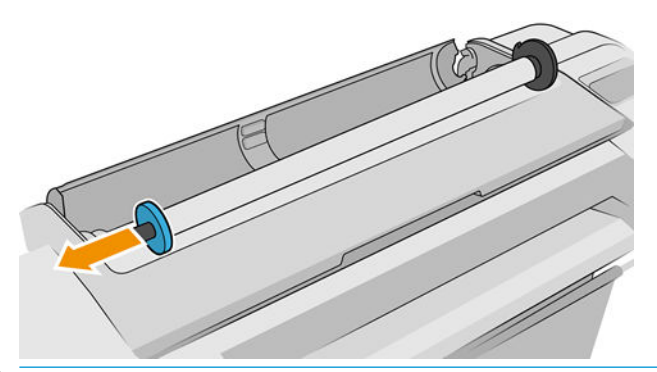

- <mark>学 ПРИМІТКА.</mark> Якщо внутрішній діаметр нової втулки рулону становить прибл. 7,5 см, переконайтеся, що встановлено адаптери втулки. Див. [Замовлення інших аксесуарів на сторінці 160](#page-167-0).
- 4. Якщо рулон задовгий, покладіть шпиндель горизонтально на стіл і встановіть рулон.
- $\mathcal{X}$  ПОРАДА. Якщо рулон має великі розміри, для виконання цієї процедури можуть знадобитися дві особи.
- 5. Насуньте новий рулон на шпиндель. Переконайтеся, що тип паперу орієнтовано, як показано (чорний обмежувач показує правильну орієнтацію паперу). Якщо це не так, зніміть рулон, поверніть його на 180 градусів і знову насуньте на шпиндель. На шпинделі є мітки, які показують правильну орієнтацію.
	- **Э ПРИМІТКА.** На рисунках зображено вигляд принтера спереду. Проте якщо завантажувати папір, стоячи за принтером, блакитний стопор потрібно вставляти в правий тримач.

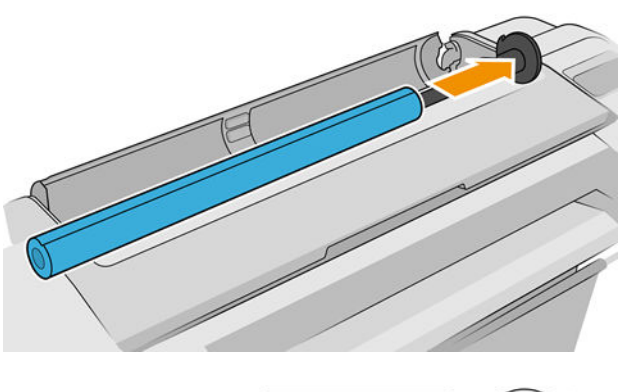

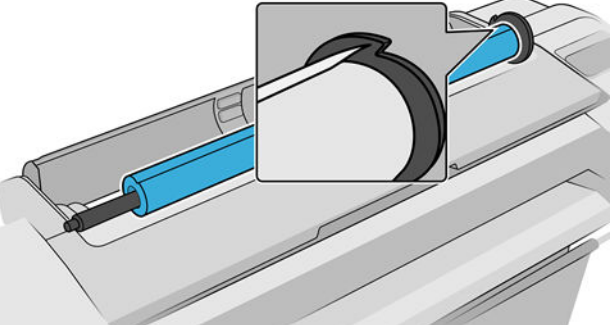

Обидва кінці рулону мають перебувати якомога ближче до обмежувача на шпинделі.

6. Установіть на відкритий кінець шпинделя синій обмежувач паперу та притисніть його до рулону.

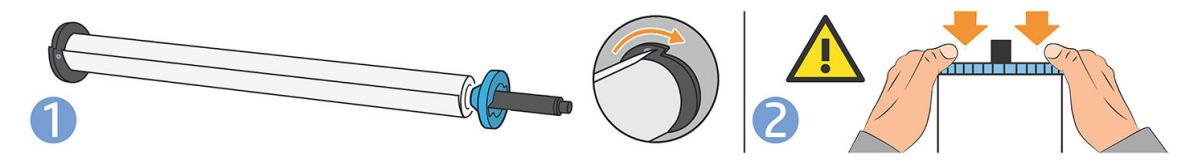

7. Проштовхніть усередину синій обмежувач паперу якомога далі, доки обидва кінці не перебуватимуть навпроти обмежувачів.

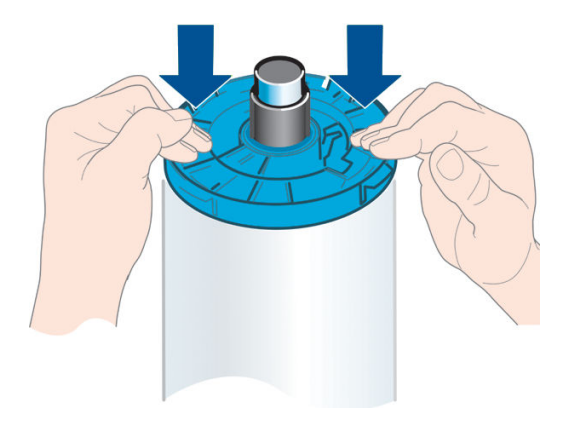

Якщо ви постійно користуєтеся папером різних типів, ви зможете швидше заміняти рулони. Для цього слід попередньо встановлювати рулони паперу різних типів на різні шпинделі. Додаткові шпинделі можна придбати окремо (див. [Аксесуари на сторінці 155\)](#page-162-0).

### Завантаження рулонів у принтер

Щоб почати цю процедуру, потрібно встановити рулон на шпиндель. Див. розділ [Установлення рулонів на](#page-36-0) [шпиндель на сторінці 29](#page-36-0).

 $\hat{X}$  ПОРАДА. Якщо у принтері можна використовувати два рулони, не намагайтеся відкривати кришки обох рулонів одночасно; Це може спричинити проблеми. Завжди закривайте одну кришку, перш ніж відкрити іншу.

**Э ПРИМІТКА.** Перші три дії, зазначені нижче, є необов'язковими. Можна почати з дії 4, однак у цьому випадку принтер не відстежуватиме довжину рулону та не надрукує штрих-код на рулоні, коли його буде згодом вивантажено. Тому рекомендується виконувати всі дії, починаючи з першої, якщо у принтері не вимкнено параметр Printing paper info (Інформація про папір для друку). Див. розділ [Друк інформації про](#page-48-0) [папір на сторінці 41.](#page-48-0)

1. На передній панелі натисніть піктограму  $(\bigcap)$ , потім – піктограму рулону, а потім – Load

(Завантажити).

Якщо вибраний рулон уже завантажено, необхідно зачекати, доки його буде автоматично вивантажено.

Під час завантаження нижнього рулону (рулону 2) ви повинні стояти позаду принтера. Під час завантаження верхнього рулону (рулону 1) можна стояти позаду або попереду принтера.

ПОПЕРЕДЖЕННЯ. Якщо ваш зріст менше ніж 1,6 м, завантаження рулону, стоячи попереду принтера, може спричинити біль у спині або інші фізичні проблеми.

2. Тільки для моделі Z6dr/Z9<sup>+</sup>dr. якщо почати завантажувати рулон 1, коли рулон 2 вже завантажено, рулон 2 буде переведено в резервне положення, щоб на ньому можна було виконати друк, коли це буде потрібно, без необхідності повторного завантаження.

**Э ПРИМІТКА.** Якщо відкрити кришку рулону, який перебуває в резервному положенні, рулон буде вивантажено, і вам буде потрібно повторно його завантажити наступного разу, коли буде необхідно виконати на ньому друк.

- 3. Відкрийте кришку рулону, якщо її ще не відкрито.
- 4. Опустіть чорний кінець шпинделя на тримач правого рулону (якщо дивитися спереду). Не кладіть кінець повністю на тримач.

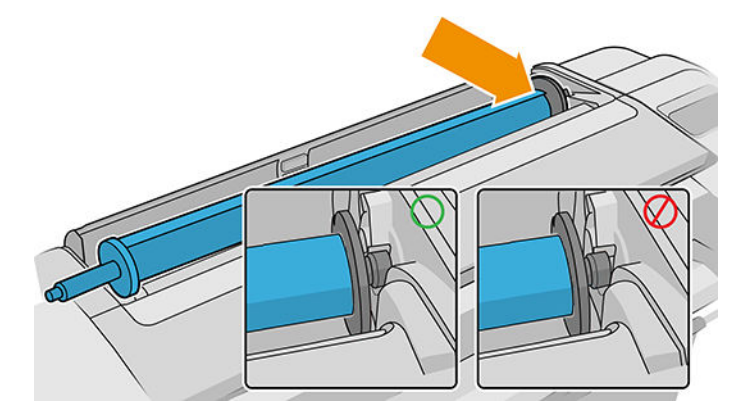

5. Опустіть синій кінець шпинделя на тримач лівого рулону.

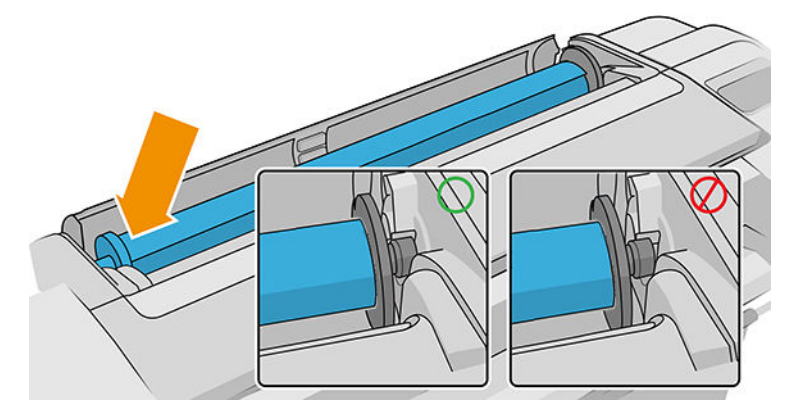

- 6. Одночасно натисніть двома руками на шпиндель, щоб він увійшов у тримачі рулону.
- 7. Якщо кінець рулону перекошений або обірваний (іноді це трапляється через стрічку, яка утримує кінець рулону), злегка потягніть папір і обріжте його різаком, щоб отримати рівний край.
- 8. Вставте кінець паперу у принтер.

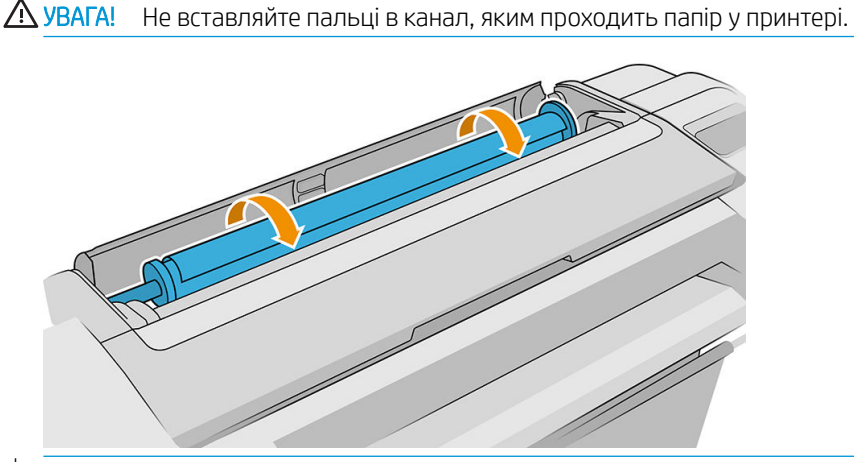

 $\frac{1}{2}$ : ПОРАДА. Під час завантаження верхнього рулону уникайте встановлення рулонного паперу у гніздо для аркушевого паперу. Якщо це зробити, у принтері пролунає звуковий сигнал і на передній панелі з'явиться повідомлення про необхідність витягнення паперу.

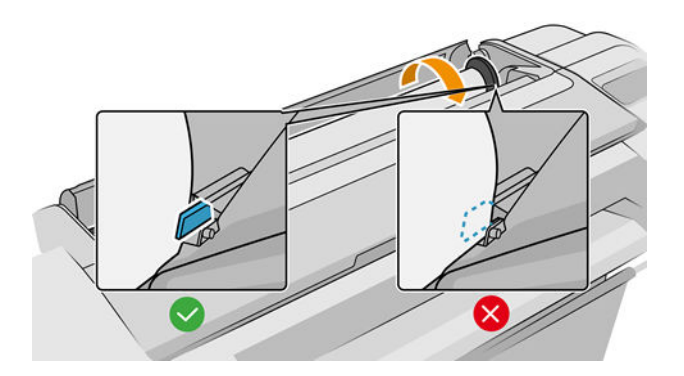

9. Установіть рулон паперу у принтер, доки не відчуєте супротив і папір трохи не прогнеться. Коли принтер виявить папір, пролунає звуковий сигнал, і подачу паперу буде виконано автоматично.

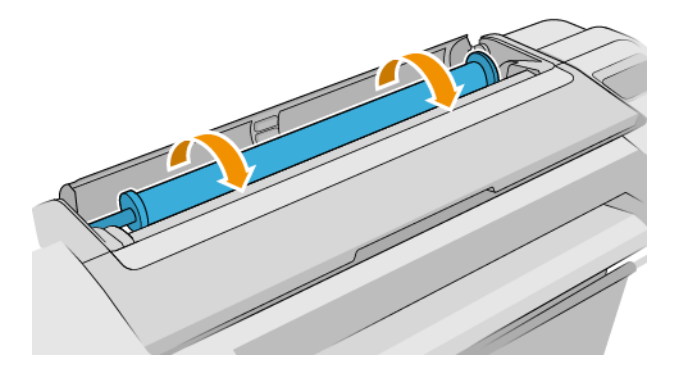

- 10. Якщо на передньому кінці паперу є штрих-код, принтер зчитає його, а потім обріже. Необхідно видалити й утилізувати відрізану смужку паперу.
- 11. Якщо на передньому кінці паперу немає штрих-коду, на передній панелі з'явиться повідомлення з необхідністю вибору категорії й типу паперу.
- <u>: У́</u> ПОРАДА. Якщо завантажено тип паперу, назви якого немає у списку паперу, див. <u>[У драйвері,](#page-173-0)</u> [програмі HP Utility або на передній панелі не вказано тип паперу на сторінці 166](#page-173-0).
- 12. Якщо ввімкнено параметр Printing paper info (Інформація про папір для друку), на передній панелі може з'явитися повідомлення з проханням указати довжину рулону. Див. розділ [Друк інформації про](#page-48-0) [папір на сторінці 41.](#page-48-0)
- 13. Принтер перевірить вирівнювання та виміряє ширину, потім на передній панелі з'явиться повідомлення з підказкою зарити кришку рулону.

Якщо папір не вирівняно правильно, принтер автоматично вирівнюватиме його.

 $\mathbb{B}^{\!\!*}$  ПРИМІТКА. Якщо на будь-якому етапі процесу завантаження паперу виникла проблема, див. Неможливо [завантажити папір на сторінці 164.](#page-171-0)

#### Вивантаження рулону

Перед вивантаженням рулону перевірте, чи залишився папір на рулоні або він закінчився, і виконайте відповідну процедуру, описану нижче.

#### Швидка процедура вивантаження у випадку, якщо на рулоні залишився папір

Якщо на рулоні є папір, просто відкрийте кришку рулону, і він вивантажиться автоматично — при умові, що його можна обрізати; у цьому випадку див. [Процедура ручного вивантаження на сторінці 35](#page-42-0).

**В ПРИМІТКА.** Коли рулон вивантажується таким способом, на ньому не друкується штрих-код, тому принтер не знатиме довжину рулону під час його наступного завантаження. Див. розділ [Друк інформації про папір](#page-48-0)  [на сторінці 41](#page-48-0).

**Э ПРИМІТКА.** Якщо відкрити кришку будь-якого рулону, доки завантажується аркуш, аркуш також буде вивантажено.

#### Процедура вивантаження з використанням передньої панелі у випадку, якщо на рулоні залишився папір

Якщо на рулоні залишився папір, його можна вивантажити за допомогою передньої панелі.

- <span id="page-42-0"></span>1. Натисніть піктограму  $\left(\bigcap_{n=1}^{\infty}\right)$ , потім – піктограму рулону, а потім – кнопку **Unload** (Вивантажити).
- 2. Можливо, знадобиться відкрити кришку рулону.
- 3. Якщо рулон не можна обрізати, див. Процедура ручного вивантаження на сторінці 35.

#### Процедура вивантаження у випадку, якщо на рулоні закінчився папір

Якщо кінець паперу вже не прикріплений до втулки рулону, витягніть папір із принтера.

Витягнути папір можна з будь-якого місця, у якому, до нього можна дістатися. Рекомендується це робити в задній частині принтера. Можливо, знадобиться відкрити кришку рулону.

#### Процедура ручного вивантаження

Типи паперу, які не можуть бути обрізані автоматичним ріжучим елементом, необхідно вивантажити вручну.

- 1. Відкрийте кришку рулону.
- 2. У разі необхідності відмотайте папір, обертаючи шпиндель вручну, допоки папір не буде витягнуто з принтера.
- 3. Закрийте кришку рулону.

#### Завантаження одного аркуша

Моделі з одним рулоном Z9\* мають вхідний лоток у задній частині принтера, а на передній панелі відображається рекомендація використовувати цей шлях для завантаження листа. Однак, за бажанням ви можете використовувати гніздо для аркушевого паперу у верхній частині принтера. При відсутності вхідного лотка необхідно використовувати гніздо для аркушевого паперу у верхній частині.

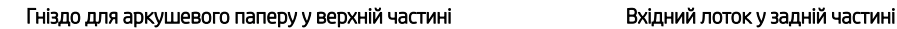

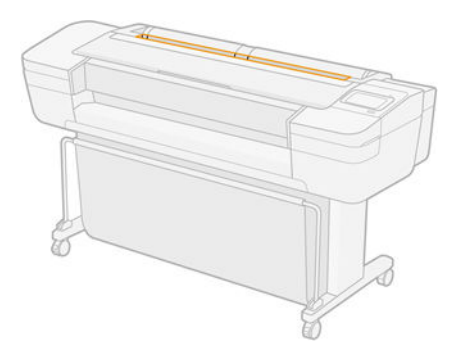

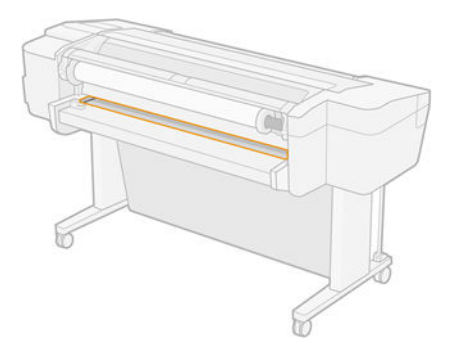

#### Використання гнізда для аркушевого паперу у верхній частині

- 1. Переконайтеся, що всі кришки рулонів закрито. Якщо якусь кришку буде відкрито, доки завантажується аркуш, аркуш буде автоматично вивантажено.
- 2. На передній панелі натисніть піктограму  $(\bigcap)$ , потім Sheet (Аркуш) > Load (Завантажити).
- 3. Виберіть тип і категорію паперу.
- <u>: У ПОРАДА.</u> Якщо завантажено тип паперу, назви якого немає у списку паперу, див. <u>[У драйвері,](#page-173-0)</u> [програмі HP Utility або на передній панелі не вказано тип паперу на сторінці 166](#page-173-0).
- 4. Тільки для моделі Z6dr/Z9<sup>+</sup>dr. Якщо рулон уже завантажено, необхідно зачекати, доки його буде переведено в резервне положення. На ньому знову можна буде виконувати друк без необхідності перезавантаження після вивантаження аркушевого паперу.
	- **Э ПРИМІТКА.** Якщо в моделях із двома рулонами відкрити кришку рулону, який перебуває в резервному положенні, рулон буде автоматично вивантажено, і вам буде потрібно повторно його завантажити наступного разу, коли буде необхідно виконати на ньому друк.
- 5. Коли на передній панелі з'являться підказки, вставте аркуш у гніздо для аркушевого паперу у правій частині принтера. Сторона, на якій здійснюватиметься друк, повернута до нас на малюнках; у принтері вона буде повернута вгори.

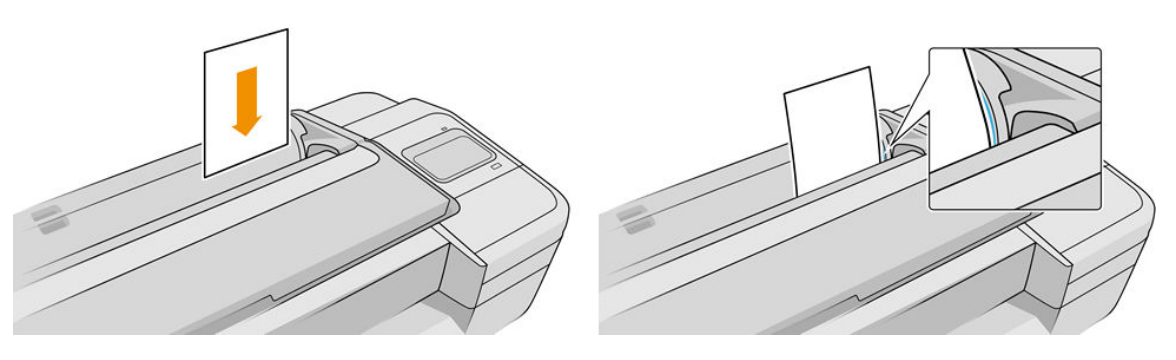

6. Завантажте аркуш, вирівнявши його відповідно до лінії завантаження. Вставляйте його, допоки папір не зможе просуватися далі. У разі завантаження товстіших аркушів відчуватиметься опір.

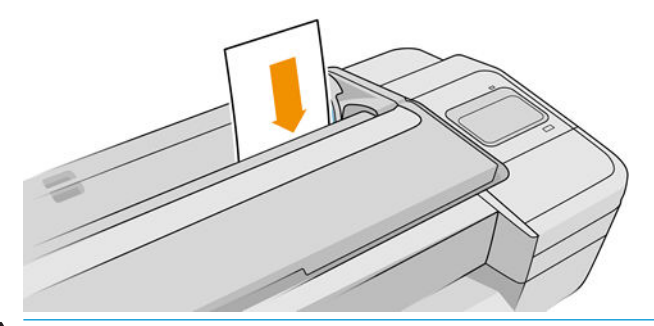

- $\triangle$  УВАГА! Не вставляйте пальці в канал, яким проходить папір у принтері.
- 7. Натисніть клавішу OK на передній панелі, щоб було виконано подачу паперу у принтер. Спрямуйте аркуш до принтера; це особливо важливо для товстішого паперу.
- 8. Принтер перевірить вирівнювання аркуша та виміряє його.

**Э ПРИМІТКА.** Залежно від довжини аркуша він може виходити з передньої частини принтера.

9. Якщо аркуш неправильно вирівняно, можливо, буде необхідно повторно завантажити його. Дотримуйтесь інструкцій на екрані передньої панелі.

**Э ПРИМІТКА.** Якщо на будь-якому етапі процесу завантаження паперу виникла проблема, див. <u>Неможливо</u> [завантажити папір на сторінці 164.](#page-171-0)

#### Використання вхідного лотка з тильної сторони (Z9<sup>+</sup> однорулонні моделі)

- 1. Переконайтеся, що всі кришки рулонів закрито. Якщо якусь кришку буде відкрито, доки завантажується аркуш, аркуш буде автоматично вивантажено.
- 2. На передній панелі натисніть піктограму  $(\bigcap)$ , потім Sheet (Аркуш) > Load (Завантажити).

- 3. Виберіть тип і категорію паперу.
	- $\mathcal{X}$  ПОРАДА. Якщо завантажено тип паперу, назви якого немає у списку паперу, див. <u>[У драйвері,](#page-173-0)</u> [програмі HP Utility або на передній панелі не вказано тип паперу на сторінці 166](#page-173-0).
- 4. Коли на передній панелі з'являться підказки, вставте аркуш у вхідний лоток в задній частині принтера. Сторона, на якій здійснюватиметься друк, повернута до нас на малюнках; у принтері вона буде повернута вгори.

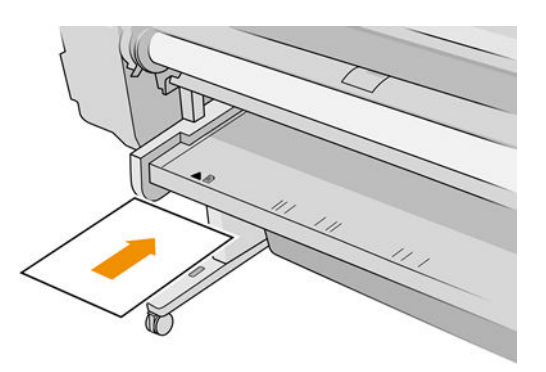

5. Завантажте аркуш, вирівнявши його відповідно до лінії завантаження. Вставляйте його, допоки папір не зможе просуватися далі. У разі завантаження товстіших аркушів відчуватиметься опір.

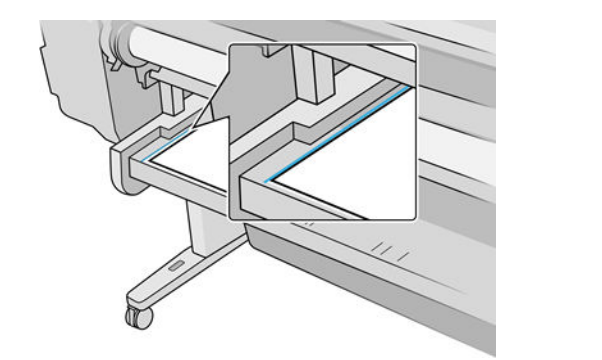

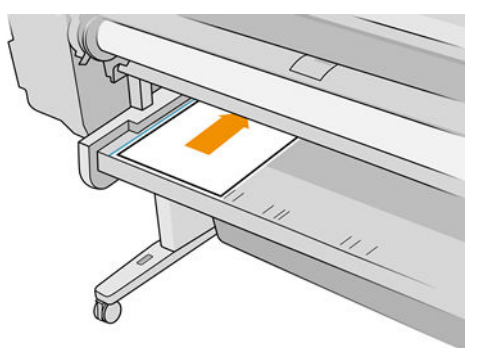

 $\triangle$  УВАГА! Не вставляйте пальці в канал, яким проходить папір у принтері.

- 6. Натисніть клавішу OK на передній панелі, щоб було виконано подачу паперу у принтер. Спрямуйте аркуш до принтера; це особливо важливо для товстішого паперу.
- 7. Принтер перевірить вирівнювання аркуша та виміряє його.

**Э ПРИМІТКА.** Залежно від довжини аркуша він може виходити з передньої частини принтера.

- 8. Якщо аркуш неправильно вирівняно, можливо, буде необхідно повторно завантажити його. Дотримуйтесь інструкцій на екрані передньої панелі.
- <mark>В примітка.</mark> Якщо на будь-якому етапі процесу завантаження паперу виникла проблема, див. <u>Неможливо</u> [завантажити папір на сторінці 164.](#page-171-0)

### Вивантаження одного аркуша

Щоб вивантажити один аркуш після друку, можна просто потягнути за нього в передній частині принтера.

Щоб вивантажити аркуш без друку, перейдіть на передню панель і натисніть піктограму  $(\bigcap)$ , потім —

карту аркуша, а потім – Unload (Вивантажити).

Аркуш буде вивантажено з передньої частини принтера. Його необхідно взяти вручну або дозволити йому впасти в кошик.

### Режим чутливого паперу (тільки для моделей Z6dr і Z9<sup>+</sup>dr)

Режим чутливого паперу принтера призначений для забезпечення друку найвищої якості на папері, який особливо чутливий до деформацій або подряпин, наприклад плівці. За замовчуванням для деяких категорій вразливого паперу ви отримуватимете запит про те, чи потрібно завантажити його як **sensitive** paper (чутливий папір).

Якщо ви хочете отримувати такий запит при кожному завантаженні рулону, на передній панелі натисніть

піктограму  $\left(\bigcap\right)$ і виберіть  $\bigcap$ , а потім — Paper source (Джерело паперу) > Ask how to load (Запитувати, як завантажити).

При завантаженні в режимі чутливого паперу на передній панелі відображається покрокова інструкція цього процесу. У кінці вам буде необхідно тримати кришку рулону відкритою, доки буде активним режим чутливого паперу. У всьому іншому можна друкувати як звичайно.

 $\bigwedge$  ПОПЕРЕДЖЕННЯ. Не тримайте пальці біля шляху подачі рулонного паперу і зубчастої передачі.

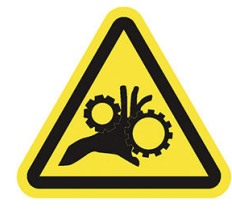

**| ₩ ПРИМІТКА.** Коли цей режим активний, він позначається піктограмою на екрані інформації про папір передньої панелі.

#### Примітки

- Режим чутливого паперу залишається активним до вивантаження рулону. Коли цей режим активний, він позначається піктограмою на екрані інформації про папір передньої панелі.
- Коли рулон завантажується або обробляється як чутливий папір, його не може бути відкладено в резерв принтером. Це означає, що інший папір не буде доступним для друку, доки буде активним режим чутливого паперу. Таким чином, у цьому режимі пристрій працює як принтер з одним рулоном.
- Якщо при активному режимі чутливого паперу завантажується другий рулон, рулон чутливого паперу автоматично вивантажується.

### Перегляд інформації про папір

Щоб переглянути інформацію про завантажений папір, натисніть піктограму  $(\bigcirc)$ , а потім – піктограму

рулону.

<span id="page-46-0"></span>На передній панелі відобразиться така інформація:

- Вибраний тип паперу
- Статус рулону або аркуша
- Ширина паперу в міліметрах (приблизна)
- Довжина паперу в міліметрах (приблизна)
- Стан калібрування

Якщо папір на завантажено, відобразиться повідомлення Out of paper (Закінчився папір).

Така сама інформація відображається в утиліті HP DesignJet Utility для Windows (вкладка Overview (Огляд) > вкладка Supplies (Витратні матеріали)), HP Utility для macOS (група інформації: Printer Status (Стан принтера) > Supplies Status (Стан ресурсів) і вбудованого веб-сервера (вкладка Paper (Папір) > Paper Source (Джерело паперу). Потім натисніть карту завантаженого паперу, щоб переглянути додаткові відомості щодо калібрування та довжини).

### Попередні настройки паперу

Кожний підтримуваний тип паперу має власні характеристики. Для отримання оптимальної якості друку принтер змінює спосіб друку на різних типах паперу. Наприклад, для одних може бути необхідно використовувати більше чорнил, а для інших може бути потрібний більший час сушіння. Тому принтеру необхідно надати опис вимог для кожного типу паперу. Цей опис називається *попередніми настройками паперу*. Попередні настройки паперу містять профіль ICC, який описує характеристики паперу. Також він містить інформацію з іншими характеристиками паперу та вимогами до нього, які безпосередньо не пов'язані з кольором. Наявні попередні настройки паперу вже встановлені у програмному забезпеченні принтера.

Однак через незручність прокручування списку всіх доступних типів паперу, принтер містить попередні настройки паперу тільки для найчастіше використовуваних типів. Якщо необхідно надрукувати на типі паперу, для якого у принтері немає попередніх настройок, цей папір не можна буде вибрати на екрані передньої панелі.

Додаткові попередньо встановлені настройки паперу можна завантажити з Інтернету та встановити: див. Установлення завантажених попередніх настройок паперу на сторінці 39.

#### Установлення завантажених попередніх настройок паперу

- 1. Після знаходження потрібних попередніх настройок за адресою [https://hp.globalbmg.com/](https://hp.globalbmg.com/paperpresets) [paperpresets](https://hp.globalbmg.com/paperpresets) або на веб-сайті виробника натисніть кнопку Download Now (Завантажити зараз) і збережіть попередні настройки паперу (файл з розширенням **.oms**) на комп'ютері.
- $\ddot{\mathbb{F}}$  примітка. Якщо потрібної попередньої настройки немає в Інтернеті, можливо, її буде додано в найновішій версії мікропрограми принтера. Для отримання інформації можна ознайомитися з примітками до випуску (див. [Оновлення програмного забезпечення на сторінці 151](#page-158-0)).
- 2. Перед початком установлення нових попередніх настройок, переконайтесь, що принтер неактивний і чергу друку зупинено. Установлення нових попередніх настройок паперу перерве процес друку, що триває.
- 3. Запустіть утиліту HP DesignJet Utility або вбудований веб-сервер.
- В утиліті HP DesignJet Utility для Windows виберіть Color Center (Центр кольору), а потім Import Paper Preset (Імпортувати попередні настройки паперу).
- В утиліті HP Utility для macOS виберіть All Settings (Усі налаштування) > Import Paper Preset (Імпортувати попередні налаштування паперу).
- У вбудованому веб-сервері відкрийте вкладку Paper (Папір). У розділі Paper Management (Керування папером) відкрийте вкладку Paper preset (Попередньо встановлені параметри).
- 4. На сторінці імпорту виберіть файл попередніх настройок паперу, завантажений у дії 1.
- 5. Натисніть кнопку Import (Імпортувати) та дочекайтеся завершення процесу оновлення. Це може зайняти деякий час.
- 6. Переконайтесь, що новий тип паперу з'явився в категорії Additional paper (Додатковий папір) або Custom paper (Користувацький папір) на передній панелі принтера.
- 7. Синхронізуйте новий тип паперу з драйвером в програмі HP Utility. Виберіть потрібний принтер, потім Paper Preset Management (Керування попередніми налаштуваннями паперу) і Synchronize Paper **Presets** (Синхронізувати попередні налаштування паперу) (кнопка  $\epsilon$ ).

 $\mathbb{R}$  примітка. Це можливо, тільки якщо ви встановили драйвер для свого принтера.

Тепер, коли виконано імпорт попереднього налаштування паперу, можна вибрати тип паперу з передньої панелі та драйвера. Попереднє налаштування паперу для нового типу паперу готове до використання програмою.

#### Створення власного попереднього налаштування паперу

Перш ніж використовувати спеціальний тип паперу на цьому принтері, слід додати попереднє налаштування для нового паперу. Можна створити нове попереднє налаштування паперу за допомогою Color Center (Центр кольорів) у програмі HP Utility.

Назва попереднього налаштування паперу з'явиться в драйвері принтера та на передній панелі.

Можна створити попереднє налаштування паперу, дотримуючись такого простого порядку дій:

- 1. Відкрийте вкладку Color Center (Центр кольорів) у програмі HP Utility для Windows або групу Paper Preset Management (Керування попередніми налаштуваннями паперу) у програмі HP Utility для macOS.
- 2. Натисніть Create Paper Preset (Створити попереднє налаштування паперу) в ОС Windows або піктограму + в ОС macOS.
- 3. Виберіть категорію паперу з розкривного меню. Категорія паперу визначає кількість чорнила, що використовується, та інші основні параметри друку. Для отримання інформації про параметри друку див. [У драйвері, програмі HP Utility або на передній панелі не вказано тип паперу на сторінці 166](#page-173-0).
- 4. Уведіть назву паперу.
- $\Diamond$ : ПОРАДА. Можна для цього використати торгову назву паперу такий варіант, вірогідно, буде найзрозумілішим для інших користувачів принтера.
- 5. Виберіть відповідні настройки: час висихання, горизонтальний різак тощо.
- 6. Натисніть Next (Далі) або Done (Готово) у Windows (залежно від моделі принтера) або Continue (Продовжити) в macOS.
- <span id="page-48-0"></span>7. Назву паперу можна знайти в категорії Custom paper (Спеціальний папір) на передній панелі та у програмі HP Utility. Якщо використовується принтер Z9\*, вам буде запропоновано провести профілювання паперу. Див. <u>[Створення власного профілю \(тільки для моделі Z9](#page-107-0)†) на сторінці 100</u>.
- 8. Щоб провести профілювання паперу, перейдіть в розділ Profile management (Керування профілями) у Color Center (Центр кольорів) в програмі HP Utility. Виберіть ім'я профілю ICC.

Тепер, коли створено попереднє налаштування паперу, можна вибрати тип паперу з передньої панелі та драйвера в категорії Custom paper (Спеціальний папір).

Можна експортувати нове попереднє налаштування паперу на свій комп'ютер і використовувати його в інших принтерах серії HP DesignJet Z.

- За допомогою HP Utility. У розділі Color Center (Центр кольорів) клацніть Paper Preset Management, (Керування попередніми налаштуваннями паперу), виберіть попереднє налаштування паперу й клацніть внизу сторінки. Потім дотримуйтесь вказівок на екрані.
- За допомогою вбудованого веб-сервера. На вкладці Paper (Папір) клацніть Paper Management (Керування папером) > Export Paper Preset (Експортувати попереднє налаштування паперу). Виберіть попереднє налаштування паперу та натисніть кнопку **Export** (Експорт). Буде завантажено пакет ОМS із попереднім налаштуванням паперу.

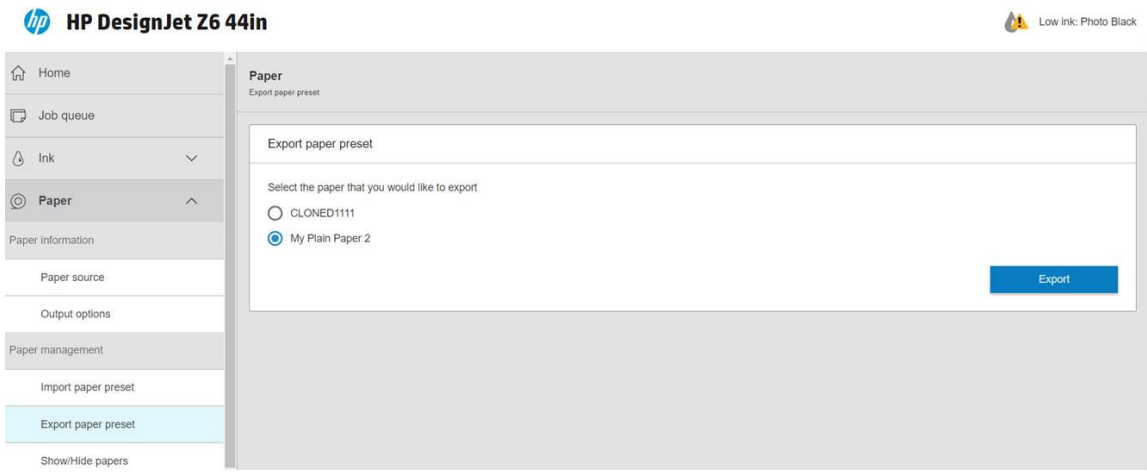

Щодо встановлення попереднього налаштування на інший принтер див. розділ [Установлення](#page-46-0)  [завантажених попередніх настройок паперу на сторінці 39.](#page-46-0)

### Друк інформації про папір

Активація параметра Printing paper info (Друк інформації про папір) дає змогу записувати отриману принтером оцінку довжини залишку паперу в рулоні, відомості про ширину й тип паперу. Ця інформація поєднує штрих-код і текст, які друкуються на передньому краї рулону під час вивантаження рулону з принтера.

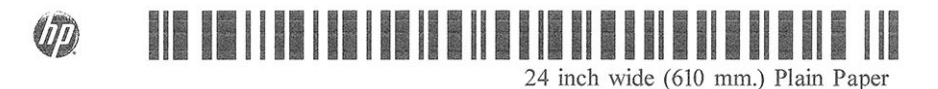

 $\mathbb{F}$  ПРИМІТКА. Оцінка довжини паперу доступна, лише якщо принтер зареєстрував кількість паперу під час завантаження рулону. Щоб надати принтеру цю інформацію, зазначте довжину паперу в рулоні на передній панелі під час завантаження паперу або завантажте рулон, на якому надруковано штрих-код із даними про папір.

**Э ПРИМІТКА.** На цій сторінці відображаються лише користувацькі попередні налаштування паперу, які можна експортувати.

<span id="page-49-0"></span>**Э ПРИМІТКА.** Штрих-код і текст друкуються на рулоні тільки в разі запуску процесів завантаження й вивантаження з меню Paper (Папір) на передній панелі.

**Э ПРИМІТКА.** Очікується, що цей параметр буде ефективним лише за використання повністю непрозорого паперу: він може не дати бажаних результатів у разі використання напівпрозорого чи прозорого паперу;

Щоб увімкнути параметр Printing paper info (Друк відомостей про папір), на передній панелі та торкніться

, потім – Paper source (Джерело паперу) > Printing paper info (Друк відомостей про папір) > Enable

(Увімкнути).

 $\mathbb{F}$  ПРИМІТКА. Активація цього параметра дещо змінює процедури завантаження й вивантаження паперу.

### Переміщення паперу

Якщо принтер перебуває в режимі очікування (готовий до друку), можна перемістити папір уперед чи назад з передньої панелі. Це може бути потрібно, щоб збільшити чи зменшити пропуск між останнім відбитком і наступним.

Щоб перемістити папір, торкніться  $\zeta(\bigcirc)$ , потім Paper source (Джерело паперу) > Move paper (Перемістити

папір). Потім торкніться стрілки вгору, щоб просунути папір уперед, або стрілки вниз, щоб відмотати його назад.

Або, якщо у вас принтер Z9 +, можна перемістити папір, торкнувшись піктограми // на головному екрані або в центрі стану.

### Подача й відрізання паперу

Існує два способи подачі та різання паперу за допомогою передньої панелі.

Торкніться  $\vec{f}(\bigcirc)$ , потім – Paper source (Джерело паперу) > Form feed and cut (Подача та різання

форми).

У розділі Status Center (Центр стану) торкніться піктограми

Після цього принтер протягне папір і зробить рівний розріз по передньому краю. Це може бути потрібно зробити з кількох причин:

- Шоб підрівняти пошкоджений чи нерівний передній край паперу.
- Щоб подати й відрізати папір, коли автоматичний різак вимкнено.
- Щоб скасувати час очікування й одразу надрукувати наявні сторінки, якщо принтер очікує на групування додаткових сторінок.
- **В ПРИМІТКА.** Після кожного друку виконується обслуговування друкувальних головок, і до закінчення цього процесу папір не можна відрізати, тому можлива затримка.
- **Э ПРИМІТКА.** Папір деяких типів не можна відрізати за допомогою автоматичного різака. У такому разі принтер просуває папір, не відрізаючи його.
- ПОПЕРЕДЖЕННЯ. Вийміть відрізаний шматок із вихідного лотка. Якщо у вихідному лотку залишаться смуги паперу чи короткі відбитки, можливе зминання паперу в принтері.

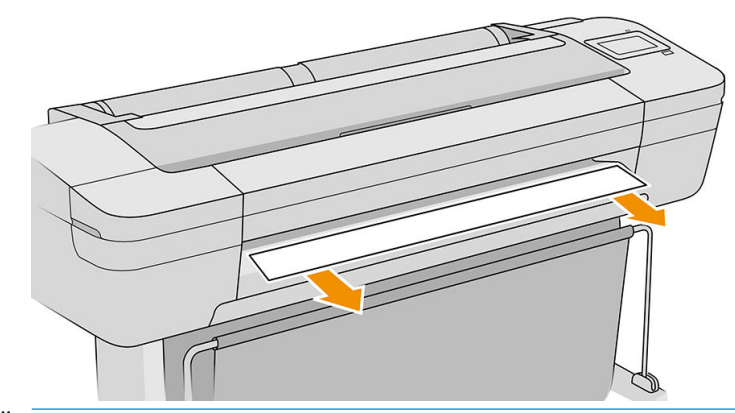

- $\ddot{\mathbb{B}}$  ПРИМІТКА. Фото- та крейдований папір вимагає дбайливого поводження, див. розділ Потертості й [подряпини на роздруківці на сторінці 183](#page-190-0).
- ПОРАДА. Щодо переміщення паперу без відрізання див. розділ [Переміщення паперу на сторінці 42.](#page-49-0)

### Підтримання стану паперу

Щоб підтримувати якість паперу, дотримуйтеся таких рекомендацій:

- Зберігайте рулони вкритими іншим папером чи тканиною.
- Зберігайте відрізані аркуші вкритими та очистіть їх щіткою перед завантаженням у принтер.
- Очистіть вхідну та вихідну пластини подачі паперу.
- Обов'язково тримайте віконце принтера зачиненим.

 $\mathbb{B}$  ПРИМІТКА. Фото- та крейдований папір вимагає дбайливого поводження, див. розділ Потертості й [подряпини на роздруківці на сторінці 183](#page-190-0).

### Зміна часу висихання

Може бути потрібно змінити налаштування часу висихання відповідно до особливих умови друку, наприклад у разі термінового друку кількох відбитків або якщо необхідно, щоб чорнило напевно висохло перед вилученням відбитків.

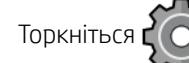

Торкніться  $\zeta(\bigcirc)$ , потім Default printing configuration (Стандартна конфігурація друку) > Print retrieval

(Отримання друку) > Drying time (Час висихання). Можна вибрати такі варіанти:

- **Extended** (Подовжений), щоб задати час, довший за рекомендований, щоб чорнило напевно повністю висохло.
- **Optimal** (Оптимальний), щоб задати рекомендований час за замовчуванням для вибраного паперу (це стандартний параметр).
- Reduced (Скорочений), щоб задати час, коротший за рекомендований, коли якість має другорядне значення.
- **None** (Немає), щоб скасувати час висихання і вилучити відбиток, щойно його буде надруковано.

 $\bigtriangleup$  ПОПЕРЕДЖЕННЯ. Якщо чорнило ще не висохло на час вилучення відбитка, воно може потрапити у вихідний лоток і залишити сліди на відбитку.

**Э ПРИМІТКА.** Якщо скасувати час висихання під час друку, принтер може не подавати папір і одразу його відрізати у зв'язку з обслуговуванням друкувальної головки, яке виконується паралельно. Якщо встановлено нульовий час висихання, принтер відрізає папір, а потім виконує обслуговування друкувальної головки. Однак, якщо час висихання відмінний від нуля, принтер не відрізатиме папір, поки не буде завершено обслуговування друкувальної головки.

### Увімкнення й вимкнення автоматичного горизонтального різака

Щоб увімкнути або вимкнути горизонтальний різак принтера, на передній панелі торкніться

потім — Default printing configuration (Стандартна конфігурація друку) > Cutter (Різак) > Horizontal cutter (Горизонтальний різак) і змініть параметр різака.

Стандартне налаштування – On (Увімк.).

- **ВАЖЛИВО.** Під час друку з HP Click вмикайте та вимикайте налаштування на передній панелі.
- **| ₩ ПРИМІТКА.** Якщо різак вимкнено, він не відрізатиме папір між завданнями, але він і все одно відрізатиме папір після завантаження, вивантаження та перемикання рулонів.
- ПОРАДА. Щодо відрізання паперу з рулону в разі, коли автоматичний різак вимкнено, див. розділ [Подача](#page-49-0) [й відрізання паперу на сторінці 42](#page-49-0).

### Увімкнення й вимкнення автоматичного вертикального тримера (тільки для моделей Z6dr і Z9<sup>+</sup>dr)

В принтерах Z6dr і Z9<sup>+</sup>dr передбачено вбудований вертикальний тример, призначений для обрізання лівого і правого країв паперу.

Щоб увімкнути або вимкнути вертикальний тример принтера, на передній панелі торкніться

потім — Default printing configuration (Стандартна конфігурація друку) > Cutter (Різак) > Vertical trimmer (Вертикальний тример) і змініть параметр тримера.

Стандартне налаштування – **On** (Увімк.).

 $\mathbb{Z}$  ВАЖЛИВО. Під час друку з HP Click вмикайте та вимикайте налаштування на передній панелі.

### Використання прийомної бобіни

Прийомна бобіна дає змогу зайнятим дизайнерам і фахівцям, які надають послуги друку, підвищити продуктивність через збільшення до максимуму друку без нагляду — навіть протягом ночі — та отримати акуратно складені відбитки.

Папір може намотуватися на прийомну бобіну двома способами: надрукованим зображенням усередину або назовні.

Дотримуйтесь інструкції з монтажу, щоб встановити вузол прийомної бобіни для використання з принтером.

При першому використанні прийомної бобіни для її активації послідовно натисніть піктограму

Output options (Параметри виводу),  $\bullet$  i Install accessory (Встановити аксесуар), потім виберіть Attach takeup reel (Під'єднати прийомну бобіну) на картці прийомної бобіни.

**Э ПРИМІТКА.** Для деяких типів паперу, таких як банери, робота прийомного барабану покращиться, якщо зняти набір для змінення переднього натягу. Зняття набору покращить кінцеву форму рулону і попередить виникнення порожнин між витками. Див. [Типи паперу, випробувані для використання з прийомною](#page-57-0) [бобіною на сторінці 50.](#page-57-0)

#### Закріплення паперу на прийомній бобіні

1. На передній панелі принтера натисніть піктограму  $(\bigcap)$ , потім — Output options (Параметри виводу)

і виберіть Attach (Під'єднати) на картці прийомної бобіни. Виберіть рулон для використання.

Вказівки відображаються на передній панелі.

- **Э ПРИМІТКА.** Якщо під час друку ви вирішите використовувати прийомну бобіну, перед натисканням кнопки Enable (Увімкнути) ознайомтеся з потрібними кроками. У разі під'єднання прийомної бобіни під час друку потрібно виконати процедуру під час подачі та друку паперу. Під'єднання прийомної бобіни під час друку заощаджує приблизно 1,5 м паперу.
- ПОРАДА. Рекомендовано тримати перемикач напряму намотування прийомної бобіни в положенні «вимкнуто» (див. розділ [Знімання прийомної бобіни на сторінці 52\)](#page-59-0), щоб уникнути непотрібних рухів при під'єднанні прийомної бобіни під час друку. Після закріплення вільного краю на стрижні та вирівнювання паперу перемкніть перемикач напряму намотування в положення 1 або 2, на власний вибір. У разі вибору положення 1 відбувається намотування паперу надрукованим зображенням усередину, а положення 2 — назовні.

Наведені нижче дії передбачають під'єднання прийомної бобіни відразу. Якщо прийомну бобіну буде під'єднано пізніше, під час друку потрібно виконати ті самі операції без вказівок на передній панелі.

2. Зніміть штангу для регулювання натягу.

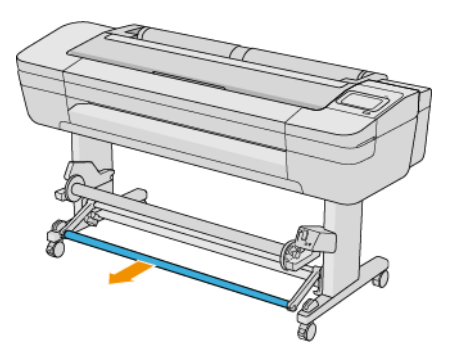

3. Розблокуйте прийомну бобіну, перевівши важіль в найвище положення.

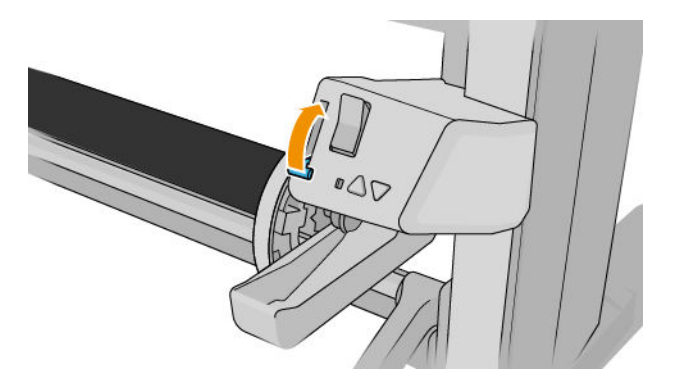

4. Зніміть прийомну бобіну.

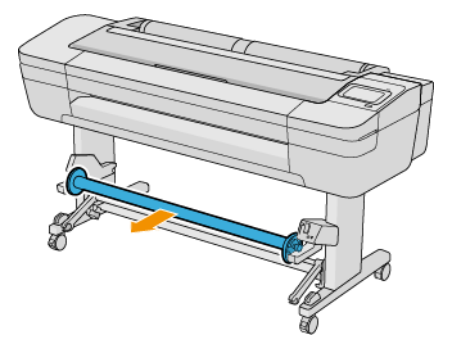

5. Підніміть важіль, щоб розблокувати і зняти упор для паперу на прийомній бобіні.

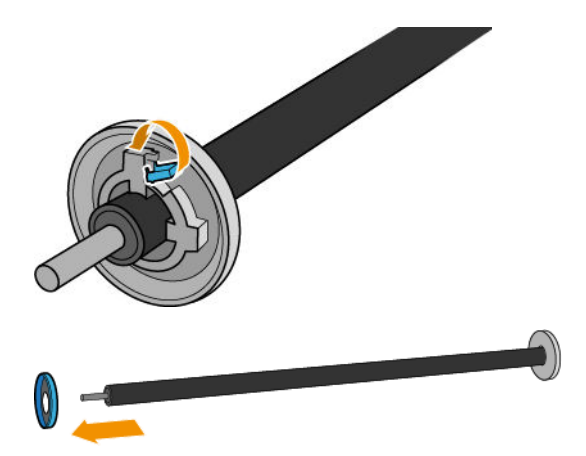

6. Встановіть стрижень на прийомну бобіну. Ширина стрижня має бути принаймні такою самою, як у паперу.

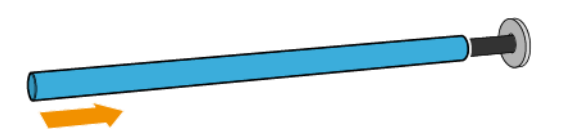

7. Встановіть упор для паперу на прийомну бобіну і зафіксуйте його важелем.

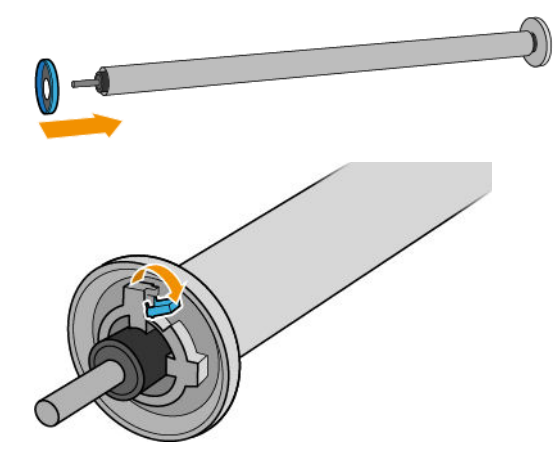

8. Завантажте прийомну бобіну на принтер, міцно натиснувши з обох боків.

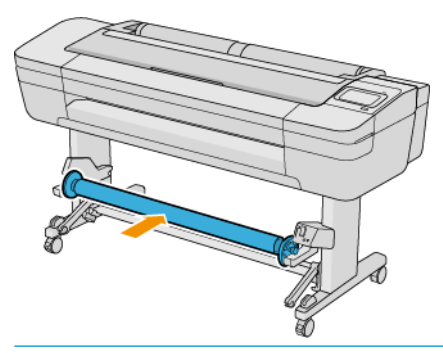

УВАГА! Будьте обережними, щоб не защемити пальці.

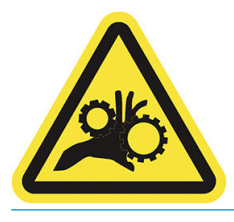

9. Переконайтесь, що важіль прийомної бобіни знаходиться в найнижчому положенні.

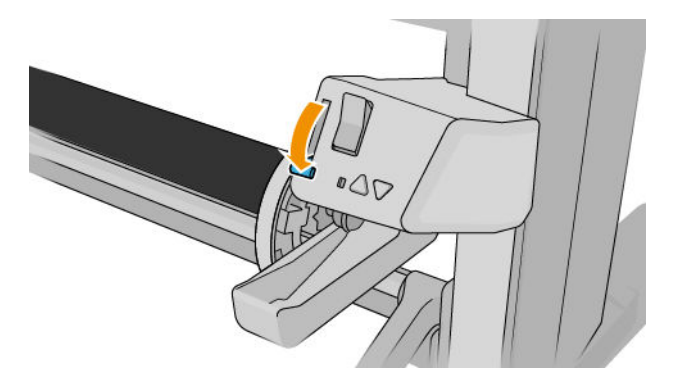

10. Просуньте папір за допомогою кнопок Advance (Вперед)/Rewind (Назад) на передній панелі.

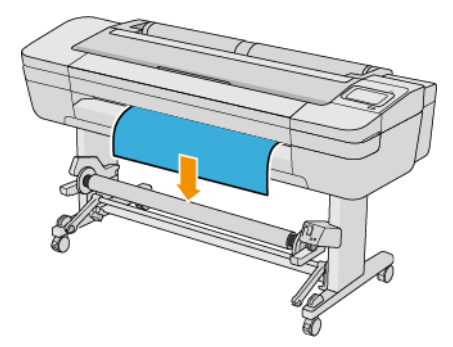

- 11. Опустіть центр вільного краю паперу, щоб розпрямити його. *Не* намагайтеся витягти більше основи з принтера.
	- **Э ПРИМІТКА.** У разі під'єднання прийомної бобіни *під час* друку не потрібно натягувати папір. Прикріпіть папір стрічкою до стрижня, коли після початку друку з принтера буде подано потрібну довжину паперу.
- 12. Відрегулюйте положення стрижня на прийомній бобіні, щоб вирівняти його з папером.

13. Закріпіть стрічкою вільний край паперу посередині та з обох боків стрижня. Переконайтеся, що папір розправлено.

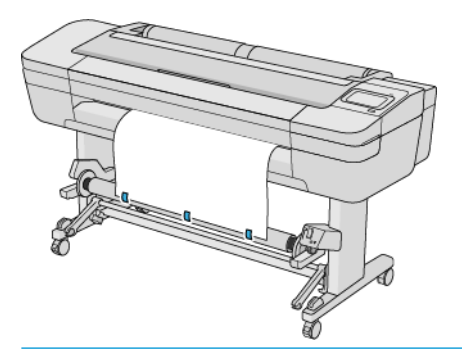

**Э ПРИМІТКА.** Залежно від потреби розташувати надруковані зображення лицем всередину або назовні, розмістить стрічку відповідно.

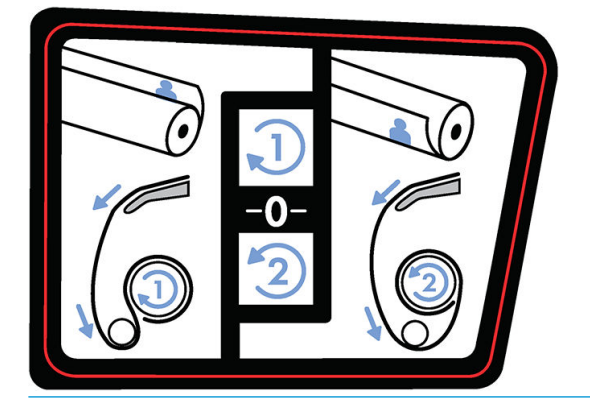

- 14. Натисніть кнопку на передній панелі, щоб просунути папір, створюючи петлю.
- 15. Натисніть блакитну стрілку вгору на двигуні прийомної бобіни, щоб повернути бобіну на один повний оберт. Це допоможе підтримати вагу штанги для регулювання натягу.

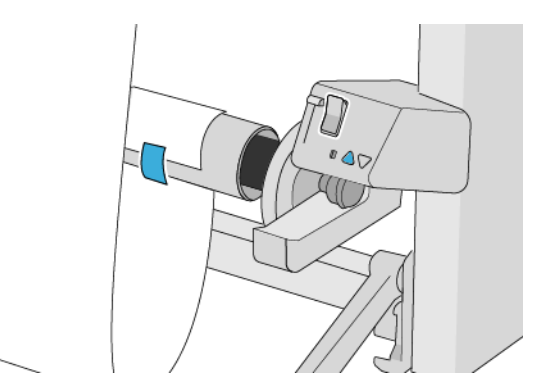

16. Натисніть кнопку, щоб знову подати папір. Просувайте папір, доки він майже не торкнеться землі.

17. Обережно вставте штангу для регулювання натягу. Це обов'язково: без нього прийомна бобіна буде працювати неправильно.

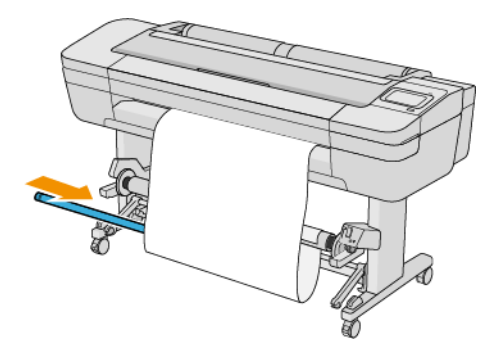

- 18. Встановіть штангу для регулювання натягу в опори з іншого боку.
	- **Л УВАГА!** Будьте обережними, щоб не защемити пальці.

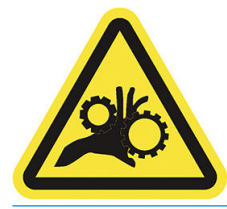

19. Використовуйте перемикач напряму намотування на двигуні прийомної бобіни, щоб вибрати напрям намотування. У разі вибору положення 1 відбувається намотування паперу надрукованим зображенням усередину, а положення 2 — назовні.

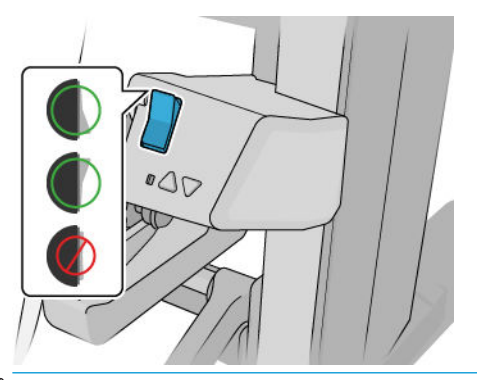

- **Э ПРИМІТКА.** Вільний край необхідно закріпити стрічкою відповідно до напряму намотування. Див. крок 13.
- **Э ПРИМІТКА.** Залежно від типу паперу може знадобитися набір для змінення переднього натягу.

Для деяких типів паперу, таких як банери, зняття набору для змінення переднього натягу покращить кінцеву форму рулону і попередить виникнення порожнин між витками.

20. На передній панелі торкніться піктограми Next (Далі). Принтер переміщує та калібрує папір.

<span id="page-57-0"></span>21. На зображеннях нижче показано, як виглядає принтер під час роботи. По мірі руху паперу з принтера він опускається вниз на штангу для регулювання натягу над пристроєм зміни маршруту, а потім ще нижче на прийомну бобіну.

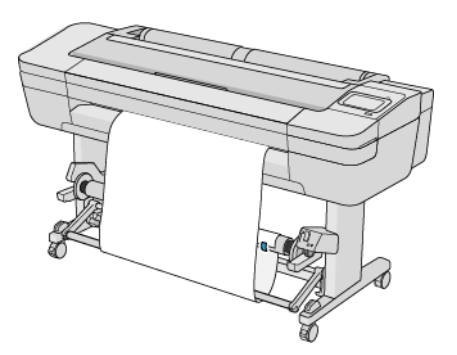

- **Э ПРИМІТКА.** Коли прийомна бобіна використовується, папір не обрізається автоматично після кожного друку.
- **Э ПРИМІТКА.** Якщо прийомна бобіна завантажується під час друку, щоб отримати оптимальну якість друку,

виконайте повторне калібрування подачі паперу. На передній панелі виберіть  $\Box$ , потім — Paper

advance calibration (Калібрування подачі паперу) > Calibrate paper advance (Калібрувати подачу паперу).

### Типи паперу, випробувані для використання з прийомною бобіною

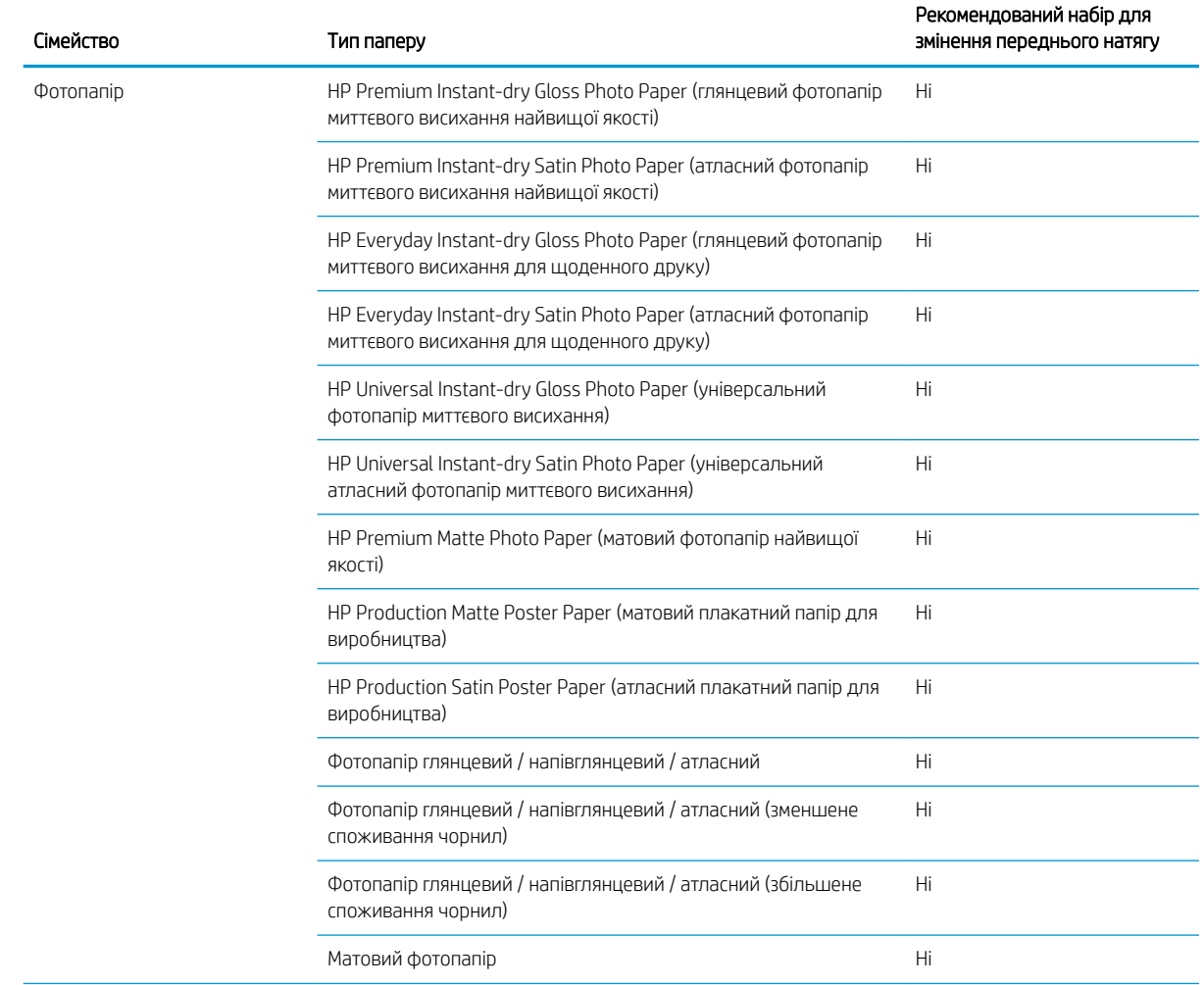

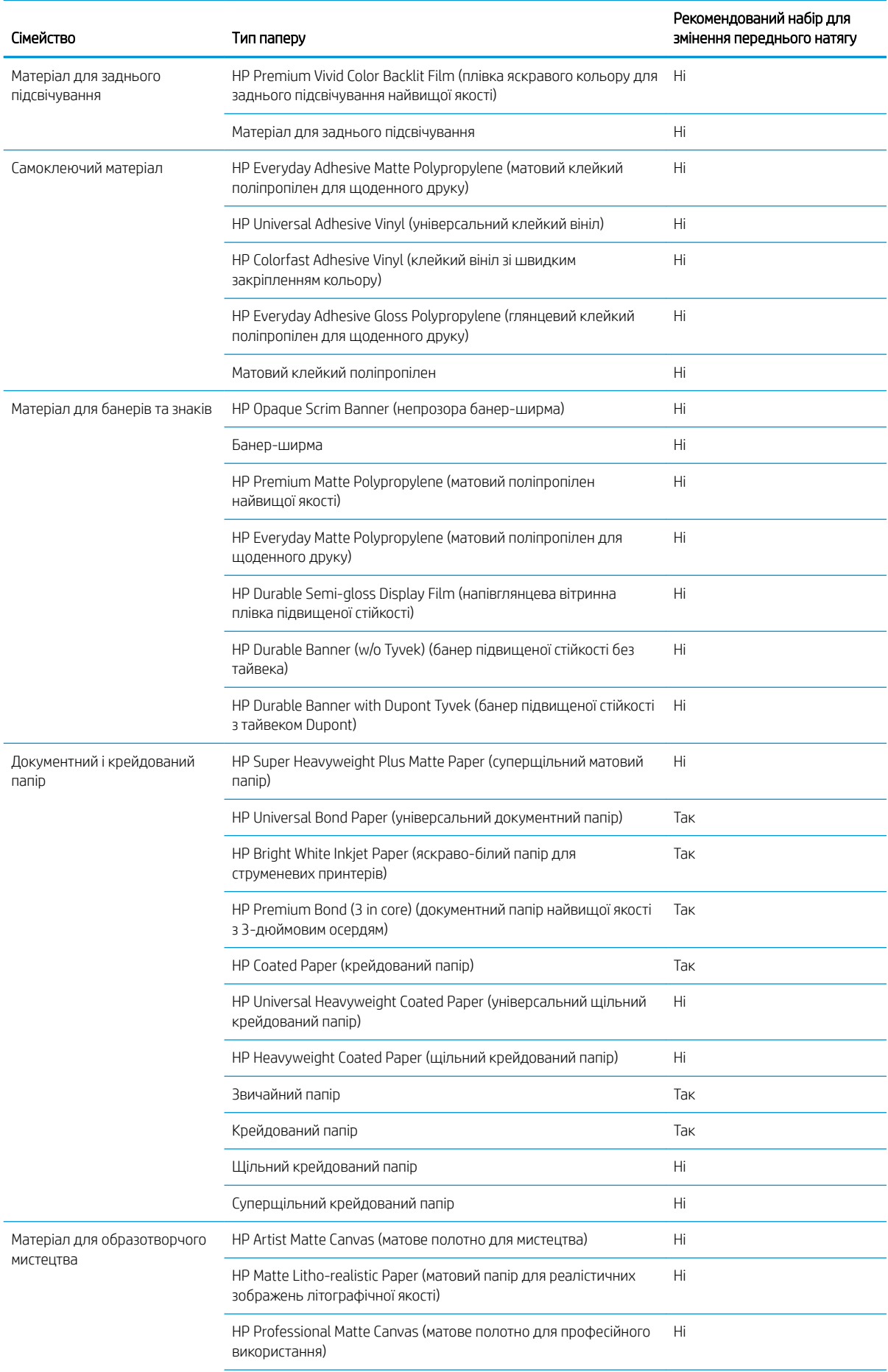

<span id="page-59-0"></span>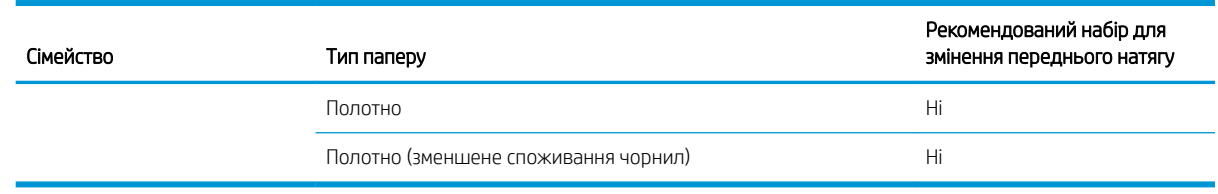

#### Знімання прийомної бобіни

УВАГА! Будьте обережними, щоб не защемити пальці.

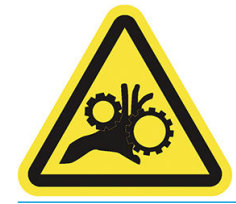

1. На передній панелі принтера натисніть  $\binom{ }{ }$  і виберіть Output options (Параметри виводу) > Take-up

reel (Прийомна бобіна) > Detach (Від'єднати).

- 2. Перемкніть перемикач напряму намотування в положення «вимкнуто». Перемикач перебуває в положенні «вимкнуто», якщо його відцентровано (іншими словами, коли перемикач ані в положенні 1, ані 2).
- 3. Розрізання паперу: на передній панелі виберіть Automatic (Автоматично) або Manual (Вручну).
- 4. Утримуючи папір, натисніть кнопку намотування на двигуні прийомної бобіни, щоб намотати надмірну кількість паперу на бобіну.
- 5. Розблокуйте прийомну бобіну, перевівши важіль в найвище положення.
- 6. Зніміть прийомну бобіну з принтера.

# 3 Робота з двома рулонами (тільки Z6dr/Z9<sup>+</sup>dr)

- [Переваги використання багаторулонного принтера](#page-61-0)
- [Як принтер розподіляє завдання друку між рулонами паперу](#page-61-0)

### <span id="page-61-0"></span>Переваги використання багаторулонного принтера

Багаторулонний принтер можна використовувати кількома способами:

- Автоматичне перемикання між різними типами паперу відповідно до потреб користувача.
- Автоматичне перемикання між різними значеннями ширини паперу відповідно до потреб користувача. Це дає змогу заощаджувати папір, друкуючи менші зображення на вужчому папері.
- Якщо завантажити в принтер два однакові рулони, можна лишити його на тривалий час без нагляду під час друку, оскільки він автоматично перейде на інший рулон, коли в першому закінчиться папір. Див. [Автоматичний друк/нічний друк на сторінці 81](#page-88-0).

Поточний стан обох рулонів можна переглянути на передній панелі, вибравши (

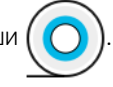

<mark>学 приміткА.</mark> Слід пам'ятати, що **захищений рулон** не буде використовуватися, якщо тільки не буде окремо зазначено номер рулону або тип паперу в ньому. Див. [Захист типу паперу на сторінці 80](#page-87-0).

- **Э ПРИМІТКА.** Якщо папір, який ви використовуєте, не підтримується принтером, можна помітити, що автоматичне перемикання вимкнуто. У такому разі завдання, надіслані на рулон у режимі очікування, ставляться в утримання, доки рулон не буде вивантажено вручну.
- **| ₩ ПРИМІТКА.** Під час друку з USB-носія друк з використанням кількох рулонів істотно спрощується: потрібно або вручну зазначити рулон, котрий буде використовуватися, або вибрати режим **Save paper** (Економія паперу), у якому принтер вибере рулон із вужчим папером, на якому поміститься відбиток. Тип паперу зазначити не можна.

### Як принтер розподіляє завдання друку між рулонами паперу

Якщо надіслати завдання друку із драйвера принтера, можна зазначити (за допомогою параметра Paper type (Тип паперу) або Type is (Тип:)) конкретний тип паперу для друку; можна навіть зазначити (за допомогою параметра Paper source (Джерело паперу), Source is (Джерело:) або Paper Feed (Подача паперу)) конкретний рулон для друку (1 або 2). Принтер намагатиметься задовольнити ці вимоги, а також вибрати достатньо великий рулон, щоб надрукувати зображення без обтинання.

- Якщо обидва рулони підходять для друку завдання, рулон буде вибрано на основі правила перемикання рулонів. Див. розділ [Політики рулонів на сторінці 91.](#page-98-0)
- Якщо для друку завдання підходить лише один із рулонів, друк буде виконано на папері з нього.
- Якщо для друку завдання не підходить жоден із рулонів, завдання друку буде призупинено в очікуванні паперу залежно від заданої реакції на невідповідність паперу. Див. розділ [Усунення](#page-98-0)  [невідповідності паперу на сторінці 91](#page-98-0).

Драйвер принтера для Windows надасть відомості про типи й ширину паперу, завантаженого в принтер, та про те, у яких рулонах він міститься.

Нижче наведено деякі параметри, які можуть використовуватися в типових ситуаціях.

**Э ПРИМІТКА.** Параметри **Type is** (Тип:) і Paper source (Джерело паперу) є у драйвері принтера; Roll switching policy (Правило перемикання рулонів) налаштовують на передній панелі.

У разі завантаження паперу різного типу:

- Type is (Тип:): вибір потрібного типу паперу.
- Paper source (Джерело паперу): використовувати настройки принтера
- Roll switching policy (Правило перемикання рулонів): не враховується.
- У разі завантаження паперу різної ширини:
	- Type is (Тип:): використовуються параметри принтера.
	- Рарег source (Джерело паперу): використовувати настройки принтера
	- Roll switching policy (Правило перемикання рулонів): зведення до мінімуму відходів паперу.
- $\hat{\mathbf{v}}$  ПОРАДА. Також у деяких випадках можна для економії паперу використовувати поворот або групування зображень. Див. розділ [Ощадливе використання паперу на сторінці 77](#page-84-0).
- У разі завантаження однакових рулонів:
	- Туре is (Тип:): використовуються параметри принтера.
	- Paper source (Джерело паперу): використовувати настройки принтера
	- Roll switching policy (Правило перемикання рулонів): зведення до мінімуму змін рулонів

# 4 Робота в мережі

- [Вступ](#page-64-0)
- [Керування мережевими протоколами](#page-64-0)
- [Пункти меню на передній панелі](#page-64-0)
- [Методи налаштування зв'язку](#page-67-0)
- [Усунення несправностей](#page-68-0)

<span id="page-64-0"></span>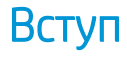

Принтер оснащений одним портом RJ-45 для мережевого підключення. Відповідно до вимог класу B потрібно використовувати екрановані кабелі введення/виведення.

Вбудований сервер друку Jetdirect підтримує підключення до мереж, сумісних із IEEE 802.3 10Base-T Ethernet, IEEE 802.3u 100Base-TX Fast Ethernet та 802.3ab 1000Base-T Gigabit Ethernet. Після підключення та ввімкнення живлення принтер виконує процедуру автоузгодження з вашою мережею для роботи зі швидкістю з'єднання 10, 100 або 1000 Мбіт/с та обміну даними в повнодуплексному чи напівдуплексному режимі. Однак налаштувати з'єднання можна вручну за допомогою передньої панелі принтера або через інші конфігураційні інструменти після встановлення зв'язку з мережею.

Принтер може підтримувати кілька мережевих протоколів одночасно, включно з TCP/IPv4 та TCP/IPv6. З метою безпеки він підтримує функції для керування IP-трафіком і конфігурацію протоколів IP-безпеки (IPsec).

#### Керування мережевими протоколами

Принтер може одночасно підтримувати кілька мережевих протоколів. Завдяки цьому мережеві комп'ютери, що можуть використовувати різні протоколи, можуть встановлювати зв'язок із тим самим принтером.

Для різних протоколів можуть знадобитися різні налаштування для встановлення зв'язку принтера з мережею. Для деяких протоколів необхідні параметри визначаються автоматично й користувацькі настройки не потрібні. Проте для інших протоколів може знадобитися налаштування багатьох параметрів.

#### Увімкнення та вимкнення мережевих протоколів

Якщо мережевий протокол увімкнуто, принтер може передавати дані в мережу навіть за відсутності комп'ютерів, що використовують цей протокол. Це може призвести до збільшення мережевого трафіку. Щоб запобігти цьому, можна вимкнути протоколи, що не використовуються. Вимкнення протоколів, що не використовуються, дає змогу:

- зменшити мережевий трафік, усунувши широкомовні повідомлення протоколів, що не використовуються;
- покращити керування друком, заборонивши користувачам з інших мереж доступ до принтера;
- забезпечити відображення помилок лише для ввімкнених протоколів.

Щоб вимкнути протоколи, що не використовуються, у меню панелі керування пристрою ознайомтеся з розділом Пункти меню на передній панелі на сторінці 57. Відомості про використання таких засобів, як системний командний доступ до вбудованого сервера Telnet, див. в *посібнику адміністратора сервера друку HP Jetdirect* для своєї моделі сервера друку.

### Пункти меню на передній панелі

Щоб отримати доступ до параметрів конфігурації мережі принтера, перейдіть на передню панель і

натисніть піктограму  $(\Box)$ , потім –  $\Diamond$ , а потім виберіть Network (Мережа) > Gigabit Ethernet > Modify

Configuration (Змінити конфігурацію).

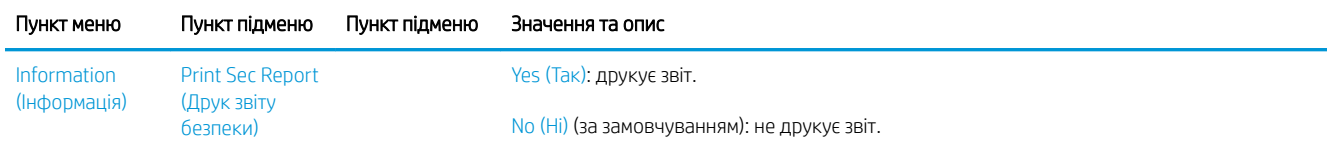

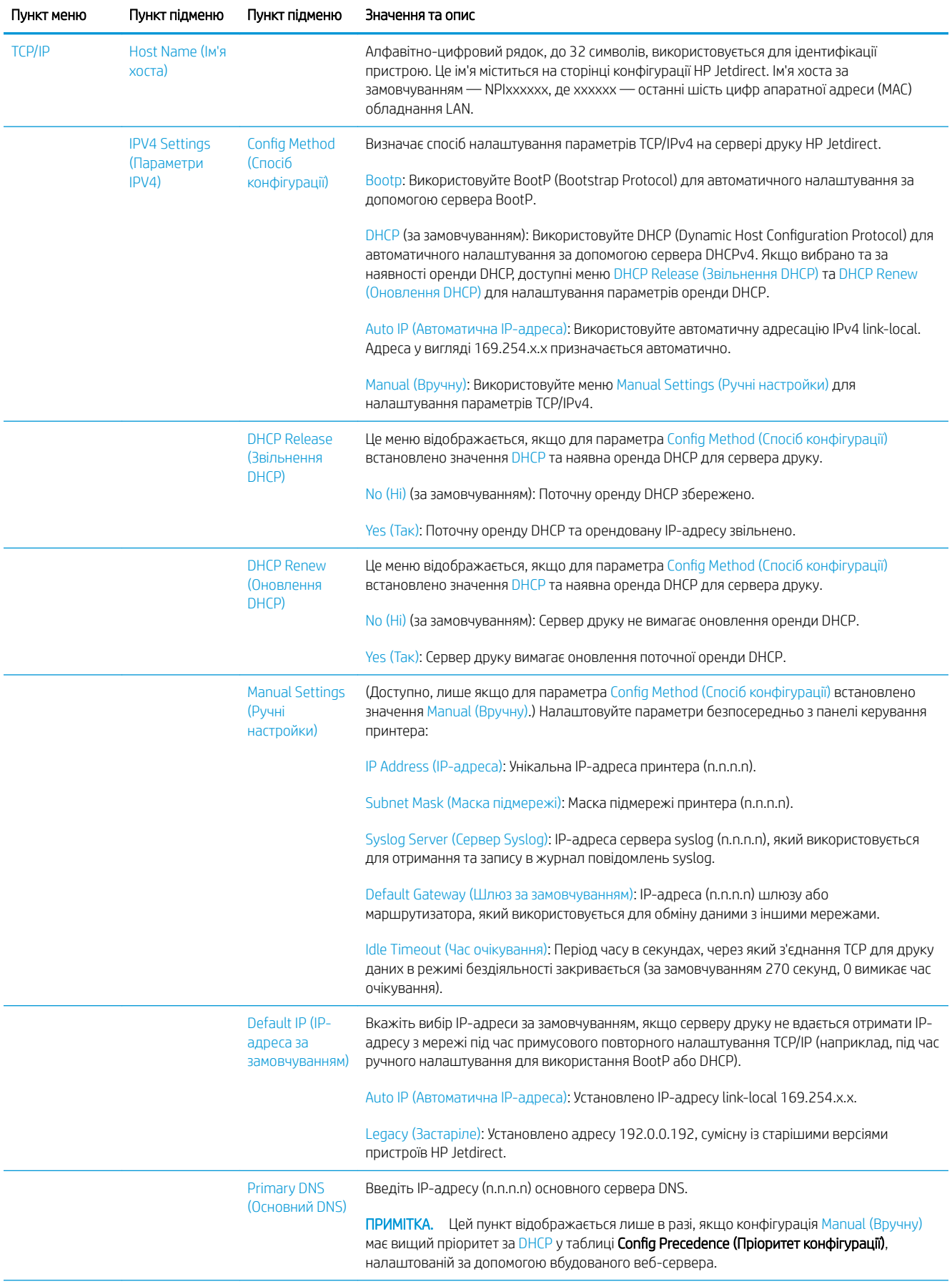

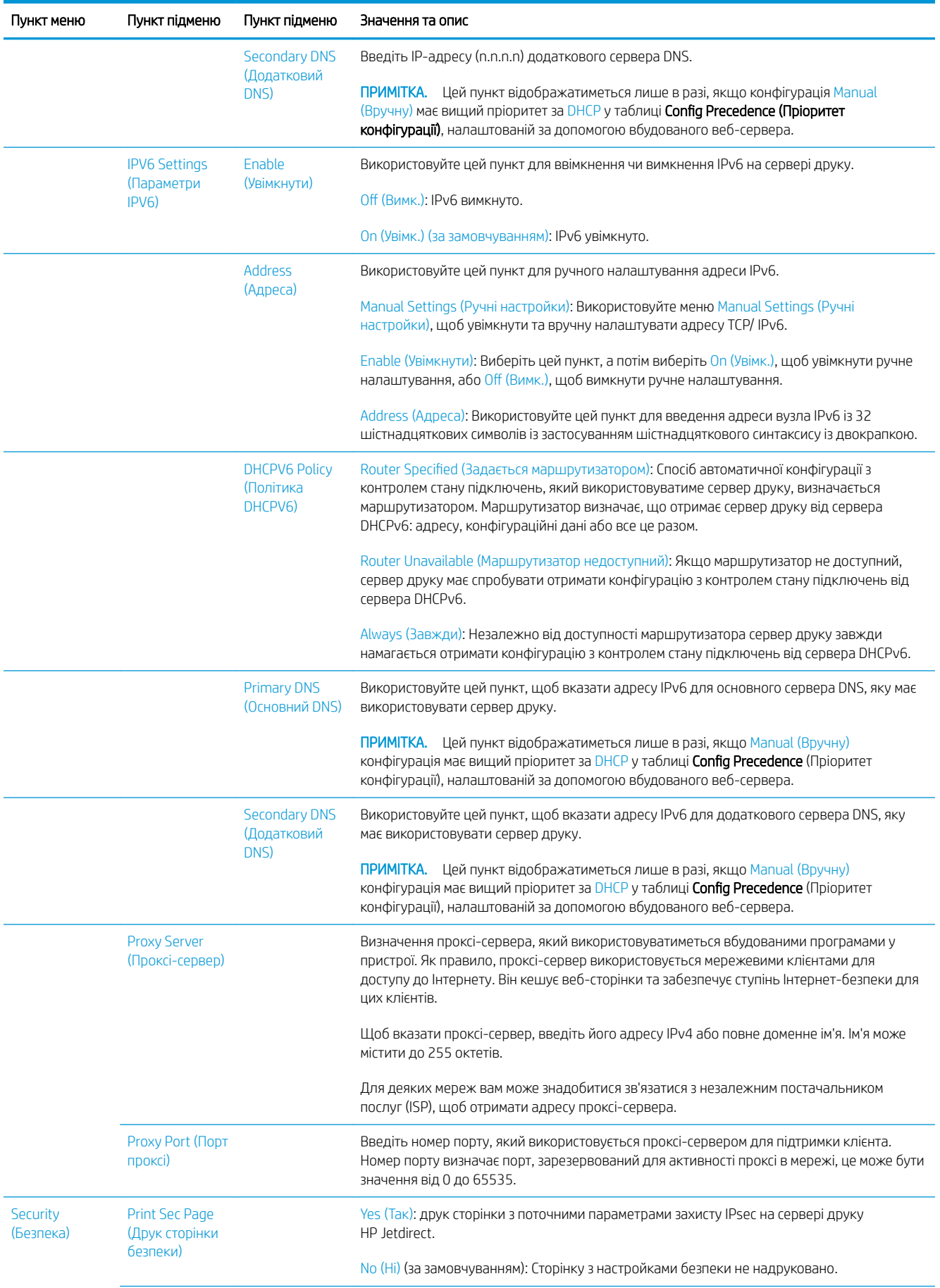

<span id="page-67-0"></span>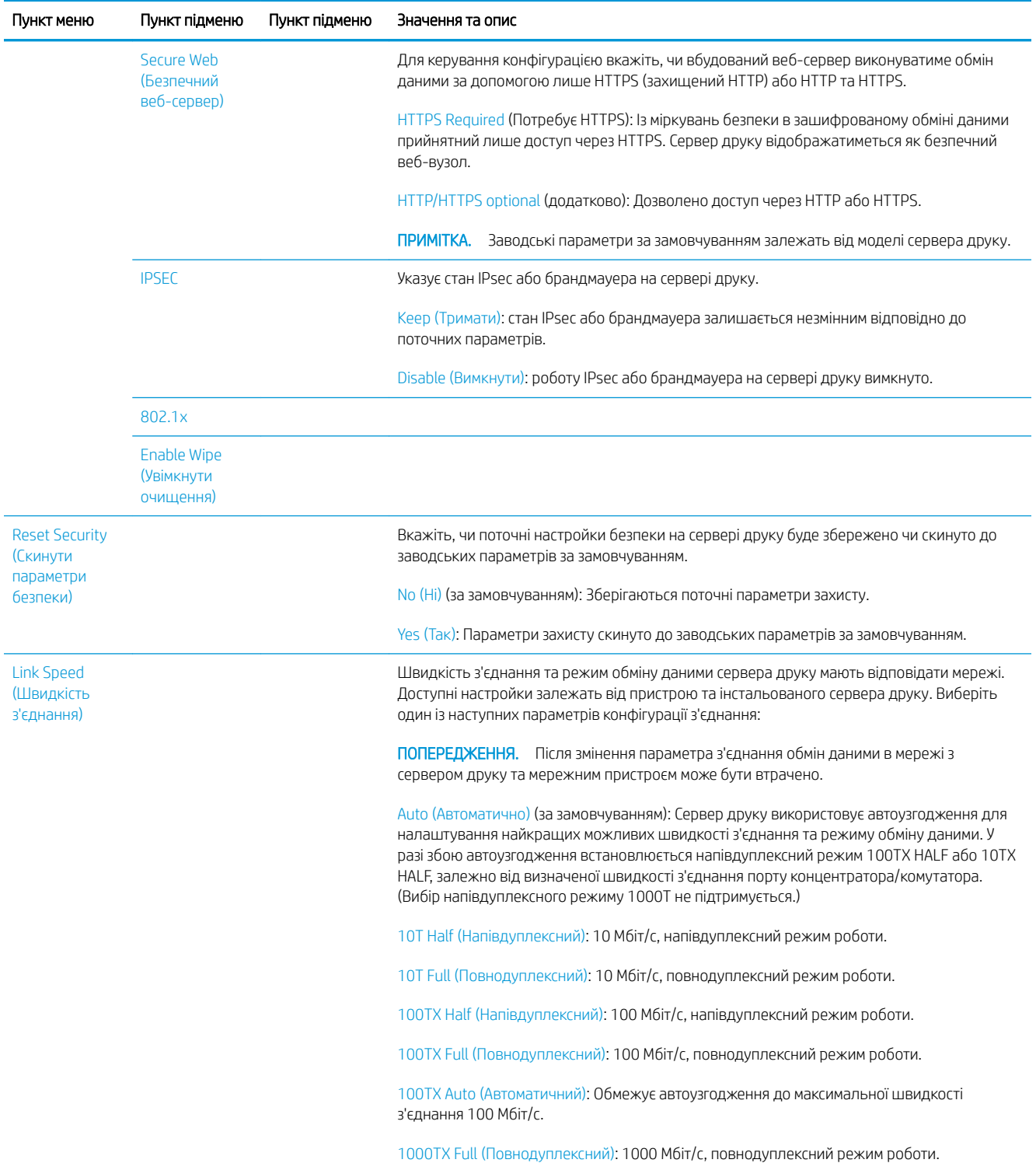

## Методи налаштування зв'язку

Принтер підтримує швидкість з'єднання 10, 100 або 1000 Мбіт/с в повнодуплексному або напівдуплексному режимі (напівдуплексний режим для швидкості 1000T не підтримується). За замовчуванням принтер намагатиметься автоматично узгодити операцію з'єднання з мережею.

Під час підключення до мережевого концентратора чи комутатора, які не підтримують автоузгодження, принтер установлює швидкість 10 або 100 Мбіт/с та напівдуплексний режим. Наприклад, після

<span id="page-68-0"></span>підключення до концентратора 10 Мбіт/с (без автоузгодження) сервер друку автоматично встановить швидкість 10 Мбіт/с та напівдуплексний режим.

Якщо принтер не зможе підключитися до мережі за допомогою автоузгодження, ви можете налаштувати параметри з'єднання за допомогою одного з таких методів:

- передня панель;
- вбудований веб-сервер;
- iнтерфейс Telnet у системному командному рядку;
- файл конфігурації TFTP, завантажений, наприклад, з сервера BootP або DHCP;
- засоби керування мережею, наприклад HP Web Jetadmin.

### Усунення несправностей

#### Карта «IO Configuration» (Конфігурація введення/виведення)

Карта «IO Configuration» (Конфігурація введення/виведення) містить актуальні відомості про стан сервера друку. Ці відомості – важливий інструмент діагностики, особливо якщо обмін даними в мережі недоступний. Опис повідомлень для своєї моделі принтера, які можуть відображатися на карті, див. в посібнику *HP Jetdirect Print Servers Administrator's Guide* (Посібник адміністратора сервера друку HP Jetdirect).

Щоб отримати докладніші відомості про можливості підключення, відкрийте меню Connectivity (Можливості підключення) і виберіть Network card (Мережева плата) або Services card (Карта служб).

На мережевій платі містяться відомості про мережеву конфігурацію та стан. На карті служб міститься інформація про стан підключень до служб HP, наприклад HP ePrint.

Щоб перевірити правильність функціонування:

- 1. На мережевій платі знайдіть повідомлення стану I/O Card Ready (Плата введення/виведення готова).
- 2. У разі відображення повідомлення I/O Card Ready (Плата введення/виведення готова), сервер друку працює правильно. Перейдіть до наступного розділу.

Якщо відображається повідомлення, відмінне від I/O Card Ready (Плата введення/виведення готова), спробуйте виконати наступні дії.

- а. Вимкніть принтер, а потім увімкніть його знову, щоб повторно ініціалізувати сервер друку.
- б. Переконайтеся, що індикатори стану (світлодіоди) відображають правильний стан.

Щоб інтерпретувати та усунути несправності в інших повідомленнях, див. інструкції для своєї моделі сервера друку в посібнику *HP Jetdirect Print Servers Administrator's Guide* (Посібник адміністратора серверів друку HP Jetdirect).

#### Скидання мережевих параметрів

Якщо ви неправильно налаштували параметри мережі принтера, їх можна скинути до заводських значень.

Для цього натисніть піктограму  $(\vee \vee)$ , а потім –  $\bullet$  та виберіть Network (Мережа) > Restore connectivity

factory settings (Відновлення заводських параметрів).

 $\bigwedge$  ПОПЕРЕДЖЕННЯ. Установлений на заводі сертифікат HP Jetdirect X.509 буде збережено в разі скидання до заводських параметрів за замовчуванням. Проте сертифікат центру сертифікації (CA), інстальований користувачем для підтвердження сервера автентифікації мережі, не буде збережено.

#### <span id="page-69-0"></span>Усунення несправностей з'єднання

Принтер оснащено індикаторами стану (світлодіодними індикаторами) поруч зі з'єднувачем мережі, які відображають стан з'єднання та мережеву активність.

- Якщо світиться зелений індикатор, принтер успішно підключено до мережі.
- Якщо блимає жовтий індикатор, відбувається передача даних у мережі.

Якщо принтер не підключено до мережі:

- Обидва світлодіодних індикатори вимкнуто.
- На передній панелі відобразиться попередження No network cable connected (Мережевий кабель не під'єднано).

За наявності помилки з'єднання спробуйте виконати такі дії:

- 1. Перевірте кабельні з'єднання з обох боків.
- 2. Замініть кабелі на справні.
- 3. Перемкніться на інший з'єднувач мережі в мережевому комутаторі, концентраторі або пристрої, до якого підключено принтер.
- 4. Налаштуйте вручну настройки з'єднання, щоб вони відповідали конфігурації порту мережевого концентратора чи комутатора. Методи ручного налаштування див. в розділі [Методи налаштування](#page-67-0)  [зв'язку на сторінці 60.](#page-67-0) Вимкніть принтер, а потім увімкніть його знову, щоб повторно ініціалізувати параметри.
- 5. Надрукуйте сторінку «Connectivity Configuration» (Конфігурація з'єднання) та перегляньте настройки з'єднання.

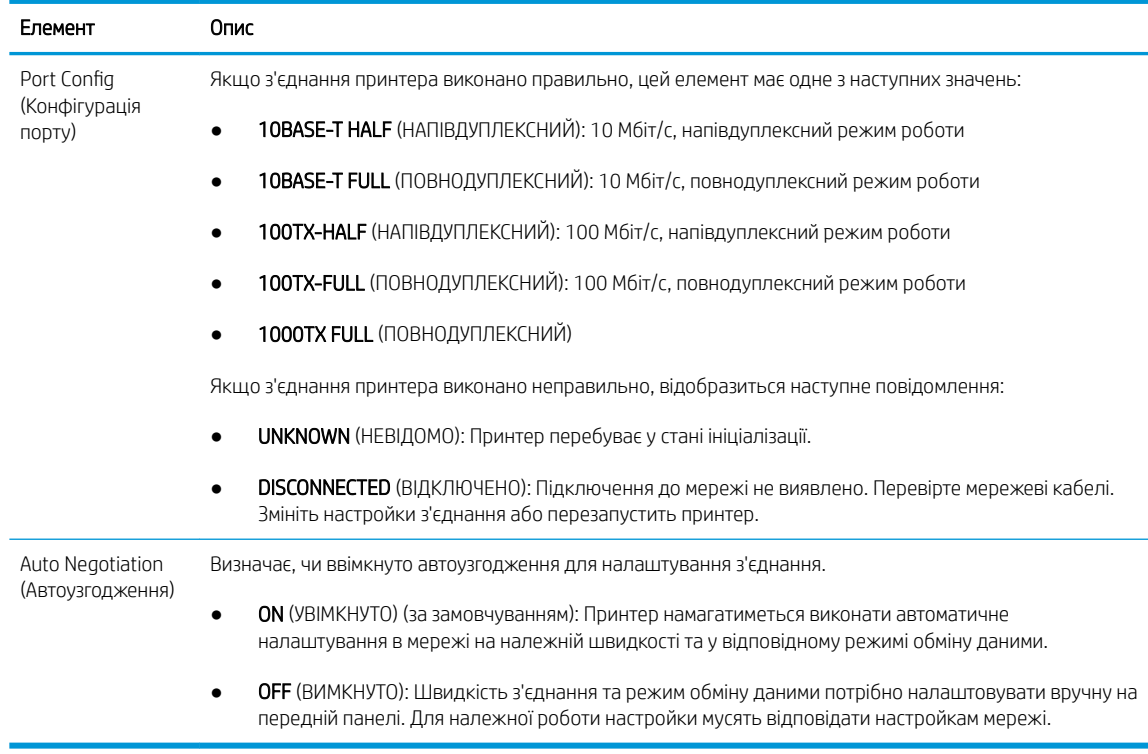

6. Якщо ви маєте сумніви або параметри з'єднання налаштовано неправильно, скиньте мережеві параметри до заводських значень. Див. [Скидання мережевих параметрів на сторінці 61](#page-68-0).

#### Проблеми обміну даними між комп'ютером і принтером

Ознаки можуть бути такими:

- Після надсилання зображення на принтер на екрані передньої панелі не відображається повідомлення Received jobs (Отримані завдання).
- Під час спроби друку на комп'ютері відображається повідомлення про помилку.
- Під час установлення зв'язку комп'ютер або принтер «зависає» (не відповідає на запити).
- Завдання друку накопичуються в спулері друку на комп'ютері.
- На роздруківці помітні випадкові або незрозумілі дефекти (зміщені лінії, неповні зображення тощо).

Щоб вирішити проблему обміну даними:

- Переконайтеся, що під час надсилання завдання вибрано відповідний принтер.
- Перевірте, чи принтер працює правильно в разі використання інших програм.
- Якщо принтер підключено до комп'ютера за допомогою будь-яких інших проміжних пристроїв, наприклад коробок перемикачів, буферних стаканів, кабельних адаптерів, кабельних перетворювачів тощо, спробуйте встановити підключення напряму.
- Скористайтеся іншим мережевим кабелем.
- Пам'ятайте, що дуже великі завдання друку вимагають більше часу для отримання, обробки й виконання.
- Якщо на принтері відображаються попередження й повідомлення про помилки, які потребують втручання, виконайте необхідні дії, перш ніж розпочати друк.

#### Не вдається ввійти до вбудованого веб-сервера

- 1. Перегляньте розділ [Вбудований веб-сервер на сторінці 17,](#page-24-0) якщо цього ще не зроблено.
- 2. Переконайтеся, що у принтері ввімкнуто функцію Embedded Web Server (Вбудований веб-сервер). На

передній панелі натисніть піктограму  $\zeta(\bigcirc)$ , потім – Security (Безпека) > Connectivity (Підключення) >

Embedded Web Server (EWS) (Вбудований веб-сервер (EWS))> On (Увімк.)..

- 3. Перевірте конфігурацію проксі у браузері, щоб переконатися, що вона не впливає на зв'язок із принтером.
- 4. Перевірте, чи принтер працює правильно під час друку або доступу з інших програм.
- 5. Якщо на принтері відображаються попередження й повідомлення про помилки, які потребують втручання, виконайте необхідні дії, щоб їх усунути.
- 6. Якщо нічого не допомагає, вимкніть принтер, а потім увімкніть його знову за допомогою кнопки живлення на передній панелі.

#### Не вдається отримати доступ до принтера з програми HP Utility

- 1. Перегляньте розділ HP Utility [на сторінці 16](#page-23-0), якщо цього ще не зроблено.
- 2. Переконайтесь, що принтер не знаходиться в режимі сну.
- 3. Переконайтеся, що драйвер принтера доступний і працює правильно для підтримки HP Utility у Windows.
- 4. На передній панелі натисніть піктограму  $\mathcal{C}(\bigcirc)$ , а потім Security (Безпека) > Web services (Веб-

служби) > Printing & management (Друк і керування) та переконайтеся, що необхідну програму ввімкнуто. Якщо її вимкнуто, деякі частини HP Utility можуть працювати неправильно.

#### Отримання принтером завдань друку займає багато часу

У разі надсилання дуже великого відбитка на принтер, виникне певна затримка, перш ніж почнеться друку. Однак, якщо ви вважаєте, що затримки невиправдано великі, можна виконати наведені нижче перевірки.

- Переконайтеся, що мережевий кабель, який підключено до принтера, належить принаймні до класу Cat5e.
- Переконайтеся, що зв'язок між вашим комп'ютером і принтером встановлюється через мережеве обладнання та кабелі, що забезпечують гігабітну швидкість.
- Переконайтеся, що проблеми в мережі відсутні. Див. [Усунення несправностей з'єднання на сторінці 62](#page-69-0).
- Слід пам'ятати, що під час розгортання мережі з увімкнутими й налаштованими в принтері протоколами безпеки IPSec продуктивність мережі може погіршитися через використання криптографічного алгоритму для захисту обміну даними в мережі.
- Спробуйте скинути параметри конфігурації мережі до заводських значень, щоб отримати стандартні параметри, які підходять для більшості стандартних мережевих середовищ. Див. [Скидання](#page-68-0) [мережевих параметрів на сторінці 61.](#page-68-0)
- Ви також можете перевірити підключення комп'ютера до принтера напряму, використовуючи звичайний кабель Ethernet (Cat5e чи Cat6) для з'єднання «точка – точка» без проходження через комутатор чи маршрутизатор Ethernet. Для цієї конфігурації принтер і комп'ютер повинні автоматично змінити свої адреси IPv4 на формат 169.254.x.x. У цій конфігурації «точка – точка» виключаються будь-які неполадки, спричинені іншим мережевим обладнанням.
# 5 Друк

- [Вступ](#page-73-0)
- [Друк з USB-носія](#page-73-0)
- [Друк з комп'ютера за допомогою драйвера принтера](#page-74-0)
- [Додаткові параметри друку](#page-74-0)

<span id="page-73-0"></span>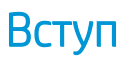

Залежно від обставин і вподобань існують різні способи друку.

- Друк файлу у форматі TIFF, JPEG, HP-GL/2, RTL, PDF або PostScript безпосередньо з USB-носія. Див. Друк з USB-носія на сторінці 66.
- За допомогою програми HP Click Printing Software можна друкувати файли TIFF, JPEG, HP-GL/2 або PDF безпосередньо з комп'ютера, підключеного до принтера. Див.<http://www.hp.com/go/DesignJetclick>.
- Друк файлу будь-якого типу з комп'ютера, підключеного до принтера, за допомогою програмного забезпечення, яким можна відкрити цей файл, та драйвера принтера з комплекту постачання принтера. Див. розділ [Друк з комп'ютера за допомогою драйвера принтера на сторінці 67.](#page-74-0)
- Друк зі смартфона або планшета. Див. [Друк із мобільних пристроїв на сторінці 83.](#page-90-0)

# Друк з USB-носія

1. Вставте пристрій USB з одним чи кількома файлами у форматі TIFF, JPEG, HP-GL/2, RTL, PDF чи PostScript у порт USB принтера.

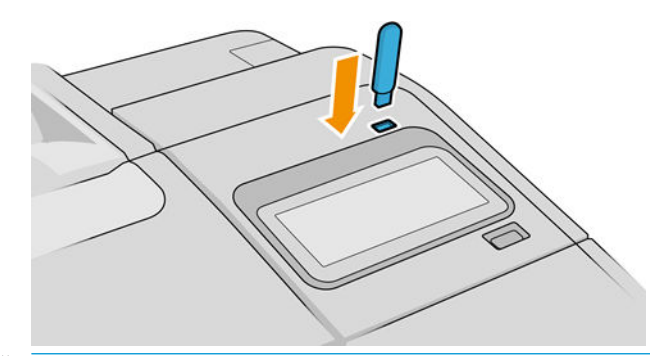

- **Э ПРИМІТКА.** Можливість використання пристроїв USB з принтером може бути вимкнуто адміністратором.
- 2. На передній панелі відкрийте головну сторінку й натисніть піктограму .

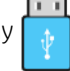

Ви можете вибрати папки, щоб переглядати їхній вміст. Файли відображаються у вигляді ескізів документів. Щоб попередньо переглянути файл, натисніть піктограму попереднього перегляду. Під час попереднього перегляду можна збільшувати та зменшувати масштаб. Файли, які не можна

надрукувати, позначено піктограмою  $\Box$  . Щоб отримати детальніші відомості, натисніть кнопку інформації.

- 
- 3. Виберіть файл для друку. Багатосторінкові документи підтримуються лише в PDF-файлах. У цьому випадку можна також вибрати сторінки для друку.
- 4. Відображається список наборів налаштувань для друку з пристрою USB. Можна вибрати й редагувати один із наборів налаштувань для вибраного завдання.
- $\mathbb{B}$  ПРИМІТКА. Якщо редагувати набір налаштувань після того, як ви вибрали завдання, змінені настройки застосовуються лише до поточного завдання та не зберігаються остаточно. Щоб остаточно змінити будь-який набір налаштувань, натисніть  $\bullet\bullet\bullet\bullet\bullet$ на сторінці набору налаштувань або піктограму

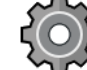

а потім виберіть Quicksets (Набори налаштувань).

**ПРИМІТКА.** Заводські набори налаштувань не можна змінити.

<span id="page-74-0"></span>Доступні такі настройки:

- **Quickset name** (Ім'я набору налаштувань) дає змогу вказати ім'я набору, з яким ви працюєте.
- Size (Розмір) дає змогу змінювати розмір відбитка одним із двох способів: до вираженої у відсотках частки його початкового розміру або відповідно до вибраного розміру паперу. Значення за замовчуванням – 100% (початковий розмір).
- Print quality (Якість друку) дає змогу налаштувати якість друку: Fast (Швидкісний друк), Normal (Звичайна) або Best (Найкраща).
- Color options (Параметри кольору) дають змогу вибирати кольоровий друк або друк у відтінках сірого.
- Paper source (Джерело паперу) дає змогу вибрати друк на папері з рулону 1 чи 2, або можна вибрати параметр Save paper (Економія паперу), який автоматично вибере рулон із вужчим папером, на якому поміститься роздруківка (якщо завантажено два рулони).
- Paper category (Категорія паперу) дає змогу обирати тип паперу.
- Page order (Порядок сторінок) дає змогу вказати, яка сторінка буде вгорі (перша чи остання).
- Collate (Розбір за копіями) дає змогу ввімкнути чи вимкнути розбір за копіями.
- Rotation (Поворот) дає змогу повертати відбиток з кроком 90°, а також можна вибрати параметр Automatic (Автоматичний), який повертає відбиток автоматично для економії паперу.
- Alignment (Вирівнювання) дає змогу вирівняти принтер по лівому краю, по центру або по правому краю рулону.
- **Printer margins** (Поля принтера) дає змогу змінити стандартні поля принтера.
- Storage mode (Режим зберігання) пропонує два параметри: Print and delete (Друк і видалення) (завдання не зберігається в черзі завдань) і Print and store (Друк і зберігання) (завдання зберігається в черзі завдань).
- 5. Закінчивши роботу з параметрами набору налаштувань, натисніть кнопку ОК, щоб продовжити.
- 6. З'явиться сторінка з такими настройками: Copies (Копії), Page order (Порядок сторінок) і Collate (Розбір за копіями). На цьому етапі їх можна встановити та змінити незалежно від настройок у наборі налаштувань. Щоб продовжити, натисніть Print (Друк).
- 7. Після друку можна вибрати друк іншого файлу або перейти до черги завдань. Якщо відразу друкувати інший файл без повернення до головної сторінки, буде повторно застосовано тимчасові налаштування, використані для попереднього файлу.

# Друк з комп'ютера за допомогою драйвера принтера

Це традиційний спосіб друку з комп'ютера. На комп'ютері має бути встановлено правильний драйвер принтера (див. [Установка принтера в ОС Windows](#page-26-0) на сторінці 19 або [Установлення принтера для macOS](#page-27-0)  [на сторінці 20](#page-27-0)), і комп'ютер має бути підключено до принтера.

Коли встановлено драйвер принтера і комп'ютер підключено до принтера, можна друкувати з програмного забезпечення, скориставшись власною командою Print (Друк) у цій програмі та вибравши належний принтер.

# Додаткові параметри друку

У решті цього розділу описано різноманітні параметри друку, які можна використовувати під час друку з драйвера принтера або передньої панелі. Ці способи передбачають налаштування досить великої кількості параметрів, які мають задовольнити будь-які вимоги.

<u>У ПОРАДА</u>. Узагалі, рекомендовано використовувати стандартні параметри, якщо тільки не відомо напевне, що вони не задовольнять вимог користувача.

ПОРАДА. Якщо передбачається повторне використання певної групи параметрів, їх можна зберегти під однією назвою за вибором користувача і згодом викликати. Збережена група налаштувань має назву «швидкого набору» в драйвері принтера для Windows та «попереднього налаштування» в драйвері принтера для macOS.

### Вибір якості друку

У принтері передбачено різноманітні налаштування якості друку, оскільки друк із найвищою якістю пов'язаний з певною втратою швидкості, а швидкий друк означає погіршення якості друку.

Таким чином, стандартним засобом вибору якості друку є повзунок, який дає змогу вибирати між якістю та швидкістю. У разі використання деяких типів паперу можна вибрати деяке проміжне положення між цими налаштуваннями.

Також можна вибрати один зі спеціальних параметрів: Best (Найкраща), Normal (Звичайна) і Fast (Швидкісний друк). У разі вибору варіанта Fast (Швидкісний друк) можна також вибрати режим Economode (Режим економії), у якому принтер використовує нижчу роздільну здатність відтворення та споживає менше чорнила. Це додатково збільшує швидкість друку, але зменшує його якість. Режим Economode (Режим економії) можна вибрати лише за допомогою спеціальних параметрів (не за допомогою повзунка).

Також передбачено додаткові спеціальні параметри, які можуть впливати на якість друку: Maximum detail (Максимальна деталізація) і More passes (Більше проходів). Див. [Високоякісний друк на сторінці 75](#page-82-0).

Параметри друку-якості можна вибрати такими способами:

У діалоговому вікні драйвера Windows виконайте такі дії: перейдіть на вкладку Paper/Quality (Папір/ якість) або **Paper** (Папір) (залежно від версії драйвера) та відкрийте розділ Print Quality (Якість друку). Якщо обрано Standard Options (Стандартні параметри), буде показано простий повзунок, за допомогою якого можна відрегулювати швидкість або якість. Якщо вибрати Custom Options (Спеціальні параметри) або Advanced (Додатково) (залежно від версії драйвера), буде показано додаткові параметри, розглянуті вище.

#### Драйвер Windows V3 Драйвер Windows V4

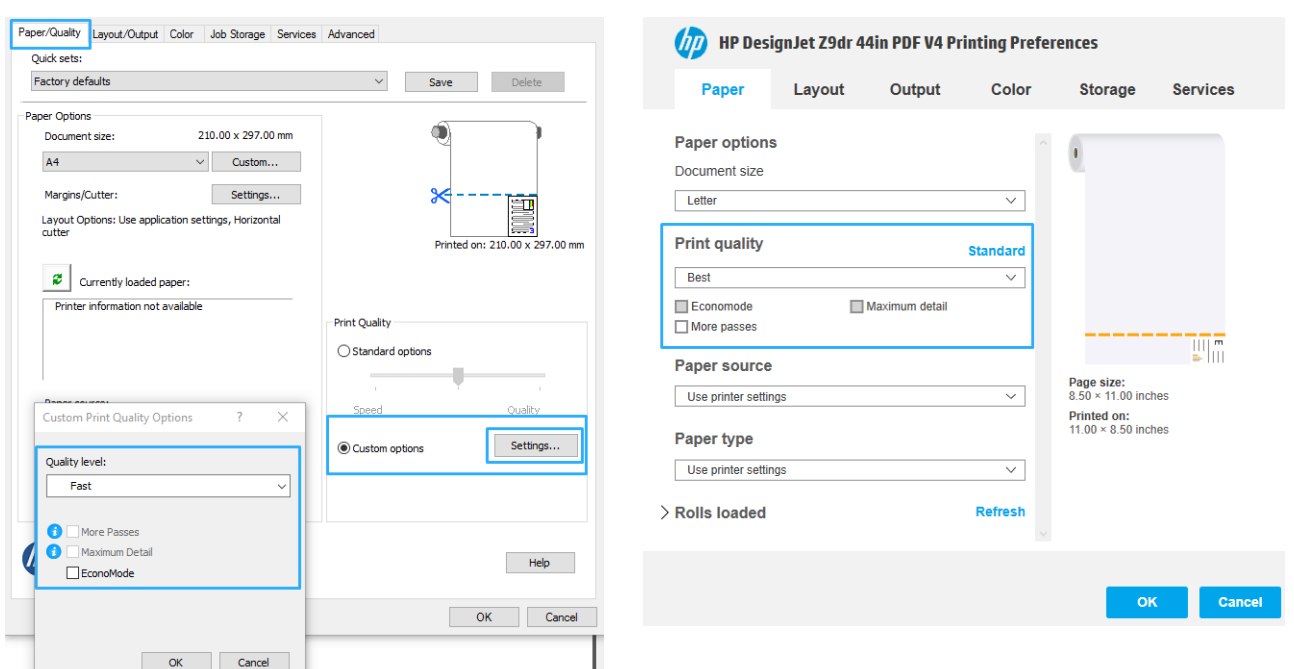

У діалоговому вікні драйвера принтера в macOS: перейдіть до панелі Paper/Quality (Папір/якість) і відкрийте розділ Quality Options (Параметри якості). Якщо вибрати параметри якості Standard (Стандартні), буде показано простий повзунок, за допомогою якого можна відрегулювати швидкість або якість. Якщо вибрати параметри якості Custom (Спеціальні), буде показано додаткові параметри, розглянуті вище.

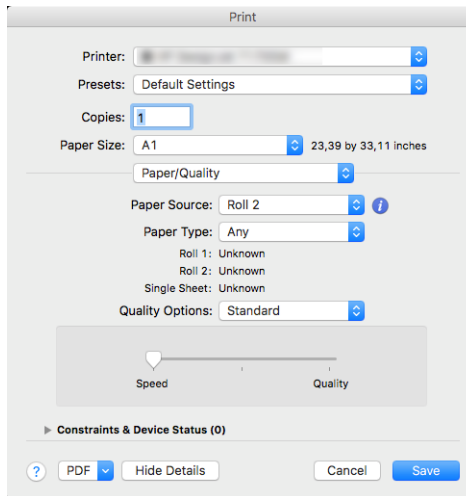

На передній панелі: виберіть  $\zeta(\bigcirc)$ , потім – Default printing configuration (Стандартна конфігурація

друку) > Print quality (Якість друку).

- **Э ПРИМІТКА.** Якщо налаштування якості друку виконується з комп'ютера, воно має вищий пріоритет, ніж налаштування якості друку на передній панелі.
- **В ПРИМІТКА.** Якість друку сторінок, які принтер наразі отримав чи отримує, змінити не можна (навіть якщо їх друк ще не почався).

### Вибір розміру паперу

Розмір паперу можна зазначити одним із описаних нижче способів.

- $\mathbb{B}$  примітка. Розмір паперу, зазначений тут це розмір паперу, у якому було створено документ. Можна змінити масштаб документа для встановлення іншого розміру для друку. Див. розділ Зміна масштабу [відбитка на сторінці 73.](#page-80-0)
	- У діалоговому вікні драйвера Windows виконайте такі дії: відкрийте вкладку Paper/Quality (Папір/ якість) або Paper (Папір) (залежно від версії драйвера) та виберіть розмір паперу зі списку Document Size (Розмір документа).
	- У діалоговому вікні налаштування принтера в macOS: виберіть свій принтер зі списку Print settings (Налаштування друку), а потім виберіть розмір паперу зі списку Paper Size (Розмір паперу).
	- **Э ПРИМІТКА.** Якщо друк виконується з використанням драйвера V4 з Adobe Acrobat, розмір сторінки та орієнтація визначаються у програмі.
	- **Э ПРИМІТКА.** Якщо в даній програмі немає діалогового вікна Page Setup (Налаштування сторінки), використовуйте діалогове вікно Print (Друк).
		- На передній панелі: відкрийте  $\zeta(\bigcirc)$ , потім Default printing configuration (Стандартна конфігурація

друку) > Paper options (Параметри паперу) > Paper size (Розмір паперу).

**Э ПРИМІТКА.** Якщо налаштування розміру паперу виконується з комп'ютера, воно заміняє параметр розміру паперу на передній панелі.

### Спеціальні розміри паперу

Якщо потрібно вибрати розмір паперу, якого немає в списку стандартних форматів, це можна зробити кількома способами.

#### Використання драйвера принтера Windows (версія 3)

- 1. Натисніть вкладку Paper/Quality (Папір/якість).
- 2. Натисніть Custom (Спеціальний).
- 3. Уведіть назву й параметри нового розміру паперу.
- 4. Натисніть кнопку OK. Новий розмір паперу буде автоматично вибрано.

#### Використання драйвера принтера Windows (версія 4)

- 1. Перейдіть на вкладку Paper (Папір).
- 2. Натисніть Document size (Розмір документа).
- 3. Введіть розміри нового паперу у два поля в спеціальній області.
- 4. Натисніть кнопку зі стрілкою.

Спеціальний розмір паперу, створений драйвером принтера, має такі характеристики:

- Розмір паперу є постійним. Він не зникне після закриття драйвера або вимкнення комп'ютера.
- Розмір паперу є локальним для черги принтера. Його не можна побачити з черг інших принтерів на тому ж самому комп'ютері.
- У мережах сервера домену розмір паперу є локальним для комп'ютера. Його не можна побачити з інших комп'ютерів, які спільно використовують цю чергу принтера.
- У мережах робочих груп розмір паперу є спільним для всіх комп'ютерів, які спільно використовують чергу принтера.
- Якщо видалити чергу принтера, розмір паперу буде видалено разом із нею.

#### Використання форм Windows

- 1. У меню Start (Пуск) або панелі керування виберіть Printers and Faxes (Принтери та факси).
- 2. У меню File (Файл) виберіть Server Properties (Властивості сервера).
- 3. У вкладці Forms (Форми) установіть прапорець Create a new form (Створити нову форму).
- 4. Уведіть назву й параметри нового розміру паперу. Залиште поля 0,00.
- 5. Натисніть кнопку Save Form (Зберегти форму).
- 6. Перейдіть до драйвера принтера й відкрийте вкладку Paper/Quality (Папір/якість) або Paper (Папір) (залежно від версії драйвера).
- 7. Виберіть More… (Ще…) з розкривного списку розмірів паперу.
- 8. Виберіть потрібний новий розмір паперу з групи розмірів Custom (Спеціальні).

Спеціальний розмір паперу, створений за допомогою форм Windows, має такі характеристики:

- Розмір паперу є постійним. Він не зникне після закриття драйвера або вимкнення комп'ютера.
- Користувачі з обмеженими правами не можуть створювати форми паперу. Мінімальною вимогою є роль «керування документами» у Windows Active Directory.
- Розмір паперу є локальним для комп'ютера. Його можна побачити в усіх чергах принтерів, створених на цьому комп'ютері, які підтримують папір такого розміру.
- Якщо черга принтера є спільною, цей розмір паперу буде відображено на всіх клієнтських комп'ютерах.
- Якщо черга принтера спільно використовується з іншого комп'ютера, цей розмір паперу не з'явиться в списку розмірів документів. Форму Windows у спільній черзі потрібно створити на сервері.
- Якщо видалити чергу принтера, розмір паперу не буде видалено.

#### Використання драйвера принтера macOS

- 1. Відкрийте діалогове вікно Page Setup (Налаштування сторінки).
- **Э ПРИМІТКА.** Якщо в даній програмі немає діалогового вікна **Page Setup** (Налаштування сторінки), використовуйте діалогове вікно Print (Друк).
- 2. Виберіть Paper Size (Розмір паперу) > Manage Custom Sizes (Керувати спеціальними розмірами).

### Виберіть параметри полів

За замовчуванням принтер залишає поле шириною 5 мм між краєм зображення і кромкою паперу (збільшується до 17 мм у нижній частині паперу у вигляді нарізаних аркушів). Проте ці налаштування можна змінити кількома способами.

- У діалоговому вікні драйвера Windows V3: відкрийте вкладку Paper/Quality (Папір/якість) і натисніть кнопку Settings (Налаштування) в розділі Margins/Cutter (Поля/різак). У вікні Layout and Margins (Макет і поля) відображаються нижче розглянуті параметри.
- У діалоговому вікні драйвера Windows V4: відкрийте вкладку Layout (Макет). В області Layout Mode (Режим макета) відображаються нижче розглянуті параметри.

Щоб змінити параметри різака за замовчуванням, виберіть вкладку Output (Вивід) і натисніть Roll options (Параметри рулону).

- У діалоговому вікні друку в macOS: На панелі Margins/Layout (Поля/макет) відображаються нижче розглянуті параметри. Однак доступні параметри залежать від вибраного розміру паперу. Наприклад, для друку без полів необхідно вибрати назву розміру паперу, що містить слово «borderless» («без полів»).
- 

На передній панелі: натисніть  $\zeta$   $\odot$  ) і виберіть Default printing configuration (Стандартна конфігурація

друку) > Margins (Поля), щоб переглянути нижче розглянуті параметри.

Буде відображено принаймні деякі з нижченаведених параметрів.

#### With margins (3 полями)

- Use application settings (Використовувати настройки програми) (драйвери)/Use standard (Використовувати стандарт) (передня панель). Зображення буде надруковано на сторінці вибраного розміру з вузькими полями між краями зображення і кромкою паперу. Зображення має бути не надто великим, щоб поміститися між полями.
- **Oversize** (Збільшений розмір). Зображення буде надруковано на сторінці, розмір якої трохи більший за вибраний. Якщо відрізати поля, залишиться сторінка вибраного розміру, без полів, що лишаються між краями зображення і кромкою паперу.
- Clip Contents By Margins (Відтинати вміст за полями). Зображення буде надруковано на сторінці вибраного розміру з вузькими полями між краями зображення і кромкою паперу. У цьому випадку, якщо зображення має той самий розмір, що й сторінка, вважається, що зовнішні краї зображення є або білими, або несуттєвими, тому їх не потрібно друкувати. Ця функція може бути корисною, якщо зображення вже має поле.

#### Without margins (Без полів)

**Borderless** (Без полів). Зображення буде надруковано на сторінці вибраного розміру без полів.

Зображення буде трохи збільшено, щоб забезпечити відсутність полів між краями зображення і кромкою паперу.

За замовчуванням встановлено прапорець Horizontal cutter (Горизонтальний різак). Зніміть прапорець, щоб обрізати папір вручну.

Якщо використовується принтер з двома рулонами, можна встановити прапорець Vertical trimmer (Вертикальний тример) для обрізання лівого і правого країв паперу. Див. [Виконання друку без полів із](#page-135-0)  [використанням вертикального тримера на сторінці 128](#page-135-0).

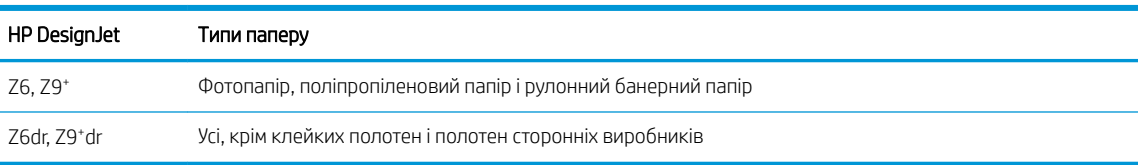

#### Підтримуваний тип паперу для друку без полів

### Друк на завантаженому папері

Щоб друкувати завдання на будь-якому папері, завантаженому в принтер, виберіть у драйвері принтера такий параметр Paper Type (Тип паперу):

- У діалоговому вікні драйвера Windows виконайте такі дії: відкрийте вкладку Paper/Quality (Папір/ якість) або Paper (Папір) (залежно від версії драйвера) та виберіть Use Printer Settings (Використовувати параметри принтера) у розкривному списку Paper Type (Тип паперу).
- У діалоговому вікні друку в macOS: відкрийте вкладку Paper/Quality (Папір/якість), а потім виберіть Any (Будь-який) у розкривному списку Paper Type (Тип паперу).

**Э ПРИМІТКА. Use Printer Settings** (Використовувати налаштування принтера) (Windows) або Any (Будь-який) (macOS) є стандартним значенням параметра Paper Type (Тип паперу).

## <span id="page-80-0"></span>Зміна масштабу відбитка

Можна надіслати зображення на принтер з певним розміром, але дати принтеру команду змінити його масштаб до іншого розміру (зазвичай більшого). Ця функція може бути корисною в таких ситуаціях:

- Якщо наявне програмне забезпечення не підтримує великі формати.
- Якщо файл завеликий для пам'яті принтера у такому разі можна зменшити розмір паперу в програмному забезпеченні, а потім знову збільшити його за допомогою параметра передньої панелі.

Змінити масштаб зображення можна одним із таких способів:

- У діалоговому вікні драйвера Windows виконайте такі дії: перейдіть на вкладку Layout/Output (Макет/ вивід) або Paper (Папір) (залежно від версії драйвера) та відкрийте розділ Resizing Options (Параметри змінення розміру).
	- Параметр Actual size (Фактичний розмір) залишає розмір зображення незмінним.
	- Параметр Fit to (Автопідбір) змінює розмір зображення відповідно до вибраного розміру паперу. Наприклад, якщо вибрано розмір паперу ISO A2 і потрібно надрукувати зображення з розміром A3, його буде збільшено до формату A2. Якщо вибрано розмір паперу ISO A4, принтер зменшить більше зображення до формату A4.
	- Параметр % of actual size (% фактичного розміру) або Scale % (Масштаб %) (залежно від версії драйвера) збільшує область друку початкового розміру паперу (сторінка за вирахуванням полів) на зазначену кількість відсотків, а потім додає поля для створення вихідного розміру сторінки.
- У діалоговому вікні друку в macOS: виберіть Paper Handling (Обробка паперу), установіть прапорець поруч із пунктом Scale to fit paper size (Масштабувати відповідно до розміру паперу) та виберіть розмір паперу, до якого потрібно збільшити чи зменшити зображення. Наприклад, якщо вибрано розмір паперу ISO A2 і потрібно надрукувати зображення з розміром A3, його буде збільшено до формату A2. Якщо вибрано розмір паперу ISO A4, принтер зменшить більше зображення до формату A4.

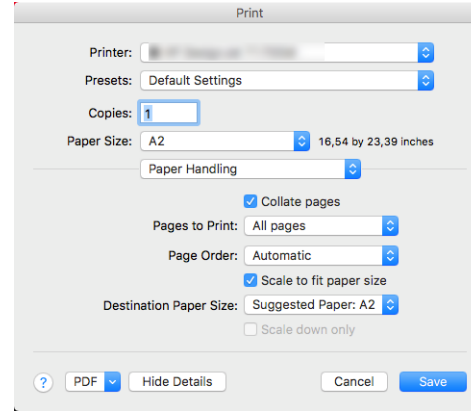

На передній панелі: натисніть  $\zeta$  , а потім виберіть Default printing configuration (Параметри друку

за замовчуванням) > Paper options (Параметри паперу) > Resize (Змінити розмір).

У разі друку на окремому аркуші потрібно впевнитися, що розмір зображення справді збігається з розміром паперу, інакше зображення буде обрізано.

### Зміна поводження з лініями, що перекриваються

 $\mathbb{R}^n$  ПРИМІТКА. Цей розділ стосується лише друку завдання HP-GL/2.

<span id="page-81-0"></span>Параметр злиття визначає спосіб поводження з лініями, що перекриваються. Передбачено два варіанти:

- Оff (Вимк.). якщо лінії перетинаються, друкується лише колір верхньої лінії. Це значення за замовчуванням.
- **On** (Увімкнено): якщо лінії перетинаються, їхні кольори зливаються.

Щоб увімкнути режим злиття, на передній панелі натисніть  $\{ \bigcap \}$ , а потім виберіть Default printing

 $\text{configuration}$  (Стандартна конфігурація друку) > HP-GL/2 options (Параметри HP-GL/2) > Мегде (Злиття). Параметр злиття можна також задати в деяких програмах. Параметри, задані в програмному забезпеченні, мають вищий пріоритет, ніж параметри передньої панелі.

### Попередній перегляд відбитка

Попередній перегляд відбитка на екрані дає змогу переглянути його макет перед друком та уникнути марнування паперу й чорнила на бракований відбиток.

- Для попереднього перегляду відбитка у Windows передбачено такі можливості:
	- Використовувати програму HP Print Preview:

Встановіть прапорець Show preview before printing (Попередній перегляд перед друком), розташований в нижньому правому куті діалогового вікна драйвера. Натисніть Print (Друк) і зачекайте декілька секунд, поки запуститься програма HP Print Preview.

Переконайтеся, що попередній перегляд завдання відповідає вашим потребам. Якщо так, натисніть **Print** (Друк), інакше натисніть **Cancel** (Скасувати); перед повторною спробою можна змінити настройки драйвера.

- **Э ПРИМІТКА.** Прапорець Show preview before printing (Попередній перегляд перед друком) у діалоговому вікні драйвера відображається, тільки якщо на комп'ютері встановлена програма HP Print Preview. Див. [Попередній перегляд на сторінці 17](#page-24-0).
- Використання функції попереднього перегляду перед друком у програмі.
- Для попереднього перегляду відбитка в macOS передбачено нижченаведені можливості.
	- Використання функції попереднього перегляду перед друком у програмі.
	- У нових версіях macOS у діалоговому вікні друку немає кнопки **Preview** (Попередній перегляд). Попередній перегляд друку завжди відображається у верхньому лівому куті діалогового вікна друку в більшості програм.
	- Виберіть пункт HP Print Preview з меню PDF внизу діалогового вікна Print (Друк). Зображення для попереднього перегляду перед друком завжди відображається за допомогою окремої програми HP Print Preview.

## <span id="page-82-0"></span>Чорновий друк

Можна налаштувати швидкий друк чорнової якості такими способами:

- У діалоговому вікні драйвера Windows виконайте такі дії: перейдіть на вкладку Paper/Quality (Папір/ якість) або Paper (Папір) (залежно від версії драйвера) та відкрийте розділ Print Quality (Якість друку). Пересуньте повзунок якості друку вліво до кінця («Швидкість»).
- У діалоговому вікні друку в macOS: перейдіть до панелі Paper/Quality (Папір/якість), у параметрах якості виберіть **Standard** (Стандартні) і пересуньте повзунок якості друку вліво до кінця («Speed» («Швидкість»)).
- На передній панелі: натисніть  $\zeta$  , а потім виберіть Default printing configuration (Стандартна

конфігурація друку) > Print quality (Якість друку) > Select quality level (Вибрати рівень якості) > Fast (Швидкісний друк).

Можна налаштувати чорнову якість для ще швидшого друку за допомогою параметра Economode (Режим економії), як описано нижче. Цей спосіб в основному призначений для документів, які містять лише текст і креслення у вигляді ліній.

- У діалоговому вікні драйвера Windows виконайте такі дії: перейдіть на вкладку Paper/Quality (Папір/ якість) або Paper (Папір) (залежно від версії драйвера) та відкрийте розділ Print Quality (Якість друку). Виберіть Custom Options (Спеціальні параметри) або Advanced (Додатково) (залежно від версії драйвера), потім задайте рівень якості **Fast** (Швидкісний друк) і встановіть прапорець **Economode** (Режим економії).
- У діалоговому вікні друку в macOS: перейдіть до панелі Paper/Quality (Папір/якість) Custom (Спеціальний), потім задайте якість друку Fast (Швидкісний друк) і встановіть прапорець Economode (Режим економії).
- 

На передній панелі: виберіть  $\zeta$  , потім – Default printing configuration (Стандартна конфігурація

друку) > Print quality (Якість друку) > Enable economode (Увімкнути режим економії).

**Э ПРИМІТКА.** Якщо налаштування якості друку виконується з комп'ютера, воно має вищий пріоритет, ніж налаштування якості друку на передній панелі.

## Високоякісний друк

Можна налаштувати високоякісний друк такими способами:

- У діалоговому вікні драйвера Windows виконайте такі дії: перейдіть на вкладку Paper/Quality (Папір/ якість) або **Paper** (Папір) (залежно від версії драйвера) та відкрийте розділ Print Quality (Якість друку). Пересуньте повзунок якості друку вправо до кінця («Якість»).
- У діалоговому вікні друку в macOS: перейдіть на панель Paper/Quality (Папір/якість), у параметрах друку виберіть Standard (Стандартні) та пересуньте повзунок якості друку вправо до кінця («Quality» («Якість»)).
- На передній панелі: натисніть  $\{ \bigcirc \}$ , а потім виберіть Default printing configuration (Параметри друку

за замовчуванням) > Quality level (Рівень якості) > Best (Найкращий).

 $\mathbb{B}$  ПРИМІТКА. Якщо налаштування якості друку виконується з комп'ютера, воно має вищий пріоритет, ніж налаштування якості друку на передній панелі.

### Випадок зображення з високою роздільною здатністю

Якщо роздільна здатність зображення вища, ніж роздільна здатність відтворення (значення якої видно в полі Custom Print Quality Options (Спеціальні параметри якості друку) у Windows), різкість відбитка можна покращити, вибравши параметр Maximum detail (Максимальна деталізація). Цей параметр доступний лише в разі друку на глянцевому папері та вибору якості друку Best (Найкраща).

- У діалоговому вікні драйвера (діалогове вікно друку в macOS): виберіть якість друку Custom (Спеціальна) замість Standard (Стандартна), а потім натисніть Best (Найкраща) та встановіть прапорець Maximum detail (Максимальна деталізація).
- 

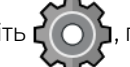

На передній панелі: виберіть  $\zeta(\bigcirc)$ , потім – Default printing configuration (Стандартна конфігурація

друку) > Print quality (Якість друку) > Enable maximum detail (Увімкнути максимальну деталізацію).

**Э ПРИМІТКА.** Параметр Maximum detail (Максимальна деталізація) призводить до зниження швидкості друку на фотопапері, але не збільшує витрату чорнила.

### Друк у відтінках сірого

Можна перетворити всі кольори зображення на відтінки сірого, див. розділ [Друку відтінках сірого](#page-111-0) [на сторінці 104.](#page-111-0)

### Друк із лініями обтинання

Лінії обтинання показують, де потрібно обрізати папір, щоб зменшити його розмір до вибраного розміру сторінки. Лінії обтинання можна друкувати з окремими завданнями такими способами:

- У діалоговому вікні драйвера Windows V3: відкрийте вкладку Paper/Quality (Папір/якість) і натисніть кнопку Settings (Налаштування) в розділі Margins/Cutter (Поля/різак). Установіть прапорець Draw cutting lines (Малювати лінії відрізання) у вікні Layout and Margins (Макет і поля).
- У діалоговому вікні драйвера Windows V4: виберіть вкладку Output (Вивід) і встановіть прапорець Crop lines (Лінії обтинання).
- У діалоговому вікні друку в macOS: виберіть панель Finishing (Кінцева обробка), а потім Crop lines (Лінії обтинання).

Також можна вибрати друк ліній обтинання з усіма завданнями за замовчуванням:

На передній панелі: натисніть  $\zeta$  , а потім виберіть Default printing configuration (Стандартна

конфігурація друк) > Paper options (Параметри паперу) > Enable crop lines (Увімкнути лінії обтинання) > On (Увімкнути).

Щоб друкувати лінії обтинання зі згрупованими завданнями (див. розділ [Групування завдань для економії](#page-84-0)  [рулонного паперу на сторінці 77\)](#page-84-0), потрібно вибрати інший варіант:

 $\bm{H}$ а передній панелі: виберіть $\bm{C}(\bm{\bigcirc})$ , а потім відкрийте Job management (Керування завданнями) >

Nesting options (Параметри групування) > Enable crop lines (Увімкнути лінії обтинання) > On (Увімкнути).

### <span id="page-84-0"></span>Ощадливе використання паперу

Нижче наведено рекомендації щодо ощадливого використання паперу:

- У разі друку відносно невеликих зображень або сторінок документів можна скористатися групуванням, щоб друкувати їх поряд, а не по черзі. Див. розділ Групування завдань для економії рулонного паперу на сторінці 77.
- Можна заощаджувати рулонний папір за допомогою таких параметрів:
	- У діалоговому вікні драйвера Windows виконайте такі дії:
		- Із драйвером версії 3: відкрийте вкладку Paper/Quality (Папір/якість), потім у розділі Margins/Cutter (Поля/різак) натисніть кнопку Settings (Налаштування) та встановіть прапорець Remove blank areas (Видалити порожні області).
		- Із драйвером версії 4: відкрийте вкладку Output (Друкований документ), потім Roll options (Параметри рулону) і встановіть прапорець Remove blank areas (Видалити порожні області).

Також можна відкрити вкладки Layout/Output (Макет/друкований документ) або Layout (Макет) (залежно від версії драйвера) й вибрати один із параметрів Rotation (Обертання).

- У діалоговому вікні друку в macOS: відкрийте вкладку Finishing (Кінцева обробка), а потім Remove Blank Areas (Видалити пропуски) та/або Rotate (Повернути).
- Якщо виконати попередній перегляд перед друком на комп'ютері, іноді можна уникнути витрат паперу на відбитки, що містять явні помилки. Див. [Попередній перегляд відбитка на сторінці 74](#page-81-0).
- На передній панелі можна налаштувати кількість паперу, який не використовуватиметься між

завданнями друку, зазначеним нижче чином. Торкніться  $\bigcirc$  ( $\bigcirc$ ), потім Output options (Параметри

виведення) > Cutters (Різаки) > Perform a clean cut after end of job (Виконувати чистове зрізання після завершення завдання). Доступні такі параметри:

- Disable cut (Вимкнути зрізання): принтер не виконуватиме чистове зрізання після завершення завдання
- Large cut (Велике зрізання): стандартне значення для принтерів Z6
- Minimum cut (Мінімальне зрізання): тільки для моделей із подвійними рулонами стандартне значення для принтерів Z9<sup>+</sup>dr
- На передній панелі можна додатково налаштувати кількість паперу, який не використовуватиметься

між завданнями друку, зазначеним нижче чином. Торкніться  $\mathbf{f}(\bigcirc)$ , потім **Output options** (Параметри

виведення) > Cutters (Різаки) > Reduce paper feed on clean cut (Зменшити подавання паперу на чистове зрізання).

### Групування завдань для економії рулонного паперу

Функція групування слугує для автоматичного друку зображень або сторінок документів поряд на папері, а не по черзі. Це дає змогу скоротити витрати паперу.

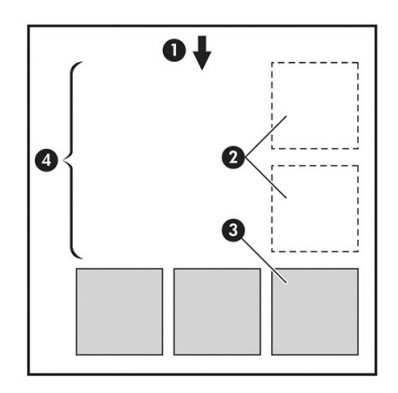

- 1. Напрям руху паперу
- 2. Групування вимкнено
- 3. Групування ввімкнено
- 4. Папір, заощаджений завдяки групуванню

### Коли принтер намагається згрупувати сторінки?

Коли виконано обидві наведені нижче умови:

- У принтер завантажено рулонний папір, а не листовий.
- Параметр Nest (Групування) принтера ввімкнено. Див. розділ [Увімкнення та вимкнення групування](#page-86-0) [на сторінці 79](#page-86-0).

### Які сторінки можна групувати?

Можна групувати всі сторінки, за винятком ситуацій, коли вони завеликі для того, щоб дві з них можна було розмістити поряд на папері з рулону, та коли їх забагато, щоб розмістити на решті паперу рулону в довжину. Один блок згрупованих сторінок не можна розділити між двома рулонами.

### Які сторінки придатні для групування?

Для розміщення в одній групі окремі сторінки мають бути сумісними за всіма такими умовами:

- Усі сторінки повинні мати однаковий параметр якості друку (Economode (Режим економії), Fast (Швидкісний друк), Normal (Звичайна) або Best (Найкраща)).
- Значення параметра Maximum Detail (Максимальна деталізація) має бути однаковим для всіх сторінок.
- Значення параметра Layout/Margins (Поля/макет) має бути однаковим для всіх сторінок.
- Значення параметра Mirror Image (Дзеркальне зображення) має бути однаковим для всіх сторінок.
- Значення параметра Rendering Intent (Схема кольоровідтворення) має бути однаковим для всіх сторінок.
- Значення параметра Cutter (Різак) має бути однаковим для всіх сторінок.
- Усі сторінки мають бути або кольоровими, або у відтінках сірого: не можна змішувати кольорові сторінки й сторінки у відтінках сірого.
- Усі сторінки мають бути в одній із двох зазначених нижче груп (не можна групувати в одному блоці сторінки з різних груп):
- <span id="page-86-0"></span>– PCL3, RTL, TIFF, JPEG
- PostScript, PDF
- Сторінки JPEG та TIFF з роздільною здатністю, більшою за 300 точок на дюйм у деяких випадках не можна групувати з іншими сторінками.

### Увімкнення та вимкнення групування

Щоб увімкнути чи вимкнути групування, спочатку переконайтеся, що для початку друку вибрано параметр After Processing (Після обробки) (див. [Виберіть, коли друкувати завдання на сторінці 90\)](#page-97-0). Потім на

передній панелі натисніть  $\zeta(\bigcirc)$  і виберіть Job management (Керування завданнями) > Nest options

(Параметри групування) > Enable nesting (Увімкнути групування).

Відобразяться наступні параметри:

- In order (По порядку): сторінки групуються в порядку їх надсилання до принтера. Згруповані сторінки буде надруковано після виконання однієї з таких трьох умов:
	- Наступна сторінка не розміщуватиметься в рядку, у якому згруповано інші сторінки.
	- Жодну сторінку не надіслано до принтера протягом указаного часу очікування.
	- Наступна сторінка несумісна з уже групованими сторінками (див. Групування завдань для [економії рулонного паперу на сторінці 77\)](#page-84-0).
- **Optimized order** (Оптимізований порядок): сторінки необов'язково групуються в порядку їх надсилання до принтера. Коли принтер отримує несумісну сторінку, він відкладає її та очікує на сумісні сторінки, щоб завершити групування. Згруповані сторінки буде надруковано після виконання однієї з таких трьох умов:
	- Наступна сторінка не розміщуватиметься в рядку, у якому згруповано інші сторінки.
	- Жодну сторінку не надіслано до принтера протягом указаного часу очікування.
	- Чергу несумісних сторінок буде заповнено. Принтер може розмістити в черзі до шести несумісних сторінок під час групування сумісних. Якщо він отримає сьому несумісну сторінку, скомпоновані сторінки будуть надруковані як є.
- **Off** (Вимк.). групування вимкнено.
- $\frac{1}{2}$  ПОРАДА. За використання параметра Optimized order (Оптимізований порядок) використовується мінімальна кількість паперу. Однак процес друку може зайняти більше часу, оскільки принтер очікує на появу сумісних сторінок.

### Скільки часу принтер очікує на інший файл?

Щоб мати змогу згрупувати сторінки найліпшим чином, принтер очікує після отримання файлу, щоб перевірити, чи можна наступну сторінку згрупувати з ним або зі сторінками, що вже перебувають у черзі. Цей проміжок часу називають часом очікування групування; заводський параметр за замовчуванням дорівнює 2 хвилинам. Це означає, що принтер очікує до 2 хвилин після отримання останнього файлу, перш ніж друкувати остаточно згрупований блок. Цей час очікування можна змінити з передньої панелі

принтера: натисніть  $\{ \bigcirc \}$ , а потім виберіть Job management (Керування завданнями) > Nest options

(Параметри групування) й виберіть час очікування. Доступний діапазон – від 1 до 99 хвилин.

Доки принтер очікує завершення часу групування, залишок часу відображається на передній панелі та на вкладці Job queue (Черга завдань) вбудованого веб-сервера.

### <span id="page-87-0"></span>Керування групуванням на вбудованому веб-сервері

Групування завдань можна виконувати на вкладці Job queue (Черга завдань) вбудованого веб-сервера.

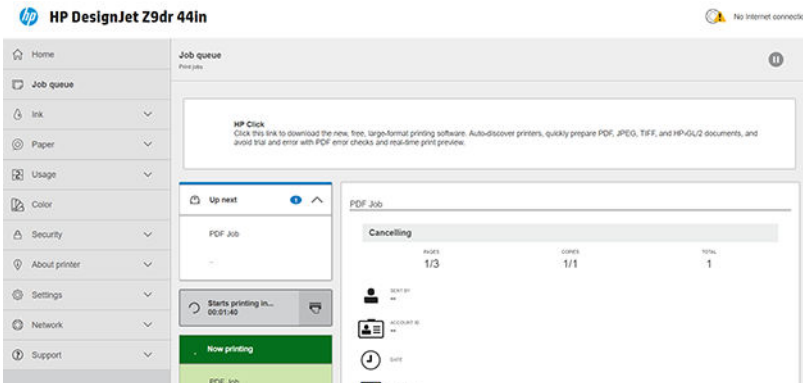

Поле Up next (На черзі) відображає завдання, які очікують у черзі на виконання. Поле Now printing (Виконується друк) відображає завдання, які наразі друкуються.

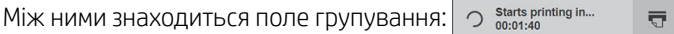

якщо натиснути піктограму  $\overline{u}$  у полі групування, завдання в полі **Up next** (На черзі) згрупуються; а в полі групування відображатиметься зворотний відлік часу до початку друку. Цей час можна налаштувати: див. [Скільки часу принтер очікує на інший файл?](#page-86-0) на сторінці 79.

У разі виконання на принтері друку згрупованих завдань у полі Now printing (Виконується друк) відображається кнопка Cancel (Скасувати), яка дає змогу скасувати згруповані завдання, друк яких наразі виконується.

### Ощадливе використання чорнила

Нижче наведено рекомендації щодо економного використання чорнила.

- Для чорнового друку використовуйте звичайний папір і пересуньте повзунок якості друку до лівого краю шкали («Швидкість»). Для додаткової економії виберіть спеціальні параметри якості друку, а потім задайте Fast (Швидкісний друк) і Economode (Режим економії).
- Очищуйте друкувальні головки лише за потреби та тільки ті з них, які потребують очищення. Очищення друкувальних головок може бути корисним, але ця процедура використовує невелику кількість чорнила.
- Залишайте принтер постійно ввімкненим тоді він зможе автоматично виконувати обслуговування друкувальних головок для підтримання їх у належному стані. Ця процедура регулярного обслуговування друкувальних головок використовує невелику кількість чорнила. Проте, якщо її не виконувати, принтеру згодом може знадобитися набагато більше чорнила для відновлення працездатності друкувальних головок.
- Друк широких відбитків забезпечує більш економну витрату чорнил порівняно з вузькими відбитками, оскільки процедура регулярного обслуговування друкувальних головок використовує трохи чорнила, а її частота пов'язана з кількістю проходів, зроблених головками. Таким чином, групування завдань допомагає заощаджувати як папір, так і чорнило (див. Групування завдань для [економії рулонного паперу на сторінці 77\)](#page-84-0).

### Захист типу паперу

Ви можете захистити вибрані типи паперу, щоб уникнути ненавмисного друку на них. На захищеному типі паперу буде виконано друк лише в тому випадку, якщо в завданні явно зазначено тип паперу.

Щоб захистити тип паперу, на передній панелі натисніть  $\mathsf{C}(\bigcirc)$ , потім — **Job management** (Керування

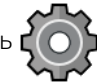

завданнями) > Roll policies (Політики рулонів) > Protected paper types (Захищені типи паперу) і виберіть тип паперу, який необхідно захистити.

Коли тип паперу захищено, перед ім'ям паперу відображатиметься піктограма  $\blacksquare$ .

Для друку на захищеному папері достатньо вказати тип паперу під час надсилання завдання з драйвера принтера чи іншого програмного забезпечення, призначеного для надсилання завдання.

 $\mathbb{B}^{\!\!*}$  ПРИМІТКА. Якщо захищений тип паперу явно не вказано, а інші типи паперу недоступні, з'явиться повідомлення про відсутність паперу.

### Автоматичний друк/нічний друк

Цей надійний принтер, розрахований на роботу з кількома рулонами, забезпечує стабільну якість зображень, тому він добре підходить для виконання тривалих завдань автоматичного друку без нагляду оператора.

Нижче наведено рекомендації, які допоможуть упоратися з великими чергами завдань друку.

- За можливості використовуйте нові рулони паперу.
- Якщо потрібно друкувати на частково використаних рулонах, можна перевірити тип паперу й залишок довжини у вбудованому веб-сервері або на передній панелі, щоб переконатися, що паперу вистачить на друк усіх завдань.
- $\mathbb{B}^{\!\!*}$  ПРИМІТКА. Інформація про довжину залишку паперу доступна, тільки якщо відомості про довжину рулону було введено в принтер під час завантаження або якщо принтер зчитав ці відомості зі штрихкоду, нанесеного на рулон.
- Завантажте два рулони паперу, придатного для запланованих завдань. Якщо в одному рулоні закінчиться папір, принтер автоматично перейде на другий.
- Компанія HP рекомендує використовувати папір, схвалений для вашого принтера. Див. [Аксесуари](#page-162-0)  [на сторінці 155.](#page-162-0)
- Перевірте, чи ширина паперу є достатньою для друку всіх завдань. Будь-яке завдання, що має завелику ширину, може бути призупинено в очікуванні паперу, якщо для реакції на невідповідність паперу встановлено Pause and ask (Призупинити та запитати) (див. розділ [Усунення невідповідності](#page-98-0) [паперу на сторінці 91\)](#page-98-0).
- Перевірте рівень чорнила, що залишилось у картриджах.
- Коли завдання друку буде надіслано, можна дистанційно використовувати вбудований веб-сервер, щоб стежити за їхнім станом.
- Слід для часу висихання задати значення **Optimal** (Оптимальний).
- Натисніть  $\langle \circ \rangle$ , а потім виберіть Job management (Керування завданнями) > Roll policies (Політики

рулонів) > Use most depleted roll (Використовувати найбільш спорожнілий рулон) > On (Увімкнути).

Рекомендовано використовувати зазначені нижче параметри, залежно від типу паперу та характеру відбитків.

### Рекомендовані параметри для автоматичного друку

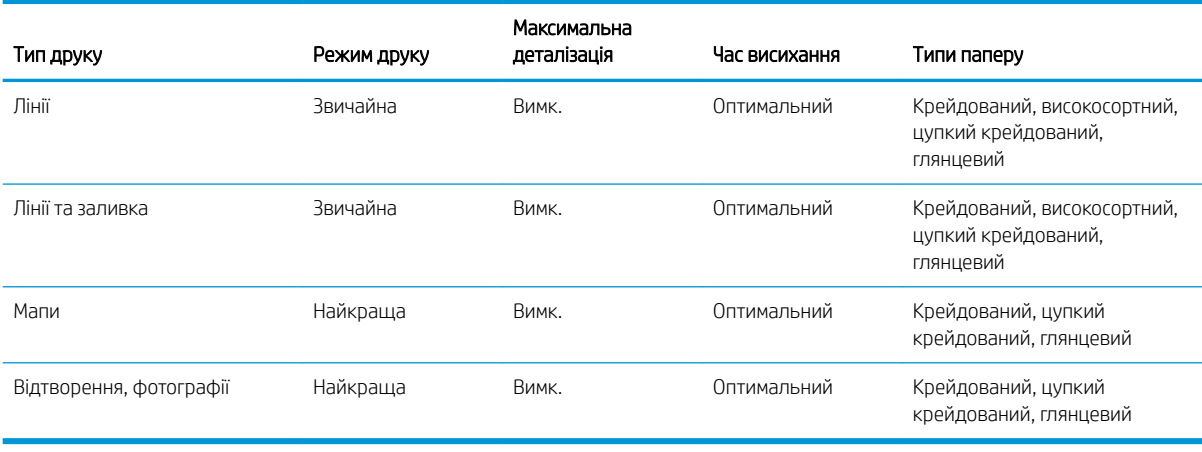

# <span id="page-90-0"></span>6 Друк із мобільних пристроїв

- [Друк із мобільних пристроїв](#page-91-0)
- [Друк із OС \(внутрішні ОС\)](#page-91-0)
- [Друк через електронну пошту \(HP ePrint\)](#page-92-0)
- [Друк і спільний доступ за допомогою програми HP Smart](#page-92-0)
- [Характеристики мобільного друку](#page-93-0)

# <span id="page-91-0"></span>Друк із мобільних пристроїв

Друк на принтері можна виконувати з багатьох мобільних пристроїв і майже з будь-якого розташування. Є два основних способи мобільного друку:

- прямий друк через підключення до однієї мережі;
- друк через електронну пошту;

Цей принтер можна підключити до Інтернету, що забезпечує різноманітні переваги:

- Автоматичні оновлення мікропрограм (див. [Оновлення програмного забезпечення на сторінці 151\)](#page-158-0).
- Друк на принтерах HP із будь-якого розташування
- Виконуйте друк на принтерах HP майже з будь-якого пристрою, включаючи смартфони, ноутбуки та планшети.

Докладні відомості див. за адресою <http://www.hp.com/go/designjetmobility>.

Веб-служби можна ввімкнути під час налаштування принтера. Докладні відомості див. в розділі [Налаштування служб принтера на сторінці 21](#page-28-0) або в *інструкціях із монтажу*.

**ВАЖЛИВО.** Принтер має бути під'єднано до мережі з доступом до Інтернету: під'єднайте кабель Ethernet. Див. [Підключення принтера до мережі на сторінці 18.](#page-25-0)

# Друк із OС (внутрішні ОС)

**В ПРИМІТКА.** Друкувати можна лише з програм, у яких реалізовано можливість друку або сумісного доступу.

#### iOS (iPhone, iPad) з AirPrint

Друк за допомогою AirPrint дуже простий. Усе, що вам потрібно зробити, – це підключити пристрій і принтер до однієї мережі та виконати наведені нижче інструкції.

- 1. Виберіть вміст. Відкрийте документ або фотографію, яку потрібно надрукувати, і торкніться кнопки спільного доступу.
- 2. Виберіть піктограму друку. Проведіть пальцем уздовж екрана, щоб відобразити кнопку друку внизу, а потім торкніться піктограми друку.
- 3. Підтвердьте вибір потрібного принтера та параметри друку. Торкніться Print (Друк) і зберіть роздруковані документи.

#### Пристрої Android із надбудовою «Сервіс друку HP»

Друк із пристрою Android доволі простий. Переконайтеся, що надбудову «Сервіс друку HP» завантажено з магазину Google Play:<https://play.google.com/store/apps/details?id=com.hp.android.printservice>.

<span id="page-92-0"></span>Переконайтеся, що надбудову оновлено до останньої версії. Переконайтеся, що пристрій і принтер працюють в одній мережі, та дотримуйтеся наведених нижче інструкцій.

1. Виберіть вміст. Відкрийте документ або фотографію, що потрібно надрукувати, торкніться піктограми меню й виберіть Print (Друк).

Якщо вмістом є файл JPEG, PNG або PDF, можна також торкнутися кнопки Share (Спільний доступ) і вибрати піктограму «Сервіс друку HP».

- 2. Виберіть принтер. Виберіть принтер у списку принтерів, що з'явиться.
- 3. Підтвердьте вибір потрібного принтера та параметри друку. Торкніться Print (Друк) і зберіть роздруковані документи.

#### Chrome OS із розширенням HP Print for Chrome

Для друку з пристроїв Chrome OS потрібно встановити розширення HP Print for Chrome з інтернет-магазину Chrome: [https://chrome.google.com/webstore/detail/hp-print-for-chrome/](https://chrome.google.com/webstore/detail/hp-print-for-chrome/cjanmonomjogheabiocdamfpknlpdehm) [cjanmonomjogheabiocdamfpknlpdehm](https://chrome.google.com/webstore/detail/hp-print-for-chrome/cjanmonomjogheabiocdamfpknlpdehm).

Переконайтеся, що пристрій і принтер працюють в одній мережі, та дотримуйтеся наведених нижче інструкцій.

- 1. Виберіть вміст. Відкрийте документ або фотографію, що потрібно надрукувати, торкніться піктограми меню й виберіть Print (Друк).
- 2. Виберіть принтер. Виберіть принтер у списку принтерів, що з'явиться.
- 3. Підтвердьте вибір потрібного принтера та параметри друку. Торкніться Print (Друк) і зберіть роздруковані документи.

**В ПРИМІТКА.** Друкувати можна лише з програм, у яких реалізовано можливість друку або спільного доступу.

# Друк через електронну пошту (HP ePrint)

 $\mathbb{Z}$  ВАЖЛИВО. Докладні відомості про друк через електронну пошту див. в розділі Увімкнення друку за [допомогою електронної пошти на сторінці 22.](#page-29-0)

Можна роздрукувати будь-що, що можна відправити електронною поштою. Просто прикріпіть PDF або інший готовий до друку файл до повідомлення електронної пошти та відправте це повідомлення на спеціальну адресу принтера.

Таким чином можна друкувати з будь-якого місця з підключенням до Інтернету, і для цього не потрібен драйвер принтера. Слід пам'ятати про деякі обмеження:

- вкладені файли для друку мають бути у форматі PDF, JPEG, або TIFF;
- максимальний розмір файлу становить 10 МБ, але сервером електронної пошти може бути встановлено нижче граничне значення;
- Файли друкуються з початковим розміром документу (у масштабі 100%), зі звичайною якістю, у кольорі та зазвичай в книжковій орієнтації (деякі принтери можуть мати функцію автоповороту).

# Друк і спільний доступ за допомогою програми HP Smart

Використовуйте екран мобільного пристрою для керування функціями принтера та друку. Друкуйте файли PDF, фотографії, вкладення електронної пошти тощо практично з будь-якого місця.

<span id="page-93-0"></span>Завантажте програму HP Smart:

- Для Android: <https://play.google.com/store/apps/details?id=com.hp.printercontrol>
- Для iOS: <https://itunes.apple.com/app/id469284907>

Переконайтеся, що пристрій і принтер працюють в одній мережі, та дотримуйтеся наведених нижче інструкцій.

- 1. Відкрийте програму HP Smart і виберіть принтер.
- 2. Виберіть, куди потрібно друкувати документи або фотографії з локального пристрою, або підключіть облікові записи Google Drive, Dropbox чи Facebook, щоб отримувати доступ до вмісту.
- 3. Використовуйте параметри редагування, щоб налаштувати якість, колір та інші параметри, якщо є такі, які потрібно налаштувати.
- 4. Торкніться Print (Друк) і зберіть роздруковані документи.

# Характеристики мобільного друку

- Мобільні пристрої мають бути підключені до Інтернету й підтримувати функцію доступу до електронної пошти.
- Для керування друком, скануванням і копіюванням потрібно, щоб мобільний пристрій і принтер перебували в одній мережі.
- Для друку через електронну пошту також потрібно підключити принтер до Інтернету.
- Потрібно використовувати iOS 7.0 чи пізнішої версії або Android KitKat 4.4 чи пізнішої версії.

# 7 Керування чергами завдань

- [Черга завдань на передній панелі](#page-95-0)
	- [Дії черги завдань](#page-96-0)
	- [Усунення невідповідності пристрою виводу](#page-99-0)
	- [Параметри черги завдань](#page-99-0)
	- [Параметри друку за замовчуванням](#page-100-0)
	- [Видалення завдання](#page-100-0)
- [Черга завдань у вбудованому веб-сервері або програмі HP DesignJet Utility](#page-101-0)
	- [Сторінка черги завдань](#page-101-0)
	- [Вибір пріоритету завдання в черзі](#page-102-0)
	- [Видалення завдання з черги](#page-102-0)
	- [Повторний друк завдання в черзі](#page-102-0)
	- [Повідомлення про стан завдання](#page-102-0)

# <span id="page-95-0"></span>Черга завдань на передній панелі

Натисніть піктограму  $\sqrt{ }$ на головному екрані, щоб переглянути чергу завдань на передній панелі.

Черга містить завдання, які отримуються, аналізуються, обробляються та друкуються, а також ті, які вже надруковано.

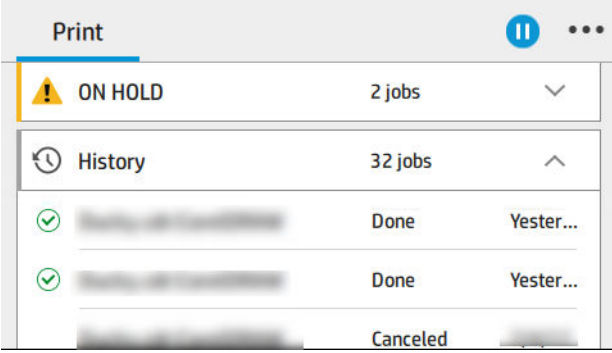

Натисніть назву завдання, щоб переглянути відомості про нього на правій панелі, зокрема інформацію про стан, сторінки, копії, кількість, і виконати попередній перегляд.

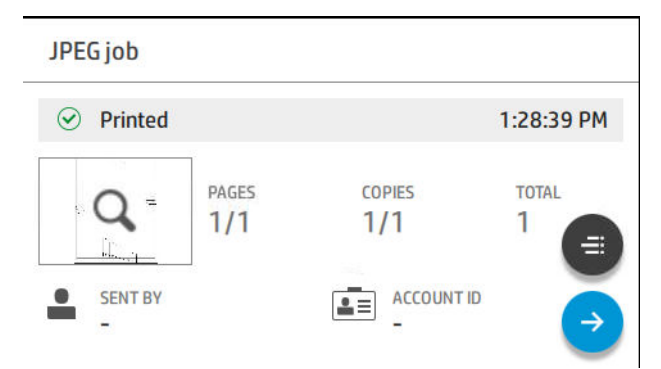

В активній черзі завдання, що друкуються, відображаються всередині черги, надруковані завдання розташовано нижче, а завдання, що очікують друку, розташовано вище. Можна виконувати прокручування вверх та вниз. Після прокручування черга лишається статичною та не рухається автоматично.

Завдання в лівій панелі розділено на чотири категорії (Up next (Наступне), Now printing (Виконується друк), On hold (Призупинено) та History (Журнал) у хронологічному порядку, починаючи згори. Категорія «Призупинено» з'являється, якщо призупинено друк одного або кількох завдань. Під назвою завдання відображається його стан.

#### Наступне

- Waiting to process (Очікування обробки): завдання отримано принтером і очікує на обробку.
- **Processing** (Обробка): принтер аналізує та обробляє завдання.
- Waiting to print (Очікує на друк) або Paused (Пауза): завдання обробляється та очікує, що друкувальний механізм отримає дозвіл на початок друку.

#### Виконується друк

Завдання друкується.

Paused (Пауза): завдання поставлене на паузу.

<span id="page-96-0"></span>**Э ПРИМІТКА.** Іноді під час друку ви можете побачити стан Self-servicing (Самообслуговування), це означає, що принтер виконує кілька завдань, наприклад зміну типу паперу або зміну режиму друку між сторінками одного завдання.

#### Призупинено

Завдання не буде надруковано, доки ви не виконаєте певні дії. Вам потрібно відреагувати одним із таких способів:

- **On hold: Private job** (Призупинено: Конфіденційне завдання): введіть PIN-код, потрібний для друку завдання. Завдання буде видалено з черги після друку.
- **On hold: Personal job** (Призупинено: Особисте завдання): завдання не друкується автоматично. Потрібно вибрати його в черзі. Відомості не відображаються.
- **On hold to preview** (Очікування на перегляд): завдання не друкується автоматично. Потрібно вибрати його в черзі.
- **On hold for paper mismatch** (Очікування через невідповідність паперу): завантажте папір, потрібний для цього завдання.
- **On hold for accounting** (Призупинено в очікуванні обліку): введіть ідентифікатор облікового запису, потрібний для завдання.
- **On hold: Recovered job** (Призупинено: Відновлене завдання): після виконання процедури відновлення принтера певні завдання, які не було надруковано, залишаються призупиненими.

#### Журнал

- Printed (Надруковані): завдання в хронологічному порядку розділено на завдання, що надруковано сьогодні, учора, минулого тижня тощо.
- **Canceled** (Скасовано): скасовано користувачем.
- Failed (Помилка): під час виконання завдання сталася помилка через одну або кілька причин.

### Дії черги завдань

Деякі дії в черзі завдань визначаються відповідно до вибраних настройок. Деякі стандартні параметри може бути змінено залежно від середовища виконання. Щоб зробити це, натисніть на головному екрані

піктограму  $\mathcal{C}(\bigcirc)$ , а потім виберіть Job management (Керування завданнями). В інший спосіб у верхньому

правому куті програми черги завдань виберіть •••, а потім – Settings (Настройки).

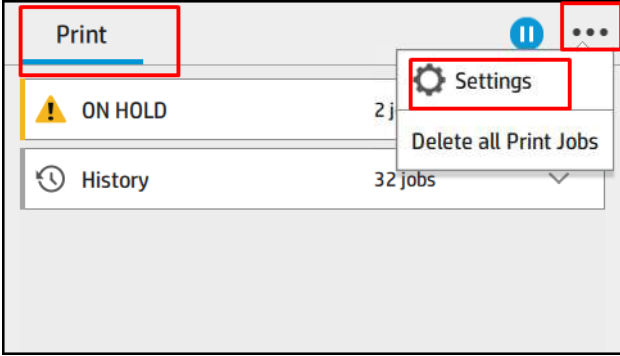

### <span id="page-97-0"></span>Призупинення черги завдань

Ви можете призупинити чергу завдань, натиснувши піктограму  $(\blacksquare)$ , і відновити її, натиснувши піктограму

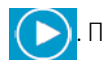

. Призупинення набуває чинності в кінці сторінки, яка зараз друкується.

### Відбиток

У розділі «History» (Журнал) торкніться завдання, яке потрібно надрукувати повторно. На екрані відомостей натисніть кнопку Printer (Принтер). На наступному екрані можна вибрати кількість копій, джерело та призначення.

### Друк наступного

Щоб змінити місце завдання в черзі, яке буде надруковано відразу після поточного завдання друку, виберіть потрібне завдання та натисніть кнопку Print next (Друкувати наступне).

### Виберіть, коли друкувати завдання

**Э ПРИМІТКА.** Параметри When To Start Printing (Коли починати друк) не можна використовувати з завданнями PostScript.

Можна вибрати, коли починати друк завдання, яке стоїть у черзі. Натисніть піктограму  $\mathbf{f}(\bullet)$ , потім

виберіть Job management (Керування завданнями) > When to start printing (Коли починати друк).

Можна вибрати один з трьох варіантів:

- Якщо вибрати After Processing (Після обробки), принтер очікуватиме до завершення обробки всієї сторінки, а потім почне її друкувати. Цей параметр призводить до найнижчої швидкості друку, але забезпечує найкращу якість друку великих або складних відбитків.
- Якщо вибрати **Immediately** (Негайно), принтер друкуватиме сторінку в міру її обробки. Цей параметр забезпечує найвищу швидкість друку, але принтер може призупинити друк відбитка для обробки даних. Цей параметр не рекомендовано вибирати для друку складних зображень із щільним кольором.
- Якщо вибрати Optimized (Оптимізований) (це стандартний параметр), принтер розраховує оптимальний час для початку друку сторінки. Зазвичай цей варіант забезпечує найкращий баланс між параметрами After Processing (Після обробки) і Immediately (Негайно).

### Перегляд відомостей про завдання

Натисніть назву завдання, щоб переглянути відомості про нього, зокрема інформацію про стан, сторінки, копії, кількість, і виконати попередній перегляд. Прокрутіть униз, щоб переглянути всю інформацію.

Натискаючи ескіз, ви можете переміщатися по всіх сторінках завдання. Виберіть •••, щоб показати чи приховати панель інструментів. За допомогою неї можна збільшувати чи зменшувати масштаб і переглядати додаткову інформацію про кожну сторінку.

В активній черзі завдання, що друкуються, відображаються всередині черги, надруковані завдання розташовано нижче, а завдання, що очікують друку, розташовано вище.

### <span id="page-98-0"></span>Політики рулонів

Якщо завантажено два рулони, обидва з яких підходять для завдання, рулон вибирається відповідно до вибраних параметрів.

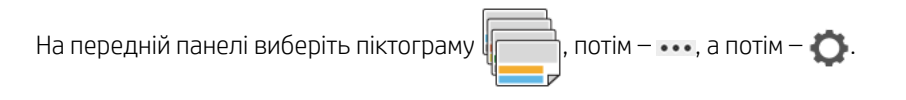

Також можна натиснути піктограму  $\{ \bigcirc \}$ і вибрати **Job management** (Керування завданнями) > **Roll** 

policies (Політики рулонів).

- Increase productivity (Підвищення продуктивності). Дає змогу підвищити продуктивність принтера.
	- Job autorotation (Автоматичний поворот завдання). Принтер може автоматично виконувати поворот завдання для економії паперу.
- Automatic roll selection (Автоматичний вибір рулону). Після надходження завдання, у якому не визначено рулон, принтер вибирає рулони відповідно до таких наступних налаштувань.
	- Roll width selection (Вибір ширини рулону). Принтер може мати більш чи менш суворі вимоги під час вибору ширини рулону для друку. Ви можете вибрати друк лише з тією самою шириною (кожна сторінка друкується на рулоні з такою самою шириною) або друк із такою самою чи більшою шириною (кожна сторінка друкується на рулоні з такою самою чи більшою шириною).
	- Avoid printing on a wider roll (Уникати друку на ширших рулонах). Уникає перемикання на ширший рулон, коли визначені рулони закінчилися. Використовується лише тоді, коли параметр Roll width selection (Вибір ширини рулону) має значення Print on same width or wider (Друк із тією самою або більшою шириною).
	- Use most depleted roll (Використовувати найбільш спорожнілий рулон)(тільки для моделей Z6dr/Z9<sup>+</sup>dr). Якщо є два або більше рулонів із папером одного типу й ширини, вибирається рулон, де залишилося найменше паперу.
	- Paper type protection (Захист типу паперу) (тільки для моделей Z6dr/Z9\*dr). Ви можете уникнути випадкового друку на спеціальних типах паперу, захистивши їх. Захищені типи паперу доступні для друку, лише якщо тип паперу чи рулон указано в завданні.

Також див. [Захист типу паперу на сторінці 80.](#page-87-0)

### Усунення невідповідності паперу

Якщо папір, який зараз завантажено в принтер, не підходить для певного завдання або сторінки, принтер може автоматично усунути конфлікт чи надати низку варіантів залежно від політики принтера. Такий конфлікт може бути викликано через надсилання завдання без призначеного рулону й типу паперу або внаслідок закінчення паперу в рулоні під час друку. У меню настройок за невідповідності паперу доступні наведені нижче параметри. Ви можете перейти до цього меню з черги завдань. Для цього натисніть …, потім – , а потім – Mismatch actions (Дії в разі невідповідності) > Paper mismatch (Невідповідність

паперу); або натисніть піктограму  $\{\bigcirc\}$ , а потім виберіть **Job management** (Керування завданнями) >

 $M$ ismatch actions (Дії в разі невідповідності) > Paper mismatch (Невідповідність паперу).

<span id="page-99-0"></span>Settings )... } Paper mismatch  $O$  Pause and ask After mismatch is detected, job queue pauses and printer asks for intervention.  $\bigcirc$  Hold job and continue with next

The job or pages that generate the mismatch are put

- Раиse and ask (Призупинити та запитати) (найбільш суворий параметр). Друк зупиняється, доки не буде завантажено правильний папір. Цей параметр рекомендується, якщо принтер працює під наглядом. З'явиться повідомлення із запитанням щодо того, що потрібно зробити: скасувати завдання, друкувати в будь-якому випадку, відкласти або завантажити папір. Ці параметри також доступні в черзі завдань.
- Hold job and continue with next (Призупинити роботу та перейти до наступного). Невідповідні завдання відкладаються, доки не буде завантажено правильний папір, і продовжується друк частини черги завдань, що залишилася. Принтер надсилає сповіщення про призупинення виконання завдання. Цей параметр рекомендується, якщо принтер працює без нагляду, навіть якщо цілісність завдання може бути порушена, щоб уникнути зупинки черги. Після завантаження паперу, необхідного для завдання, друк завдання або сторінки автоматично відновлюється.
- **Print anyway** (Друкувати в будь-якому випадку) (найменш суворий параметр). Друк на будь-якому папері, який завантажено. Принтер вибере рулон для друку відповідно до таких критеріїв: спочатку той, де поміститься сторінка, а потім такий самий тип паперу. З цим параметром принтер ніколи не вибере захищений тип паперу.

### Усунення невідповідності пристрою виводу

Вибраний для певного завдання пристрій виводу недоступний із якоїсь причини: пристрій виводу від'єднаний, неприкріплений, заповнений, непорожній для завдання, що потребує, щоб він був порожнім, розмір/тип/довжина не підтримується цим пристроєм виводу. У меню настройок за невідповідності паперу

доступні наведені нижче параметри. Щоб перейти в це меню, послідовно натисніть піктограму ,

і Mismatch actions (Дії в разі невідповідності); або натисніть піктограму  $\zeta(\bigcirc)$ , а потім виберіть Job

management (Керування завданнями) > Mismatch actions (Дії в разі невідповідності) > Output mismatch (Невідповідність пристрою виводу).

- Pause and ask (Призупинити та запитати). Друк зупиняється, доки не буде доступний правильний пристрій виводу. Цей параметр рекомендується, якщо принтер працює під наглядом. З'явиться повідомлення із запитанням щодо того, що потрібно зробити: скасувати завдання, друкувати в будьякому випадку, відкласти або завантажити папір.
- Hold job and continue with next (Призупинити роботу та перейти до наступного). Невідповідні завдання відкладаються, доки не буде доступний правильний пристрій виводу, і продовжується друк частини черги завдань, що залишилася. Принтер надсилає сповіщення про призупинення виконання завдання. Цей параметр рекомендується, якщо принтер працює без нагляду, щоб уникнути зупинки черги.

### Параметри черги завдань

Щоб змінити параметри черги завдань, натисніть піктограму  $\zeta$   $\bigcirc$  ), потім виберіть Job management

(Керування завданнями) > Job queue (Черга завдань).

Ви можете задати максимальну кількість завдань у черзі, час видалення виконаних завдань, а також чи потрібно видаляти призупинені завдання через певний час.

### <span id="page-100-0"></span>Параметри друку за замовчуванням

На передній панелі натисніть піктограму  $\zeta(\bigcirc)$ , а потім виберіть Default Printing configuration

(Конфігурація друку за замовчуванням), щоб визначити стандартні властивості завдань, що надсилаються на принтер із віддалених розташувань.

Ви можете налаштувати такі параметри: якість друку, колір, папір, поля, HP-GL / 2, PostScript, вивантаження надрукованого документа.

### Видалення завдання

Якщо в принтері вичерпається місце для зберігання нових завдань, найстаріші надруковані завдання автоматично видаляються з черги.

Ви можете налаштувати автоматичне видалення з черги надрукованих завдань, коли загальна їх кількість перевищуватиме визначену межу (максимальну кількість у параметрах журналу) або якщо вони надруковані раніше вказаного часу (параметри очищення журналу).

Щоб видалити призупинені завдання, параметр Delete jobs on hold (Видалити призупинені завдання) дає змогу визначати час, після якого ці завдання буде видалено (2–48 год.).

Щоб видалити завдання вручну, виберіть завдання та натисніть Delete (Видалити) в меню ... Щоб видалити всі завдання, натисніть Delete all jobs (Видалити всі завдання) в меню ... Усю чергу завдань буде видалено.

Параметр Delete (Видалити) видаляє завдання з черги, а параметр Cancel (Скасувати) скасовує завдання, але залишає його в черзі позначеним як **Canceled by the user** (Скасовано користувачем) у категорії журналу.

Щоб скасувати завдання, під час друку натисніть X. Щоб скасувати завдання з категорії Up Next (До наступного), торкніться назви завдання у списку, а потім торкніться **Cancel job** (Скасувати завдання) внизу праворуч.

**Э ПРИМІТКА.** Якщо натиснути **X**, ви скасуєте лише поточне завдання друку.

# <span id="page-101-0"></span>Черга завдань у вбудованому веб-сервері або програмі HP DesignJet Utility

Програма HP DesignJet Utility надає інший спосіб доступу до засобів керування завданнями вбудованого веб-сервера, але самі ці засоби абсолютно одні й ті самі, незалежно від того, використовується вбудований веб-сервер чи HP DesignJet Utility.

Щоб переглянути чергу у вбудованому веб-сервері, відкрийте меню Main (Головне) і виберіть Job queue (Черга завдань).

Щоб переглянути чергу в програмі HP Utility, виберіть принтер, потім — Admin (Адміністратор), потім — Job Center (Центр завдань).

### Сторінка черги завдань

За замовчуванням доступ до черги завдань відкрито для всіх користувачів. Адміністратор може встановити пароль, і тоді користувачам буде потрібно вводити його для доступу до сторінки.

На сторінці черги завдань показано всі завдання, наявні в черзі на друк. Черга містить завдання, які наразі отримуються, аналізуються, обробляються та друкуються, а також ті, які вже надруковано.

Вбудований веб-сервер відображає такі відомості для кожного завдання друку:

- **File name** (Ім'я файлу): назва завдання.
- **Status** (Стан): поточний стан завдання.
- Радеs (Сторінки): кількість сторінок у завданні.
- **Copies** (Копії): кількість надрукованих копій.
- **Total** (Усього): загальна кількість сторінок (у тому числі копій).
- **Sent by** (Надіслані користувачем): ім'я користувача.
- **Account ID** (Ідентифікатор облікового запису): ідентифікатор облікового запису для завдання.
- Date (Дата): дата й час, вкладені в завдання, яке отримано принтером, відображаються в локалі вбудованого веб-сервера
- File source (Джерело файлу): програма, з якої завдання надіслано на друк.
- Рарег destination (Призначення паперу): вихідний параметр, вибраний для завдання друку.

Завдання в черзі можна впорядкувати за будь-яким пунктом інформації (окрім Preview (Попередній перегляд)), клацнувши заголовок відповідного стовпця. З одним або всіма завданнями в черзі можна виконати такі дії:

- **Cancel** (Скасувати): скасування вибраних завдань. Перш ніж завдання буде скасовано, з'явиться запит на підтвердження. Завдання буде зберігатися у принтері, але не друкуватиметься, поки не буде вибрано Reprint (Повторити друк).
- **Hold** (Відкласти): вибрані завдання буде відкладено, поки не буде вибрано Continue (Продовжити).
- Resume (Відновити): продовження друку всіх вибраних завдань, які було відкладено.
- Reprint (Повторний друк): друк додаткових копій завдання.
- Next print (Наступна роздруківка): надсилання всіх вибраних завдань на початок черги.
- <span id="page-102-0"></span>**Print anyway** (Усе одно друкувати): принтер намагатиметься надрукувати завдання, навіть якщо з ним виникла певна проблема.
- **Delete** (Видалити): видалення вибраних завдань із черги. Перш ніж завдання буде видалено, з'явиться запит на підтвердження.

### Вибір пріоритету завдання в черзі

Можна вибрати будь-яке завдання в черзі і призначити його наступним для друку. Після вибору завдання натисніть Move to front (Перемістити в початок черги).

Якщо задіяно групування, пріоритетне завдання може все одно бути згрупованим з іншими. Щоб наступним роздрукувати це завдання, без очікування завершення відліку групування, натисніть кнопку Start print (Почати друк) у розділі групування.

Кнопка Next print (Наступна роздруківка) не відображається в таких випадках:

- Завдання вже перебуває на початку черги.
- Завдання відкладено у такому разі натомість відображається кнопка **Resume printing** (Відновити друк).
- Завдання завершено у такому разі натомість відображається кнопка Reprint (Повторити друк).
- Виникла помилка, пов'язана з завданням.

### Видалення завдання з черги

За нормальних умов немає потреби у видаленні завдання з черги після його друку, оскільки воно просто потрапляє в кінець черги в міру надсилання інших файлів. Проте, якщо було надіслано файл із помилкою і слід уникнути його друку, можна просто вибрати це завдання, а потім вибрати Delete (Видалити).

Так само можна видалити завдання, яке ще не надруковано.

Якщо завдання наразі друкується (його стан – printing (друк)), можна вибрати Cancel (Скасувати), а потім Delete (Видалити).

### Повторний друк завдання в черзі

Щоб повторно надрукувати завдання, яке вже надруковано, виберіть його з черги, а потім натисніть Reprint (Повторити друк). У разі повторного друку завдання не можна змінити параметри друку, оскільки завдання вже переведено в растровий формат.

### Повідомлення про стан завдання

Нижче наведено перелік можливих повідомлень про стан завдання приблизно в порядку їхньої появи:

- **Downloading** (Завантаження): принтер отримує завдання з комп'ютера.
- **Processing** (Обробка): принтер аналізує та обробляє завдання.
- Waiting to print (Очікування друку): завдання очікує на те, що пристрій друку отримає дозвіл на початок друку.
- Nested (Згруповано): для принтера встановлено Nesting = On (Групування = Увімк.), і він очікує на інші завдання, щоб завершити створення згрупованого блока і розпочати друк.
- Preparing to print (Підготовка до друку): принтер виконує перевірки системи запису перед друком завдання.
- **On hold for preview** (Очікування на перегляд): завдання надіслано з налаштуванням on hold for preview (призупинити в очікуванні попереднього перегляду).

**Э ПРИМІТКА.** Якщо принтер несподівано зупиняється під час друку завдання і функцію черги ввімкнено, то після наступного ввімкнення принтера частково надруковане завдання з'явиться в черзі як таке, що має стан on hold (відкладено). Коли завдання буде відновлено, його друк почнеться з тієї сторінки, на якій його було перервано.

- **On hold for paper** (Призупинено в очікуванні паперу): завдання не можна надрукувати, оскільки у принтер не завантажено правильний папір. Завантажте потрібний папір (див. розділ [Робота з](#page-35-0)  [папером на сторінці 28](#page-35-0)) і клацніть **Continue** (Продовжити), щоб продовжити друк завдання
- **On hold for accounting** (Призупинено в очікуванні обліку): завдання неможливо надрукувати, тому що принтер вимагає, щоб усі завдання мали ідентифікатор облікового запису; введіть ідентифікатор облікового запису і натисніть Continue (Продовжити), щоб продовжити друк завдання.
- <u>≯ ПОРАДА.</u> Щодо встановлення ідентифікатора облікового запису див. розділ <u>Запит на ідентифікатор</u> [облікового запису на сторінці 24.](#page-31-0)
- Printing (Друк)
- **Drying** (Висихання)
- **Cutting paper** (Різання паперу)
- **Ejecting page** (Вихід сторінки)
- **Canceling** (Скасування): завдання скасовується, але залишається в черзі завдань принтера.
- **Deleting** (Видалення): завдання видаляється з принтера.
- Printed (Надруковано)
- **Canceled** (Скасовано): завдання скасовано принтером.
- **Canceled by user** (Скасовано користувачем)
- **Empty job** (Порожнє завдання): завдання не містить жодних даних для друку.

### Повторна активація відкладеного завдання

Коли принтер відкладає завдання, користувач отримує оповіщення. Причини відкладення завдань описано в розділі [Оповіщення на сторінці 210.](#page-217-0) Дотримуйтесь інструкцій на екрані, щоб скасувати відкладення та продовжити друк.

# 8 Керування кольорами

### ● [Вступ](#page-105-0)

- [Представлення кольорів](#page-105-0)
- [Стислий опис процесу керування кольорами](#page-105-0)
- [Калібрування кольорів](#page-105-0)
- [Профілювання кольорів](#page-107-0)
- [Керування кольорами з драйверів принтера](#page-110-0)
- [Керування кольорами із передньої панелі](#page-115-0)

# <span id="page-105-0"></span>Вступ

Керування кольорами здійснюється за допомогою набору програмних засобів, які дають змогу якнайточніше відтворювати колір на екрані або пристрої друку.

Крім того, цей принтер було розроблено з використанням передових апаратних і програмних засобів, що забезпечують прогнозовані та гарантовані результати:

- Калібрування кольорів для забезпечення стабільного кольоровідтворення.
- Чорне фоточорнило забезпечує чистий чорний колір під час друку на фотопапері.

# Представлення кольорів

Колір зазвичай представлено у вигляді набору чисел: трьох у колірній моделі RGB або чотирьох – у колірній моделі CMYK. Ці числа є мірою основних кольорів, комбінацією яких отримують даний колір. Скорочення RGB означає, що для створення будь-якого конкретного кольору використовується суміш червоного (Red), зеленого (Green) і синього (Blue) кольорів. У випадку моделі CMYK використовується суміш блакитного (Cyan), пурпурового (Magenta), жовтого (Yellow) та «ключового» (Key; тут «ключовий» означає «чорний» – через причини історичного характеру) кольорів.

У більшості моніторів використовується колірна модель RGB, тоді як у більшості принтерів – модель CMYK.

Зображення можна перетворити з однієї колірної моделі на іншу, але взагалі таке перетворення має певні недоліки. У цьому принтері використовується колірна модель RGB – така сама, що й у моніторі.

Це спрощує вирішення проблеми узгодження кольорів, але не розв'язує її повністю. У кожному пристрої представлення кольорів трохи відрізняється від інших, навіть якщо вони використовують одну й ту саму колірну модель. Проте програмне забезпечення керування кольорами може відкоригувати кольори зображення відповідно до характеристик певного пристрою, використовуючи його колірний профіль, та тим самим забезпечити правильне відтворення кольорів.

# Стислий опис процесу керування кольорами

Щоб отримати точне та стабільне відтворення кольорів, слід виконати ці дії для кожного типу паперу, що використовується:

- 1. Виконайте калібрування кольорів для даного типу паперу для забезпечення стабільного кольоровідтворення. Калібрування слід повторювати час від часу (див. розділ Калібрування кольорів на сторінці 98). Крім того, може бути потрібно негайно виконати калібрування перед друком особливо важливих завдань, для яких узгодженість кольорів має першочергове значення.
- 2. Під час друку виберіть правильне попереднє налаштування паперу для типу паперу, що використовується. Попереднє налаштування паперу містить колірний профіль, а також низку інших характеристик паперу. Див. розділ [Попередні настройки паперу на сторінці 39.](#page-46-0)

# Калібрування кольорів

Завдяки функції калібрування кольорів принтер може стабільно передавати їх у разі використання певної комбінації друкувальних головок, чорнил і паперу тих типів, якими ви користуєтеся, у конкретних умовах експлуатації. Після калібрування кольорів можна розраховувати на отримання подібних відбитків із двох різних принтерів, розташованих у різних точках земної кулі.

Деякі типи паперу не підлягають калібруванню. Для всіх інших типів паперу калібрування слід виконувати в будь-якій із таких ситуацій:

- Якщо замінено друкувальну голівку.
- Якщо завантажується папір нового типу, який ще не проходив калібрування за поточного набору друкувальних головок.
- Якщо різко змінилися умови навколишнього середовища (температура та вологість).

Щоб перевірити стан калібрування кольорів для наразі завантаженого паперу, натисніть на передній

панелі  $\Box$ , потім –  $\bullet$ , а потім – Color calibration status (Стан калібрування кольору). Калібрування

може перебувати в одному з таких станів:

Recommended (Рекомендовані): папір не відкалібровано.

**Э ПРИМІТКА.** У разі оновлення мікропрограмного забезпечення принтера стан калібрування кольорів для паперу всіх типів скидається до Recommended (Рекомендовано).

- **Obsolete** (Застаріло): папір відкалібровано, але калібрування не відповідає поточним умовам через заміну друкувальної головки, тому необхідно повторити калібрування.
- **Done** (Готово): папір відкалібровано, калібрування відповідає поточним умовам.
- Disabled (Нема): папір не можна відкалібрувати.

₩ примітка. Калібрування кольорів не можна виконувати для звичайного паперу, а також для будьяких прозорих матеріалів.

Калібрування кольорів можна запустити одним із таких способів:

- В програмі HP DesignJet Utility для Windows: виберіть Color Center (Центр кольорів) > Calibrate paper (Калібрування паперу), а потім виберіть папір, який потрібно відкалібрувати.
- З програми HP Utility для macOS: виберіть Paper Preset Management (Керування попередніми налаштуваннями паперу), виберіть папір, який потрібно відкалібрувати, натисніть кнопку і виберіть Calibrate Paper (Калібрування паперу).
- 

На передній панелі: натисніть  $\Box$  і виберіть Color calibration (Калібрування кольору).

Процес калібрування є повністю автоматизованим і може виконуватися в автономному режимі після завантаження паперу потрібного типу, який має бути шириною не менше 355 мм. Якщо завантажено більш ніж один рулон, з'явиться запит про те, який саме рулон потрібно використовувати для калібрування.

Процес триває близько 10 хвилин і складається з наступних етапів.

1. Друкується калібрувальна діаграма, яка містить плями кожного типу чорнил, що використовуються у принтері.

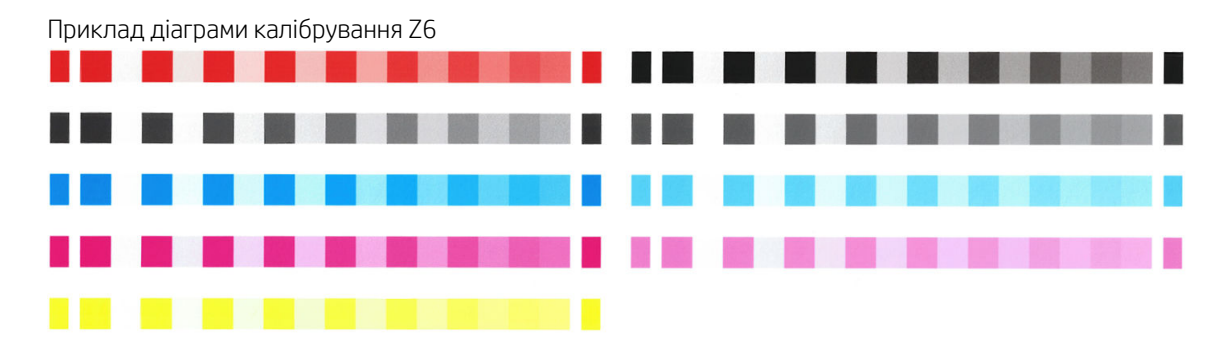

<span id="page-107-0"></span>Приклад діаграми калібрування Z9<sup>+</sup>

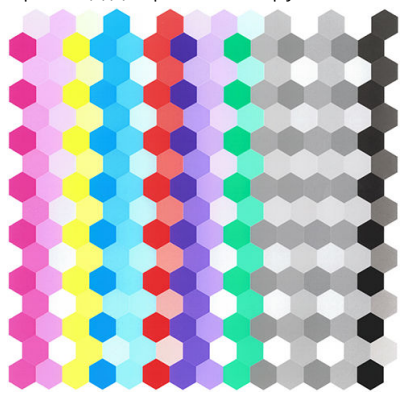

- 2. Діаграма залишається на просушування, щоб кольори могли стабілізуватися. Тривалість просушування залежить від типу паперу.
- 3. Виконується сканування діаграми та вимірювання кольорів.
- 4. Відповідно до результатів вимірювань принтер розраховує коригувальні коефіцієнти, необхідні для стабільного кольорового друку на папері певного типу. Принтер також розраховує максимальну кількість кожного типу чорнил, яка може наноситися на папір.

# Профілювання кольорів

Калібрування кольорів забезпечує стабільність кольоровідтворення, проте не гарантує його точності. Наприклад, якщо принтер друкує всі кольори як чорний, його кольори можуть бути стабільними, але не точними. Щоб друкувати точні кольори, необхідно перетворити значення кольорів у файлах на значення кольорів, які створюватимуть правильні кольори саме на вашому принтері, з вашими чорнилами та папером. Кольоровий профіль ICC — це опис комбінації характеристик принтера, чорнила та паперу, який містить усю інформацію, необхідну для таких перетворень кольорів.

## Створення власного профілю (тільки для моделі Z9<sup>+</sup>)

Ви можете легко створити кольоровий профіль за допомогою програми HP Utility. Калібрування триває 15– 20 хвилин. Воно складається з таких етапів.

- 1. Завантажте папір у принтер: див. [Завантаження рулонів у принтер на сторінці 32](#page-39-0) або [Завантаження](#page-42-0) [одного аркуша на сторінці 35.](#page-42-0) Назву паперу можна знайти в категорії паперу або спеціального паперу на передній панелі та у програмі HP Utility. Якщо не вдається знайти назву паперу, можна створити власне попереднє налаштування паперу, див. [Створення власного попереднього налаштування](#page-47-0)  [паперу на сторінці 40.](#page-47-0)
	- ВАЖЛИВО. При завантаженні паперу обов'язково виберіть правильний тип паперу. Завантаження паперу з неправильно зазначеним типом може спричинити помилки в профілі.

**Э ПРИМІТКА.** Папір необхідно відкалібрувати перед профілюванням.

- 2. Перейдіть в HP Utility.
	- Для Windows: натисніть Profile paper (Профілювати папір).
	- У macOS: натисніть Paper management (Керування папером), потім та у нижній частині вікна та виберіть Profile paper (Профілювати папір).
3. Ви отримаєте запит щодо того, який процес використовувати. Print target and ICC profile (Друк об'єкта та профілю ICC) — це стандартний варіант, який підходить для більшості випадків.

Якщо потрібен тривалий час висихання, виберіть у програмі HP Utility створення діаграми без створення профілю. (Для Windows: Print target only (Тільки друк об'єкта). Create ICC profile later (Створити профіль ICC пізніше); macOS: Print ICC profiling chart (Друк діаграми профілювання ICC)). Пізніше, після повного висихання діаграми, за допомогою меню Color Center (Центр кольорів) програми HP Utility можна створити профіль на основі створеної діаграми. (Для Windows: Create ICC profile from a target that has already been printed (Створити профіль ICC із роздрукованого об'єкта). macOS: Scan ICC profiling chart and create ICC profile (Сканувати діаграму профілювання ICC і створити профіль ICC)). У цьому випадку спектрофотометр довго прогрівається, перш ніж буде готовий до сканування.

- 4. Введіть ім'я нового профілю.
- 5. Програма HP Utility може запропонувати відкалібрувати папір.
- 6. Діаграма профілювання надрукована. На відміну від діаграми калібрування більшість ділянок містить комбінацію декількох чорнил. Принтер автоматично вибирає діаграму профілювання для розміру завантаженого паперу.

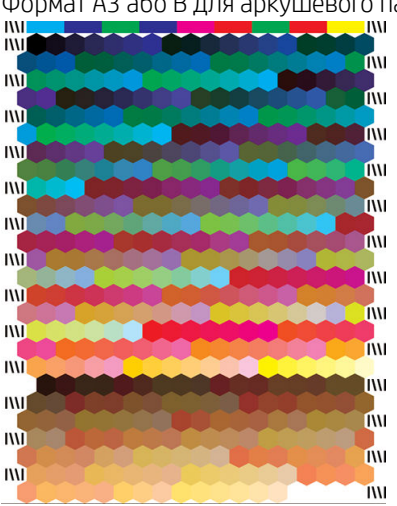

Формат A3 або B для аркушевого паперу

Формат рулонного паперу, який зменшує використання паперу завдяки друку по всій ширині рулону.

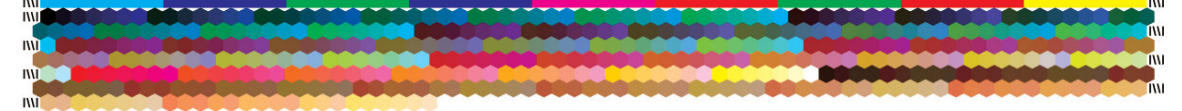

- 7. Діаграма залишається на просушування, щоб кольори могли стабілізуватися. Тривалість просушування залежить від типу паперу.
- 8. Діаграма сканується та вимірюється за допомогою вбудованого спектрофотометра HP.
- 9. На основі вимірювань, проведених за допомогою спектрофотометра, розраховується профіль ICC для принтера, чорнил і типу паперу.
- 10. Новий профіль ICC зберігається в такій папці на комп'ютері:
	- C:\Windows\System32\spool\drivers\color (Windows)
	- /Library/ColorSync/Profiles/HP DesignJet (macOS)
- 11. Крім того, профіль зберігається у принтері, щоб інші комп'ютери, підключені до того самого принтера, могли скопіювати його. Програма HP Utility попередить вас, якщо на принтері доступні профілі, яких ще не має на вашому комп'ютері.

 $\mathbb{P}$  приміткА. Деякі програми необхідно закрити та перезапустити, перш ніж використовувати нещодавно створений профіль.

### Установлення кольорового профілю

Якщо профіль ICC отримано не за допомогою програми HP Utility, а за допомогою інших засобів, наприклад, з Інтернету або стороннього програмного пакету для профілювання, його теж можна встановити для використання разом із вашим принтером та папером.

#### Процедура для Windows

- 1. Відкрийте Color Center (Центр кольорів) у програмі HP Utility і натисніть Profile Management (Керування профілями).
- 2. Виберіть тип паперу для використання з профілем ICC і натисніть піктограма Ф внизу діалогового вікна.
- 3. Виберіть файл, який містить профіль ICC.
- **Э ПРИМІТКА.** Імена файлів профілю ICC мають розширення «.icc» (Міжнародний консорціум з кольору) або «.icm» (добір кольорів зображення).
- 4. Перевірте ім'я профілю ICC і натисніть Next (Далі).
- 5. Профіль ICC встановлено на комп'ютер, тепер він буде доступним для використання у ваших програмах.

#### процедура в macOS

- 1. Відкрийте Paper Preset Management (Керування попередніми налаштуваннями паперу) в програмі HP Utility і виберіть профіль ICC для встановлення.
- 2. Натисніть **Венизу вікна, а потім Install profile** (Встановити профіль).
- 3. Перевірте ім'я профілю ICC і натисніть Next (Продовжити).

### Експорт кольорового профілю

Профіль ICC, пов'язаний з типом паперу, можна експортувати для використання на іншому принтері чи в іншому попередньому налаштуванні паперу.

#### Процедура для Windows

- 1. Відкрийте Color Center (Центр кольорів) у програмі HP Printer Utility і натисніть Profile Management (Керування профілями).
- 2. Виберіть тип паперу і профіль ICC для експорту, а потім натисніть піктограма  $_1$ , внизу вікна.
- 3. Виберіть шлях до папки, в якій профіль ICC буде збережено на вашому комп'ютері.
- 4. Файл профілю ICC збережено в зазначеній папці.

#### процедура в macOS

- 1. Відкрийте Paper Preset Management (Керування попередніми налаштуваннями паперу) в програмі HP Utility і виберіть тип паперу і профіль ICC для експорту.
- 2. Натисніть  $\bullet$  внизу вікна, а потім Export ICC profile (Експорт профілю ICC).
- 3. Виберіть шлях до папки, в якій профіль ICC буде збережено на вашому комп'ютері, потім натисніть Continue (Продовжити).

### Відновлення вихідного кольорового профілю

Можна відновити початкові значення для настройок профілю ICC в попередньому налаштуванні паперу. В результаті цього будуть видалені будь-які профілі ICC, пов'язані з вибраним папером, та відновлено стандартний профіль ICC, наданий компанією HP.

#### Процедура для Windows

- 1. Відкрийте Color Center (Центр кольорів) у програмі HP Printer Utility і натисніть Profile Management (Керування профілями).
- 2. Виберіть тип паперу, для якого необхідно відновити профіль ICC. Натисніть Restore (Відновити).

#### процедура в macOS

- 1. Відкрийте Paper Preset Management (Керування попередніми налаштуваннями паперу) в програмі HP Utility і виберіть профіль ICC.
- 2. Натисніть  $\bullet$  внизу вікна, а потім Restore factory ICC profile (Відновити заводський профіль ICC).

## Керування кольорами з драйверів принтера

### Параметри керування кольорами

Метою керування кольорами є якнайточніше відтворення кольорів на всіх пристроях: так щоб під час друку зображення отримувати кольори, подібні до видимих на тому ж зображенні на моніторі.

Для цього принтера передбачено два основні підходи до керування кольорами:

- Printer-Managed Colors (Керування кольорами здійснюється принтером): у цьому випадку програма надсилає зображення на принтер без перетворення кольорів, а принтер перетворює кольори у власну область кольору. Деталі цього процесу залежать від мови опису графічної інформації, що використовується. Компанія HP рекомендує використовувати цей параметр для кращої роботи й результатів.
	- PostScript: модулі інтерпретаторів PostScript і PDF виконують перетворення кольорів за допомогою профілів, що зберігаються у принтері, та всіх додаткових профілів, надісланих із завданням PostScript. Цей вид керування кольорами відбувається в разі використання драйверів PostScript або PDF.
	- Non-PostScript (PCL3): керування кольором відбувається за допомогою набору збережених кольорових таблиць. Профілі ICC не використовуються. Цей спосіб дещо менш універсальний, ніж інші, однак він простіший і швидший, а також дає хороші результати за умови використання стандартного типу паперу HP.
	- TPUMITKA. Під час друку non-PostScript принтер може виконувати перетворення на sRGB в разі використання ОС Windows або Adobe RGB в разі використання macOS.
- Application-Managed Colors (Керування кольорами здійснюється принтером): у цьому випадку програма має перетворити кольори зображення в область кольору принтера й типу паперу, використовуючи профіль ICC, вбудований у зображення, і профіль ICC принтера й типу паперу. Щоб використовувати цей варіант, на комп'ютер необхідно встановити профілі ICC принтера.
- ВАЖЛИВО. Переконайтеся, що вибрано відповідні параметри у драйвері та програмі.

Рекомендуємо звертатися у Центр технічної підтримки НР (див. [Центр технічної підтримки НР](#page-220-0)  [на сторінці 213\)](#page-220-0), щоб дізнатися, як скористатися можливостями керування кольорами для конкретного завдання. Також див. [Надрукуйте документ із правильними кольорами на сторінці 113.](#page-120-0)

Щоб вибрати між параметрами Application-Managed Colors (Керування кольорами здійснюється програмою) та Printer-Managed Colors (Керування кольорами здійснюється принтером):

- У діалоговому вікні драйвера Windows виконайте такі дії: відкрийте вкладку Color (Колір).
- У діалоговому вікні друку в macOS: виберіть панель Color Matching (Зіставлення кольорів). Vendor Matching (Зіставлення постачальників) або In Printer (На принтері) відповідає режиму Printer-Managed Colors (Керування кольорами здійснюється принтером). Параметр ColorSync потрібно використовувати тільки тоді, коли в діалоговому вікні друку програми неможливо вибрати Application-Managed Colors (Керування кольорами здійснюється програмою).
- У деяких програмах: можна зробити цей вибір у самій програмі.

### Параметри кольору

### Друк у кольорі

Принтер друкує в кольорі за замовчуванням.

Точність передачі кольорів під час друку можна вибрати одним із таких способів:

- У програмі, у якій ви працюєте із зображенням: багато програм пропонують таку можливість.
- У діалоговому вікні драйвера Windows виконайте такі дії: відкрийте вкладку Color (Колір) і перейдіть у розділ «Output Color» (Вихідний колір) або «Color Options» (Параметри кольору) (залежно від того, який доступний на вашому драйвері). Виберіть **Print in color** (Кольоровий друк).
- У діалоговому вікні друку в macOS: перейдіть на панель Color Options (Параметри кольору) і виберіть Color (Колір) у розкривному списку Mode (Режим).

### Друку відтінках сірого

Можна перетворити всі кольори зображення на відтінки сірого кількома способами:

- У програмі, у якій ви працюєте із зображенням: багато програм пропонують таку можливість.
- У діалоговому вікні драйвера Windows виконайте такі дії: відкрийте вкладку Color (Колір) і перейдіть у розділ «Output Color» (Вихідний колір) або «Color Options» (Параметри кольору) (залежно від того, який доступний на вашому драйвері). Виберіть Print in grayscale (Друк у відтінках сірого).
- У діалоговому вікні друку в macOS: перейдіть на панель Color Options (Параметри кольору) і виберіть Grayscale (Відтінки сірого) у розкривному списку Mode (Режим).

## HP Professional PANTONE Emulation

У разі використання в зображенні кольору під назвою PANTONE, програма зазвичай надсилатиме на принтер наближені до нього кольори CMYK або RGB. Однак програма не враховує принтер або тип паперу, а тільки відтворює загальну подібність до кольору PANTONE, яка виглядатиме по-різному на різних принтерах і на різних типах паперу.

Функція HP Professional PANTONE Emulation може бути значно ефективнішою для виконання завдання друку, якщо врахувати особливості принтера і типу паперу. Роздруківка виглядатиме максимально наближеною до оригінальних кольорів PANTONE на конкретному принтері та з використанням певного типу паперу. Ця технологія розроблена для відтворення імітацій, що подібні до тих, які налаштовувалися вручну спеціалістами з підготовки друку.

Щоб використати функцію HP Professional PANTONE Emulation, потрібно просто увімкнути її. Зазвичай вона увімкнена при стандартних налаштуваннях.

- У діалоговому вікні драйвера Windows PostScript/PDF: перейдіть на вкладку Color (Колір) і виберіть параметр HP Professional PANTONE Emulation.
- У діалоговому вікні друку в macOS: перейдіть на панель Color Options (Параметри кольору) і виберіть параметр HP Professional PANTONE Emulation.
- На передній панелі: Торкніться  $\zeta$  , а потім виберіть Printing preferences (Параметри друку) > Color

options (Параметри кольору) > HP Pantone Emulation (Емулятор HP Pantone).

Функція HP Professional PANTONE Emulation не лише забезпечує найближчу відповідність, якої можна досягти на вашому принтері, але й надає чітку інформацію про те, наскільки близька імітація до оригінальної точки кольору.

### Емулятор PANTONE на вбудованому веб-сервері

На сторінці HP Professional Pantone Emulation (Емулятор HP Professional Pantone) користувач має змогу переходити між кількома формулами PANTONE за допомогою вкладок. На цих вкладках можна вибрати необхідні стрічки, а потім надрукувати їх.

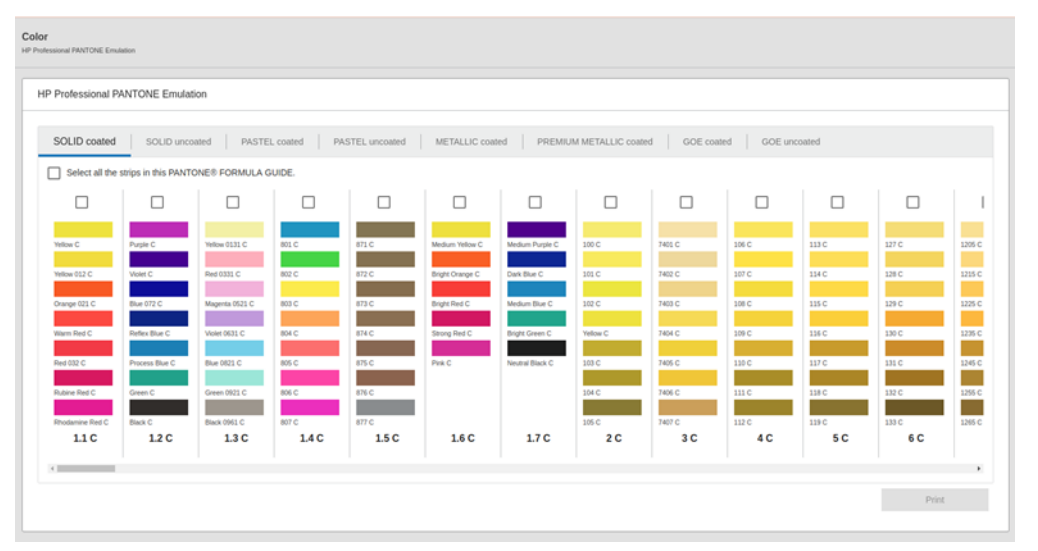

На вкладках з назвами на цій сторінці показані всі доступні формули PANTONE. На кожній вкладці віртуальний повторювач зберігає всі стрічки, представлені кількома елементами, а саме: прапорець для вибору стрічки, кольори стрічки з назвою та назву стрічки внизу. Якщо вибрати принаймні одну стрічку, стає активною кнопка Print (Друк).

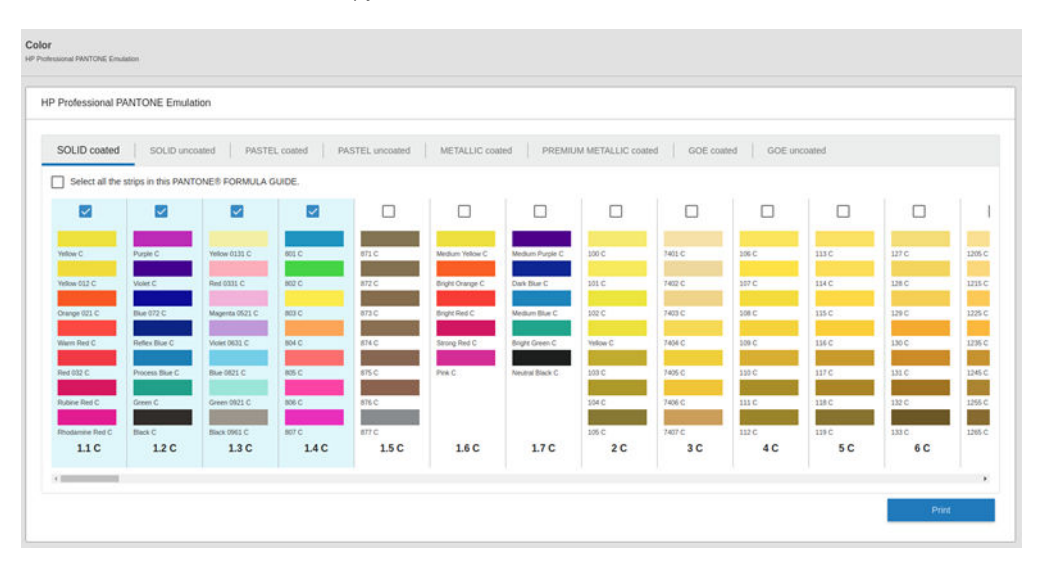

Якщо натиснути кнопку Print (Друк), з'явиться спливаюче вікно, у якому можна вибрати тип паперу, що використовуватиметься для друку вибраних стрічок PANTONE, і перегляд вибраних стрічок.

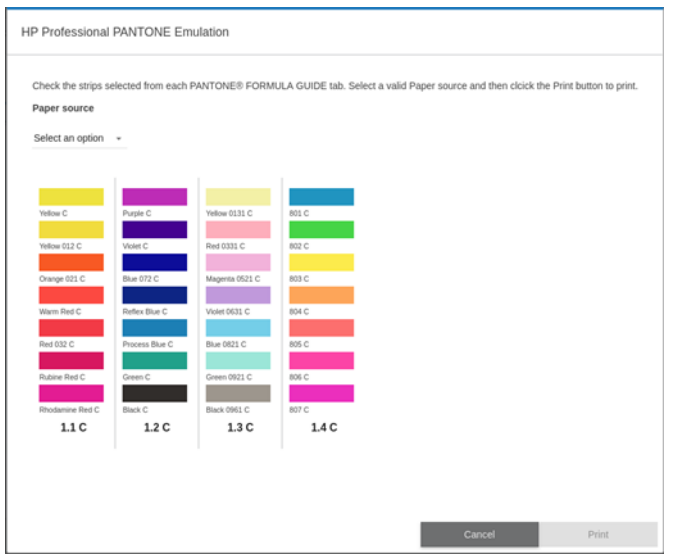

У розкривному списку джерела паперу спочатку показується папір, який уже завантажено в будь-який із вхідних лотків, а потім – усі інші доступні типи паперу. Якщо вибрати папір, який ще не завантажено, завдання очікуватиме на друк у принтері до завантаження паперу.

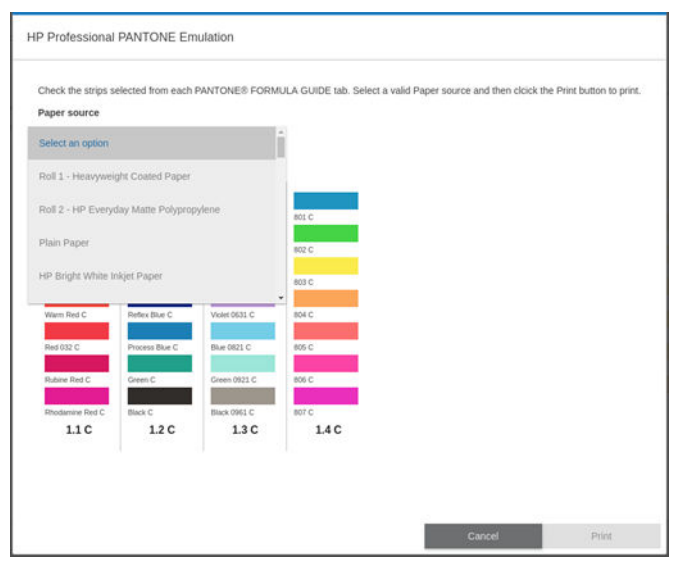

Кнопка Print (Друк) не активується, доки не буде вибрано папір у розкривному списку джерела паперу.

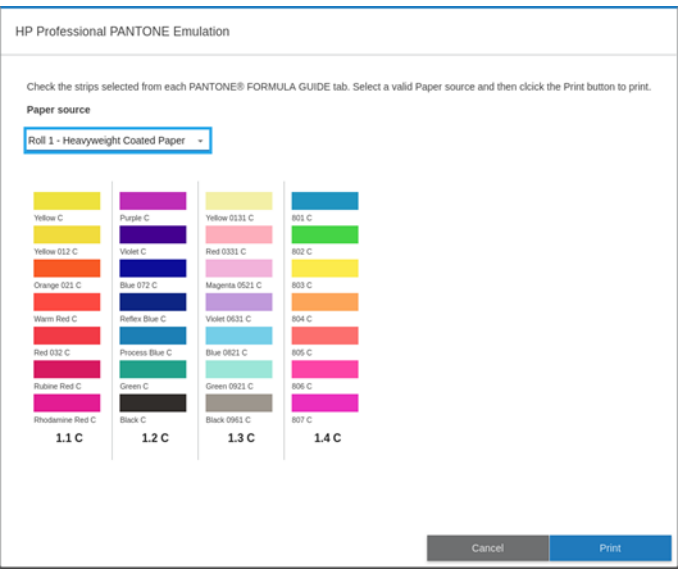

### Області кольорів за замовчуванням

Якщо в документі або зображенні не вказана робоча область кольору, яка включає вихідний опис вмісту, користувач може вибрати будь-який з доступних стандартів. Тобто користувач може визначити спосіб інтерпретування даних системою керування кольором під час рендерінга.

Налаштувати профілі джерела можна одним із наступних способів:

- У діалоговому вікні драйвера Windows PostScript/PDF: виберіть вкладку Color (Колір), а потім Printer-Managed Colors (Керування кольорами здійснюється принтером).
- У діалоговому вікні друку в macOS: Відкрийте панель Color Option (Параметри кольору) та виберіть Adobe RGB або SRGB як профіль джерела.

Стандартний спосіб відокремити таку інформацію – через профілі ICC. Для полегшення завдання ми надаємо найпоширеніші стандарти для різних пристроїв.

Доступні перелічені нижче рішення.

### Стандартні профілі джерела RGB

На вашому принтері вже наявні такі кольорові профілі:

- **None (Native)** (Немає (Власний)) використовується, коли перетворення кольорів відбувається у програмі або операційній системі, тобто коли дані надходять на принтер уже в перетвореному вигляді. Доступно лише для драйверів PostScript і PDF.
- sRGB IEC61966-2.1 це стандарт, який використовується в типових моніторах ПК. Ця стандартна область рекомендована багатьма виробниками апаратного та програмного забезпечення і дедалі частіше стає стандартною кольоровою областю для багатьох сканерів, принтерів і програм.
- ColorMatch RGB це стандарт, який використовується в моніторах Radius PressView. Ця область забезпечує меншу гаму, на відміну від Adobe RGB (1998), для обробки друку. Доступно лише для драйверів PostScript і PDF.
- Аpple RGB це стандарт, який використовується в типових моніторах Apple і багатьох видавничих програмах. Використовуйте цю область для файлів, які планується використовувати на екранах Apple, або для роботи зі старими файлами видавничих систем. Доступно лише для драйверів PostScript і PDF.
- Аdobe RGB (1998) забезпечує досить велику гаму кольорів RGB. Використовуйте цю область, якщо потрібно випустити друковану продукцію з широким діапазоном кольорів.

### Стандартні профілі джерела CMYK

можна вибрати один із профілів джерела CMYK, що розпізнається принтером. За замовчуванням в якості профілю CMYK використовується ISO Coated V2 (ECI), доступний лише для драйверів PostScript та PDF.

## Керування кольорами із передньої панелі

Колір завантаженого типу паперу можна відкалібрувати за допомогою передньої панелі. Для цього

натисніть **формання кольорів**, а потім – Color calibration (Калібрування кольору). Див. Калібрування кольорів [на сторінці 98](#page-105-0).

Інші параметри налаштування кольору можна відкрити, натиснувши на передній панелі  $(\bigcirc)$ , а потім -

Default printing configuration (Параметри друку за замовчуванням) > Color options (Параметри кольору) (їх можна також відкрити через розділ Advanced printing preferences (Розширені параметри друку)).

**Э ПРИМІТКА.** Якщо в драйвері встановлені параметри кольору, вони будуть використовуватись замість настройок передньої панелі.

#### Усі завдання

- Color (Колір)
- Grayscale (Відтінки сірого)
- Select RGB source profile (Вибрати профіль джерела СМУК): можна вибрати один із профілів джерела RGB, що розпізнається принтером. Default (Стандартні): sRGB IEC 1966-2.1.

#### Тільки для завдань з PostScript та PDF

- Select CMYK source profile (Вибрати профіль джерела СМУК): можна вибрати один із профілів джерела CMYK, що розпізнається принтером. Default (Стандартні): US Coated SWOP v2.
- Select rendering intent (Вибрати довільний колірний простір): можна вибрати довільний колірний простір. Default (Стандартні): Perceptual (Перцептуальне).
- **Black point compensation** (Компенсація чорних точок): можна вимкнути або увімкнути компенсацію чорних точок. Default (Стандартні): On (Увімк.).
- **HP Professional PANTONE Emulation:** можна увімкнути або вимкнути функцію імітації HP Professional PANTONE Emulation. Default (Стандартні): On (Увімк.).

# 9 Практичні приклади друку

- [Надрукуйте чернетку для перегляду з правильним масштабом](#page-117-0)
- [Друк багатосторінкового документу PDF з Adobe Acrobat Reader або Adobe Acrobat Pro](#page-118-0)
- [Надрукуйте документ із правильними кольорами](#page-120-0)
- [Друк проекту](#page-126-0)
- [Друк презентації](#page-129-0)
- Друк і масштабування у програмах Microsoft Office
- [Виконання друку без полів із використанням вертикального тримера](#page-135-0)

## <span id="page-117-0"></span>Надрукуйте чернетку для перегляду з правильним масштабом

У цьому розділі показано, як друкувати чернетку для перегляду у відповідному масштабі в Adobe Acrobat.

## Використання Adobe Acrobat

1. У вікні Acrobat наведіть мишу на лівий нижній кут документа, щоб перевірити розмір аркушів.

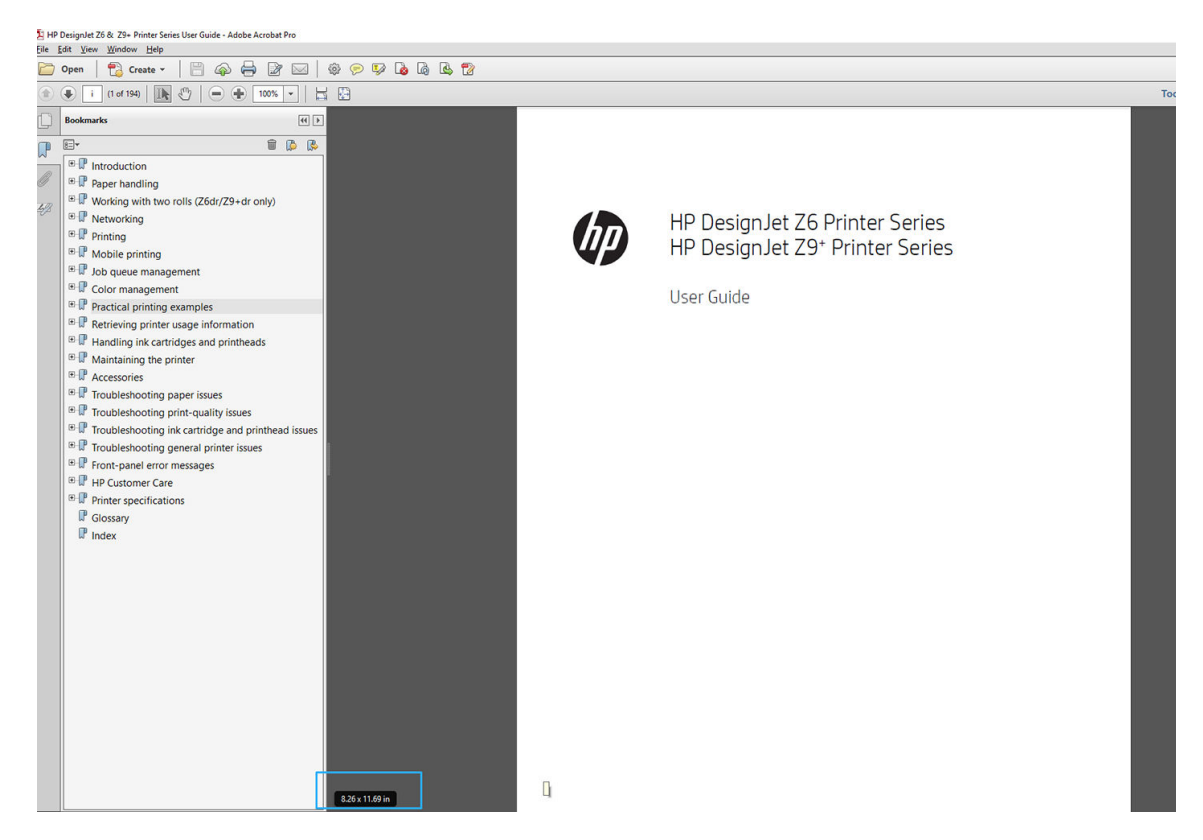

2. Виберіть File (Файл) > Print (Друк) і переконайтеся, що для параметра Page Sizing & Handling (Розмір і обробка сторінки) встановлено Actual size (Фактичний розмір).

 $\mathbb{B}^{\!\!*}$  ПРИМІТКА. Розмір сторінки **не** вибирається автоматично відповідно до розміру креслення.

- 3. Натисніть кнопку Properties (Властивості) та виберіть вкладку Paper/Quality (Папір/якість).
- 4. Виберіть потрібні значення параметрів Document Size (Розмір документа) та Print Quality (Якість друку). Якщо потрібно визначити новий користувацький розмір паперу, клацніть Custom (Нестандартний).

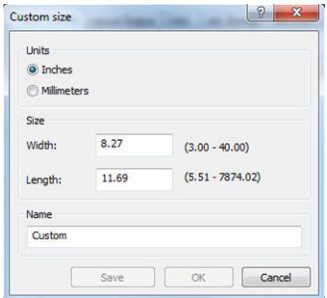

- 5. Відкрийте вкладку Layout/Output (Макет/вивід) або Layout (Макет) (залежно від версії драйвера) і натисніть Autorotate (Автоматичне перевертання).
- 6. Натисніть OK, а потім перевірте, чи попередній перегляд у діалоговому вікні Print (Друк) має правильний вигляд.

## <span id="page-118-0"></span>Друк багатосторінкового документу PDF з Adobe Acrobat Reader або Adobe Acrobat Pro

## Використання растрового драйвера

- 1. Відкрийте багатосторінковий документ в Adobe Acrobat Reader або Adobe Acrobat Pro (у компанії HP рекомендують завжди користуватися останніми версіями).
- 2. Натисніть File (Файл) > Print (Друк).
- 3. Виберіть принтер і драйвер.
- 4. Установіть прапорець Choose paper source by PDF page size (Вибирати джерело паперу за розміром сторінки PDF).

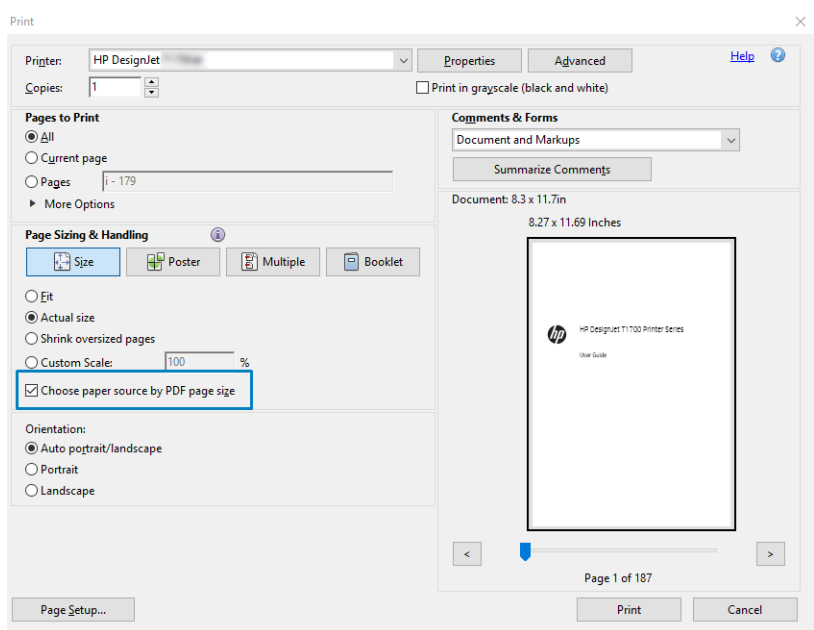

- 5. Налаштуйте потрібним чином інші параметри у вікні властивостей принтера.
- 6. Натисніть кнопку Print (Друк).

Сторінки будуть надруковані на папері стандартного розміру, який найбільше відповідає розміру сторінки оригінального документа.

## Використання драйвера PostScript

- 1. Відкрийте багатосторінковий документ в Adobe Acrobat Reader або Adobe Acrobat Pro (у компанії HP рекомендують завжди користуватися останніми версіями).
- 2. Натисніть File (Файл) > Print (Друк).
- 3. Виберіть принтер і драйвер.

4. Установіть прапорці Choose paper source by PDF page size (Вибирати джерело паперу за розміром сторінки PDF) і Use custom paper size when needed (За потреби використовувати папір спеціального розміру).

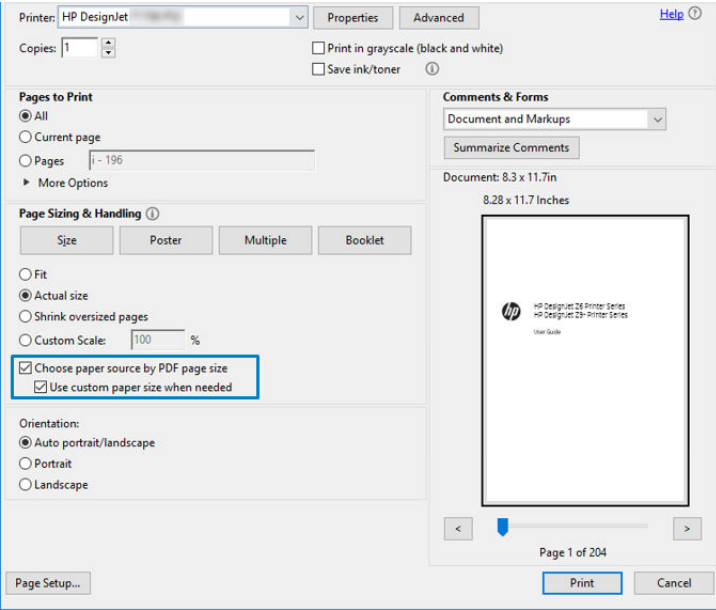

- 5. Налаштуйте потрібним чином інші параметри у вікні властивостей принтера.
- 6. Натисніть кнопку Print (Друк).

У разі встановлення прапорця Use custom paper size when needed (За потреби використовувати папір спеціального розміру) сторінки друкуватимуться на папері, розмір якого відповідає розміру сторінки оригінального документа.

## Використання драйвера PDF

В останніх версіях Adobe Acrobat Pro та Adobe Acrobat Reader цей параметр визначатиметься програмою, а сторінки друкуватимуться на папері, розміри якого відповідатимуть розмірам сторінки оригінального документа.

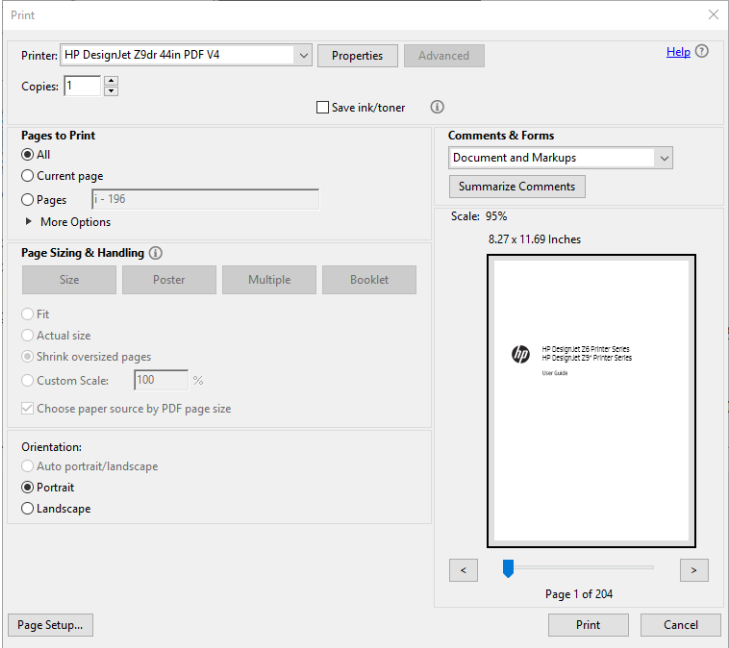

## <span id="page-120-0"></span>Надрукуйте документ із правильними кольорами

У цьому розділі показано, як надрукувати документ у програмі Adobe Acrobat і Adobe Photoshop, використовуючи параметри керування кольорами.

## Використання Adobe Acrobat Reader

Acrobat Reader – це найпоширеніша програма для файлів PDF; декілька найбільш поширених інструментів керування кольором представлені не повністю навіть у вдосконалених версіях програми, яка зазвичай працює з налаштуваннями, що не підлягають змінам. Наприклад, немає можливості вибрати робочу кольорову область; застосовується стандартна область кольору, найчастіше sRGB. Ця область кольору використовується, наприклад, для відображення екрана. Крім того, вона виконує роль альтернативного кольорового профілю, якщо у файлі жоден не вказано (див. пояснення нижче).

Процес друку дуже простий.

- 1. Натисніть File (Файл) > Print (Друк).
- 2. Виберіть принтер і драйвер із розкривного меню Printer (Принтер) у діалоговому вікні Print (Друк). Налаштування драйвера можна змінювати, натиснувши кнопку Properties (Властивості).

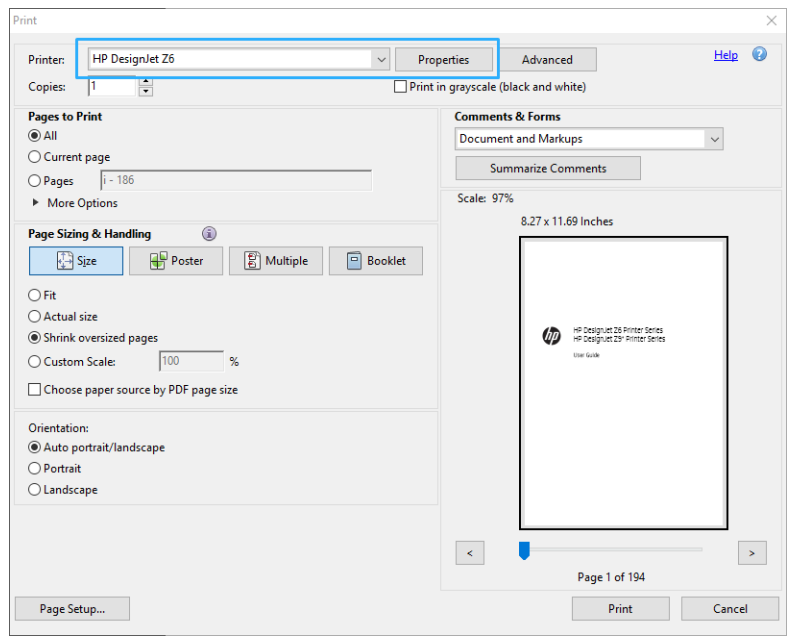

3. Регулюйте налаштування кольору у вікні властивостей драйвера. Натисніть кнопку Properties (Властивості) в діалоговому вікні Print (Друк) і встановіть параметр Color (Колір) на вкладці Color (Колір). Якщо використовується драйвер V4, встановіть прапорець Printer Managed Colors (Керування кольорами здійснюється принтером) і виберіть найбільш підхожий профіль. Натисніть кнопку OK.

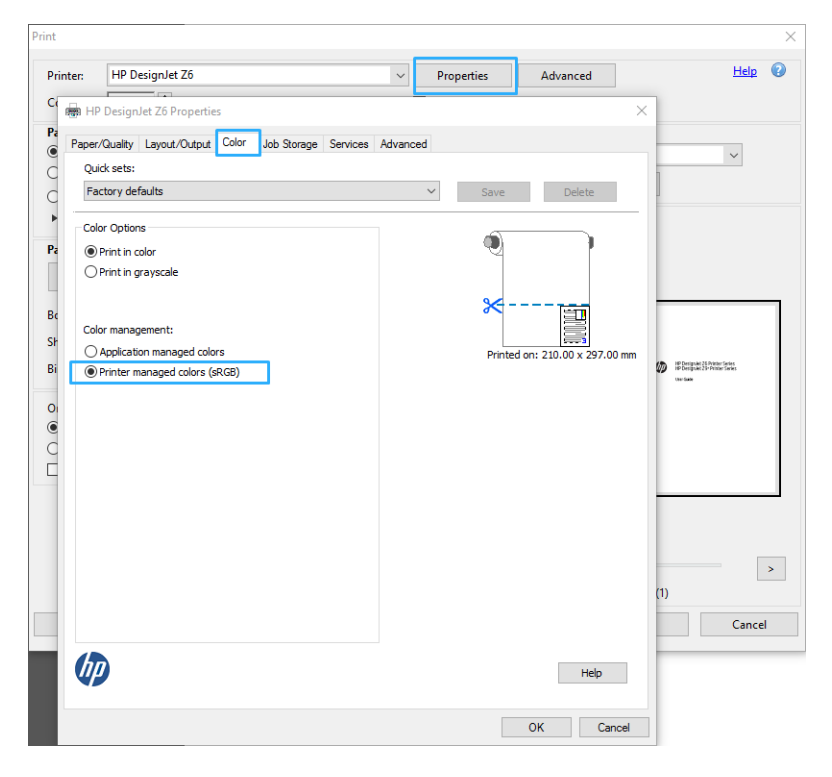

4. Якщо використовується драйвер V3, натисніть кнопку Advanced (Додатково) у діалоговому вікні Print (Друк), щоб задати параметри управління кольором. Установіть прапорець Let printer determine colors (Дозволити принтеру визначати кольори).

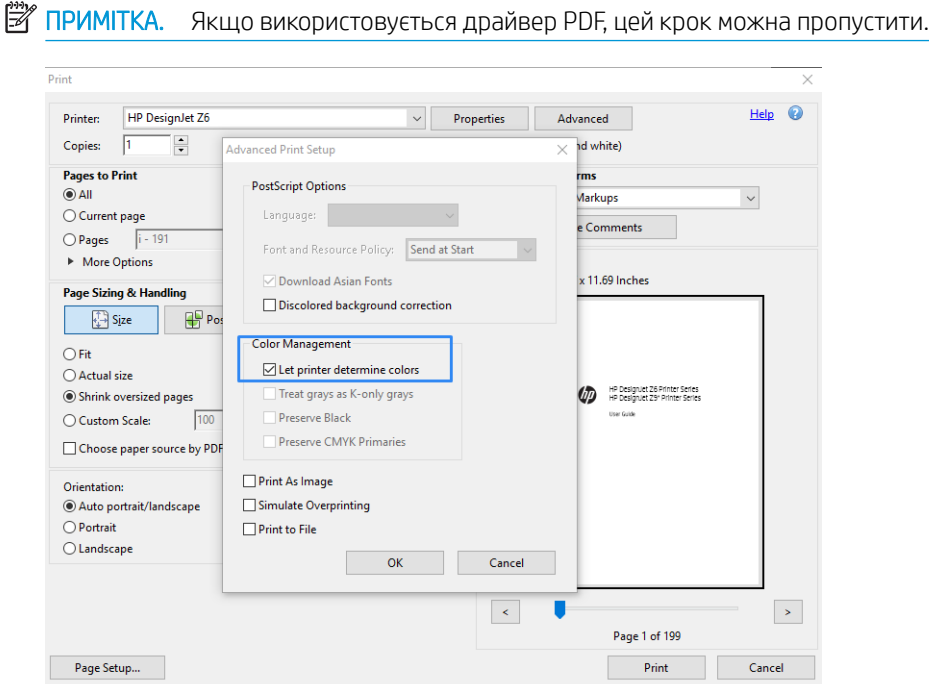

5. Якщо документ містить декілька кольорових профілів, а ви не впевнені, яким буде результат, спочатку вирівняйте документ, а потім друкуйте в такому вигляді, як він відображається на екрані. Щоб це зробити, відмітьте опцію Print As Image (Друкувати як зображення) у діалоговому вікні Advanced Print Setup (Розширені параметри друку). У такому випадку, перш ніж включити драйвер, програма Acrobat Reader проведе растеризацію; якщо ви не виберете цю опцію, растеризацію проведе драйвер. Тому вибрана опція може мати помітний ефект на загальному вигляді друкованого документа.

## Використання Adobe Acrobat Pro

Acrobat Pro – це професійна програма, яка дає змогу керувати кольором. У цьому розділі коротко описано опції, за допомогою яких можна вибрати область кольору, перетворювати зображення на потрібну область кольору і друкувати його.

1. Файли PDF можуть не містити кольоровий профіль. За відсутності кольорового профілю програма Acrobat зазвичай використовує робочу область кольору. Щоб вибрати робочу область кольору, спочатку натисніть Edit (Редагувати) > Preferences (Параметри).

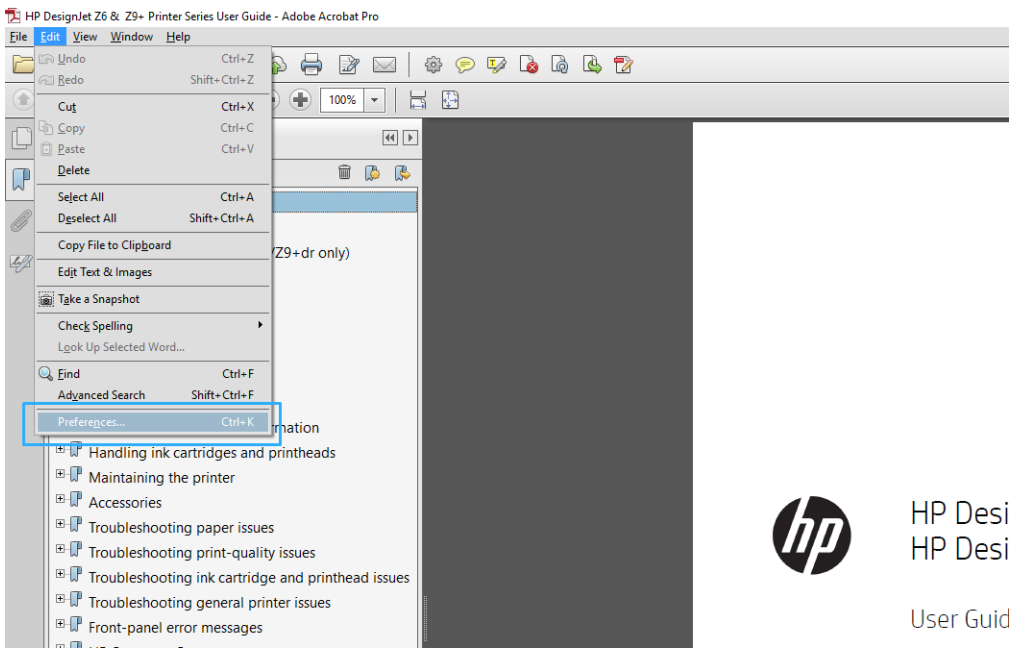

2. У діалоговому вікні Preferences (Параметри) можна вибрати робочі області кольорів RGB, CMYK та відтінків сірого.

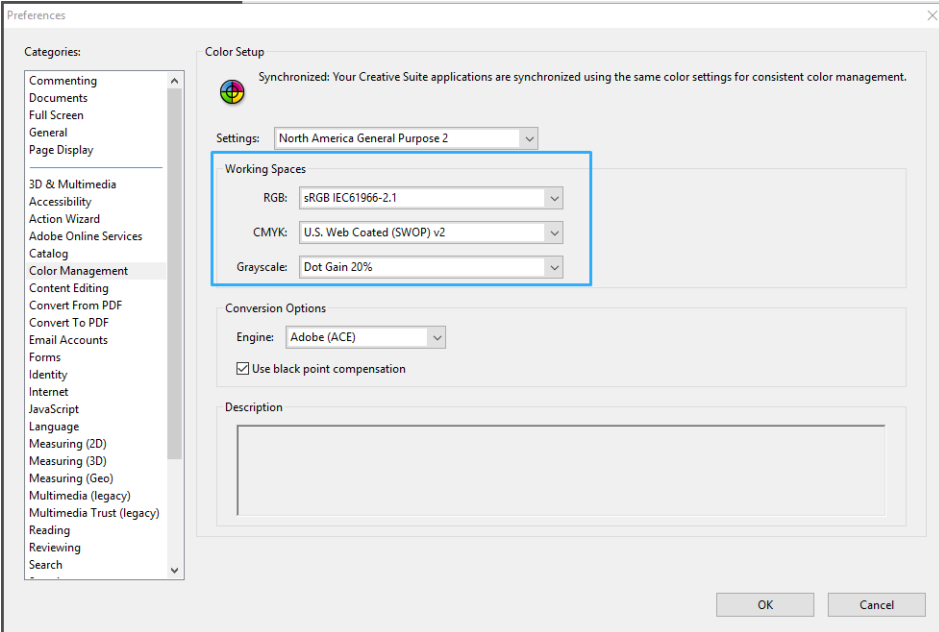

3. Файли PDF можуть містити елементи з різними кольоровими профілями. Деякі можуть мати кольорові профілі, а деякі ні. Робоча область кольору впливає тільки на ті файли, які не мають кольорового профілю. Якщо потрібно прикріпити особливий кольоровий профіль до документа, потрібно перетворити вміст документа у вказаний нижче спосіб. Спочатку виберіть Convert Colors (Перетворити кольори) із меню View (Перегляд) > Tools (Інструменти) > Print Production (Обробка друку) або натиснувши піктограму на панелі стану.

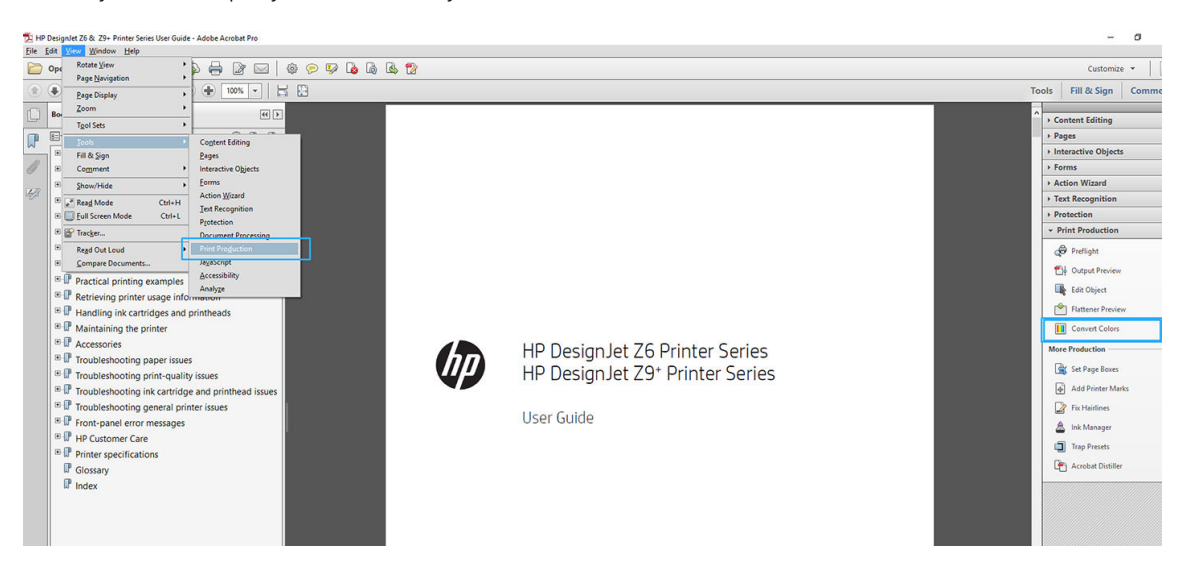

4. Виберіть елементи, які потрібно перетворити, вказавши відповідні критерії (тип об'єкта та/або тип кольору), а потім властивості перетворення. Якщо потрібно змінити вбудований кольоровий профіль, можна вибрати Any Object (Будь-який об'єкт) та Any Colorspace (Будь-яка область кольору) у розділі Matching Criteria (Критерії відповідності). У розділі Conversion Attributes (Властивості перетворення) можна вибрати, наприклад, вбудування профілю Adobe RGB (1998), вказавши його як Conversion Profile (Профіль перетворення), вибравши опцію Embed (Вбудувати), клацнувши кнопку ОК та зберігаючи файл, щоб залишити внесені в нього зміни. Збережений файл матиме вбудований кольоровий профіль Adobe RGB.

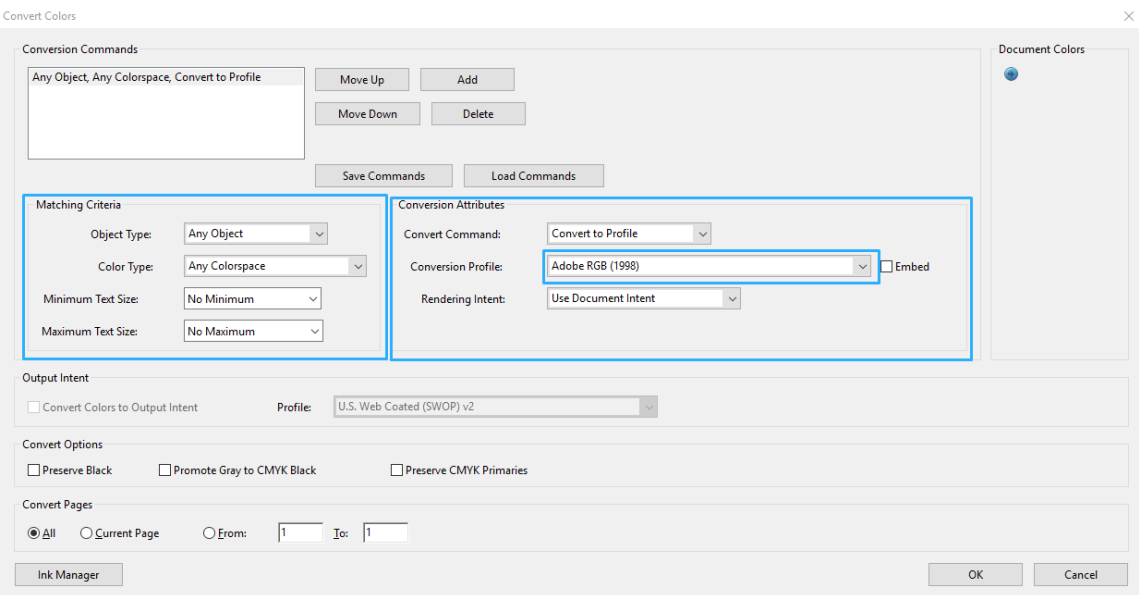

- 5. Щоб надрукувати документ, виберіть принтер у діалоговому вікні Print (Друк), клацніть кнопку Properties (Властивості) та встановіть параметри кольору у вкладці Color (Колір).
	- **ВАЖЛИВО.** Виберіть Print in color (Друкувати в кольорі) та Printer managed colors (Керування кольорами здійснюється принтером).

Якщо використовується драйвер V4, можна вибрати стандартний кольоровий профіль, який буде використовуватися для будь-яких елементів, які не матимуть власного профілю. HP пропонує:

- RGB
- CMYK: виберіть Coated FOGRA39 або US Web Coated (SWOP) v2.

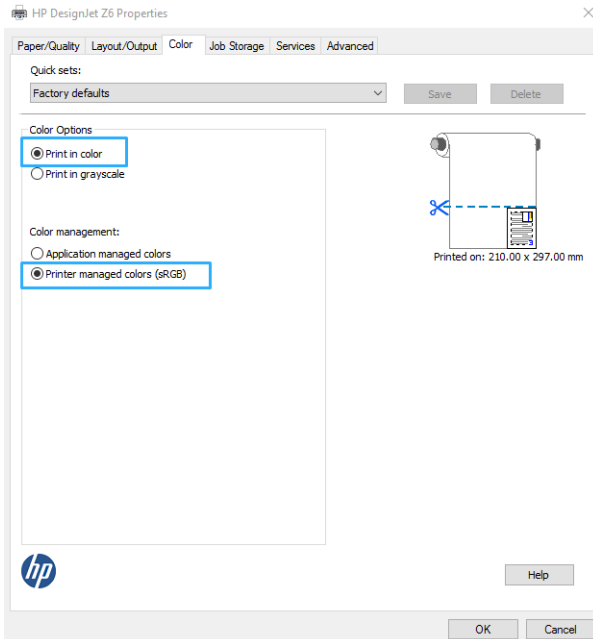

- 6. Якщо використовується драйвер V3, натисніть кнопку Advanced (Додатково) у діалоговому вікні Print (Друк), встановіть параметр Color Handling (Обробка кольору) у значення Printer Color Management (Принтер керує кольорами), а потім натисніть OK.
	- **Э ПРИМІТКА.** Якщо використовується драйвер PDF, цей крок можна пропустити.

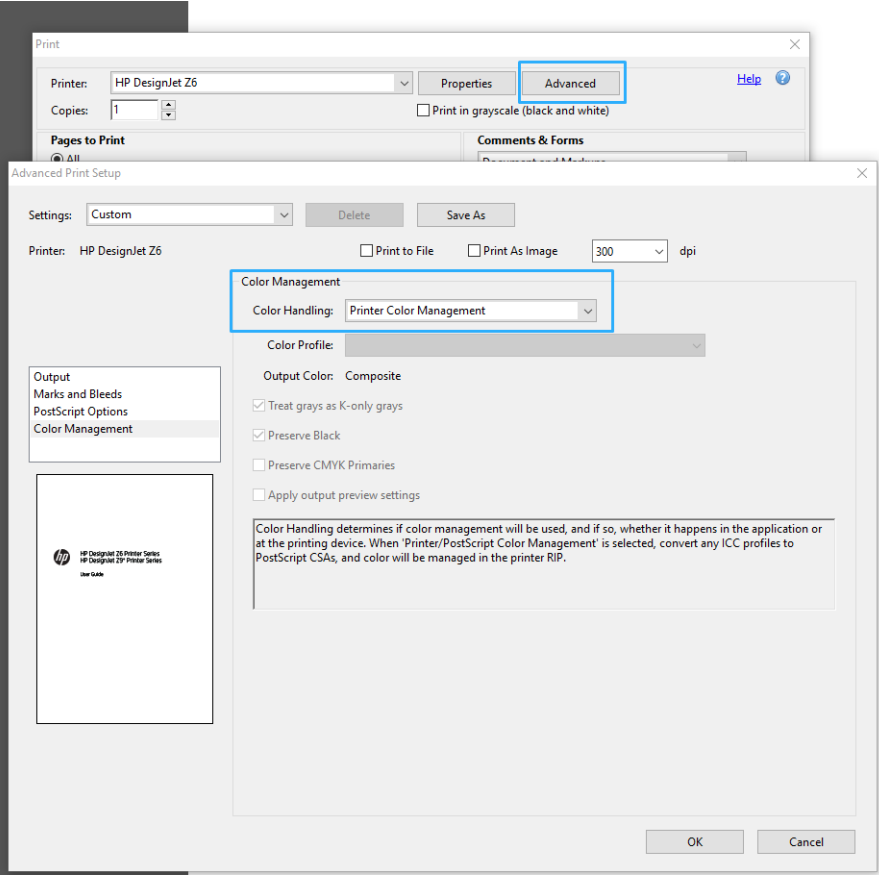

7. У діалоговому вікні Print (Друк) клацніть кнопку Print (Друк), щоб надрукувати документ.

## Використання Adobe Photoshop

1. У програмі Photoshop натисніть File (Файл) > Print (Друк), а потім виберіть принтер.

<span id="page-126-0"></span>2. У розділі «Color Management» (Керування кольорами) встановіть для параметра «Color Handling» значення Printer Manages Colors (Принтер керує кольорами).

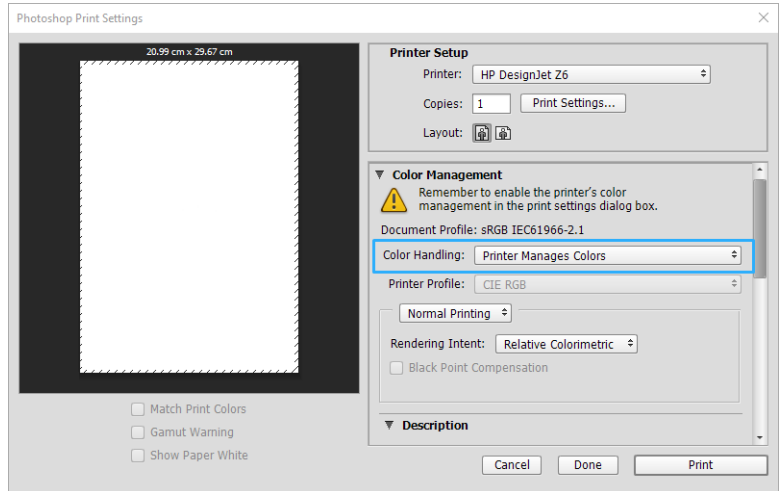

3. На вкладці Color (Колір) драйвера переконайтеся, що для параметра керування кольором установлено значення Printer managed colors (Кольорами керує принтер). Це правильний параметр, тому що ви вже вибрали Printer Manages Colors (Принтер керує кольорами) у Photoshop.

## Друк проекту

У цьому розділі описано, як друкувати проект із програм AutoCAD.

## Використання Autodesk AutoCAD

1. Вікно AutoCAD тепер може відображати модель або макет. Як правило, швидше друкується макет, ніж модель.

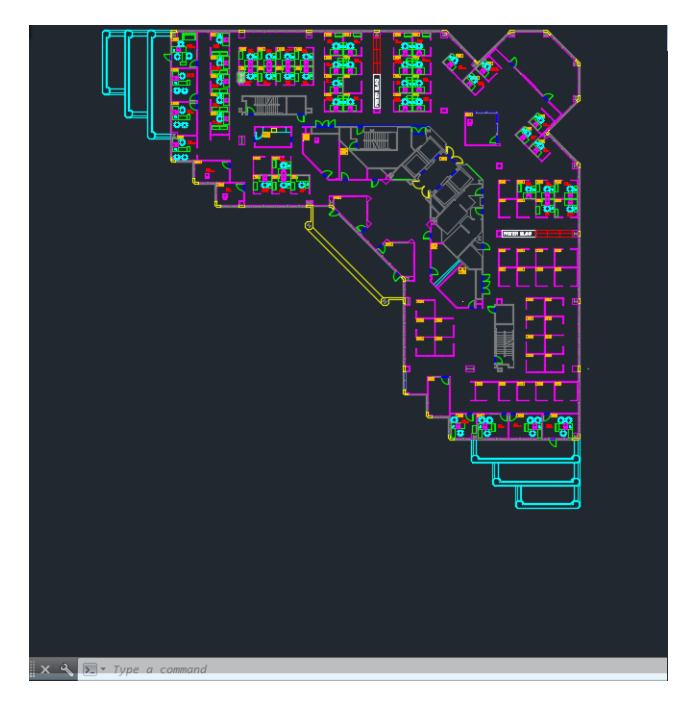

2. Натисніть піктограму Plot (Креслення) у верхній частині вікна.

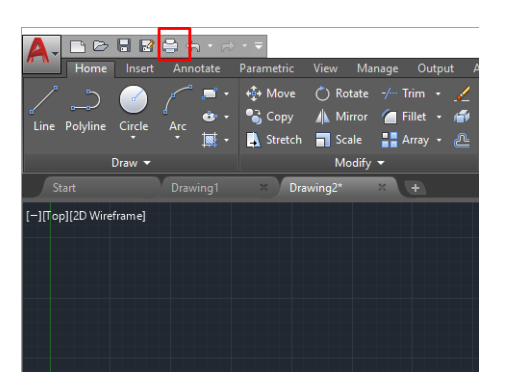

- 3. Відкриється вікно Plot (Креслення).
- 4. Тепер ви можете побачити інші опції, натиснувши на округлу кнопку в правому нижньому куті вікна.

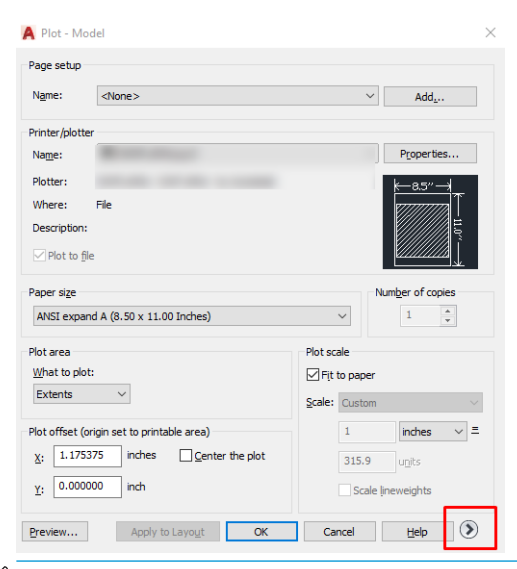

**В ПРИМІТКА.** Опція Quality (Якість) не стосується кінцевої якості друку, але впиває на якість виведення об'єктів AutoCAD, які надсилаються на друк.

5. Виберіть свій принтер і натисніть кнопку Properties (Властивості).

6. Виберіть вкладку Device and Document Settings (Настройки пристрою та документа), а потім натисніть кнопку Custom Properties (Нестандартні властивості).

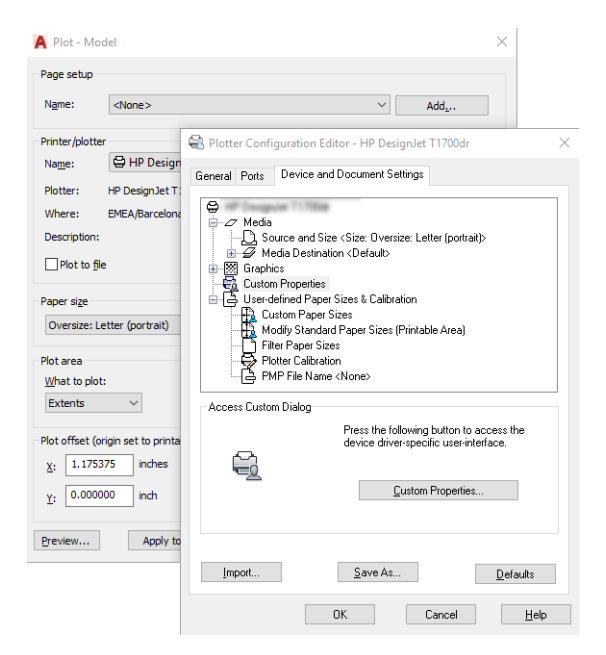

- 7. На вкладці Paper/Quality (Папір/якість) або Paper (Папір) (залежно від версії драйвера) виберіть до тип паперу, який потрібно використовувати.
	- **Э ПРИМІТКА.** Якщо не вибрати ні джерело, ні тип паперу, принтер не друкуватиме на жодному захищеному рулоні (див. [Захист типу паперу на сторінці 80](#page-87-0)).
- 8. Виберіть якість друку (ваш власний вибір між швидкістю та якістю друку).
- 9. Якщо планується друкувати на рулонному папері, потрібно вирішити, чи принтер має обтинати папір.
	- Для драйвера Windows V3: відкрийте вкладку Paper/Quality (Папір/якість) і натисніть кнопку Settings (Настройки) в розділі Margins/Cutter (Поля/різак), а потім виберіть Clip content by margins (Відтинати вміст за полями).
	- Для драйвера Windows V4: Виберіть вкладку Layout (Макет) і в області Layout Mode (Режим макета) натисніть With margins (З полями) > Clip content by margins (Відтинати вміст за полями).

Також можна налаштувати лінії обтинання, які позначають, де відрізати папір після друку. Див. [Друк із](#page-83-0) [лініями обтинання на сторінці 76.](#page-83-0)

Якщо використовується принтер Z6dr або Z9<sup>+</sup>dr, можна включити вертикальний тример для обрізання лівого і правого країв паперу.

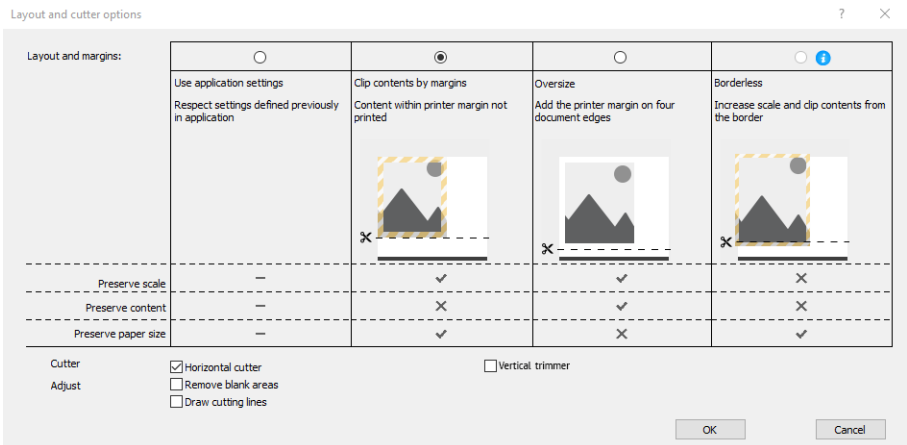

- <span id="page-129-0"></span>10. Відкрийте вкладку Layout/Output (Макет/вивід), а потім виберіть параметр Autorotate (Автоматичне перевертання). Автоматичне перевертання дає змогу уникнути марних витрат паперу.
- 11. Клацніть OK і збережіть змінену конфігурацію у файл PC3.
- 12. Після натискання кнопки OK у вікні Plot (Креслення) принтер згенерує попередній вигляд друку.

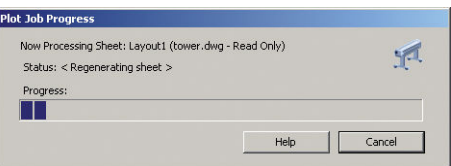

## Використання функції закріплення вмісту за полями

Цю опцію використання полів можна вибрати в меню Advanced settings (Розширені параметри) > Paper (Папір) > Layout/Margins (Макет/Поля) > Print with margins (Друк із полями) > Layout (Макет) > Clip contents by margins (Закріпити вміст за полями).

Використовуйте цю опцію, якщо потрібно друкувати вміст із білими краями та форматом, який відповідає вибраному вами паперу. Принтер буде використовувати білий край як поля, і ви отримаєте розмір сторінки, що відповідатиме вибраному на драйвері.

## Друк презентації

У цьому розділі описано, як друкувати презентацію із програм AutoCAD і Photoshop.

## Використання Autodesk AutoCAD

1. Відкрийте файл AutoCAD та виберіть макет.

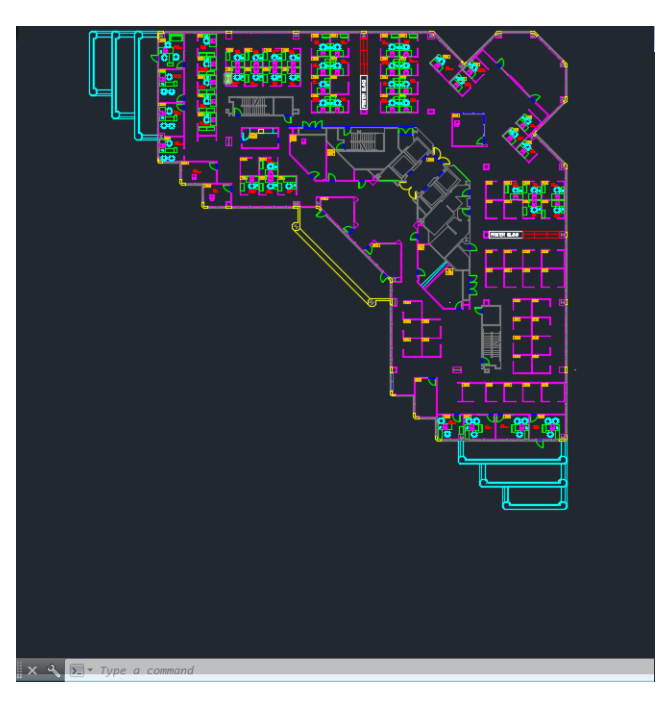

2. Натисніть піктограму Plot (Креслення) у верхній частині вікна.

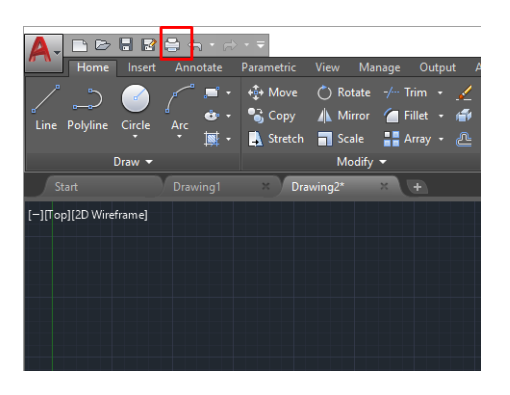

- 3. Перевірте, щоб було вибрано потрібний принтер, а потім натисніть кнопку Properties (Властивості).
- 4. Виберіть вкладку Device and Document Settings (Настройки пристрою та документа), а потім натисніть кнопку Custom Properties (Нестандартні властивості).

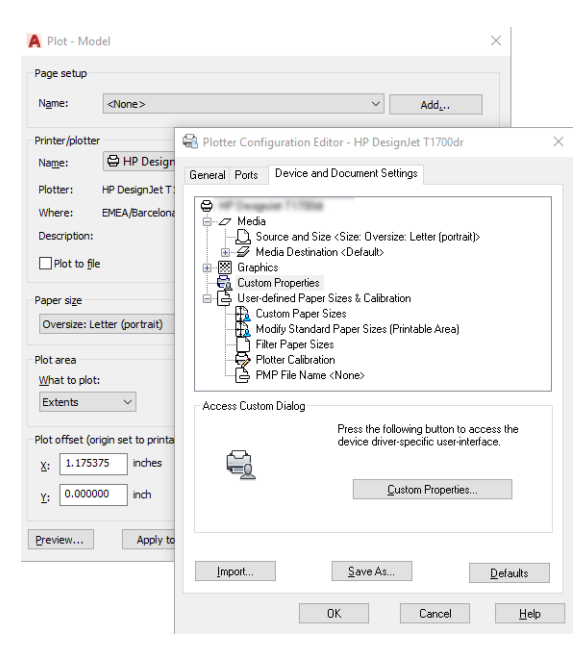

- 5. На вкладці Paper/Quality (Папір/якість) виберіть тип паперу, який потрібно використовувати.
- **Э ПРИМІТКА.** Якщо не вибрати ні джерело, ні тип паперу, принтер не друкуватиме на жодному захищеному рулоні (див. [Захист типу паперу на сторінці 80](#page-87-0)).
- 6. Виберіть якість друку (ваш власний вибір між швидкістю та якістю друку).
- 7. Якщо планується друкувати на рулонному папері, потрібно вирішити, чи принтер має обтинати папір.
	- $\bullet$  Для драйвера Windows V3: відкрийте вкладку Paper/Quality (Папір/якість) і натисніть кнопку Settings (Настройки) в розділі Margins/Cutter (Поля/різак), а потім виберіть Clip content by margins (Відтинати вміст за полями).
	- Для драйвера Windows V4: Виберіть вкладку Layout (Макет) і в області Layout Mode (Режим макета) натисніть With margins (З полями) > Clip content by margins (Відтинати вміст за полями).

Якщо використовується принтер Z6dr або Z9<sup>+</sup>dr, можна включити вертикальний тример для обрізання лівого і правого країв паперу.

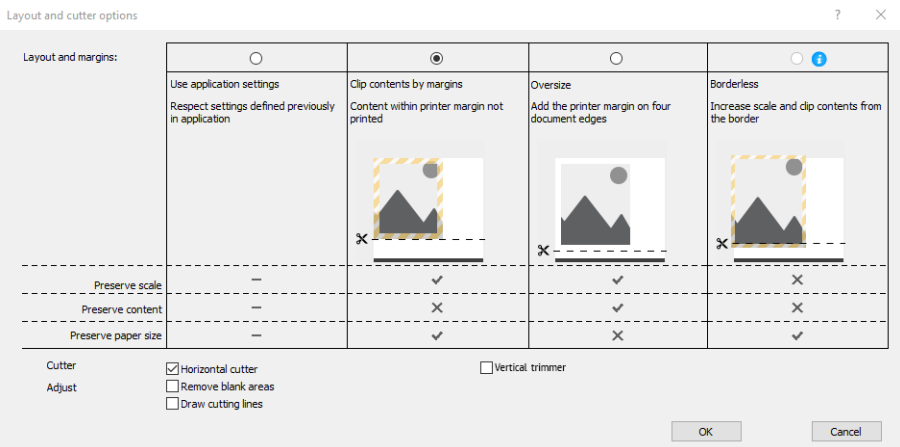

- 8. Відкрийте вкладку Layout/Output (Макет/вивід), а потім виберіть параметр Autorotate (Автоматичне перевертання). Автоматичне перевертання дає змогу уникнути марних витрат паперу.
- 9. Клацніть OK і збережіть змінену конфігурацію у файл PC3.
- 10. Після натискання кнопки ОК у вікні Plot (Креслення) принтер згенерує попередній вигляд друку.

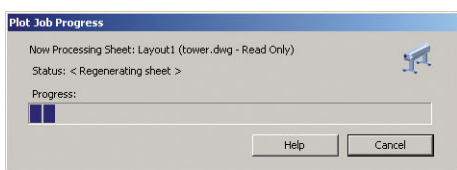

## Використання Adobe Photoshop

- 1. У програмі Photoshop відкрийте File (Файл) > Print (Друк), а потім виберіть принтер.
- 2. Виберіть Print settings (Параметри друку), а потім вкладку Paper/quality (Папір/якість).

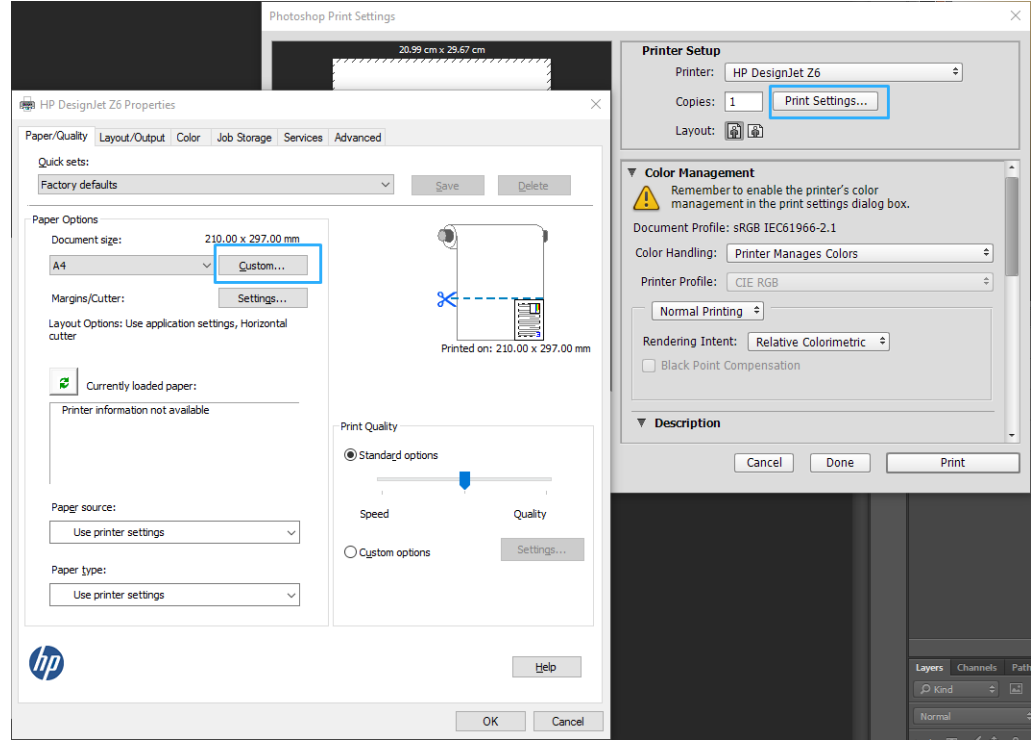

<span id="page-132-0"></span>3. Виберіть один із доступних форматів паперу.

Якщо не вдається знайти потрібний формат паперу, натисніть кнопку Custom (Нестандартний). Уведіть ширину, довжину та ім'я для вашого паперу нестандартного формату. Натисніть кнопки Save (Зберегти) та OK.

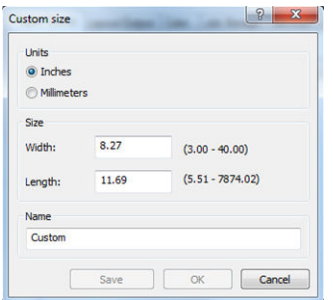

- 4. Виберіть Show preview before printing (Попередній перегляд перед друком). Ви також можете за потреби змінити стандартне джерело паперу, тип паперу та якість друку.
- 5. У вкладці Color (Колір) стандартна опція керування кольором має значення Printer managed colors (Керування кольорами здійснюється принтером), і ця опція правильна, оскільки у вас вже є вибрано параметр Printer Manages Colors (Кольорами керує принтер) у програмі Photoshop.

## Друк і масштабування у програмах Microsoft Office

У цьому розділі показано, як друкувати і масштабувати із програм Microsoft Office 2013.

## Використання Microsoft PowerPoint

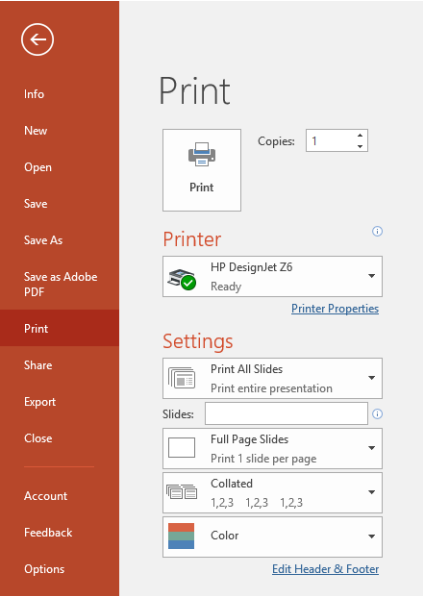

1. Натисніть File (Файл) > Print (Друк), а потім укажіть ім'я принтера.

- 2. Натисніть Printer properties (Властивості принтера) > Layout/Output (Макет/вивід) > Resizing options (Параметри змінення розміру), щоб налаштувати потрібний розмір документа.
- 3. Виберіть вкладку Paper/Quality (Папір/Якість), а потім виберіть Paper Source (Джерело паперу) та Paper Type (Тип паперу).
- 4. Залежно від версії драйвера:
- Для драйвера Windows V3: відкрийте вкладку Paper/Quality (Папір/якість) і натисніть кнопку Settings (Настройки) в розділі Margins/Cutter (Поля/різак), а потім виберіть Clip content by margins (Відтинати вміст за полями).
- Для драйвера Windows V4: Виберіть вкладку Layout (Макет) і в області Layout Mode (Режим макета) натисніть With margins (З полями) > Clip content by margins (Відтинати вміст за полями).

Якщо використовується принтер Z6dr або Z9<sup>+</sup>dr, можна включити вертикальний тример для обрізання лівого і правого країв паперу.

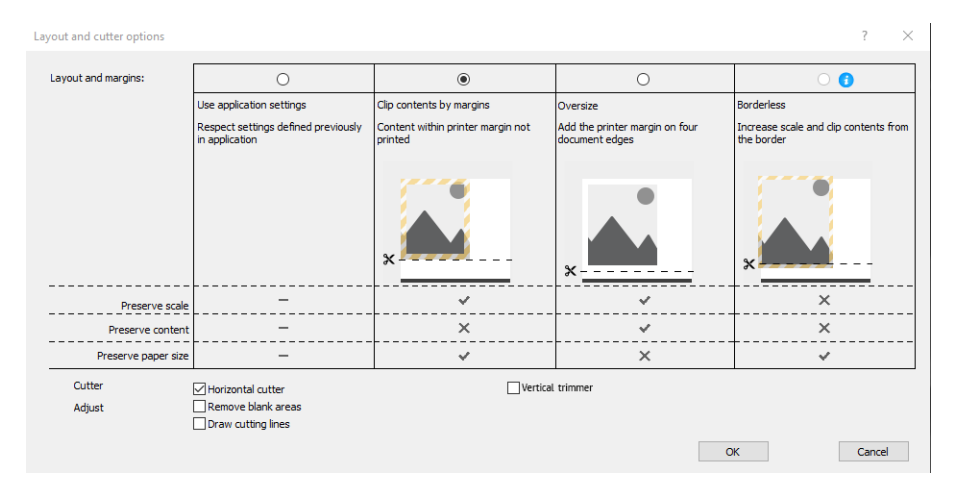

## Використання Microsoft Project

- 1. Натисніть File (Файл) > Print (Друк).
- 2. Виберіть ім'я свого принтера.
- 3. У розділі «Settings» (Параметри) можна обрати сторінки для друку, орієнтацію та розмір паперу.

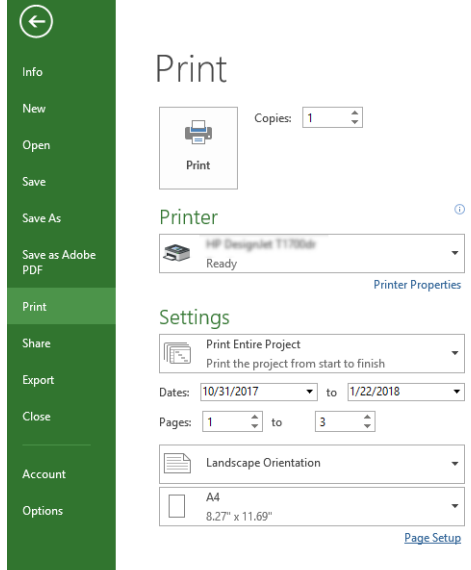

4. Натисніть Page Setup (Параметри сторінки) і виберіть потрібний Paper Size (Розмір паперу).

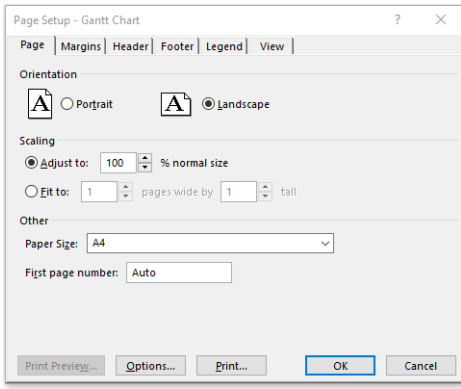

5. Виберіть Options (Параметри), щоб перейти до драйвера принтера.

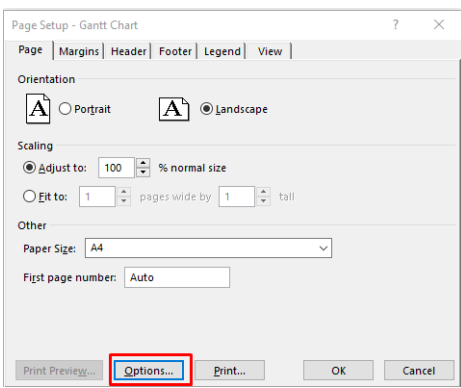

Імовірно, що стандартні опції вкладки Paper/Quality (Папір/якість) відповідатимуть завданню: Paper source (Джерело паперу): Use printer settings (Використовувати параметри принтера) і Paper Type (Тип паперу), Use Printer Settings (Використовувати настройки принтера).

6. Натисніть Layout/Output (Макет/вивід) > Resizing options (Параметри змінення розміру), щоб масштабувати документ до певного розміру. Можна також масштабувати документ у програмі Project.

## Використання Microsoft Excel

1. Натисніть File (Файл) > Print (Друк). Виберіть ім'я принтера, а потім натисніть стрілку назад, щоб вийти з меню File (Файл).

<span id="page-135-0"></span>2. Виберіть вкладку Page Layout (Макет сторінки), а тоді Size (Розмір) і виберіть потрібний розмір паперу.

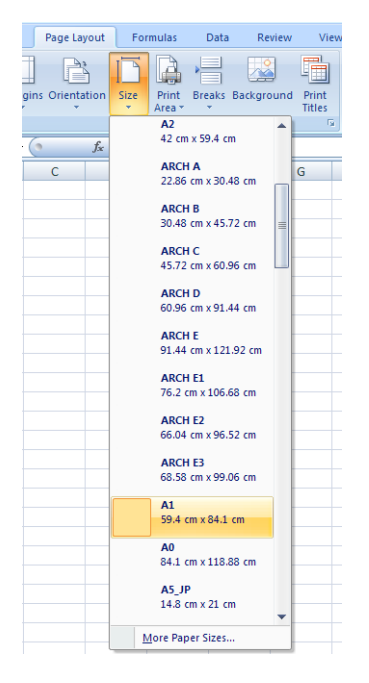

- 3. Відкрийте File (Файл) > Print (Друк) > Printer properties (Властивості принтера), щоб перейти до драйвера принтера. На вкладці Paper/Quality (Папір/якість) виберіть Paper source (Джерело паперу), Paper Type (Тип паперу) та Print Quality (Якість друку).
- 4. Натисніть Layout/Output (Макет/вивід) > Resizing options (Параметри змінення розміру), щоб масштабувати документ до певного розміру. Можна також масштабувати документ у програмі Excel.

## Виконання друку без полів із використанням вертикального тримера

**В ПРИМІТКА.** Така комбінація параметрів може використовуватися для всіх типів паперу, окрім самоклейких матеріалів, які не можуть розрізатися вертикальним тримером.

#### Параметри друку з драйвером V3

- 1. Відкрийте файл.
- 2. Натисніть File (Файл) > Print (Друк).
- 3. Виберіть принтер і драйвер.

4. Виберіть оригінальний розмір паперу документа. Якщо це не стандартний розмір паперу, створіть спеціальний розмір паперу.

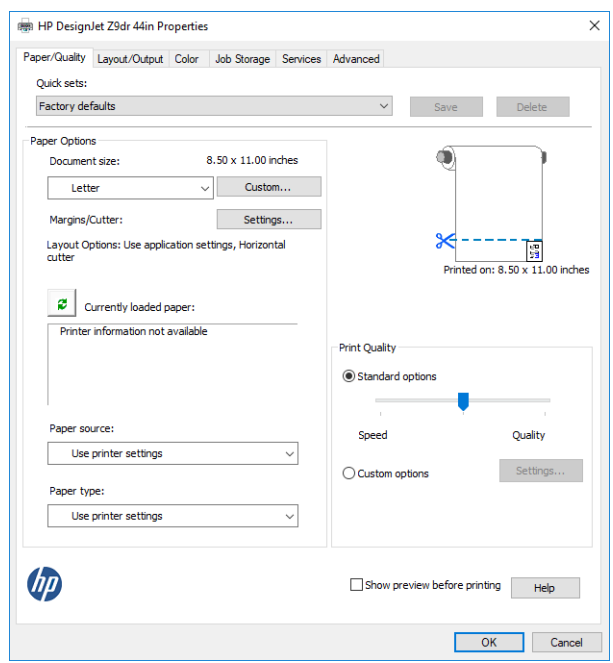

- 5. Натисніть кнопку Margins/Cutter Settings (Параметри полів/різака), щоб перейти до вікна Layout and cutter options (Макет і параметри різака).
- 6. Виберіть Borderless (Без полів) та встановіть прапорець у полі Vertical trimmer (Вертикальний тример).

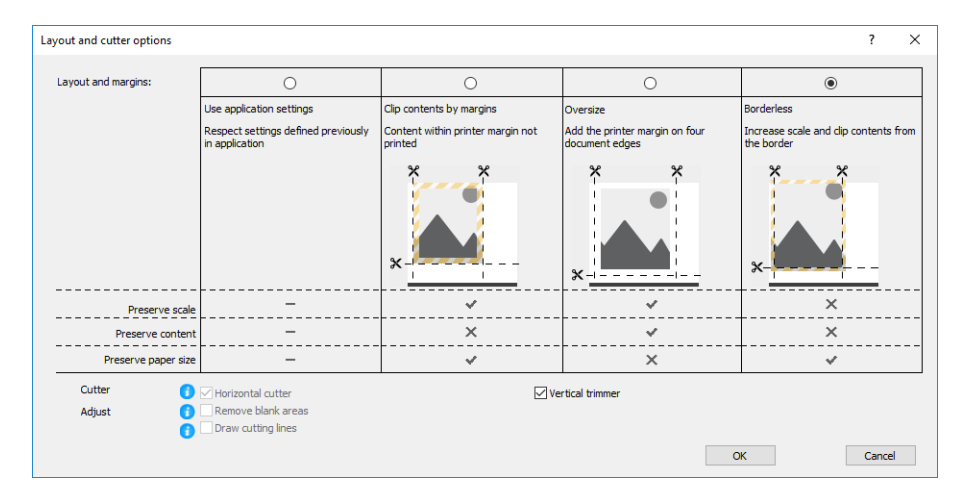

#### Параметри друку з драйвером V4

- 1. Відкрийте файл.
- 2. Натисніть File (Файл) > Print (Друк).
- 3. Виберіть принтер і драйвер.
- 4. Виберіть оригінальний розмір паперу документа. Якщо це не стандартний розмір паперу, створіть спеціальний розмір паперу.

Якщо для друку не застосовується драйвер PDF та не використовується Adobe Acrobat, виберіть оригінальний розмір паперу документа.

5. Виберіть вкладку Output (Вивід) і встановіть прапорець у полі Vertical trimmer (Вертикальний тример).

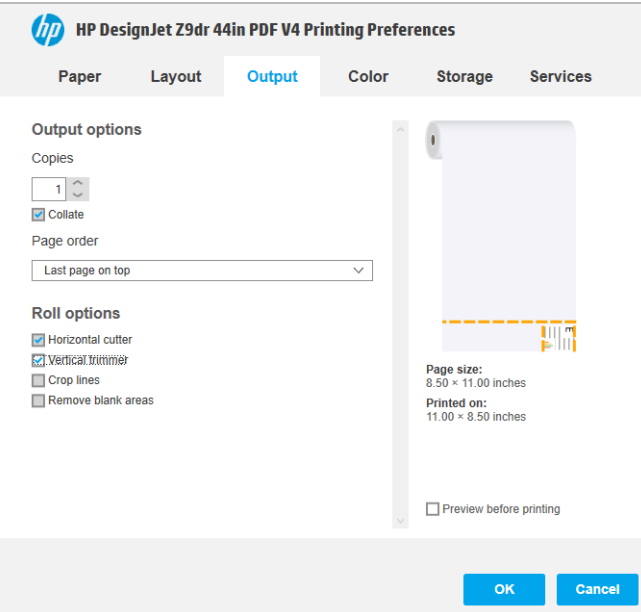

6. Виберіть вкладку Layout (Макет), а потім — Borderless (Без полів).

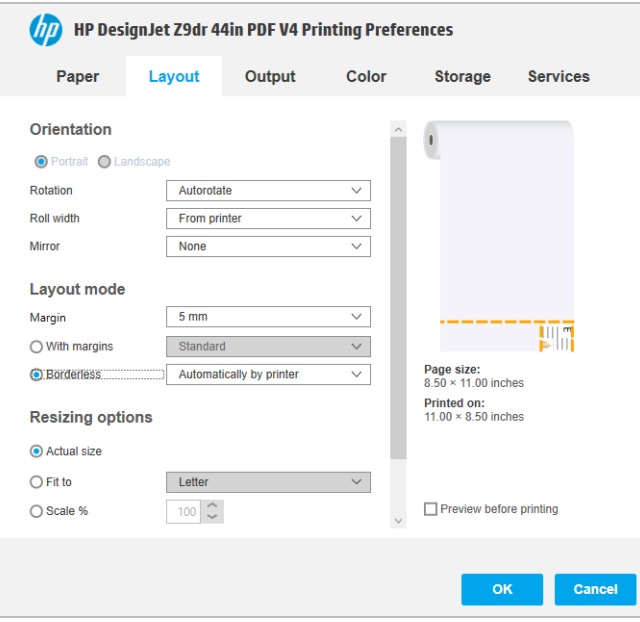

# 10 Отримання інформації про використання принтера

## Отримання облікової інформації принтера

Існують різні способи отримання облікових даних від принтера.

- Щоб переглянути статистику використання принтера за весь строк служби, див. Перевірте статистику використання на сторінці 131.
- Відомості про використання чорнил і паперу для всіх останніх завдань див. у розділі [Перевірка](#page-141-0) [статистики використання для завдання на сторінці 134](#page-141-0).
- За допомогою програми третьої сторони можна запитати інформацію про стан принтера, його використання або облікові дані завдань з принтера через інтернет. Принтер одразу після отримання запиту надсилає дані у форматі XML у програму. Компанія HP постачає набір для розробки програмного забезпечення Software Development Kit, який допомагає розробити такі програми.

## Перевірте статистику використання

## Перевірити використання можна з передньої панелі

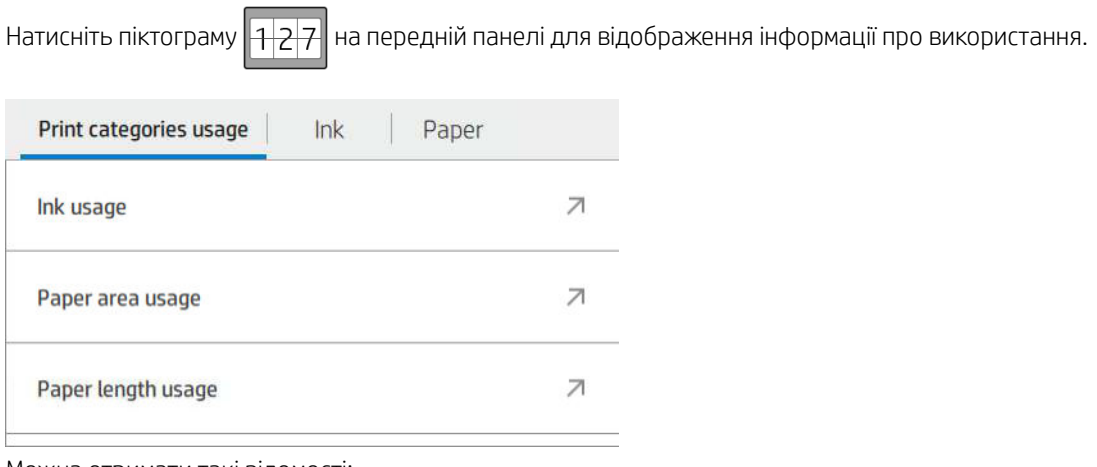

Можна отримати такі відомості:

- На вкладці Print categories usage (Використання категорій друку) можна переглядати відомості про використання чорнил, області паперу та довжини паперу, розділені за категоріями:
	- Чорно-білий друк: зображення, надруковані на звичайному папері з покриттям небілих пікселів від 0 до 10 % і покриттям кольорових пікселів менше 1 %.
	- Кольоровий друк: зображення, надруковані на звичайному папері з покриттям небілих пікселів від 0 до 10 % і покриттям кольорових пікселів більше 1 %.
- Зображення низької щільності: зображення, надруковані на звичайному папері з покриттям небілих пікселів від 10 до 50 %.
- Зображення високої щільності: зображення, надруковані на звичайному папері з покриттям небілих пікселів більше 50 %.
- Blueprint (Цифрова ксерокопія): будь-який вміст, надрукований на копіювальному папері.
- Зображення високої якості: будь-який вміст, надрукований на високоякісному папері.
- Ink usage (Використання чорнила) відображає використані чорнила в мілілітрах із зазначенням категорії та загальної кількості.

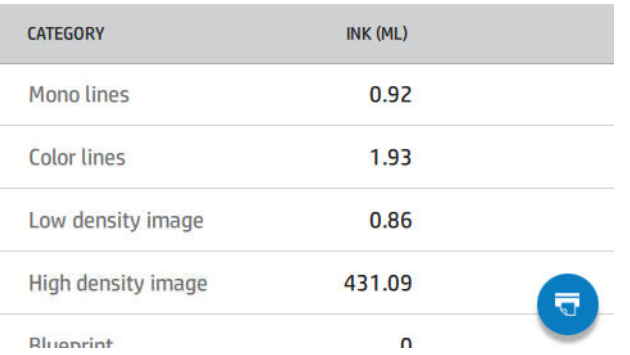

• Рарег area usage (Використання площі паперу) відображає використання площі паперу в британських або метричних одиницях площі із зазначенням категорії та загальної кількості.

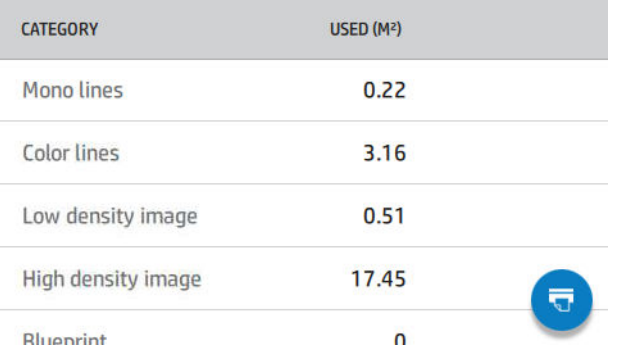

Рарег length usage (Використання довжини паперу) відображає використання паперу в британських або метричних одиницях довжини із зазначенням категорії та загальної кількості.

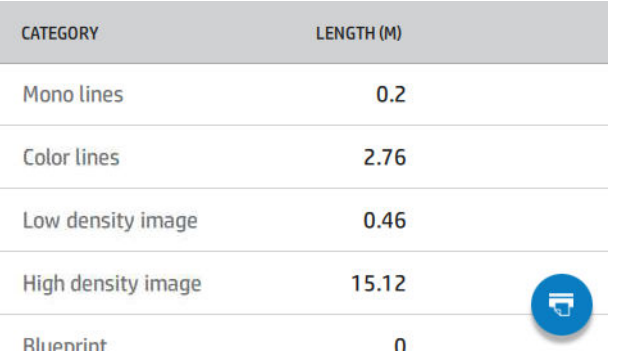

На вкладці **Ink** (Чорнило) відображаються спожите чорнило в кожному картриджі в мілілітрах і загальні витрати.

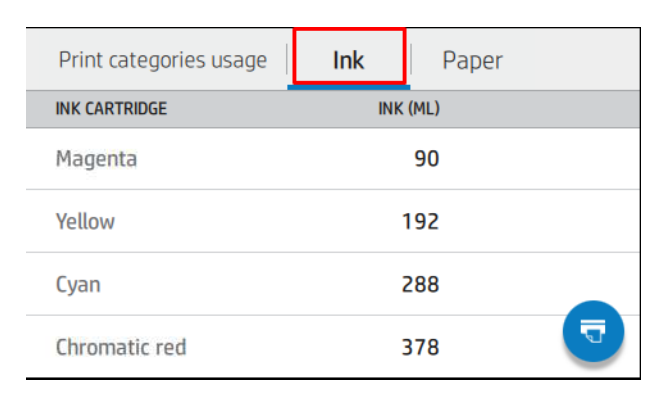

На вкладці Paper (Папір) відображається кількість використаного паперу та загальна кількість угорі за зазначеними вище категоріями або групами.

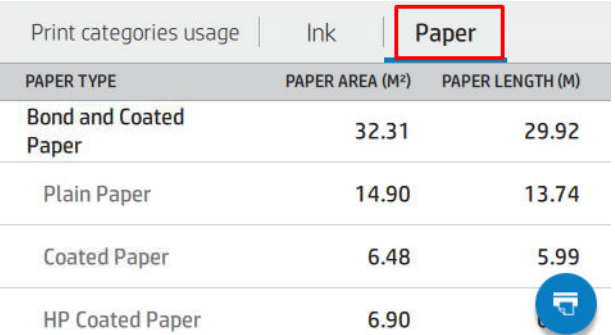

Використання можна проглянути на кожному рівні.

Після натискання піктограми  $\sqrt{3}$ з'явиться повідомлення: The usage report was sent to the job queue and

will be printed soon (Звіт із використання надіслано до черги завдання та буде надруковано найближчим часом).

Усі значення можуть відображатися в британських або метричних одиницях.

#### Друк інформації про використання

Існує два способи друку інформації про використання за допомогою головного екрана передньої панелі:

- Натисніть піктограму  $\| 1 | 2| 7$ , щоб відкрити вікно інформації про використання, а потім натисніть кнопку Print usage report (Надрукувати звіт із використання).
- - Натисніть піктограму  $\zeta$  , а потім виберіть Internal prints (Внутрішні роздруківки) > User information

prints (Роздруківки з інформацією для користувача) > Print usage report (Надрукувати звіт із використання).

### Перевірка використання зі вбудованого веб-сервера

На вбудованому веб-сервері можна отримати ту саму інформацію, що й за допомогою передньої панелі.

- 1. Увійдіть до вбудованого веб-сервера, див. [Вбудований веб-сервер на сторінці 17.](#page-24-0)
- 2. Збоку в меню натисніть Usage (Використання).

<span id="page-141-0"></span>На сторінці використання відображається вся інформація про використання принтера, розділена на таблиці:

- **Summary** (Зведення): загальне використання чорнил та паперу (в одиницях площі та довжини).
- **Print categories usage** (Використання категорій друку): використання чорнил та паперу, а також кількість сторінок, надрукованих в різних категоріях друку (тип вмісту, наприклад, чорно-білий друк, кольоровий друк, зображення високої якості або копіювальний папір). Ця таблична інформація відображається тільки тоді, коли увімкнена настройка принтера Show application categories (Відображати категорії застосування). Можливі інші умови в залежності від наступних настройок:
	- Використання надрукованого паперу відображається, якщо увімкнена настройка Paper area used and paper area printed (Папір використаний і папір надрукований).
	- Категорія цифрової ксерокопії відображається, якщо увімкнена настройка **Enable the blueprint** category (Увімкнути категорію ксерокопії).
	- Категорія зображення високої якості відображається, якщо увімкнена настройка **Enable the** premium quality image category (Увімкнути категорію зображення високої якості).
	- Якщо відображається стовпець надрукованого паперу, поле використаного паперу змінюється на рядок «Paper area (m² used)» (Площа паперу (м² використано)). Інакше відображається рядок «Paper area (m²)» (Площа паперу (м²)).
- Ink usage (Використання чорнил): використання чорнил протягом усього строку служби принтера (наближені значення). В таблиці витрат чорнил вказана кількість витрачених чорнил кожного кольору, без урахування номера картриджа.
- Рарег изаде (Використання паперу): весь папір, використаний протягом усього строку служби принтера.

## Перевірка статистики використання для завдання

 $\mathbb{R}$  примітка. Точність статистики використання принтера не гарантована.

- 1. Увійдіть до вбудованого веб-сервера, див. [Вбудований веб-сервер на сторінці 17.](#page-24-0)
- 2. Збоку в меню натисніть Usage (Використання) > Accounting (Облік).

На сторінці обліку відображається таблиця останніх надрукованих завдань з наступною інформацією по кожному завданню (не по сторінці):

● Name (Назва): назва завдання.

Назва завдання відображається лише в тому випадку, якщо настройка Show user name and job name in job accounting (Показати ім'я користувача і назву завдання в обліку завдань) доступна для користувачів в розділі Security (Безпека) > Security settings (Параметри захисту).

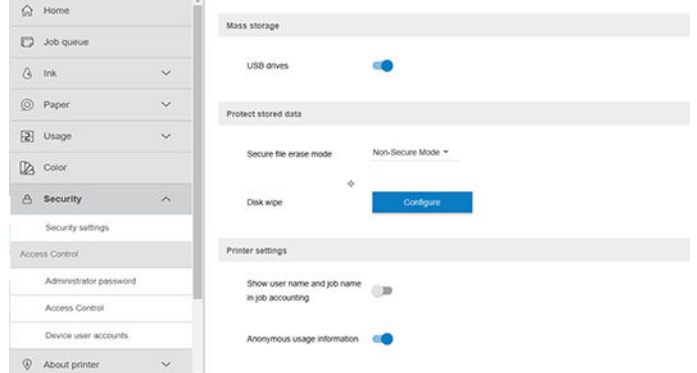

- **Number** (Номер): номер завдання.
- **Time** (Час): дата й час виконання завдання.
- User (Користувач): ім'я, введене особою, яка надіслала завдання (цей елемент присутній лише у тому випадку, якщо увімкнений відповідний параметр захисту).

Ім'я користувача відображається лише в тому випадку, якщо настройка Show user name and job name in job accounting (Показати ім'я користувача і назву завдання в обліку завдань) доступна для користувачів в розділі Security (Безпека) > Security settings (Параметри захисту).

- Туре (Тип): тип завдання.
- **Source** (Джерело): джерело завдання: USB, мережа тощо.
- Print quality (Якість друку): якість друку обрана для друку завдання.
- **Copies** (Копії): кількість запитаних копій (сукупна з урахуванням повторного друку).
- Радеs (Сторінки): кількість закінчених сторінок.
- **Status** (Стан): стан завдання (надруковано, скасовано користувачем тощо).
- Total cost (Загальна вартість): загальна вартість завдання (відображається, якщо увімкнене призначення вартості).
- **Paper type** (Тип паперу): тип паперу, використаний для завдання.
- Рарег area (Площа паперу): використана площа паперу завдання.
- **Paper length** (Довжина паперу): використана довжина паперу завдання.
- Ink used (Використано чорнил): об'єм чорнил, витрачених на завдання.

Завдання вважається завершеним, якщо всі його сторінки надруковані або воно було скасовано користувачем чи принтером. Поточне завдання (очікування друку, друк, скасування, очікування на перегляд тощо) не відображається в цьому списку.

Можна відфільтрувати завдання, які відображаються на сторінці обліку, за допомогою розкривного списку, доступного на тій самій сторінці. Цей елемент керування лише змінює вигляд, облікова інформація завдання не видаляється з принтера. По суті, на цій сторінці відображається певна кількість (N) останніх

завдань (або менше, якщо виконано недостатньо завдань), де N — це значення цього параметра конфігурації. За замовчуванням N має значення 10.

В таблиці обліку є дві кнопки:

- Н**еlp** (Довідка): ця кнопка відкриває вікно довідкової інформації. Інформація залежить від можливостей принтера. Наприклад, якщо в принтері немає сканеру, довідка для сканера не відображатиметься.
- **Ехрогі для CSV** (Експорт в CSV): ця кнопка відкриває вікно з індикатором перебігу та створює і завантажує файл CSV. Завантажений файл в форматі CSV містить інформацію, що відображається на сторінці обліку. Якщо увімкнене призначення вартості, в CSV відображається більш детальна інформація про вартість завдання.

## Перевірка призначення вартості

**Э ПРИМІТКА.** Точність статистики використання принтера не гарантована.

- 1. Увійдіть до вбудованого веб-сервера, див. [Вбудований веб-сервер на сторінці 17.](#page-24-0)
- 2. Перейдіть до вкладки Main (Головне).
- $3.$  Виберіть Usage (Використання) > Cost assignment configuration (Конфігурація призначення вартості).

Сторінка призначення вартості дозволяє вмикати і вимикати настройку призначення вартості за допомогою прапорця Enable accounting assignment configuration (Увімкнути конфігурацію призначення обліку) угорі сторінки. Якщо цей параметр увімкнений, можна встановити або змінити вартість в наступних розділах.

 $\mathbb{B}^{\!\!*}$  ПРИМІТКА. Щоб зберегти конфігурацію, необхідно увімкнути принаймні один з цих розділів.

- Units (Одиниці виміру)
	- Currency (Валюта): введіть будь-який трилітерний код валюти.
	- Рарег изаде (Використання паперу): виберіть одиниці вимірювання (британські або метричні).
- **Print categories cost** (Вартість категорій друку): може бути увімкнене або вимкнене. Якщо цей параметр увімкнений, можна призначити вартість для кожної категорії та вибрати одиниці вартості (за міліметр або параметр, вибраний в попередньому розділі **Units** (Одиниці виміру)). Вартість представлена числом з двома десятковими розрядами. Вимкнені категорії відображаються сірим кольором.
- Ink usage cost (Вартість використаних чорнил): може бути увімкнене або вимкнене. Дозволяє призначити вартість за використання чорнил та відображає доступні чорнила з полем для зазначення вартості.
- Рарег usage cost (Вартість використаного паперу): може бути увімкнене або вимкнене. Дозволяє призначити вартість за вказаний папір. Папір можна додавати зі списку підтримуваного паперу. Вартість можна видалити або змінити; ці поля не можуть бути порожніми, але можуть бути нульовим (0). Вибір одиниць здійснюється так само, як для категорії принтера.
- Fixed cost (Фіксована вартість): може бути увімкнене або вимкнене. Дозволяє вказати фіксовану вартість для всіх завдань.

Якщо увімкнений параметр призначення вартості, стовпець загальної вартості відображатиметься в обліковій інформації, а експортований файл CSV буде містити детальну інформацію.
# <span id="page-144-0"></span>11 Робота з картриджами і друкувальними головками

- [Про чорнильні картриджі](#page-145-0)
- [Перевірте стан чорнильних картриджів](#page-145-0)
- [Вийміть чорнильний картридж](#page-145-0)
- [Вставте чорнильний картридж](#page-147-0)
- [Інформація про друкувальні головки](#page-149-0)
- [Перевірки стану друкувальної головки](#page-149-0)
- [Вийміть друкувальну головку](#page-149-0)
- [Вставте друкувальну головку](#page-152-0)
- [Безпечний режим](#page-155-0)

# <span id="page-145-0"></span>Про чорнильні картриджі

У чорнильних картриджах зберігаються чорнила. Вони підключені до друкувальних головок, які розпилюють чорнило на папері. Щоб придбати запасні картриджі, див. [Аксесуари на сторінці 155](#page-162-0).

 $\Delta$  ПОПЕРЕДЖЕННЯ. Дотримуйтеся застережень під час роботи з чорнильними картриджами, оскільки вони є пристроями, чутливими до електростатичних впливів (див. [Глосарій на сторінці 220\)](#page-227-0). Не торкайтеся контактів, проводів та схем.

**Э ПРИМІТКА.** Принтер із підтримкою динамічної безпеки. Призначений лише для використання з картриджами, які оснащено оригінальним чипом HP. Картриджі, які не оснащено чипом HP, можуть не працювати. Уже встановлені картриджі, які наразі працюють, можуть не працювати в майбутньому. Більше відомостей<http://www.hp.com/go/learnaboutsupplies>.

ПРИМІТКА. Цей принтер не призначений для використання із системою безперервної подачі чорнил. Щоб відновити друк, зніміть систему безперервної подачі чорнил та встановіть оригінальні чорнильні картриджі HP (або інші сумісні).

**Э ПРИМІТКА.** Цей принтер може працювати до повного використання чорнильних картриджів. Наповнення картриджів ще до закінчення чорнил у них може призвести до несправності принтера. У такому разі вставте новий картридж (оригінальний картриджа HP або сумісний), щоб продовжити друк.

### Перевірте стан чорнильних картриджів

Існує кілька способів перевірки стану чорнильних картриджів:

- На сторінці «Усі програми» передньої панелі проведіть пальцем вліво. Відобразиться сторінка віджетів із станом подачі чорнил і паперу. Щоб дізнатися детальніше про конкретний чорнильний картридж, торкніться його зображення.
- $\bullet$  На передній панелі натисніть  $\left(\bullet\right)$  і виберіть картридж, про який вам потрібна інформація. На

сторінці інформації про чорнила є опція Replace ink cartridges (Замінити чорнильні картриджі), якщо вам потрібно замінити їх (див. також Вийміть чорнильний картридж на сторінці 138).

Можна також отримати ці відомості через програму HP DesignJet Utility.

Щоб прочитати пояснення до повідомлень про стан чорнильних картриджів, див. [Повідомлення про стан](#page-205-0) [картриджа з чорнилом на сторінці 198.](#page-205-0)

### Процедури програми HP DesignJet Utility

- В програмі HP DesignJet Utility для Windows відкрийте вкладку Overview (Огляд) і виберіть Supplies (Ресурси), а потім — Cartridges (Картриджі).
- У програмі HP Utility для macOS виберіть Supplies Status (Стан витратних матеріалів) у групі Information (Інформація).

### Вийміть чорнильний картридж

Видаляти чорнильні картриджі потрібно у двох випадках.

- Рівень чорнил у картриджі дуже низький і його потрібно замінити повним для безперервного друку (можна використати залишки чорнил із першого картриджа в інший зручний час).
- Чорнильний картридж порожній або несправний, тому для продовження друку вам потрібно його замінити.

#### <u>Л ПОПЕРЕДЖЕННЯ.</u> Не намагайтеся видалити картридж під час друку.

ПОПЕРЕДЖЕННЯ. Знімайте чорнильний картридж тільки тоді, коли будете готові одразу поставити інший.

ПОПЕРЕДЖЕННЯ. Упевніться, що коліщатка принтера заблоковані (важіль блокування опущений), щоб запобігти переміщенню принтера.

**Э ПРИМІТКА.** Коли чорнило в картриджі завершиться, поточне завдання не буде автоматично скасовуватися: якщо ви не скасуєте його вручну, друк завдання відновиться, щойно порожній картридж буде замінено. Якщо із заміною картриджа виникає затримка, роздруківки міститимуть смуги.

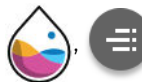

1. На передній панелі натисніть , , а потім Replace ink cartridges (Замінити чорнильні

картриджі).

2. Якщо використовується принтер Z6, відкрийте кришку чорнильного картриджа з правого боку принтера.

Якщо використовується принтер Z9<sup>+</sup> , відкрийте кришки чорнильних картриджів з обох боків принтера.

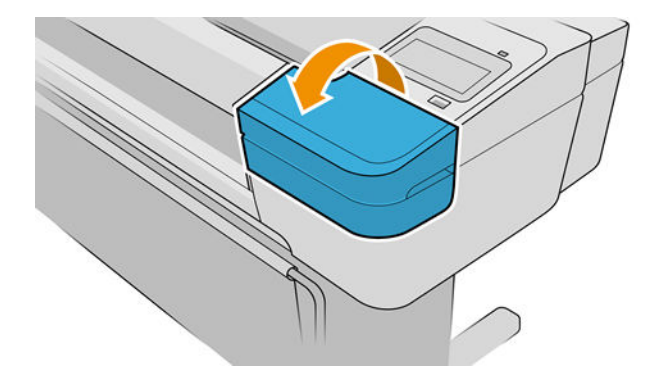

3. Візьміться за картридж, який потрібно витягнути.

<span id="page-147-0"></span>4. Потягніть його прямо вгору.

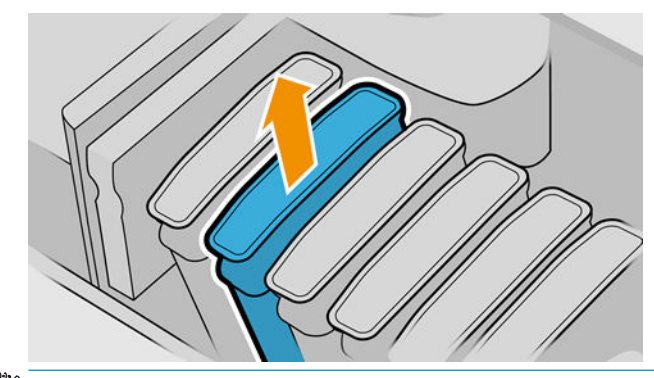

- **Э ПРИМІТКА.** Намагайтеся не торкатися краю картриджа, яким він вставляється в принтер, оскільки на з'єднанні можуть бути залишки чорнила.
- **Э ПРИМІТКА.** Уникайте зберігання частково використаних картриджів.

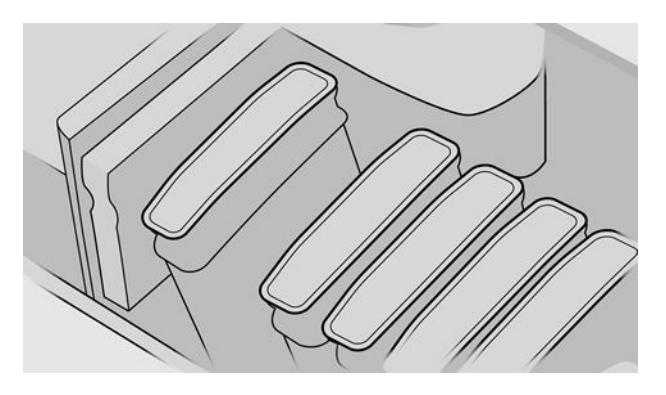

5. Дисплей передньої панелі вказує на відсутній чорнильний картридж.

# Вставте чорнильний картридж

- 1. Перш ніж витягнути картридж із упаковки, різко струсніть його.
- 2. Витягніть новий чорнильний картридж і знайдіть на ньому етикетку, на якій вказано колір чорнила. Перевірте, щоб буква чи букви (наприклад, літера «М», що позначає малиновий колір), яка вказана на порожньому гнізді для картриджа, відповідала букві або буквам, зазначеним на етикетці картриджа.
- 3. Вставте картридж із чорнилом у відповідне гніздо.

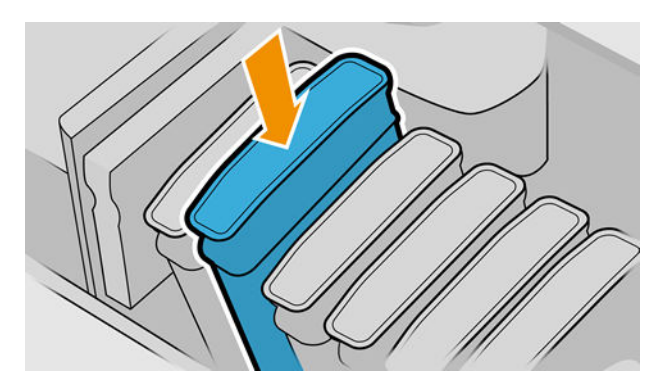

4. Натисніть картридж у гніздо до повної фіксації.

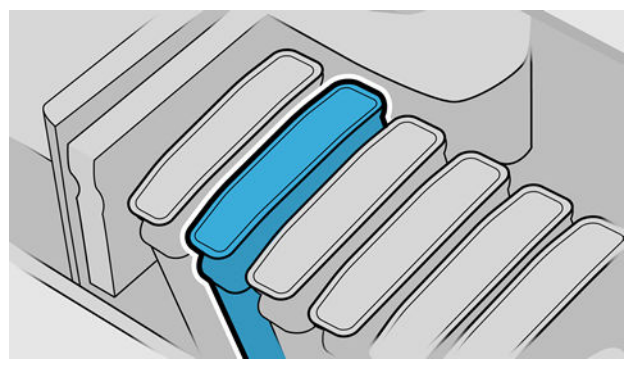

Якщо виникають труднощі, див. [Не вдається вставити картридж із чорнилом на сторінці 198.](#page-205-0)

5. Після встановлення всіх картриджів, закрийте кришки.

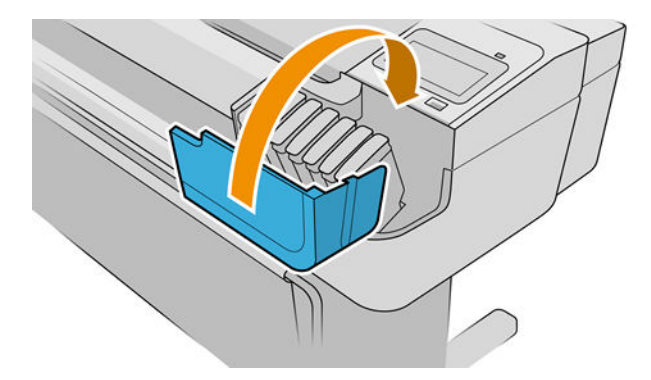

6. Дисплей на передній панелі підтверджує, що всі картриджі вставлено правильно.

#### Використання повторно заправлених або змінених картриджів

Компанія HP рекомендує замінювати порожній картридж на новий картридж HP. Див. [Аксесуари](#page-162-0) [на сторінці 155,](#page-162-0) [Вийміть чорнильний картридж на сторінці 138](#page-145-0) та [Вставте чорнильний картридж](#page-147-0) [на сторінці 140.](#page-147-0)

Використання повторно заправлених чи змінених чорнильних картриджів має ряд недоліків:

- Існує ризик пошкодження принтера. У цьому випадку гарантія буде недійсна для неполадок принтера, пов'язаних із картриджем або забрудненням чорнила.
- Ви анулюєте гарантію на всі друкувальні головки того ж кольору, що надалі використовуватимуться в принтері.
- Якість друку може погіршитися.
- Принтер не зможе оцінити рівень чорнила в картриджі та не повідомлятиме про нього.

Щоб змусити принтер прийняти картридж, на передній панелі натисніть  $\left[ \cdot \right]$  ,  $\left[ \cdot \right]$  ,  $\left[ \cdot \right]$ 

- 1. Установіть картридж у принтер (див. розділ [Вставте чорнильний картридж на сторінці 140\)](#page-147-0).
- 2. На передній панелі з'явиться повідомлення про те, що картридж змінено, після чого почнеться процес зняття картриджа. Якщо ви вважаєте, що придбали неоригінальний картридж HP, компанія HP рекомендує скасувати процес. Щоб перевірити справжність картриджів, перейдіть за адресою <http://www.hp.com/go/anticounterfeit>.
- 3. Якщо ви продовжите, на передній панелі з'являться попередження.

<span id="page-149-0"></span>**Э ПРИМІТКА.** Принтер визначає неоригінальні картриджі HP. Принтер призначений лише для використання з картриджами, які оснащено оригінальним чипом HP. Картриджі, які не оснащено чипом HP, можуть не працювати. Уже встановлені картриджі, які наразі працюють, можуть не працювати в майбутньому. Більше відомостей<http://www.hp.com/go/learnaboutsupplies>.

Коли процес завершиться, на передній панелі з'явиться звичайне відображення картриджа, але картридж не повідомлятиме про рівень чорнил.

### Інформація про друкувальні головки

Друкувальні головки підключені до чорнильних картриджів та розпилюють чорнило на папір.

 $\bigwedge$  ПОПЕРЕДЖЕННЯ. Дотримуйтеся застережень під час роботи з друкувальними головками, оскільки вони є пристроями, чутливими до електростатичних впливів (див. [Глосарій на сторінці 220](#page-227-0)). Не торкайтеся контактів, проводів та схем.

### Перевірки стану друкувальної головки

Принтер автоматично перевіряє та обслуговує друкувальну головку після кожного друку. Дотримуйтеся вказаних нижче кроків, щоб отримати інформацію про друкувальні головки.

1. На передній панелі натисніть  $\langle\!\!\langle\cdot,\cdot\rangle\!\!\rangle$ , а потім виберіть друкувальну головку, про яку вам потрібна

інформація

- 2. Передня панель показує таку інформацію:
	- Кольори
	- Назва виробу
	- Номер виробу
	- Серійний номер
	- Стан, див. [Повідомлення про помилки, що відображаються на передній панелі на сторінці 211](#page-218-0)
	- Обсяг використаних чорнил
	- Гарантійний стан

Можна також отримати більшу частину цих відомостей через програму HP DesignJet Utility. В програмі HP DesignJet Utility для Windows відкрийте вкладку **Overview** (Огляд) і виберіть **Supplies** (Ресурси).

Щоб прочитати пояснення до повідомлень про стан друкувальної головки, див. [Повідомлення про стан](#page-211-0)  [друкувальної головки на сторінці 204.](#page-211-0)

Якщо стан гарантії показує See warranty notes (Див. примітки про гарантію), це означає, що використовується неоригінальне чорнило HP. Див. документ *Legal Information* (Юридична довідка), що постачається із принтером, щоб отримати детальну інформацію про гарантійні умови.

### Вийміть друкувальну головку

<u>Л ПОПЕРЕДЖЕННЯ.</u> Упевніться, що коліщатка принтера заблоковані (важіль блокування опущений), щоб запобігти переміщенню принтера.

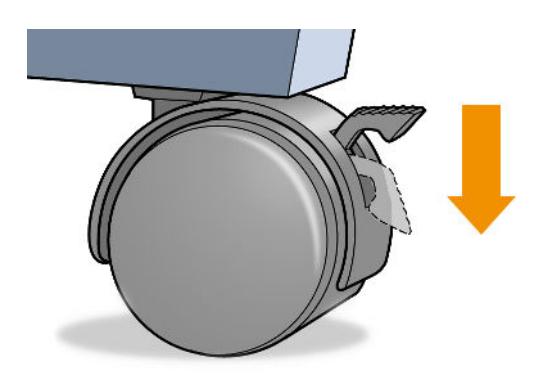

**Л ПОПЕРЕДЖЕННЯ.** Заміна друкувальної головки має відбуватися при увімкненому живленні принтера.

1. На передній панелі натисніть  $\sum_i$ і виберіть Printheads (Друкуючі головки), потім –  $\left( \begin{array}{c} -1 \\ -1 \end{array} \right)$ , а потім –

Replace (Замінити).

2. Принтер перемістить каретку у правильне положення.

<u>Л ПОПЕРЕДЖЕННЯ.</u> Якщо каретка залишиться у положенні для витягування більше трьох хвилин і при цьому з нею не відбувається жодних дій, вона спробує повернутися у звичайне положення з правого краю.

3. Коли каретка перестане рухатися, на передній панелі з'явиться повідомлення з проханням відкрити вікно.

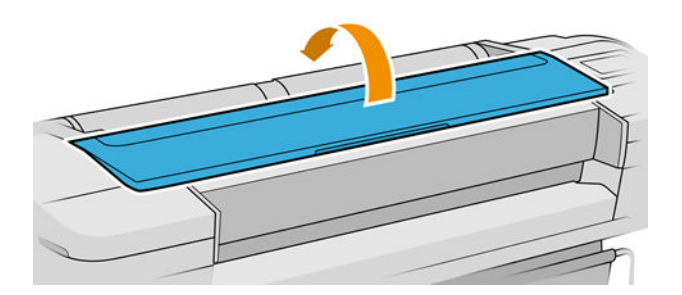

- 4. Перемістіть каретку до правого краю принтера.
- 5. Потягніть ручку вгору і на себе, щоб відпустити дротову петлю.
	- ПРИМІТКА. Нижче наведені ілюстрації для принтера Z9\*; така сама процедура застосовується для принтера Z6.

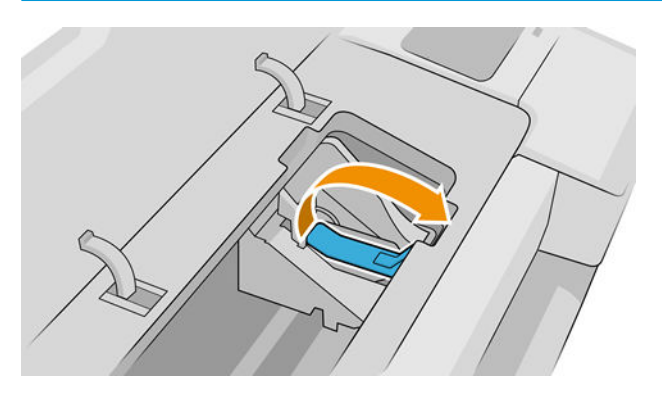

6. Штовхніть ручку назад, щоб підняти кришку.

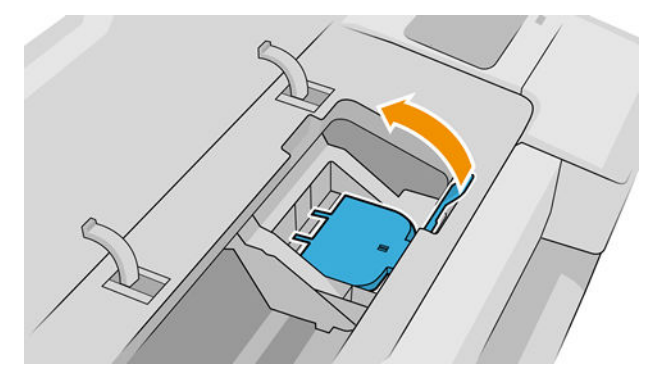

7. Це дасть вам змогу дістатися до друкувальної головки.

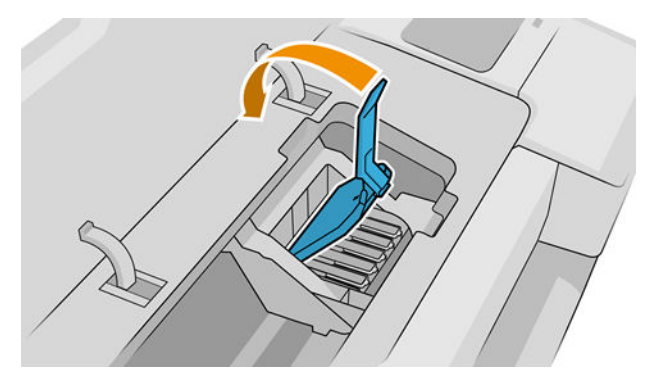

8. Щоб витягнути друкувальну головку, підніміть синю ручку.

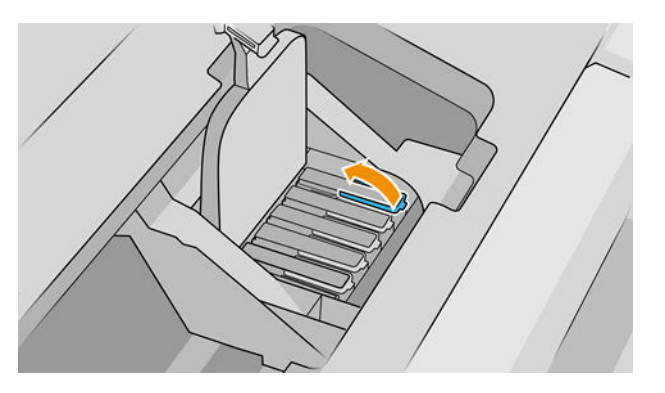

9. За допомогою синьої ручки, доклавши зусилля, витягніть друкувальну головку.

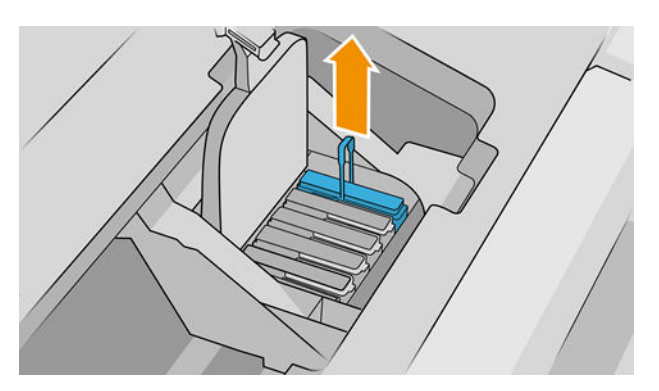

<span id="page-152-0"></span>10. Потягніть синю ручку вгору, доки друкувальна головка не вивільниться із каретки.

М ПОПЕРЕДЖЕННЯ. Не тягніть різко, оскільки це може пошкодити головку.

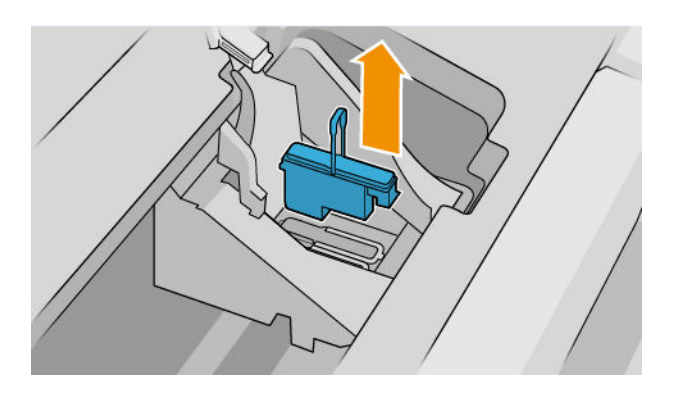

11. Дисплей передньої панелі вказує на відсутню друкувальну головку.

### Вставте друкувальну головку

- **Э ПРИМІТКА.** Неможливо нормально встановити друкувальну головку, коли будь-який із підключених картриджів порожній або має дуже низький рівень чорнил. У такому разі потрібно замінити чорнильний картридж, перш ніж вставити нову друкувальну головку.
	- 1. Видаліть оранжеві захисні кришки, потягнувши їх донизу.

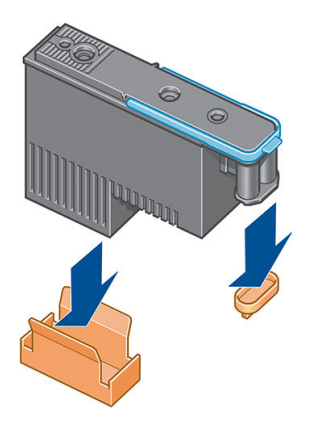

2. Друкувальну головку можна вставляти у будь-яке вільне гніздо. Після встановлення друкувальної головки її буде налаштовано для роботи лише з визначеною комбінацією кольорів. Із цієї причини важливо позначати друкувальну головку певним кольором на етикетці, з якою вона постачається, відповідно до кольору гнізда каретки, у яке встановлено друкувальну головку.

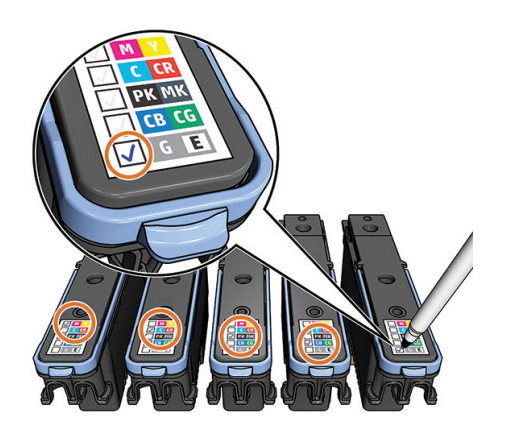

- 3. Вставте нову друкувальну головку у відповідне гніздо каретки.
	- **ЛОПЕРЕДЖЕННЯ.** Вставляйте друкувальну головку, повільно опускаючи її прямо вертикально. Її можна легко пошкодити, якщо вставляти поспіхом або під кутом, чи обернувши іншим боком.

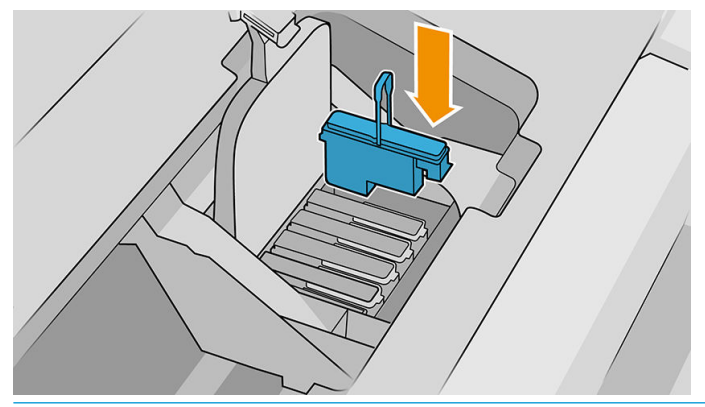

ПОПЕРЕДЖЕННЯ. Під час встановлення нової друкувальної головки можна відчути певний опір, тому потрібно міцно, але обережно, натиснути на неї. Має пролунати сигнал і з'явитися підтвердження на екрані на передній панелі про те, що друкувальну головку вставлено. Якщо виникають труднощі, див. [Не вдається вставити друкувальну головку на сторінці 198.](#page-205-0)

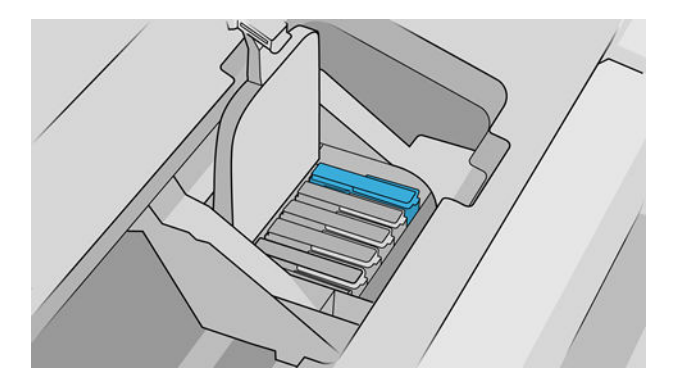

4. Вставте інші друкувальні головки, якщо потрібно, та закрийте кришку каретки.

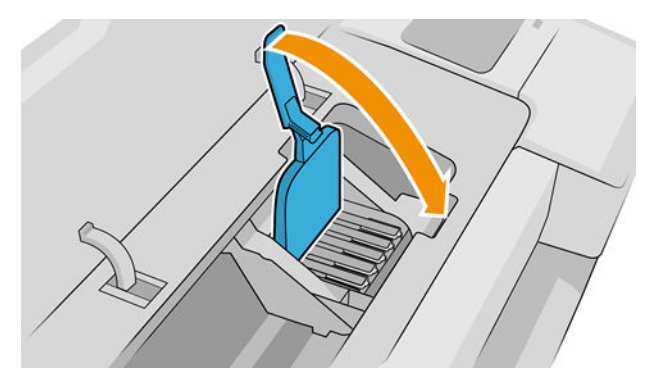

5. Стежте, щоб край синьої ручки упіймав дротову петлю на ближній стороні каретки.

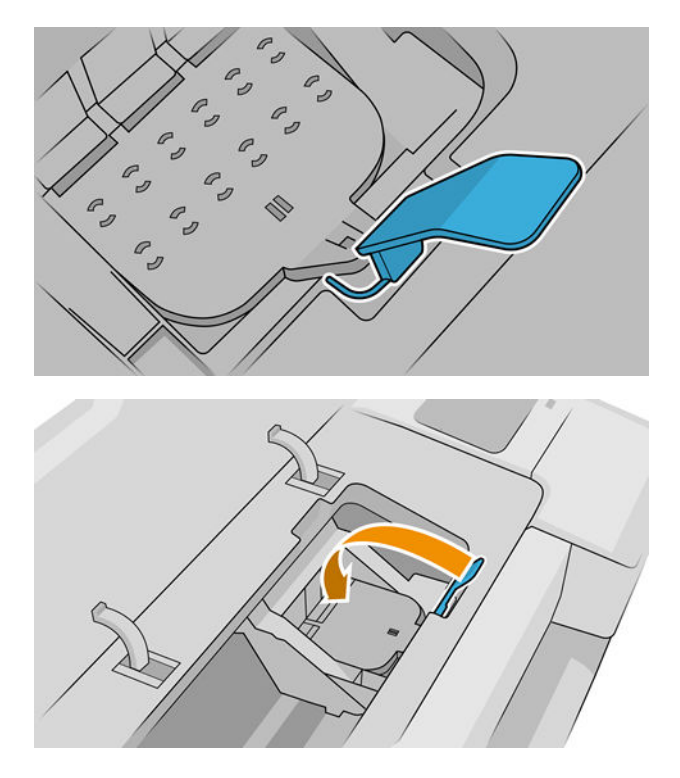

6. Опустіть ручку, щоб поставити на місце кришку каретки.

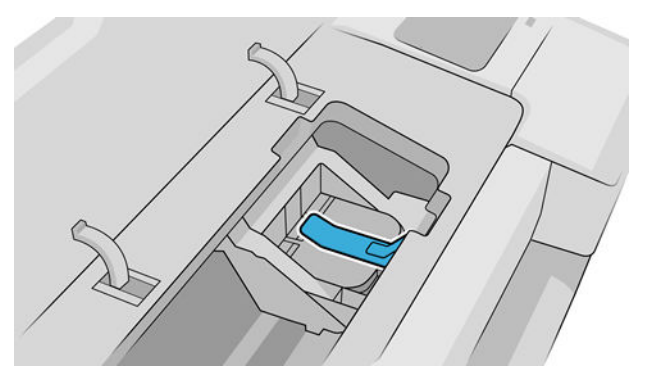

Після того, як всі друкувальні головки були правильно встановлені та прийняті принтером, ви почуєте його сигнал.

- **Э ПРИМІТКА.** Якщо принтер не дає сигналу після того, як ви вставили друкувальну головку, а на передній панелі з'являється повідомлення Replace (Замінити), може виникнути потреба вставити друкувальну головку ще раз.
- 7. Закрийте вікно.

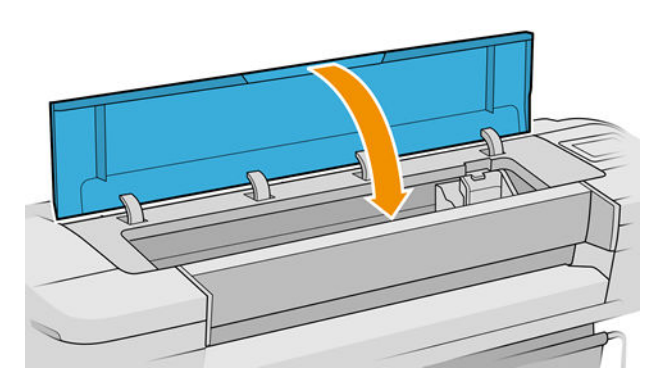

- <span id="page-155-0"></span>8. Екран передньої панелі підтверджує, що всі друкувальні головки встановлено правильно. Принтер починає перевіряти та готувати друкувальні головки. Зазвичай після заміни всіх друкувальних головок цей процес займає 10 хвилин. Якщо принтер знаходить проблему під час підготовки друкувальних головок, то це може зайняти більше часу, до 45 хвилин. Якщо вставлялася тільки одна друкувальна головка, то підготовка може тривати від 2 до 45 хвилин. Після того, як всі друкувальні головки перевірені та готові, автоматично запускається процес вирівнювання, якщо завантажений папір, див. [Вирівнювання друкувальних головок на сторінці 202](#page-209-0).
- 9. Після вставляння нової друкувальної головки рекомендується провести калібрування кольору. Див. розділ [Калібрування кольорів на сторінці 98.](#page-105-0)

### Безпечний режим

За деяких умов, включно з умовами, коли робота принтера не відповідає технічним характеристикам середовища, або в разі виявлення повторно використовуваного, повторно заправленого чи підробленого чорнильного картриджа, принтер буде працювати в безпечному режимі. Компанія HP не може гарантувати роботу системи друку в разі невідповідності технічним характеристикам середовища або в разі встановлення повторно використовуваного, повторно заправленого чи підробленого чорнильного картриджа. Безпечний режим призначений для захисту принтера та друкувальних головок від пошкодження внаслідок неочікуваних умов. Він активний, коли піктограма відображається на передній панелі принтера, а також поруч із вбудованим сервером і HP Utility.

Для оптимальної ефективності використовуйте оригінальні чорнильні картриджі від компанії HP. Системи друку HP DesignJet, а також оригінальні чорнила та друкувальні головки HP розробляються та проектуються разом для забезпечення найкращої якості, стабільності, ефективності та надійності під час друку кожного завдання.

<mark>学 примітка.</mark> Принтер не призначений для використання із системами безперервного подання чорнил. Щоб поновити друк, від'єднайте систему безперервного подання чорнил і встановіть оригінальні картриджі HP (або сумісні з ними).

**Э ПРИМІТКА.** Цей принтер призначений для використання чорнильних картриджів до їх спустошення. Наповнення картриджів ще до закінчення чорнил у них може призвести до несправності принтера. У такому випадку вставте новий картридж (оригінальний від компанії HP або сумісний), щоб продовжити друк.

**Э ПРИМІТКА.** Принтер із підтримкою динамічної безпеки. Призначений лише для використання з картриджами, які оснащено оригінальним чипом HP. Картриджі, які не оснащено чипом HP, можуть не працювати. Уже встановлені картриджі, які наразі працюють, можуть не працювати в майбутньому. Більше відомостей<http://www.hp.com/go/learnaboutsupplies>.

# 12 Технічне обслуговування принтера

- [Перевірка стану принтера](#page-157-0)
- [Очистіть зовнішню поверхню принтера](#page-157-0)
- [Обслуговування картриджів](#page-157-0)
- [Переміщення або зберігання принтера](#page-157-0)
- [Оновлення програмного забезпечення](#page-158-0)
- [Поновлення програмного забезпечення](#page-159-0)
- [Набір обслуговування принтера](#page-159-0)
- [Безпечне видалення файлів](#page-161-0)
- [Стирання диска](#page-161-0)

## <span id="page-157-0"></span>Перевірка стану принтера

Поточний стан принтера можна перевірити різними способами:

- Якщо відкрити вбудований веб-сервер, відкриється інформація про загальний стан принтера.
- Якщо на передній панелі натиснути відповідну піктограму, можна переглянути відомості про папір, рівень чорнил, чорнильні картриджі й друкувальні головки.

Якщо є якісь поточні застереження, у верхньому рядку головної сторінки відображатиметься попередження з найвищим пріоритетом. Щоб переглянути список усіх сповіщень і значки, що вказують ступінь їх важливості, клацніть повідомлення. Щоб отримати допомогу у вирішенні проблеми, натисніть окреме сповіщення.

### Очистіть зовнішню поверхню принтера

Очистіть зовнішню поверхню принтера та інші його частини, яких ви постійно торкаєтеся під час роботи, вологою губкою або м'якою тканиною та слабким розчином з неабразивним миючим засобом.

 $\bigtriangleup$  УВАГА! Цоб уникнути ураження електричним струмом, перевірте, щоб принтер був вимкнений та відключений від розетки, перш ніж чистити його. Слідкуйте, щоб всередину принтера не потрапила вода.

ПОПЕРЕДЖЕННЯ. Не використовуйте абразивний очищувач для чищення принтера.

### Обслуговування картриджів

Під час звичайного строку служби картриджа не потрібно жодним чином його обслуговувати. Однак для підтримки найвищої якості друку замінюйте картридж по завершенні його строку служби. Передня панель принтера сповіщає про завершення строку експлуатації картриджа.

Перевірити дату, коли закінчується строк служби картриджа, можна в будь-який момент. Див. розділ Перевірка стану принтера на сторінці 150.

Також, див. [Робота з картриджами і друкувальними головками на сторінці 137](#page-144-0).

### Переміщення або зберігання принтера

Якщо потрібно перенести принтер, підготуйте його до цього правильно, щоб уникнути пошкоджень. Щоб підготувати принтер, дотримуйтеся вказівок нижче.

- 1. Не знімайте чорнильні картриджі або друкувальні головки.
- 2. Простежте, щоб у ньому не був завантажений папір.
- 3. Переконайтеся, що принтер перебуває в режимі сну.
- 4. Відключіть будь-які кабелі, що підключають принтер до мережі живлення або комп'ютера.

<u>Л ПОПЕРЕДЖЕННЯ.</u> Перед перенесенням принтера через дверний проріз у разі необхідності зніміть усі подовжувачі ніжок і обов'язково вставте їх назад перед установленням принтера в новому місці.

<span id="page-158-0"></span>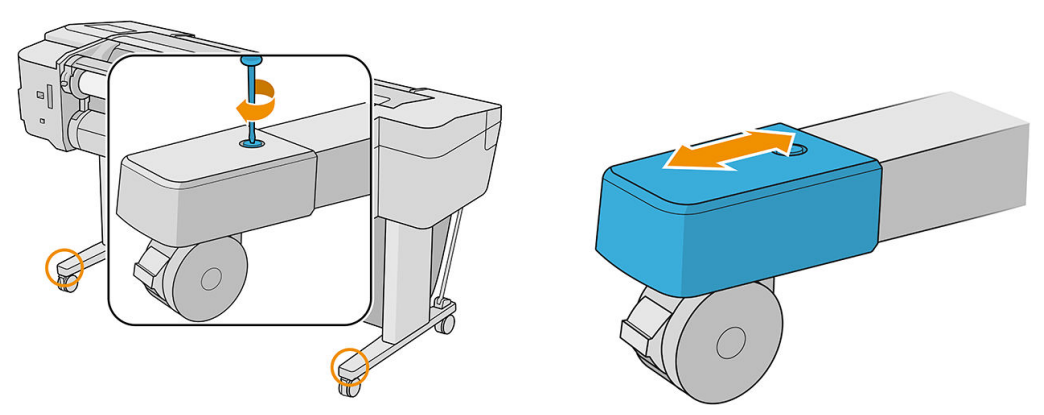

Якщо потрібно залишити принтер вимкненим на тривалий час, виконайте додаткові кроки, що вказані нижче.

- 1. Вимкніть принтер за допомогою кнопки живлення на передній панелі.
- 2. Від'єднайте кабель живлення принтера.

<u>Л ПОПЕРЕДЖЕННЯ.</u> Не перевертайте принтер: чорнила можуть витекти зі станції обслуговування та пошкодити принтер.

Під час під'єднання кабелю живлення не забудьте охайно прокласти кабель у пазі на задній панелі. Коли принтер знову вмикається, потрібно приблизно три хвилини, щоб запустити систему, перевірити та підготувати до роботи друкувальні головки. За нормальних умов підготовка друкувальних головок займає трохи більше хвилини. Однак якщо принтер був вимкнений більше шести тижнів, підготовка друкувальних головок може тривати до 45 хвилин.

- <u>Л ПОПЕРЕДЖЕННЯ.</u> Якщо принтер залишається вимкненим тривалий період часу, друкувальні головки можуть стати непридатними. У такому випадку потрібно замінити друкувальні головки на нові.
- ※ ПОРАДА. Оскільки підготовка і прочищення друкувальних головок забирає час і чорнила, наполегливо рекомендуємо залишати принтер увімкненим весь час або в разі можливості у режимі очікування, щоб утримати друкувальні головки у робочому стані. В обох випадках принтер періодично вмикатиметься, щоб підтримати друкувальні головки в робочому стані. Таким чином ви можете уникнути тривалого процесу підготовки, перш ніж почнете друкувати.

### Оновлення програмного забезпечення

Програмне забезпечення принтера керує різними функціями пристрою.

Час від часу компанія HP випускає оновлення мікропрограм. Ці оновлення збільшують функціональні можливості принтера, покращують ці функції і можуть виправити деякі дрібні проблеми.

**12 ВАЖЛИВО.** Наполегливо рекомендуємо періодично оновлювати програмне забезпечення, щоб скористатися найновішими поліпшеннями.

Завантажити та встановити оновлення програмного забезпечення можна різними способами. Можна вибрати найбільш зручний для вас спосіб. Ці способи діляться на дві категорії: автоматичне та ручне оновлення.

**Э ПРИМІТКА.** Програмне забезпечення включає набір найчастіше вживаних налаштувань паперу. Додаткові налаштування паперу можна завантажити окремо; див. розділ [Попередні настройки паперу](#page-46-0) [на сторінці 39](#page-46-0).

#### Автоматичні оновлення мікропрограм

Автоматичні оновлення мікропрограм — це зручна можливість принтерів, які під'єднано до мережі. Принтер може автоматично завантажити останній випуск оновлення, зберегти та встановити його.

#### <span id="page-159-0"></span>Важливі примітки

- Ваш принтер має бути підключено до Інтернету; див. [Налаштування служб принтера на сторінці 21.](#page-28-0)
- Шоб налаштувати автоматичне оновлення програмного забезпечення, можна скористатися передньою панеллю або вбудованим веб-сервером; див. розділ [Налаштування конфігурації](#page-30-0)  [оновлень мікропрограм на сторінці 23](#page-30-0).
- Якщо встановлено пароль адміністратора, буде необхідно змінити ці настройки.
- Пакет оновлення мікропрограми може бути великий; може бути потрібно перевірити наявність іншої діяльності в мережі та наявність Інтернет-з'єднання.
- Оновлення мікропрограми завантажується у фоновому режимі: у цей час принтер може друкувати. Проте оновлення не може бути встановлено у фоновому режимі: друк необхідно припинити й завжди виконувати встановлення вручну. Мікропрограму можна встановлювати в будь-який час після завершення завантаження.

#### Ручне оновлення мікропрограм

Ручне оновлення мікропрограм можна виконати в один із вказаних нижче способів:

- У разі використання вбудованого веб-сервера виберіть вкладку About printer (Відомості про принтер) > Firmware update (Оновлення мікропрограм). Натисніть Check now (Перевірити зараз), щоб перевірити наявність нової версії мікропрограми. Якщо нове програмне забезпечення доступне, відображатиметься інформація про нього, а вам буде надано можливість його завантажити та встановити.
- У разі використання програми HP DesignJet Utility у Windows, виберіть вкладку Support (Підтримка), а потім Firmware Update (Оновлення мікропрограм).
- У програмі HP DesignJet Utility для macOS виберіть Firmware Update (Оновлення мікропрограм) у групі Support (Підтримка).
- Використання програми HP Web Jetadmin дає змогу оновлювати мікропрограму вручну або подати запит на автоматичні оновлення.
- За допомогою USB-носія обсягом принаймні 4 ГБ, відформатованого у системі FAT32. Завантажте файл мікропрограми з http://www.hp.com/go/Z6/firmware або http://www.hp.com/go/Z9/firmware на модуль пам'яті USB та вставте його у порт Hi-Speed USB на передній панелі. Щоб допомогти вам у процесі оновлення, на передній панелі з'явиться помічник для оновлення мікропрограми.

## Поновлення програмного забезпечення

Щоб оновити драйвери та інше програмне забезпечення принтера, перейдіть за посиланням <u><http://www.hp.com/go/Z6/drivers></u> (для моделі Z6) або <u>http://www.hp.com/go/Z9/drivers</u> (для моделі Z9\*).

- В ОС Windows програма HP Software Update систематично пропонуватиме оновити програмне забезпечення автоматично.
- Щоб використовувати всі можливості друку, завантажте драйвери macOS із сайту <http://www.hp.com/go/Z6/drivers> (для моделі Z6) або<http://www.hp.com/go/Z9/drivers> (для моделі Z9<sup>+</sup> ).

## Набір обслуговування принтера

Для вашого принтера доступні три набори для обслуговування, що містять запасні частини для заміни після тривалого використання. Коли потрібно здійснити заміну такого зношуваного компонента, на передній панелі або в програмі HP DesignJet Utility з'явиться відповідне повідомлення.

Коли з'явиться це повідомлення, зверніться до служби підтримки HP Support (див. [Звернення до служби](#page-221-0) підтримки HP [на сторінці 214\)](#page-221-0) та запитайте набір для обслуговування. Комплекти встановлюються лише фахівцями з технічного обслуговування.

## <span id="page-161-0"></span>Безпечне видалення файлів

Жорсткий диск принтера використовується як тимчасове місце для зберігання завдань друку. Функція Secure File Erase (Безпечне видалення файлів) може повністю стерти інформацію з жорсткого диску, щоб захистити її від несанкціонованого використання. Воно починається відразу ж після активування цієї функції, проте старі тимчасові файли, які вже містилися на жорсткому диску, буде збережено. Якщо необхідно видалити й старі файли, див. розділ Стирання диска на сторінці 154.

Функція безпечного видалення файлів підтримує три рівні безпеки.

- Незахищений режим: усі вказівники на інформацію витираються. Сама інформація залишається на жорсткому диску, доки місце, яке вона забирає, не стає потрібним для інших цілей. У такому разі ця інформація витирається. Доки ця інформація зберігається на диску, більшості людям її буде важко знайти, однак її можна відкрити за допомогою спеціального програмного забезпечення. Це нормальний спосіб, який використовується для стирання файлів у більшості комп'ютерних систем; це найшвидший спосіб, але він найбільш незахищений.
- Захищене швидке стирання: усі вказівники на інформацію витираються, а сама інформація замінюється символами з фіксованим шаблоном. Цей спосіб дещо повільніший, ніж незахищений режим, але він безпечніший. За допомогою спеціальних інструментів для виявлення залишку магнітного відбитку можна все ще відновити фрагменти стертої інформації.
- Захищене повне стирання: усі вказівники на інформацію витираються, а сама інформація підлягає повторній заміні за допомогою алгоритмів, розроблених для усунення будь-яких залишкових відбитків інформації. Це найповільніший спосіб, але він найбільш захищений. Функція захищеного повного стирання відповідає вимогам Міністерства оборони США 5220-22.m до стирання та повного очищення дискових носіїв. Засіб безпечного видалення файлів застосовує цей метод за замовчуванням.

Ці налаштування можна змінити на вбудованому веб-сервері (Security (Безпека) > Security settings (Параметри захисту)). Засіб безпечного видалення файлів міститься в програмі Web JetAdmin, яка призначена для керування друком і надається безкоштовно компанією HP: див. [http://www.hp.com/go/](http://www.hp.com/go/webjetadmin) [webjetadmin.](http://www.hp.com/go/webjetadmin)

У разі виникнення труднощів з використанням функції Secure File Erase (Безпечне видалення файлів) у програмі Web JetAdmin зверніться до служби технічної підтримки HP Support: див. [Звернення до служби](#page-221-0)  підтримки HP [на сторінці 214.](#page-221-0)

### Стирання диска

Стирання диска практично не відрізняється від безпечного видалення файлів (див. розділ Безпечне видалення файлів на сторінці 154), за винятком видалення всіх тимчасових файлів, зокрема старих.

Конфігурацію стирання диска можна змінити в програмі Web JetAdmin або на вбудованому веб-сервері.

**Э ПРИМІТКА.** Під час процесу повного стирання жорсткого диска може виникнути потреба перезавантажити принтер кілька разів. Процес безпечного швидкого видалення триває приблизно 6 годин, а процедура захищеного повного стирання – приблизно добу.

# <span id="page-162-0"></span>13 Аксесуари

- [Як замовити витратні матеріали та приладдя](#page-163-0)
- [Опис приладдя](#page-167-0)
- [Інструкції з утилізації](#page-169-0)

### <span id="page-163-0"></span>Як замовити витратні матеріали та приладдя

Замовити витратні матеріали та приладдя до принтера можна двома різними способами:

- Перейдіть на сторінку<http://www.hplfmedia.com>в Інтернеті.
- Зверніться до служби технічної підтримки НР (див. Звернення до служби підтримки НР [на сторінці 214\)](#page-221-0).

У цьому розділі вказані доступні витратні матеріали та додаткові приладдя та їхні номери.

#### Замовлення чорнильних витратних матеріалів

Для вашого принтера можна замовити вказані нижче матеріали з чорнилом.

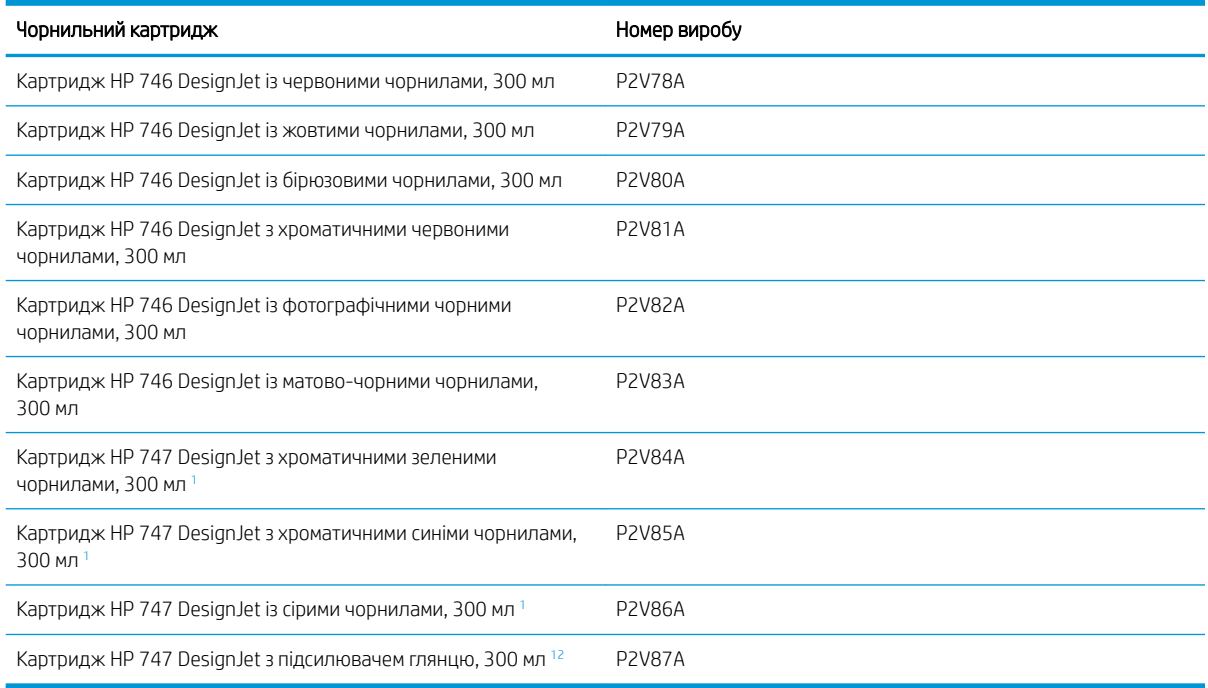

<sup>1</sup> Лише для принтерів серії HP DesignJet Z9<sup>+</sup> .

<sup>2</sup> Для використання цього картриджа необхідно встановити комплект модернізації для використання підсилювача глянцю.

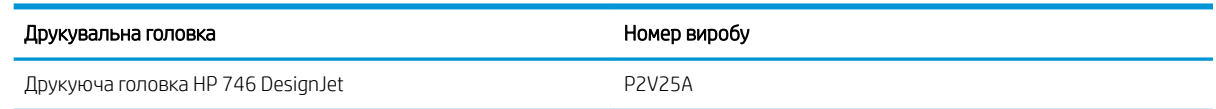

#### Замовлення паперу

Для використання на вашому принтері зараз доступні перелічені нижче типи паперу.

**В ПРИМІТКА.** Цей список може змінюватися з часом. Для отримання найновішої інформації див. <http://www.hplfmedia.com>.

**Э ПРИМІТКА.** Слід мати на увазі, що з вашим принтером можуть бути сумісні інші типи паперу, які не підтримуються HP.

Пояснення щодо доступності:

- (A) вказує на доступність в Азії (окрім Японії)
- (C) вказує на папір, що доступний в Китаї
- (E) вказує на папір, що доступний у Європі, на Близькому Сході та в Африці
- (J) вказує на папір, що доступний у Японії
- (L) вказує на папір, що доступний у Латинській Америці
- (N) вказує на папір, що доступний у Північній Америці

Якщо після номера не вказані дужки, папір доступний у всіх регіонах.

#### Рулонний папір

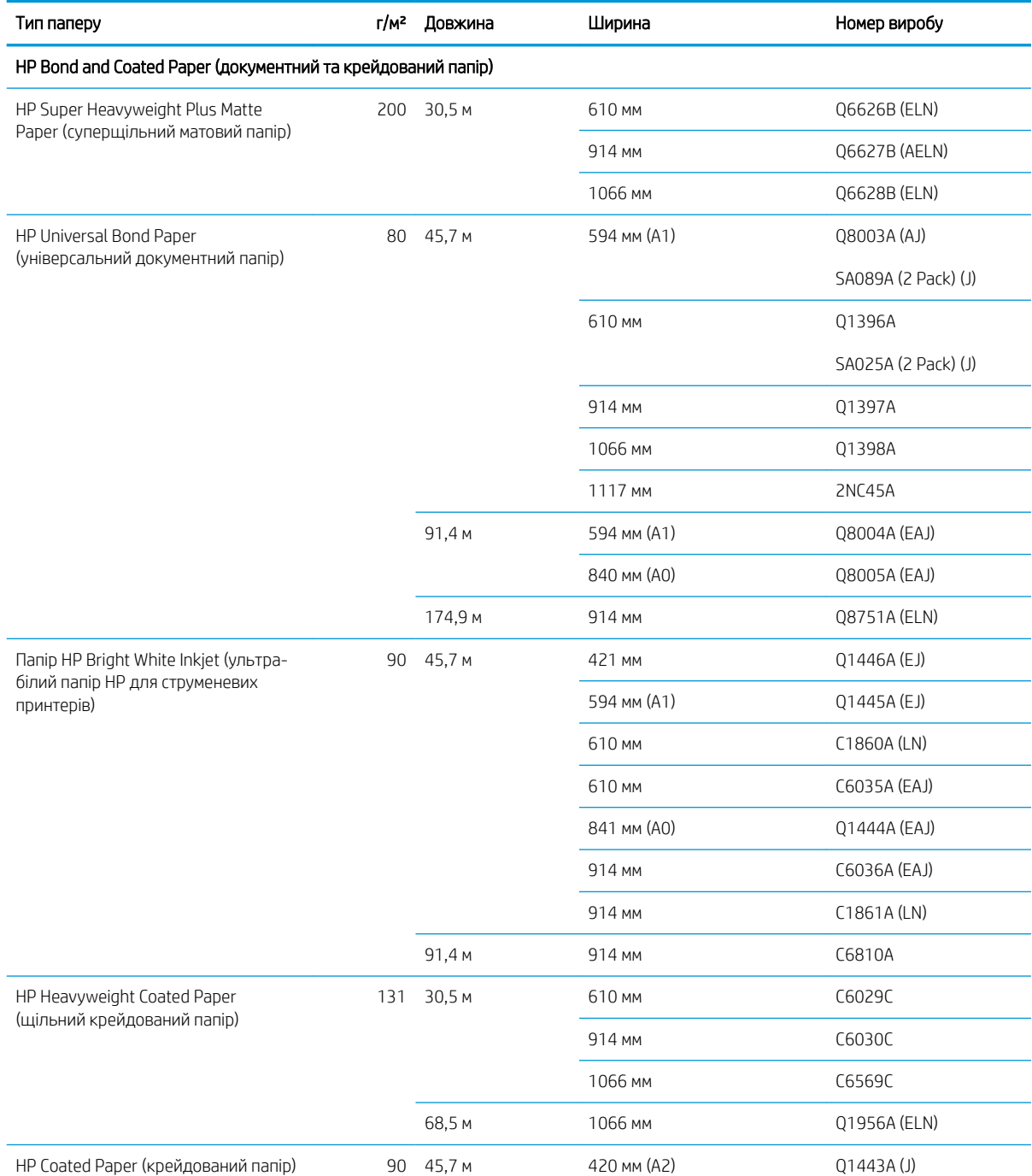

#### Рулонний папір (продовження)

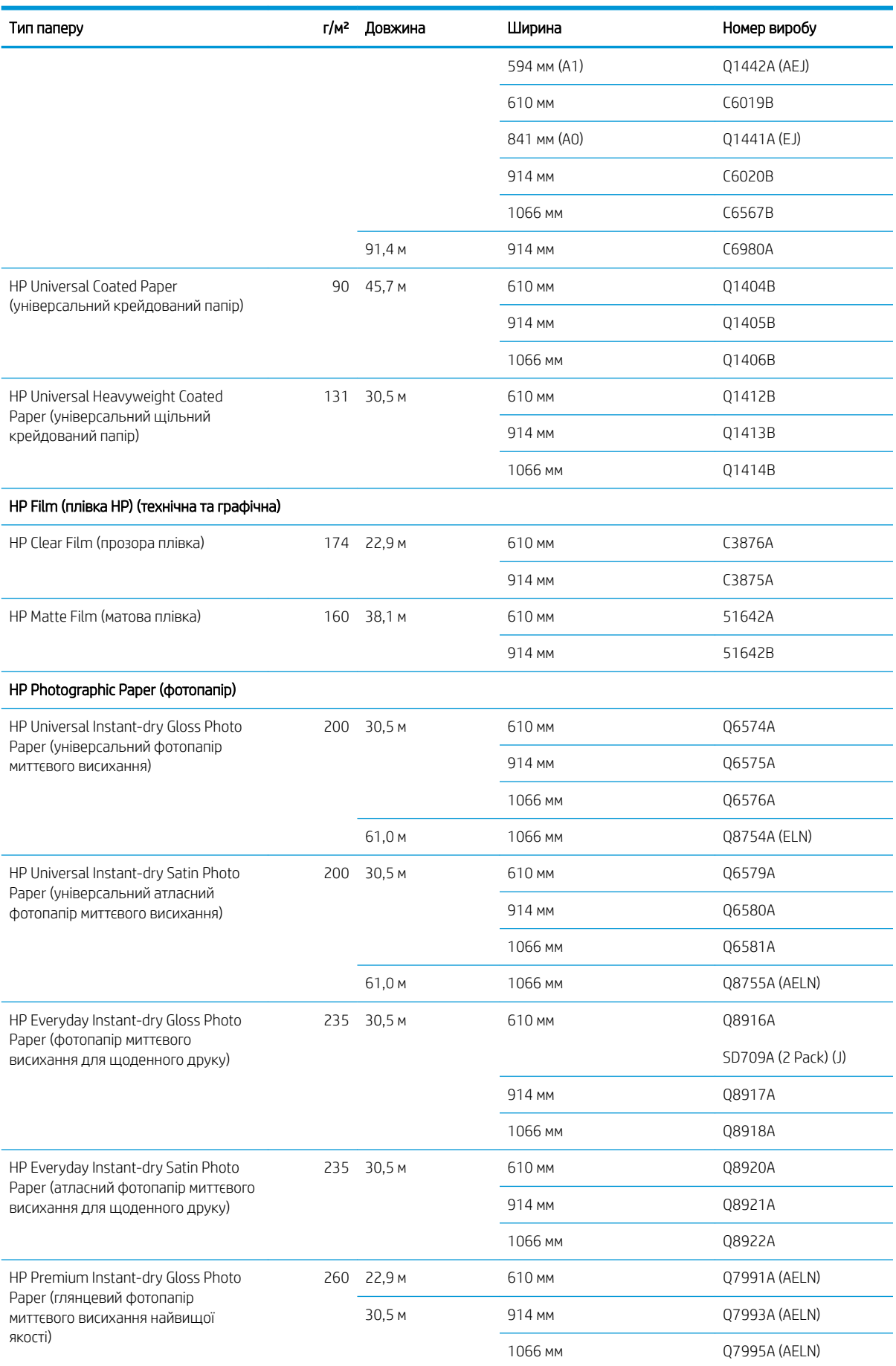

#### Рулонний папір (продовження)

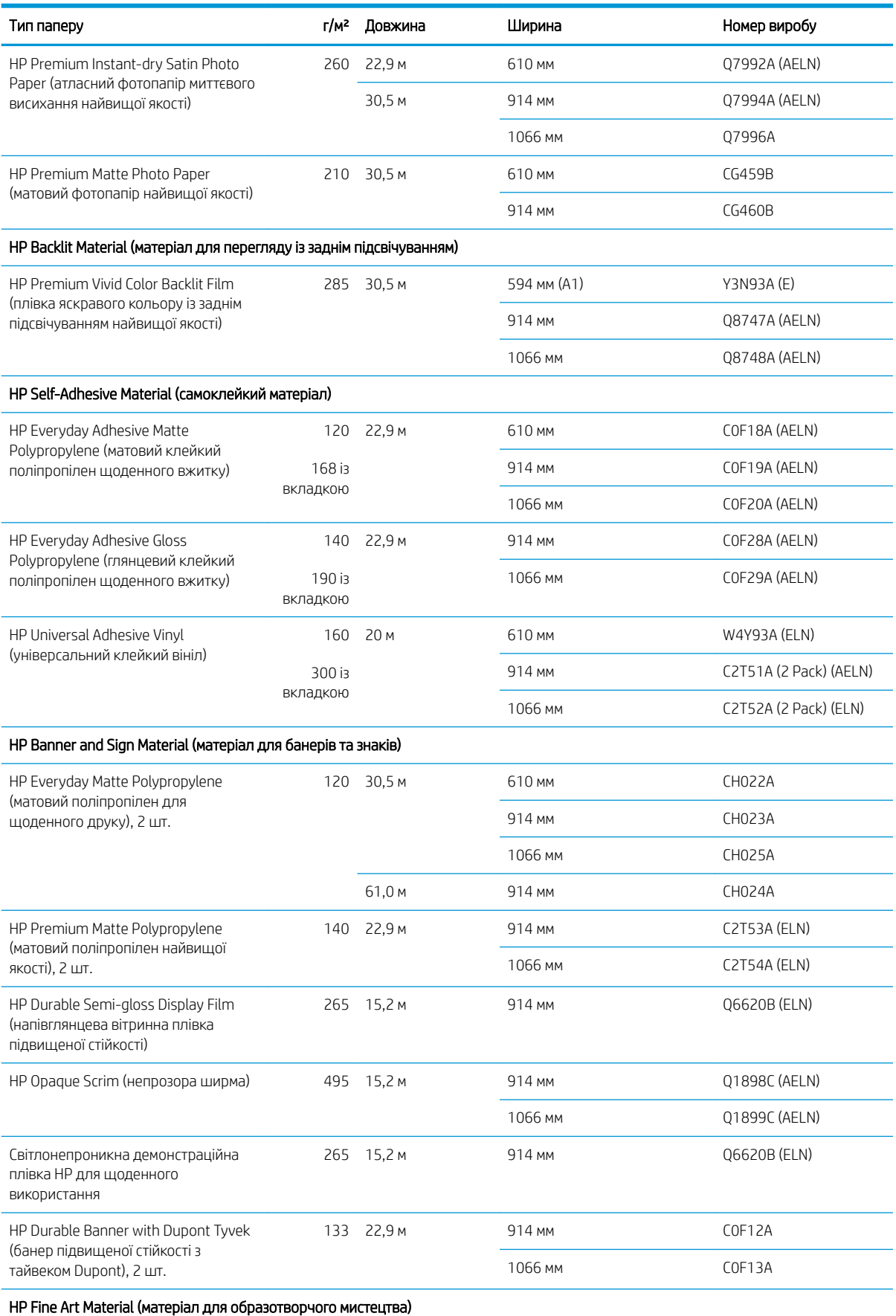

#### <span id="page-167-0"></span>Рулонний папір (продовження)

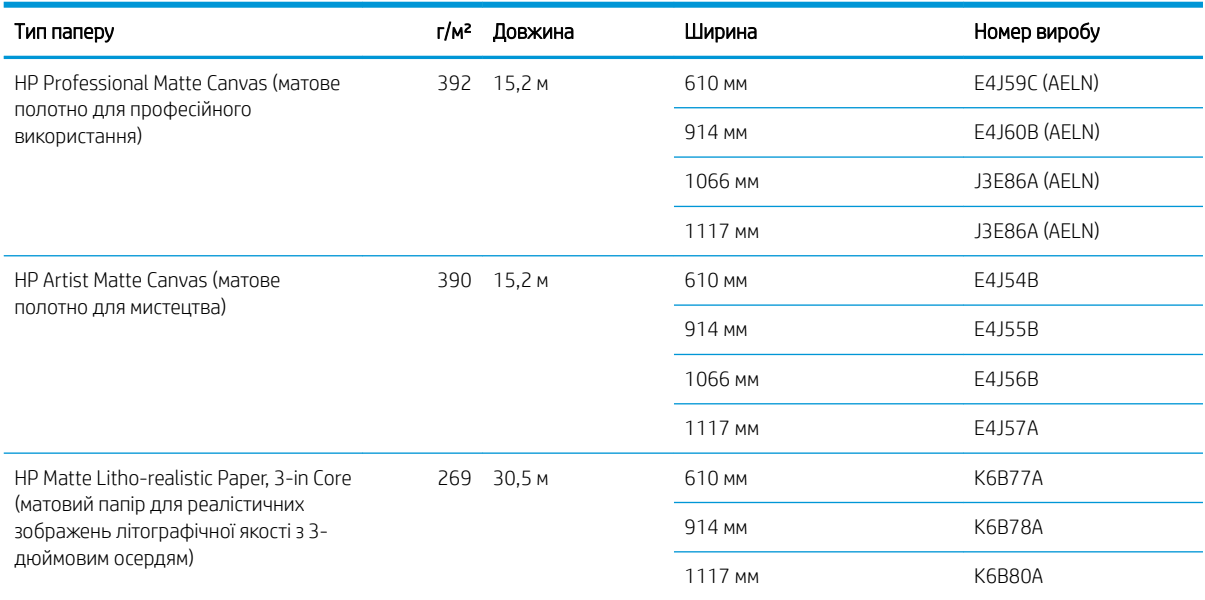

### Замовлення інших аксесуарів

Для вашого принтера можна замовити вказані нижче приладдя.

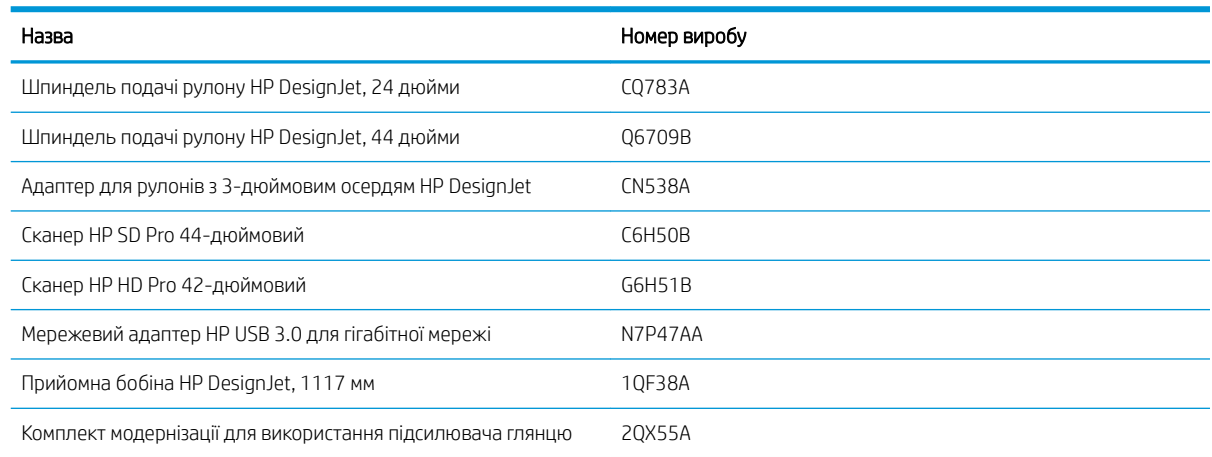

# Опис приладдя

#### Шпиндель

Із додатковими шпинделями можна швидко змінювати один тип паперу на інший.

### Адаптер для рулонів з 3-дюймовим осердям HP DesignJet

Цей адаптер дозволяє використовувати рулони з 3-дюймовими осердям, якщо діаметр рулону відповідає технічним характеристикам принтера.

### Комплект модернізації для використання підсилювача глянцю (тільки для моделі Z9<sup>+</sup> )

Цей комплект дозволяє створювати зображення з рівномірним глянцем яскравих фрагментів і тіней та мінімізувати бронзування на більшості фотопаперів (крім паперів з матовим покриттям).

Комплект модернізації для використання підсилювача глянцю був розроблений тільки для принтерів серії HP DesignJet Z9<sup>+</sup> .

### Прийомна бобіна HP DesignJet, 1117 мм

Цей аксесуар доступний тільки для 44-дюймових принтерів.

# <span id="page-169-0"></span>Інструкції з утилізації

Компанія HP надає безкоштовні та зручні способи утилізації відпрацьованих оригінальних чорнильних витратних матеріалів HP. Крім того компанія HP має безкоштовну програму для комерційних клієнтів з повернення підписів, надрукованих на окремих видах паперів для широкоформатного друку HP з можливістю переробки. Додаткову інформацію про ці програми компанії HP див. у розділі [http://www.hp.com/recycle.](http://www.hp.com/recycle)

Для вашого принтера наступні елементи може бути перероблено за програмою переробки чорнильних витратних матеріалів HP:

- Чорнильні картриджі серії HP 746 DesignJet, 300 мл
- Чорнильні картриджі серії HP 747 DesignJet, 300 мл
- Друкуючі головки серії HP 747 DesignJet
- Комплект модернізації для використання підсилювача глянцю
- Папір HP для широкоформатного друку з можливістю переробки

Компанія HP рекомендує вдягати рукавички під час роботи з компонентами системи чорнил.

# 14 Усунення проблем із папером

- [Неможливо завантажити папір](#page-171-0)
- <u>[У драйвері, програмі HP Utility або на передній панелі не вказано тип паперу](#page-173-0)</u>
- [Принтер друкує на неправильному типі паперу](#page-175-0)
- [Автоматичне обтинання недоступне](#page-175-0)
- [Очікування паперу](#page-175-0)
- [Рулон паперу не просувається](#page-176-0)
- [Папір застряг](#page-176-0)
- [Стрічка паперу застрягла у вихідному лотку і спричиняє зминання паперу](#page-179-0)
- Стрічка паперу застрягла в зоні виводу або рейки різака і спричиняє зминання паперу (тільки для [моделей Z6dr і Z9+dr\)](#page-179-0)
- [Принтер відображає повідомлення про відсутній папір, коли папір доступний](#page-179-0)
- [Роздруківки не випадають акуратно в кошик](#page-180-0)
- [Аркуш залишається в принтері по завершенні друку](#page-180-0)
- [Папір обрізується після завершення друку](#page-180-0)
- [Горизонтальний різак не працює належним чином](#page-180-0)
- [Вертикальний тример не ріже \(тільки для моделей Z6dr і Z9+dr\)](#page-180-0)
- [Вертикальний тример ріже неточно \(тільки для моделей Z6dr і Z9+dr\)](#page-182-0)
- [Вертикальний тример: принтер повідомляє про відсутність модулів \(тільки для моделей Z6dr і Z9+dr\)](#page-183-0)
- [Вертикальний тример залишає сліди на відрізаному папері](#page-184-0)
- [Рулон нещільно прилягає до шпинделя](#page-185-0)
- [Повторне калібрування подачі паперу](#page-185-0)

### <span id="page-171-0"></span>Неможливо завантажити папір

- Перевірте, чи не папір вже не завантажений.
- Перевірте, чи папір завантажено на достатню відстань всередині принтера. Ви повинні відчути, як принтер підхопить папір.
- Не намагайтеся випрямити папір під час вирівнювання, доки на передній панелі не з'являться відповідні інструкції. Принтер автоматично намагається випрямити папір.
- Папір може бути зім'ятий, закручений або може мати нерівні краї.
- Може бути важко завантажити особливо жорсткий папір із верхнього ролика. Спробуйте перемістити його на нижчий ролик.

#### Загальні проблеми невдалого завантаження рулону

- Якщо папір не завантажується, передній край паперу може бути нерівним або забрудненим, а тому його потрібно обітнути. Видаліть початкові 2 см з рулону і повторіть спробу. Така необхідність може виникнути навіть із новим рулоном паперу.
- Перевірте, щоб краї рулону щільно прилягали до країв шпинделя.
- Перевірте правильність встановлення шпинделя.
- Перевірте, чи правильно вставлено папір на стрижень. Див. [Установлення рулонів на шпиндель](#page-36-0) [на сторінці 29](#page-36-0).
- Перевірте, чи видалені всі заглушки краю рулону.
- Перевірте, чи щільно закручений папір на рулоні.
- Не торкайтеся рулону або паперу під час вирівнювання.
- Завантажуючи рулон, кришка рулону має залишатися відкритою, доки на передній панелі не з'явиться повідомлення, що її потрібно закрити.
- Завантажуючи верхній рулон, уникайте потрапляння паперу у гніздо для нарізаного паперу.

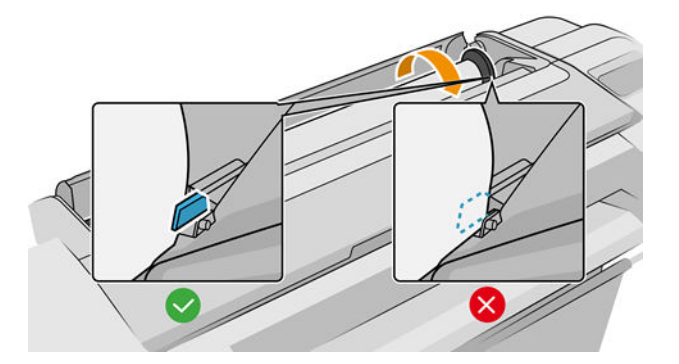

#### Не вдалося завантажити рулон

Якщо папір не вставлено прямо, принтер намагатиметься вирівняти рулон.

Якщо потрібно ще раз почати процес завантаження, скасуйте процес на передній панелі, перемотайте рулон від краю шпинделя, доки край не буде видалено з принтера.

 $\mathbb{F}$  примітка. Якщо рулон слабо натягнутий навколо серцевини, принтер не зможе завантажити папір.

#### Не вдалося завантажити аркуш

- Направте аркуш паперу, особливо щільного, коли принтер вперше подає його.
- Стежте, щоб аркуш був вирівняний відповідно до контрольної лінії на кришці рулону.
- Не намагайтеся випрямити аркуш під час завантаження, доки на передній панелі не з'являться відповідні інструкції.
- Не використовуйте нарізаний вручну папір, який може мати неправильну форму. Використовуйте тільки куповані аркуші паперу.

У разі виникнення будь-яких труднощів, дотримуйтеся вказівок на екрані передньої панелі.

Якщо потрібно ще раз почати процес завантаження, скасуйте процес на передній панелі. принтер виводить аркуш.

### Повідомлення про помилку завантаження паперу

Нижче подано список повідомлень передньої панелі, що стосуються завантаження паперу, та запропоновані рішення до них.

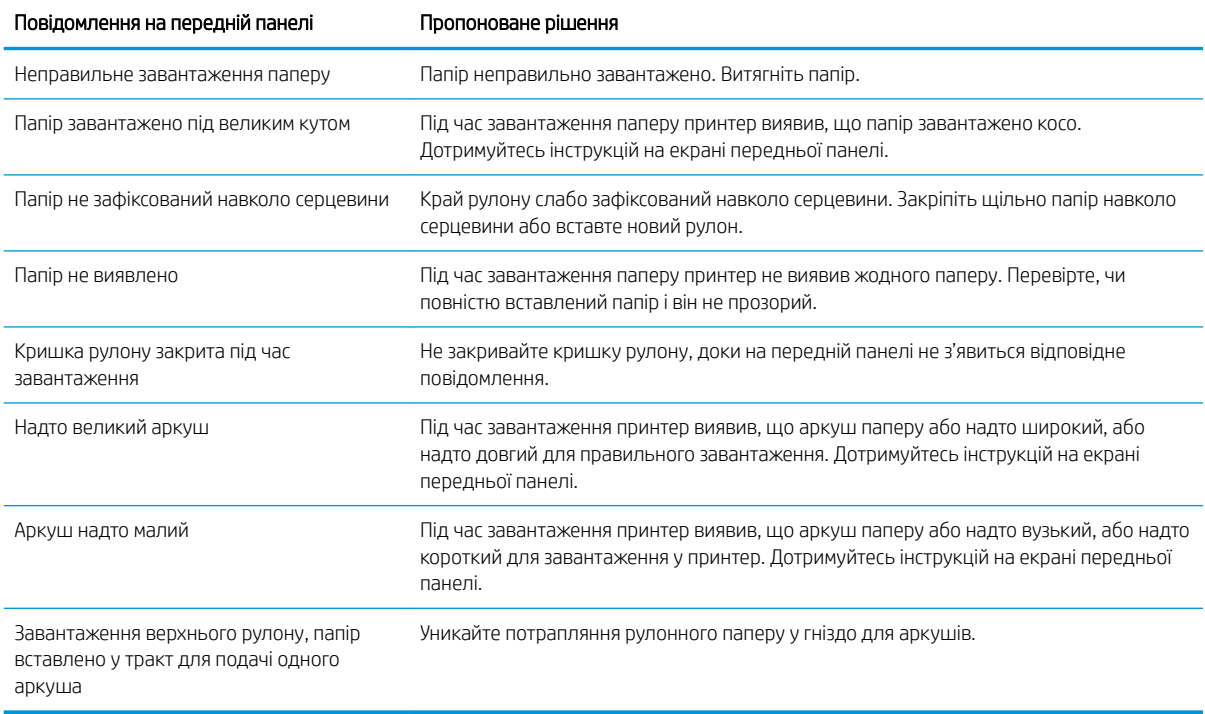

# <span id="page-173-0"></span>У драйвері, програмі HP Utility або на передній панелі не вказано тип паперу

Якщо потрібний тип паперу відсутній у списку (у драйвері, у програмі HP Utility або на передній панелі), можна вибрати один із відображених у списку типів на підставі даних у наведеній нижче таблиці. Для використання таблиці спершу потрібно визначити нижченаведені атрибути потрібного типу паперу.

- Положення каретки для паперу: підняте чи опущене. Для більшості типів паперу каретка має бути піднята. Лише для тонкого паперу й паперу без згинів, як-от плівок або фотопаперу, каретка має бути опущена. Для паперу зазначених типів каретка в опущеному положенні дає змогу запобігти дефектам друку, як-от появі зернистості або смуг.
- Кількість чорнил, сумісна з типом паперу. Вона залежить, здебільшого, від щільності паперу, а також від типу його покриття. У компанії HP рекомендують вибирати початкову точку в таблиці, а потім регулювати її з урахуванням результатів.
- Покриття паперу: глянцеве, матове або прозора плівка.
- **В ПРИМІТКА.** Якщо папір глянцевий, важливо в списку вибрати глянцевий тип паперу, оскільки матове чорне чорнило, зазвичай, погано наноситься на глянцевий папір. Якщо не відомо, чи допускається друк на потрібному папері матовим чорним чорнилом, спробуйте вибрати спочатку **Super Heavyweight** Coated Paper (Суперщільний крейдований папір), а потім Fine Art Pearl (more ink) (Перламутровий папір для образотворчого мистецтва) (більше чорнила)) і використовуйте параметр із найкращим результатом. Якщо папір несумісний із матовими чорними чорнилами, вони легко розтиратимуться на папері під час дотику.

#### Подальші примітки

- Для тонкого паперу (< 90 г/м<sup>2</sup>) або паперу без покриття (наприклад, звичайний папір або яскравий білий папір) виберіть тип паперу Bond and Coated Paper (Документний та крейдований папір) > Plain Paper (Звичайний папір).
- $\bullet$  Для паперу з легким покриттям (< 110 г/м<sup>2</sup>) виберіть тип паперу **Bond and Coated Paper** (Документний та крейдований папір) > HP Coated Paper (Крейдований папір).
- $\bullet$  Для щільного паперу з покриттям (< 200 г/м<sup>2</sup>) виберіть тип паперу **Bond and Coated Paper** (Документний та крейдований папір) > Heavyweight Coated Paper (Щільний крейдований папір).
- Для дуже щільного паперу з покриттям і без згинів (> 200 г/м<sup>2</sup>) виберіть тип паперу **Bond and Coated** Paper (Документний та крейдований папір) > Super Heavyweight Coated Paper (Суперщільний крейдований папір).

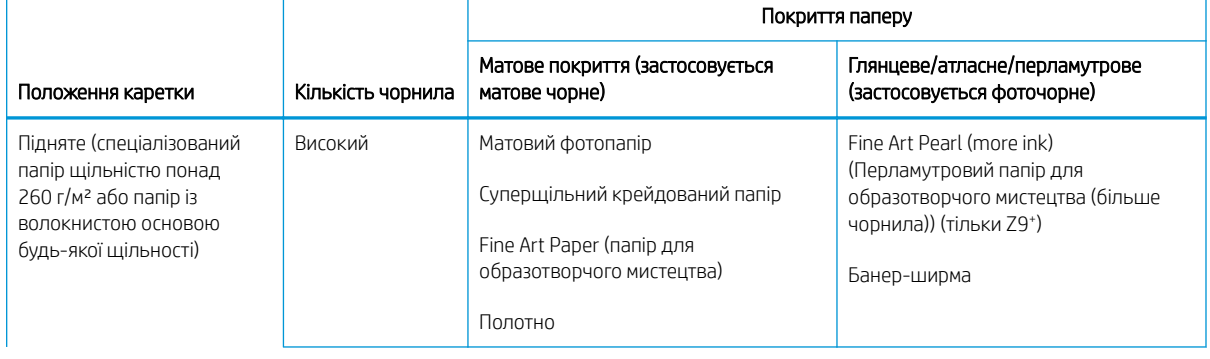

#### Таблиця вибору паперу

#### Таблиця вибору паперу (продовження)

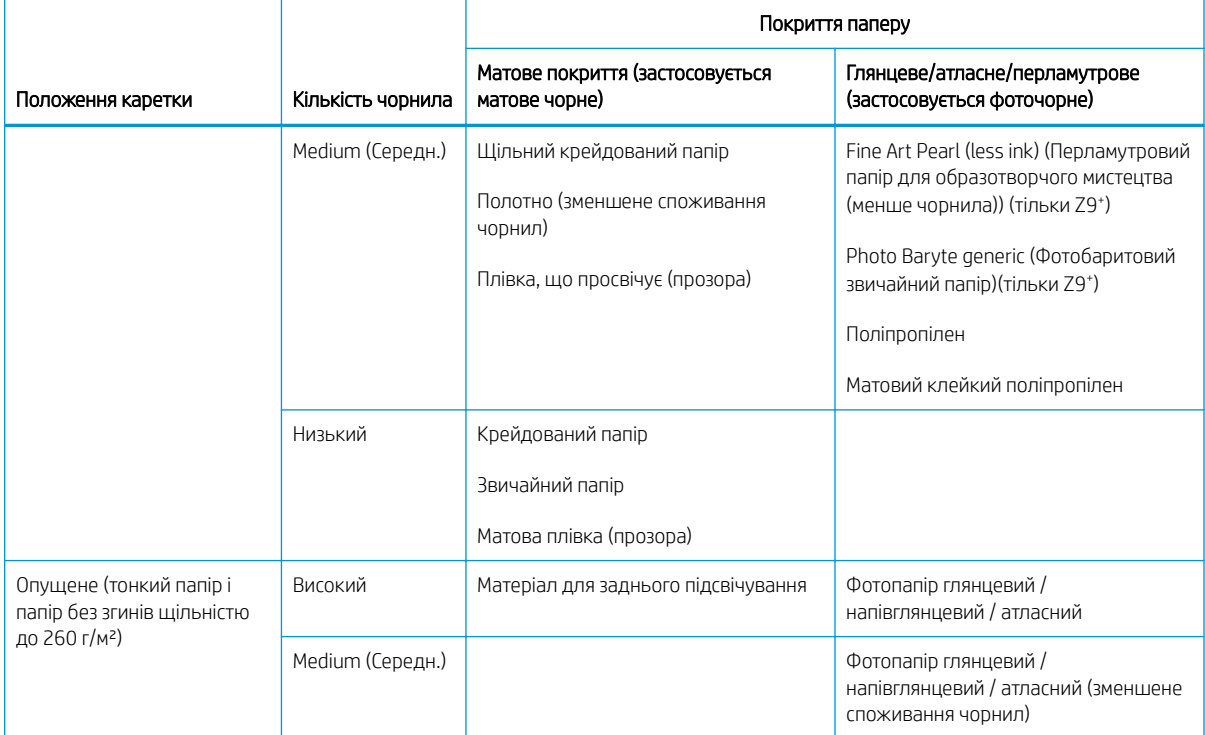

**Э ПРИМІТКА.** Деякі чорні фоточорнила можуть умисно використовуватися навіть на матовому папері.

### Після друку на папері надто багато зморшок або надто багато чорнила

Це стається тоді, коли використовується надмірна кількість чорнил. Для використання меншої кількості чорнил виберіть у таблиці відповідну категорію. Переконайтеся, що положення каретки та покриття паперу не змінились.

### Після друку з'явилися смуги або зернистість на темних ділянках, занадто насичені кольори, наприклад жовтуватий або рудувато-бурий

Це стається тоді, коли використовується надмірна кількість чорнил. Для використання меншої кількості чорнил виберіть у таблиці відповідну категорію. Переконайтеся, що положення каретки та покриття паперу не змінились.

#### Після друку на папері помітні подряпини від каретки

Якщо проблема обумовлена завеликою кількістю складок на папері, див. Після друку на папері надто багато зморшок або надто багато чорнила на сторінці 167.

В іншому випадку виберіть категорію з піднятим положенням каретки. Переконайтеся, що кількість чорнил і покриття паперу не змінились.

#### Після друку кольори недостатньо насичені

Це може статися тоді, коли використовується недостатня кількість чорнил. Для використання більшої кількості чорнил виберіть у таблиці відповідну категорію. Переконайтеся, що положення каретки та покриття паперу не змінились.

### <span id="page-175-0"></span>Принтер друкує на неправильному типі паперу

Якщо принтер друкує завдання, перш ніж ви встигаєте завантажити потрібний папір, у розділі Paper Type (Тип паперу) драйвера принтера можуть бути задані значення Use Printer Settings (Використовувати настройки принтера) або Any (Будь-яке). Коли вибрано одне з цих значень, принтер одразу друкуватиме на будь-якому завантаженому папері. Завантажте потрібний папір, див. [Робота з папером на сторінці 28](#page-35-0), а потім виберіть у драйвері відповідний тип паперу.

- $\bullet$  У діалоговому вікні драйвера Windows виконайте такі дії: відкрийте вкладку Paper/Quality (Папір/ якість) або **Paper** (Папір) (залежно від версії драйвера) та виберіть до тип паперу зі списку типів паперу.
- У діалоговому вікні друку в macOS: виберіть панель Paper/Quality (Папір/Якість), а потім виберіть потрібне значення в списку Paper Type (Тип паперу).

**Э ПРИМІТКА.** Стандартне значення в драйвері – Use Printer Settings (Використовувати налаштування принтера) (Windows) або Any (Будь-яке) (macOS).

### Автоматичне обтинання недоступне

Папір деяких типів не можна відрізати за допомогою автоматичного різака. Коли вибрано і завантажено цей тип паперу, принтер не може автоматично переключитися на інший рулон. Спочатку потрібно вручну зняти цей рулон.

### Очікування паперу

Залежно від умов, які ви можете вказати під час надсилання завдання (див. [Усунення невідповідності](#page-98-0) [паперу на сторінці 91\)](#page-98-0), принтер може вирішити, який із завантажених рулонів паперу краще підходить для завдання друку. Якщо вказаним умовам не відповідає жоден рулон паперу, принтер поставить завдання у чергу на очікування паперу. Можна відновити завдання вручну, змусивши принтер друкувати на іншому папері, не вказаному початково у завданні. Інакше завдання залишиться в очікуванні.

 $\mathbb{B}^{\!\!*}$  ПРИМІТКА. Коли активовано папір, що не підлягає обтинанню, кожне завдання, яке надсилається для будь-якого іншого джерела паперу, призупиняється, доки ви вручну не знімете рулон, що не обтинається.

#### Які критерії застосовуються для вирішення, на якому рулоні друкувати завдання?

Коли користувач надсилає завдання, можна встановити потрібний тип паперу у драйвері. Принтер друкуватиме завдання на рулоні з вибраним типом паперу, який має відповідний розмір для друку креслення без складання. Якщо у вас декілька рулонів, на яких можна друкувати завдання із заданими вами параметрами, принтер вибиратиме рулон відповідно до ваших налаштувань. Їх можна встановити за допомогою передньої панелі таким чином: див. [Політики рулонів на сторінці 91.](#page-98-0)

#### Коли завдання відправляється у список очікування на папір?

Якщо для випадків невідповідності паперу вибрано значення Put job on hold (Призупинити завдання) (див. [Усунення невідповідності паперу на сторінці 91](#page-98-0)), завдання додається до списку очікування на папір у таких випадках:

- Тип паперу, вибраний користувачем, не завантажений у вказаний рулон або в жоден із рулонів, якщо ніякий конкретний рулон не вказувався.
- Тип паперу, вибраний користувачем, завантажений у вказаний рулон, але креслення надто велике, щоб вміститися на ньому або будь-якому із рулонів, якщо ніякий конкретний рулон не вказувався.

### <span id="page-176-0"></span>Якщо я завантажу новий рулон, чи надрукується автоматично завдання, яке було у списку очікування на папір?

Так. Щоразу, коли завантажується новий рулон паперу, принтер перевірятиме, чи є завдання, які очікують на папір і які можна надрукувати на завантаженому папері.

#### Мені не подобається, що завдання надсилаються в список очікування на папір. Можна вимкнути цю функцію?

Так, це можна зробити на передній панелі. Див. розділ [Усунення невідповідності паперу на сторінці 91.](#page-98-0)

#### Завдання друку точно відповідає ширині рулону паперу, завантаженого у принтер, але воно надсилається у список очікування на папір

Залежно від типу файлів керування полями може відбуватися по-різному:

- Для файлів HP-GL/2 та HP RTL поля зазвичай включені в креслення, тому файли на 914 мм HP-GL/2 та HP RTL можуть друкуватися на рулоні паперу розміром 914 мм і не надсилатимуться для очікування паперу.
- Для інших форматів файлів, таких як PostScript, PDF, TIFF або JPEG, принтер передбачає, що зовні креслення потрібно додати поля (оскільки в більшості випадків ці формати використовуються для друку фотографій та інших зображень, які не містять полів). Це означає, що для друку файлу TIFF розміром 914 мм принтер додає поля, тому для друку креслення потрібно папір розміром 925 мм; це може призводити до очікування завдання, якщо папір, завантажений у принтер, має ширину тільки 914 мм.

Якщо потрібно надрукувати ці формати файлів без додавання полів зовні, можна скористатися опцією Clip contents by margins (Закріпити вміст за полями). Ця опція дає змогу додати поля всередині креслення, тому файл TIFF розміром 914 мм можна надрукувати на рулоні паперу шириною 914 мм без надсилання завдання до списку очікування. Однак якщо в рамках креслення немає включеного білого простору, деякий вміст може обітнутися через ці поля.

### Рулон паперу не просувається

Якщо ви притиснули принтер надто близько до стіни, рулон може торкатися стінки в задній частині принтера. Відсуньте принтер від стіни або застосуйте стінні обмежувачі для забезпечення мінімальної відстані від принтера до стіни. Див. [Стінні обмежувачі \(тільки у деяких моделях\)](#page-18-0) на сторінці 11.

### Папір застряг

У разі зминання паперу на передній панелі зазвичай з'являється повідомлення Possible paper jam (Можливе зминання паперу).

1. Вимкніть принтер за допомогою передньої панелі.

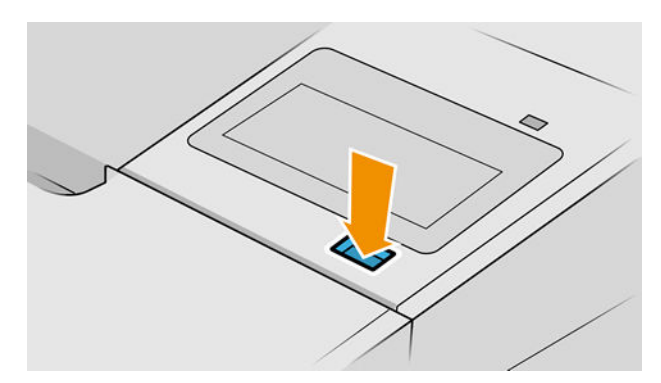

2. Відкрийте вікно.

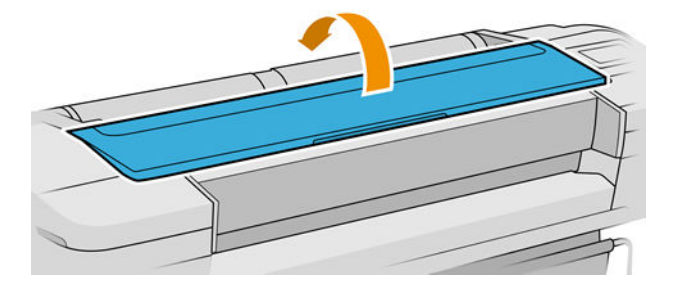

3. Спробуйте перемістити каретку друкувальної головки з цього шляху.

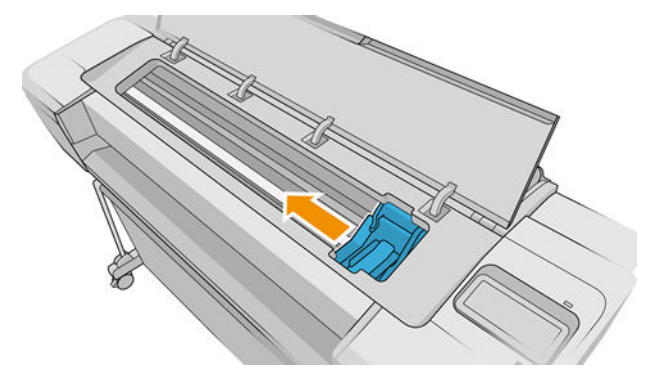

4. Обережно витягніть будь-який зім'ятий папір, який можна захопити і витягнути вгору і назовні у верхній частині принтера.

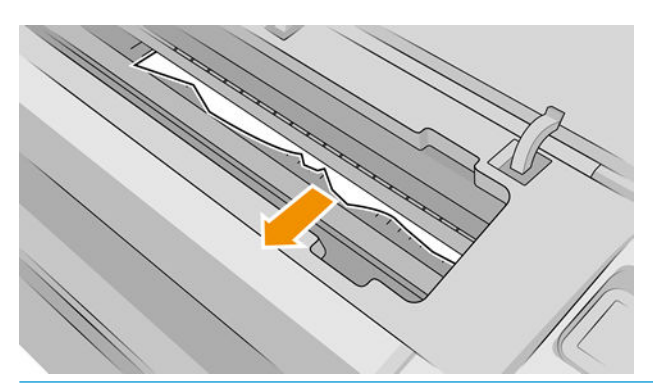

ПОПЕРЕДЖЕННЯ. Не тягніть папір вбік, оскільки це може пошкодити принтер.

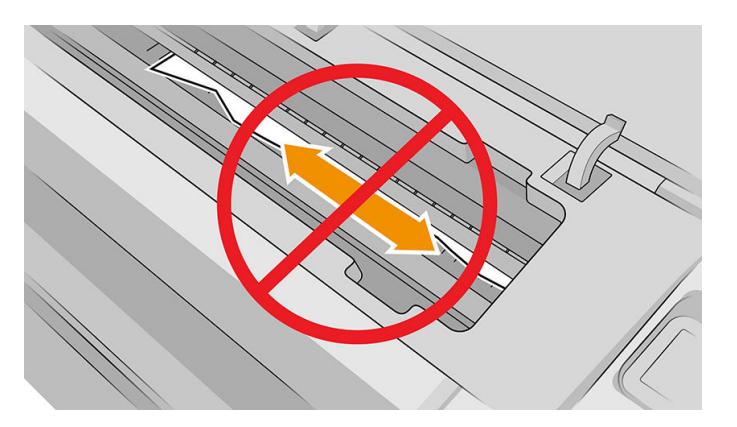

5. Перекрутіть рулон.

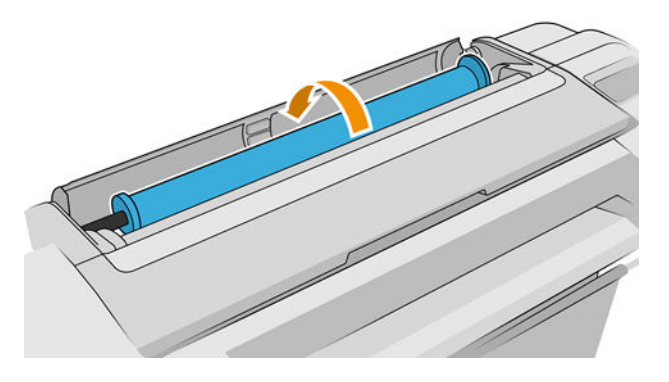

6. Якщо папір застряг і далі не прокручується, відріжте його від рулону.

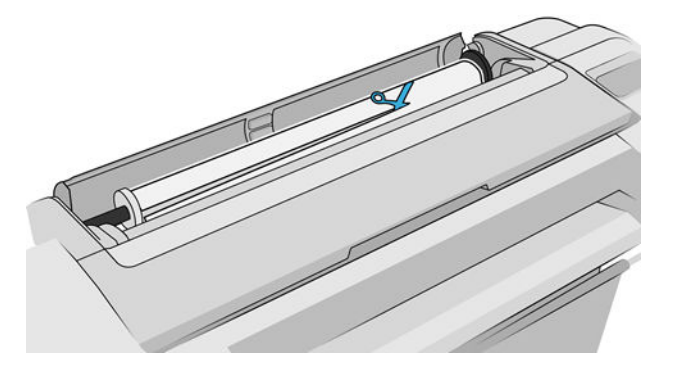

7. Витягніть всі залишки паперу із задньої частини принтера.

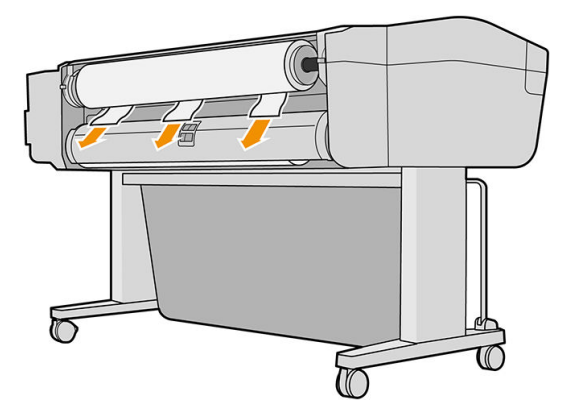

8. Закрийте вікно.

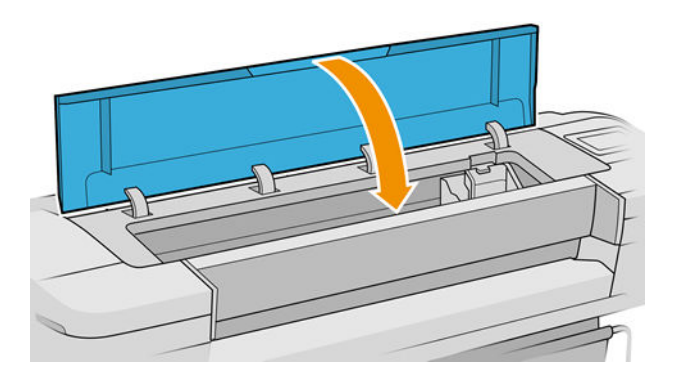

<span id="page-179-0"></span>9. Ввімкніть принтер.

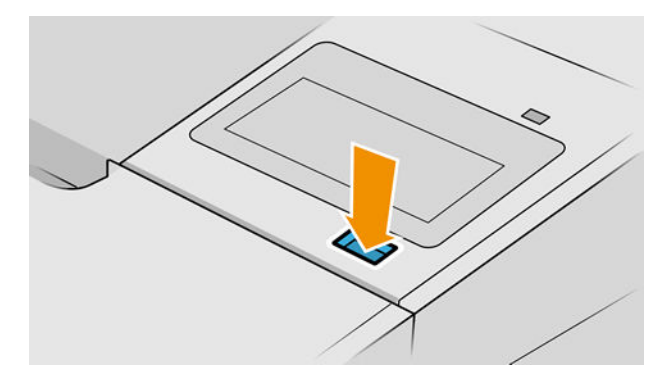

- 10. Перезавантажте рулон або завантажте новий аркуш, див. [Робота з папером на сторінці 28](#page-35-0).
- **Э ПРИМІТКА.** Якщо виявиться, що в принтері все ще є шматки паперу, які чинять перешкоду, перезапустіть процедуру та обережно витягніть всі шматки паперу.

### Стрічка паперу застрягла у вихідному лотку і спричиняє зминання паперу

Якщо невеликий шмат паперу (до 200 мм) був відрізаний, наприклад, під час попереднього (у разі нового рулону) або подальшого обтинання після друку «в край», чи після застосування опції передньої панелі Form feed and cut (Розбиття сторінки), відрізана стрічка залишатиметься всередині вихідного лотка. Тільки коли принтер вже не друкує, відкрийте лоток і видаліть цю стрічку.

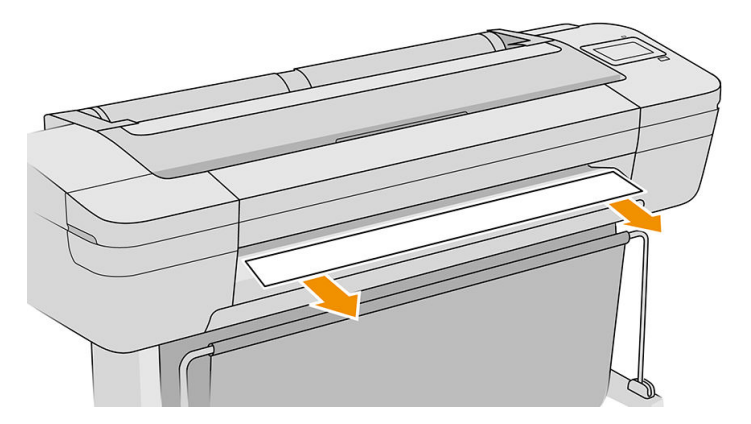

### Стрічка паперу застрягла в зоні виводу або рейки різака і спричиняє зминання паперу (тільки для моделей Z6dr і Z9<sup>+</sup>dr)

- 1. Вимкніть принтер.
- 2. Відкрийте кришки принтера і вертикального тримера та видаліть стрічки паперу.

### Принтер відображає повідомлення про відсутній папір, коли папір доступний

Якщо рулон відкріпився від серцевини, він не подаватиметься правильно і принтер не завантажить папір. Якщо це можливо, закріпіть щільно папір навколо серцевини або завантажте новий рулон.
### Роздруківки не випадають акуратно в кошик

- Перевірте, чи правильно встановлено кошик.
- Перевірте, чи кошик відкрито.
- Перевірте, чи кошик не заповнено.
- Папір має властивість загортатися в кінці рулону, що може спричинити проблему на виході. Завантажте новий рулон або видаліть роздруківки вручну по завершенні друку.

#### Аркуш залишається в принтері по завершенні друку

Принтер утримує папір, щоб дати йому змогу висохнути після друку (див. розділ [Зміна часу висихання](#page-50-0)  [на сторінці 43](#page-50-0)). Якщо після завершення періоду висихання папір вивільняється лише частково, обережно витягніть аркуш із принтера. Якщо автоматичний ріжучий інструмент вимкнено, скористайтеся опцією Form feed and cut (Подати сторінку й обрізати) на передній панелі (див. розділ [Подача й відрізання паперу](#page-49-0) [на сторінці 42](#page-49-0)).

## Папір обрізується після завершення друку

За замовчуванням принтер обрізує папір після завершення періоду висихання (див. розділ [Зміна часу](#page-50-0)  [висихання на сторінці 43](#page-50-0)). Ріжучий інструмент можна вимкнути (див. розділ [Увімкнення й вимкнення](#page-51-0) [автоматичного горизонтального різака на сторінці 44](#page-51-0)).

## Горизонтальний різак не працює належним чином

За замовчуванням принтер налаштовано на автоматичне обрізування паперу після завершення періоду висихання. Якщо ріжучий інструмент ввімкнено, але він працює неналежним чином, переконайтеся, що його напрямна рейка чиста й не заблокована.

Якщо ріжучий інструмент вимкнено, за допомогою кнопки Form feed and cut (Подати сторінку й обрізати) можна лише висунути папір далі. З її допомогою віддаліть роздруківку достатньо далеко від передньої панелі принтера, щоб потрібний фрагмент можна було зручно відрізати під прямим кутом за допомогою ножиць.

**Э ПРИМІТКА.** Горизонтальний різак може бути відремонтований самостійно. Якщо лезо занадто довго використовується, можна заказати його заміну. Для отримання додаткової інформації зверніться до служби підтримки HP: див. [Звернення до служби підтримки HP](#page-221-0) на сторінці 214.

## Вертикальний тример не ріже (тільки для моделей Z6dr і Z9<sup>+</sup>dr)

Якщо вертикальний тример увімкнений, але не ріже, спробуйте виконати наступні дії:

1. Вимкніть принтер за допомогою передньої панелі.

2. У разі зминання відкрийте кришку вертикального тримера та видаліть шматки паперу з валика.

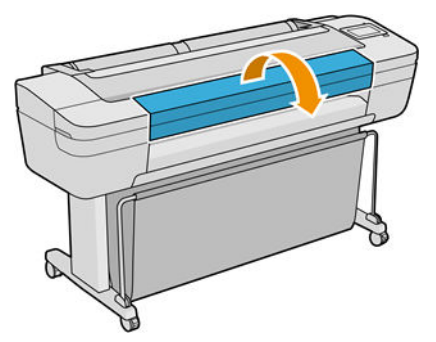

3. За потреби можна зняти модулі зі штанги, щоб переконатися, що вони чисті. Щоб зняти модуль, затисніть защіпку і висуньте його.

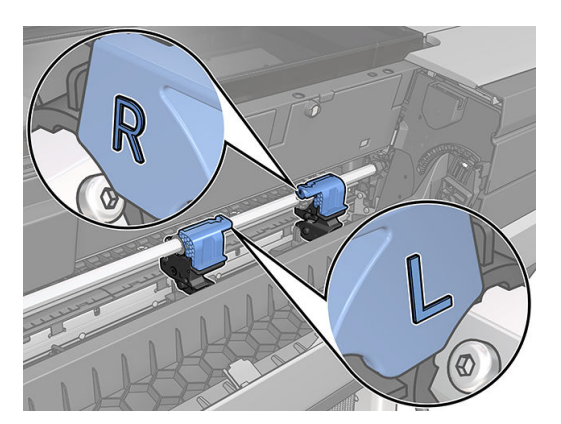

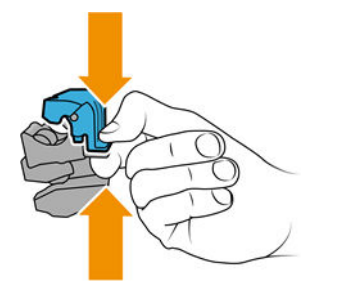

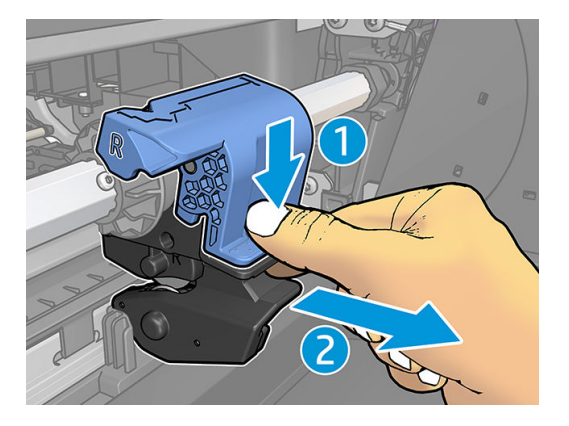

- 4. Приберіть пил і шматочки паперу з модулів за допомогою маленького пензлика.
- 5. Щоб повернути модуль на місце, затисніть защіпку і вставте його в опору різака.
	- **Э ПРИМІТКА.** Модулі можна встановити лише в одному положенні.
	- **Э ПРИМІТКА.** Вирізана синя частина з'єднується з чорною пластиковою опорою лише в одному положенні.

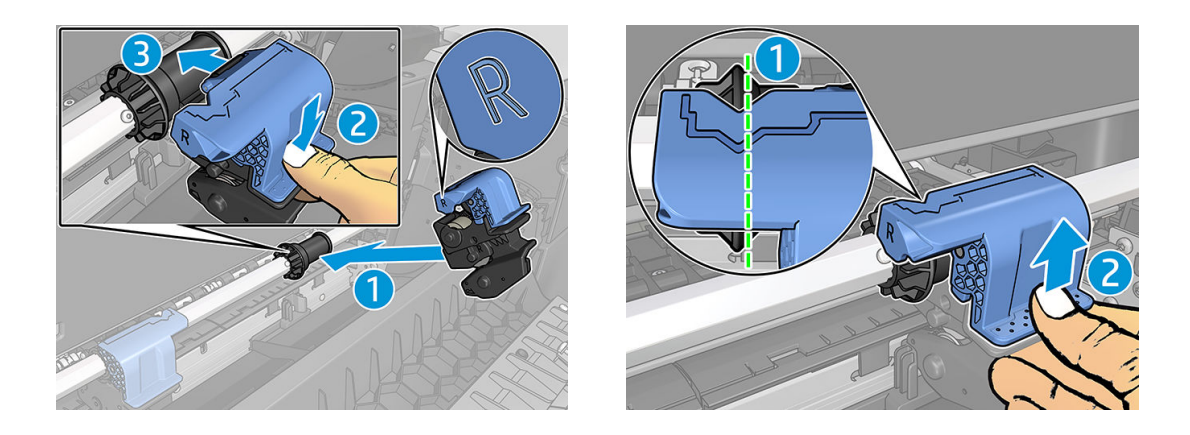

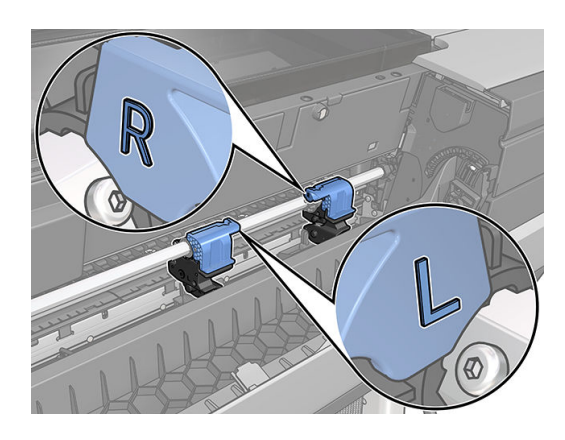

- 6. Переконайтеся, що модулі розташовані правильно, а потім закрийте кришку.
- 7. Ввімкніть принтер.

Вертикальний тример може бути відремонтований самостійно. Якщо лезо занадто довго використовується, можна заказати його заміну. Для отримання додаткової інформації зверніться до служби підтримки HP: див. [Звернення до служби підтримки HP](#page-221-0) на сторінці 214.

## Вертикальний тример ріже неточно (тільки для моделей Z6dr і  $Z9+dr$

Якщо вертикальний тример неточно обрізає правий і лівий краї паперу, його необхідно відкалібрувати.

Щоб перевірити стан модулів вертикального тримера, на передній панелі натисніть  $(\bigcap)$ , потім — Output

options (Параметри виводу) і виберіть картку вертикального тримера. Відобразиться загальний стан різака і модулів. Якщо відображається стан Calibration pending (Очікується калібрування), необхідно виконати повторне калібрування різаків.

#### Автоматичне калібрування

1. На передній панелі натисніть  $\binom{n}{k}$ , потім — Output options (Параметри виводу) і виберіть картку вертикального тримера; натисніть  $\left( \equiv \right)$ , а потім Calibrate automatically (Автоматичне калібрування).

- 2. Принтер автоматично виконає повторне калібрування модулів вертикального тримера, протягне папір і зробить декілька відрізів. Дотримуйтеся вказівок на передній панелі принтера. Принтер може запропонувати видалити папір з валика.
	-

**Д УВАГА!** Не кладіть руки в зони друку та різання.

Якщо ви задоволені калібруванням, можете повторно надрукувати завдання.

#### Ручне калібрування

Якщо потрібне тонке налаштування калібрування модулів, можна вручну відкалібрувати лівий і правий модулі.

1. На передній панелі натисніть  $\binom{n}{k}$ , потім — Output options (Параметри виводу) і виберіть картку

вертикального тримера; натисніть  $\left( \equiv\right)$ , а потім Adjust trimmer modules manually (Настроїти модулі тримера вручну).

- 2. Використовуйте кнопки для переміщення лівого і правого модулів.
- 3. Якщо ви задоволені повторним калібруванням, натисніть **Пара**щоб повернутися на головну сторінку і повторно надрукувати завдання.

Якщо ви не задоволені ручним калібруванням, натисніть ••• угорі вікна і виберіть Restore values (Відновити значення). При поверненні до калібрування за замовчуванням значення всіх параметрів, налаштованих при ручному калібруванні, буде скинуто до нуля.

## Вертикальний тример: принтер повідомляє про відсутність модулів (тільки для моделей Z6dr і Z9<sup>+</sup>dr)

Якщо принтер повідомляє про відсутність модулів, виконайте наступні дії:

1. На передній панелі натисніть  $\binom{n}{k}$ , потім — Output options (Параметри виводу) і у картці Vertical

trimmer (Вертикальний тример) натисніть Replace (Замінити).

2. Коли на передній панелі з'явиться підказка, відкрийте кришку вертикального тримера.

**1 УВАГА!** Не вставляйте руки в каретку.

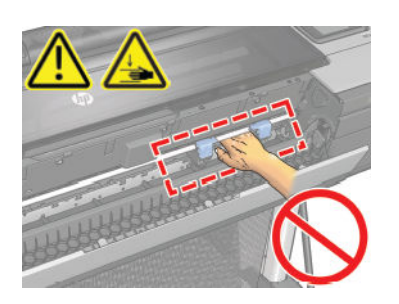

3. Щоб повернути модуль на місце, затисніть защіпку і вставте його в опору різака.

**Э ПРИМІТКА.** Модулі можна встановити лише в одному положенні.

**Э ПРИМІТКА.** Вирізана синя частина з'єднується з чорною пластиковою опорою лише в одному положенні.

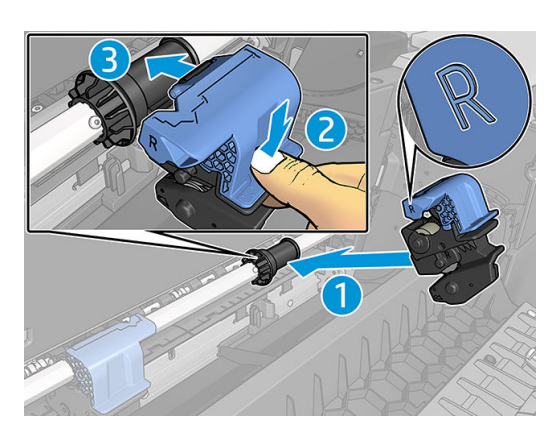

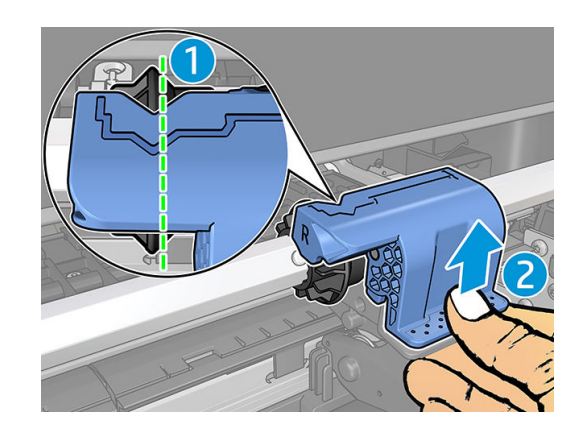

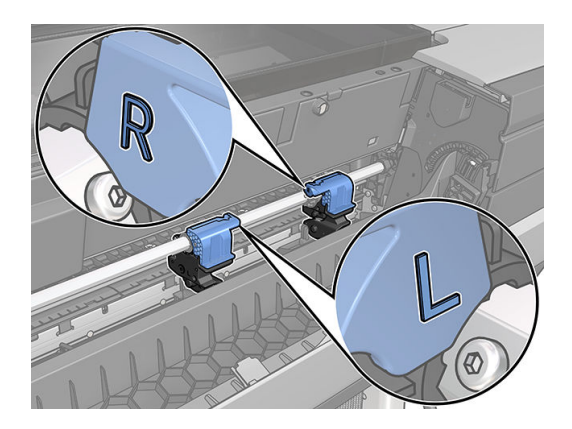

- 4. Переконайтеся, що модулі належним чином закріплені на штанзі.
- 5. Закрийте кришку вертикального тримера.

## Вертикальний тример залишає сліди на відрізаному папері

На початкових етапах використання вертикальний тример може залишати невеликі сліди на відрізаних шматках паперу (які не використовуються). Це не вважається несправністю, але може відбуватися.

## <span id="page-185-0"></span>Рулон нещільно прилягає до шпинделя

Можливо, рулон потрібно замінити або завантажити повторно.

Переконайтеся, що використовується правильний стрижень і адаптер для рулонів з 3-дюймовим осердям HP DesignJet (за необхідності).

## Повторне калібрування подачі паперу

Точність подачі паперу впливає на якість відбитка, оскільки вона є одним із аспектів контролю правильного розміщення точок на папері. Якщо папір не пересувається на належну відстань між проходами друкувальних головок, на роздруківці можуть з'являтися світлі або темні смуги, а також посилюватиметься зернистість зображення.

Принтер налаштовано на правильну подачу усіх типів паперу, доступних на передній панелі. Коли ви вибираєте тип завантаженого паперу, принтер регулює швидкість його подачі під час друку. Однак, якщо ви незадоволені стандартним калібруванням подачі паперу, ви можете налаштувати цю функцію повторно. Розділ [Усунення проблем із якістю друку на сторінці 180](#page-187-0) містить інструкції, які дадуть змогу визначити, чи допоможе калібрування подачі паперу вирішити вашу проблему.

Стан калібрування подачі паперу, завантаженого у принтер, можна перевірити в будь-який час на передній

панелі. Для цього натисніть  $\Box$ , потім –  $\Box$ , а тоді – Calibration Status (Стан калібрування).

Калібрування може перебувати в одному з таких станів:

- DEFAULT (Стандартний): відображається в разі завантаження паперу, для якого не виконано калібрування. Типи паперу HP, доступні на передній панелі, оптимізовано за замовчуванням. За відсутності проблем із якістю друку (наприклад смуг або зернистості зображення), повторно калібрувати подачу паперу не рекомендується.
- ОК: вказує на те, що для завантаженого паперу раніше вже виконувалося калібрування. Однак вам може знадобитися повторити калібрування в разі виникнення проблем із якістю друку, наприклад смуг або зернистості.

 $\mathbb{B}^{\!\!*}$  примітка. Після оновлення вбудованого ПЗ принтера значення калібрування подачі паперу скидаються до заводських (див. розділ [Оновлення програмного забезпечення на сторінці 151\)](#page-158-0).

#### Процедура повторного калібрування подачі паперу

 $\Delta$  ПОПЕРЕДЖЕННЯ. У разі використання прозорого паперу чи плівки переходьте безпосередньо до кроку 3 цієї процедури.

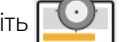

1. На передній панелі натисніть  $\Box$  і виберіть Paper advance calibration (Калібрування подачі паперу)

> Calibrate paper advance (Калібрувати подачу паперу). Принтер автоматично виконає повторне калібрування подачі паперу й надрукує тестове зображення.

2. Зачекайте, доки на передній панелі не з'явиться сторінка стану, після чого повторно виконайте друк.

**В ПРИМІТКА.** Тривалість процедури повторного калібрування становить близько трьох хвилин. Не звертайте уваги на тестове зображення. Якщо протягом процесу калібрування виникнуть помилки, інформація про них відобразиться на екрані передньої панелі.

Якщо ви задоволені результатами друку, продовжуйте використовувати ці налаштування для відповідного типу паперу. Якщо якість друку покращилася, перейдіть до кроку 3. Якщо ви незадоволені результатами повторного калібрування, поверніться до стандартних налаштувань (див. розділ [Відновлення стандартного калібрування на сторінці 179](#page-186-0)).

<span id="page-186-0"></span>3. Щоб виконати точніше калібрування або підготуватися до роботи з прозорим папером, натисніть і виберіть Paper advance calibration (Калібрування подачі паперу) > Adjust paper advance

(Налаштувати подачу паперу)

4. Виберіть відсоток зміни в діапазоні від –100% до +100%. Щоб усунути світлі смуги, зменште відсоток.

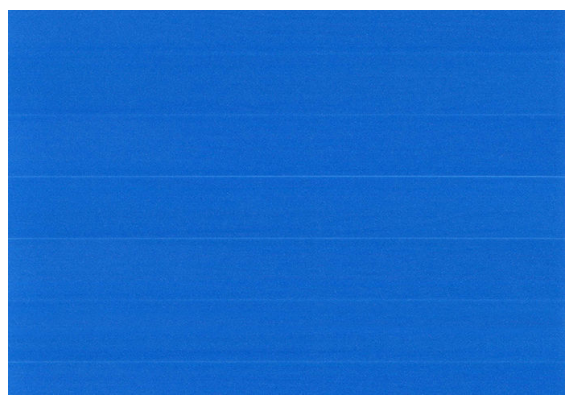

Щоб усунути темні смуги, збільште відсоток.

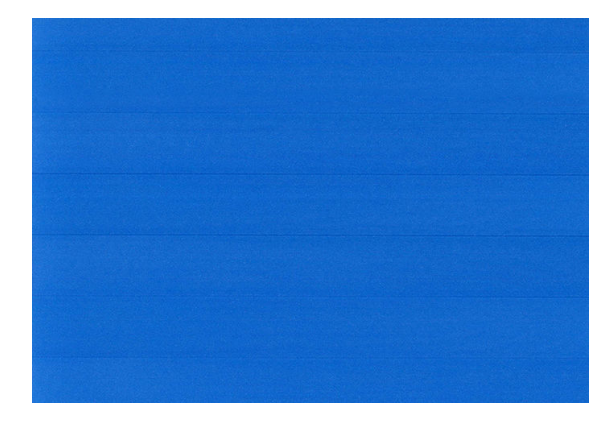

5. Натисніть **на передній панелі, щоб перейти до будь-якої сторінки «Усі програми».** 

#### Відновлення стандартного калібрування

У результаті цієї дії значення всіх параметрів подачі паперу, відкоригованих під час повторного калібрування, буде скинуто до нуля. Щоб повернутися до стандартних значень параметрів подачі паперу, потрібно скинути калібрування.

- 1. На передній панелі послідовно натисніть  $\Box$ , потім  $\Diamond$ , а потім Reset calibration (Скинути калібрування).
- 2. Дочекайтеся появи на передній панелі підтвердження успішного завершення операції.

# <span id="page-187-0"></span>15 Усунення проблем із якістю друку

- [Загальні поради](#page-188-0)
- [Горизонтальні лінії на зображенні \(смуги\)](#page-188-0)
- [З'являються смуги у вигляді нерівномірних водяних знаків](#page-189-0)
- [Зображення розмите або зернисте](#page-189-0)
- [Папір нерівний](#page-190-0)
- [Потертості й подряпини на роздруківці](#page-190-0)
- [Сліди чорнила на папері](#page-191-0)
- [Чорне чорнило відділяється, якщо торкнутися роздруківки](#page-192-0)
- [Краї об'єктів ступінчасті або нечіткі](#page-192-0)
- [Краї об'єктів темніше, ніж очікується](#page-192-0)
- [Горизонтальні лінії на нижньому краї роздрукованого аркуша форматного паперу](#page-193-0)
- [Вертикальні лінії різних кольорів](#page-193-0)
- [Білі плями на роздруківці](#page-193-0)
- [Неточна передача кольорів](#page-194-0)
- [Моя роздруківка має неоднорідність глянцю \(тільки для моделей Z9+\)](#page-195-0)
- [Зображення неповне \(обрізане внизу\)](#page-195-0)
- [Зображення обрізано](#page-196-0)
- [Деякі об'єкти відсутні на надрукованому зображенні](#page-196-0)
- [Лінії занадто товсті, занадто тонкі або відсутні](#page-197-0)
- [Лінії виглядають ступінчастим або нерівними](#page-198-0)
- [Друкуються подвійні лінії або лінії неправильного кольору](#page-198-0)
- [Лінії переривчасті](#page-198-0)
- [Лінії розмиті](#page-199-0)
- [Довжина ліній неточна](#page-200-0)
- [Діагностичне зображення](#page-200-0)
- [Проблему не вдається вирішити](#page-203-0)

## <span id="page-188-0"></span>Загальні поради

У разі виникнення проблем із якістю друку дотримуйтеся наведених нижче рекомендацій:

- Щоб робота принтера залишалася максимально продуктивною, використовуйте лише оригінальні витратні матеріали та аксесуари, надійність і експлуатаційні якості яких ретельно перевірено для забезпечення безперебійної роботи пристрою й найкращої якості роздрукованих матеріалів. Докладніше про рекомендовані типи паперу див. у розділі [Замовлення паперу на сторінці 156](#page-163-0).
- Переконайтеся, що на передній панелі вибрано той самий папір, який завантажено в принтер (див. розділ [Перегляд інформації про папір на сторінці 38](#page-45-0)). Перевірте, чи відкалібровано принтер для роботи з вибраним типом паперу. Також переконайтеся, що в програмному забезпеченні вибрано той самий папір, який завантажено в принтер.

 $\triangle$  ПОПЕРЕДЖЕННЯ. Якщо тип паперу вибрано неправильно, це може призвести до погіршення якості друку, неправильної передачі кольору або навіть пошкодження друкувальних головок.

- Переконайтеся, що використовуєте параметри якості друку, які найкращим чином відповідають вашим цілям (див. розділ [Друк на сторінці 65\)](#page-72-0). Погіршення якості друку може спостерігатися після переміщення її регулятора ближче до позначки Speed (Швидкість) або в результаті встановлення для параметра рівня якості значення Fast (Швидко).
- Переконайтеся, що умови навколишнього середовища (температура, вологість) відповідають рекомендованим. Див. розділ [Технічні характеристики умов навколишнього середовища](#page-226-0) [на сторінці 219.](#page-226-0)
- Переконайтеся, що термін експлуатації картриджів із чорнилом і друкувальних головок не минув: див. розділ [Обслуговування картриджів на сторінці 150](#page-157-0).

## Горизонтальні лінії на зображенні (смуги)

Якщо на роздрукованому зображенні помітні горизонтальні лінії, як показано на прикладі (кольори можуть відрізнятися), дотримуйтеся наведених нижче рекомендацій:

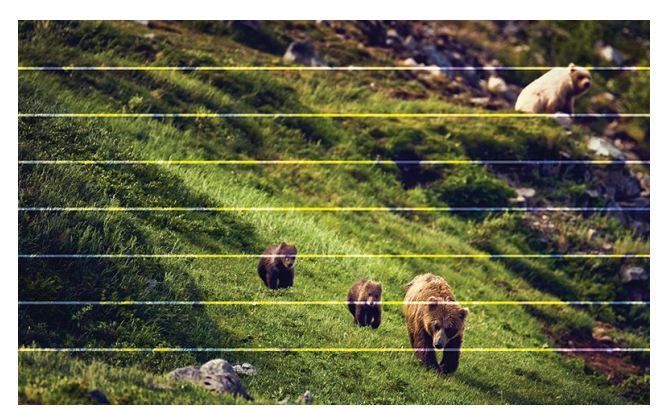

- 1. Переконайтеся, що в принтер завантажено папір того ж типу, який вибрано на передній панелі й у програмному забезпеченні. Див. розділ [Перегляд інформації про папір на сторінці 38](#page-45-0).
- 2. Переконайтеся, що використовуєте параметри якості друку, які відповідають вашим цілям (див. розділ [Друк на сторінці 65](#page-72-0)). У деяких випадках вирішити проблему з якістю можна, просто вибравши вищий її рівень у налаштуваннях друку. Наприклад, якщо регулятор якості друку встановлено в положення Speed (Швидкість), спробуйте перемістити його в положення Quality (Якість). Після зміни налаштувань якості рекомендуємо повторно виконати друк, щоб дізнатися, чи не вирішено проблему.
- <span id="page-189-0"></span>3. Надрукуйте «Image Diagnostics Print» (Відбиток діагностичного зображення) та дотримуйтеся вказівок у розділі [Діагностичне зображення на сторінці 193.](#page-200-0) Крім цього виконайте очищення друкувальної головки, якщо рекомендовано.
- 4. Якщо друкувальні головки працюють належним чином, на передній панелі натисніть і

виберіть Paper advance calibration (Калібрування подачі паперу). Виберіть джерело паперу і натисніть **Paper advance calibration** (Калібрування подачі паперу). Див. Повторне калібрування подачі паперу [на сторінці 178.](#page-185-0)

Якщо вищенаведені дії не допомогли вирішити проблему, зверніться до служби підтримки HP: див. [Звернення до служби підтримки HP](#page-221-0) на сторінці 214.

## З'являються смуги у вигляді нерівномірних водяних знаків

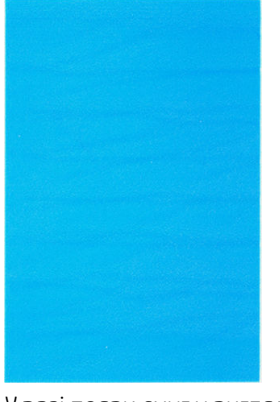

У разі появи смуг у вигляді нерівномірних водяних знаків, перейдіть у режим друку підвищеної якості або спробуйте вийняти й встановити знову друкуючі головки. Див. [На передній панелі відображається](#page-206-0) [рекомендація перевстановити чи замінити друкувальну головку на сторінці 199](#page-206-0).

## Зображення розмите або зернисте

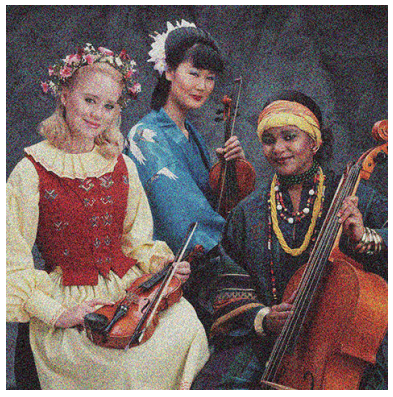

- 1. Переконайтеся, що в принтер завантажено папір того ж типу, який вибрано на передній панелі й у програмному забезпеченні. Див. розділ [Перегляд інформації про папір на сторінці 38](#page-45-0).
- 2. Переконайтеся, що друк виконується на правильній стороні паперу.
- 3. Переконайтеся, що використовуєте належні параметри якості друку (див. розділ [Друк на сторінці 65](#page-72-0)). У деяких випадках вирішити проблему з якістю можна, просто вибравши вищий її рівень у налаштуваннях друку. Наприклад, якщо регулятор якості друку встановлено в положення **Speed** (Швидкість), спробуйте перемістити його в положення Quality (Якість). Після зміни налаштувань якості рекомендуємо повторно виконати друк, щоб дізнатися, чи не вирішено проблему.
- <span id="page-190-0"></span>4. Повторно вирівняйте друкувальні головки. Див. [Вирівнювання друкувальних головок на сторінці 202.](#page-209-0) Після вирівнювання рекомендуємо повторно виконати друк, щоб дізнатися, чи вирішено проблему.
- 5. Очистьте детектор сопел друкувальної головки. Див. [Очищення детектора сопел друкувальної](#page-207-0)  [головки на сторінці 200](#page-207-0).
- 6. На передній панелі натисніть  $\Box$  і виберіть Paper advance calibration (Калібрування подачі паперу). Виберіть джерело паперу і натисніть Paper advance calibration (Калібрування подачі паперу).

Якщо вищенаведені дії не допомогли вирішити проблему, зверніться до служби підтримки HP: див. [Звернення до служби підтримки HP](#page-221-0) на сторінці 214.

Див. [Повторне калібрування подачі паперу на сторінці 178.](#page-185-0)

## Папір нерівний

Якщо, виходячи з принтера, папір не лежить рівно, а має неглибокі злами, ймовірно, надруковане зображення матиме дефекти, такі як вертикальні смужки. Це може статися, коли використовується тонкий папір, який просочується чорнилом.

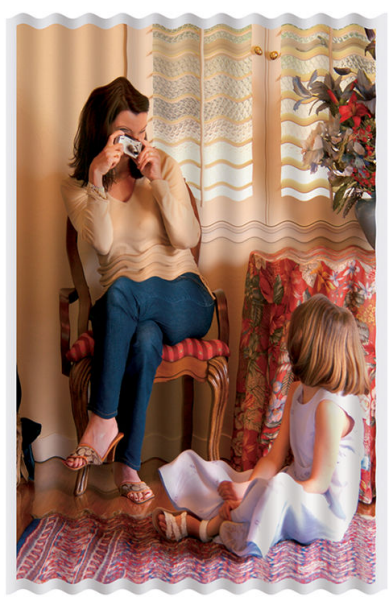

- 1. Переконайтеся, що в принтер завантажено папір того ж типу, який вибрано на передній панелі й у програмному забезпеченні. Див. розділ [Перегляд інформації про папір на сторінці 38](#page-45-0).
- 2. Спробуйте вибрати товстіший тип паперу, наприклад HP Heavyweight Coated Paper (щільний крейдований папір) або HP Super Heavyweight Plus Matte Paper (суперщільний матовий папір).
- 3. Виберіть тип паперу, злегка тонший за той, який використовується. Це змусить принтер використовувати менше чорнила. Ось кілька прикладів типів паперу в порядку зростання товщини: звичайний папір, крейдований папір, щільний крейдований папір, суперщільний матовий папір.

## Потертості й подряпини на роздруківці

Пігмент чорного чорнила можна розтерти або подряпати пальцем, пером чи будь-яким іншим предметом. Це особливо помітно на папері з покриттям.

Глянцевий папір може бути дуже чутливим до кошика або будь-яких інших предметів, із якими він контактує незабаром після друку, залежно від кількості використаних чорнил та умов навколишнього середовища.

<span id="page-191-0"></span>Щоб зменшити риз виникнення потертостей або подряпин, дотримуйтеся наведених нижче рекомендацій:

- Будьте обережні, переносячи роздруківки.
- Не накладайте роздруківки одна на одну.
- Забирайте роздруківки відразу після того, як вони відрізуються від рулону, не допускаючи їх потрапляння в кошик. Також у кошику можна залишити аркуш паперу, щоб щойно надруковані аркуші безпосередньо не контактували з кошиком.
- Спробуйте завантажити папір в режимі чутливого паперу, див. Режим чутливого паперу (тільки для [моделей Z6dr і Z9](#page-45-0)<sup>+</sup>dr) на сторінці 38.
- Якщо на принтері Z9<sup>+</sup> (з одним рулоном) завантажується лист, спробуйте зробити це за допомогою вхідного лотка у задній частині принтера, див. [Завантаження одного аркуша на сторінці 35](#page-42-0).

#### Сліди чорнила на папері

Ця проблема може виникати з кількох різних причин.

#### Горизонтальні плями на лицьовій стороні паперу з покриттям

Якщо для звичайного паперу або паперу з покриттям використовується багато чорнила, папір швидко поглинає його й розширюється. Рухаючись, друкувальні головки можуть контактувати з папером і розмазувати надруковане зображення. Ця проблема, як правило, помітна лише на форматному папері (не на рулонному).

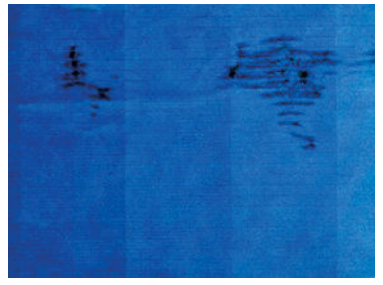

Помітивши таку проблему, негайно скасуйте завдання друку. Просочений чорнилом папір може пошкодити друкувальні головки.

Щоб уникнути цієї проблеми, дотримуйтеся наведених нижче рекомендацій:

- 1. Переконайтеся, що в принтер завантажено папір того ж типу, який вибрано на передній панелі й у програмному забезпеченні. Див. розділ [Перегляд інформації про папір на сторінці 38](#page-45-0).
- 2. Використовуйте рекомендований тип паперу (див. розділ [Замовлення паперу на сторінці 156\)](#page-163-0) і правильні параметри друку.
- 3. У разі використання листового паперу спробуйте повернути аркуш на 90 градусів. Напрямок волокон паперу може впливати на продуктивність.
- 4. Спробуйте вибрати щільніший тип паперу, наприклад HP Heavyweight Coated Paper (щільний крейдований папір) і HP Super Heavyweight Plus Matte Paper (суперщільний матовий папір).
- 5. Виберіть тип паперу, злегка тонший за той, який використовується. Це змусить принтер використовувати менше чорнила. Ось кілька прикладів типів паперу в порядку зростання товщини: звичайний папір, крейдований папір, щільний крейдований папір, суперщільний матовий папір.
- <span id="page-192-0"></span>6. Спробуйте збільшити поля шляхом розміщення зображення в центрі сторінки за допомогою програмного додатка.
- 7. Якщо на принтері Z9<sup>+</sup> здійснюється друк на будь-якому фотопапері, спробуйте при завантаженні паперу обрати категорію Photo Baryte (Баритове фото) — це збільшить відстань між друкувальною головкою і папером.

#### Сліди чорнила на зворотній стороні паперу

Протріть валик м'якою тканиною. Очистіть кожне ребро окремо, не торкаючись поролону між ребрами.

#### Чорне чорнило відділяється, якщо торкнутися роздруківки

Ця проблема може бути викликана друком матово-чорним чорнилом на глянцевому папері. Принтер не використовуватиме матово-чорне чорнило, знаючи, що папір не зможе утримати його. Щоб запобігти застосуванню матового чорного чорнила, виберіть будь-який тип паперу з категорії «Photo Paper» (Фотопапір).

## Краї об'єктів ступінчасті або нечіткі

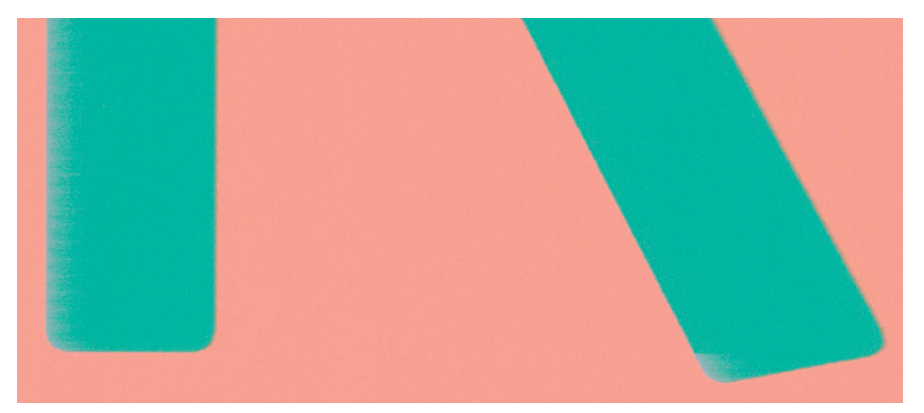

- 1. Якщо краї об'єктів чи лінії нечіткі або недостатньо щільні, а регулятор якості друку в діалоговому вікні драйвера вже встановлено в положення **Quality** (Якість), виберіть спеціальні параметри якості друку й спробуйте вказати для рівня якості значення Normal (Нормальна). Див. [Друк на сторінці 65](#page-72-0).
- 2. Або виберіть Custom options (Спеціальні параметри) для якості друку, потім Settings (Настройки): Best (Найкраща) і встановіть прапорець More passes (Більше проходів). Це призведе до односпрямованого друку, який зменшить тяжкість проблеми.
- 3. Проблема може бути пов'язана з орієнтацією. Спробуйте повернути зображення: результат може бути кращим.

## Краї об'єктів темніше, ніж очікується

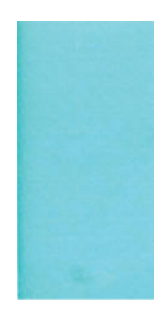

- <span id="page-193-0"></span>1. Якщо краї об'єктів виглядають темнішими, ніж очікувалося, а регулятор якості друку в діалоговому вікні драйвера вже встановлено в положення Quality (Якість), виберіть спеціальні параметри якості друку й спробуйте вказати для рівня якості значення **Normal** (Нормальна). Див. [Друк на сторінці 65](#page-72-0).
- 2. Або виберіть Custom options (Спеціальні параметри) для якості друку, потім Settings (Настройки): Best (Найкраща) і встановіть прапорець More passes (Більше проходів). Це призведе до односпрямованого друку, який зменшить тяжкість проблеми.
- 3. Проблема може бути пов'язана з орієнтацією. Спробуйте повернути зображення: результат може бути кращим.

### Горизонтальні лінії на нижньому краї роздрукованого аркуша форматного паперу

Дефект цього типу характерний лише для нижнього краю роздруківки (у межа близько 30 мм від задньої кромки паперу). На роздруківці ви можете помітити кілька дуже тонких горизонтальних ліній.

Щоб уникнути цієї проблеми, виконайте наведені нижче дії:

- 1. Спробуйте збільшити поля навколо зображення.
- 2. Надрукуйте діагностичне зображення. Див. розділ [Діагностичне зображення на сторінці 193.](#page-200-0)
- 3. Спробуйте виконати друк на рулонному папері.

### Вертикальні лінії різних кольорів

Якщо вздовж роздруківки помітні вертикальні смуги різних кольорів, виконайте наведені нижче дії:

- 1. Спробуйте скористатися товщим папером, вибравши один із рекомендованих типів на зразок HP Heavyweight Coated Paper (щільний крейдований папір) і HP Super Heavyweight Paper (суперщільний папір). Див. розділ [Замовлення паперу на сторінці 156.](#page-163-0)
- 2. Спробуйте застосувати параметри вищої якості друку (див. розділ [Друк на сторінці 65](#page-72-0)). Наприклад, якщо регулятор якості друку встановлено в положення **Speed** (Швидкість), спробуйте перемістити його в положення Quality (Якість).
- 3. Або виберіть Custom options (Спеціальні параметри) для якості друку, потім Settings (Настройки): Best (Найкраща) і встановіть прапорець More passes (Більше проходів). Це призведе до односпрямованого друку, який зменшить тяжкість проблеми.

#### Білі плями на роздруківці

На роздруківці можна помітити білі плями. Причиною цього можуть бути паперові волокна, пил або матеріал покриття, що відшарувався. Щоб уникнути цієї проблеми, виконайте наведені нижче дії:

- 1. Спробуйте очистити папір вручну за допомогою щітки перед друком, щоб видалити будь-які наявні волокна або частки.
- 2. Кришка принтера завжди має бути закритою.
- 3. Уникайте будь-яких ситуацій, що сприяють потраплянню в принтер пилу, наприклад не кладіть на кришку принтера папір і не ріжте його на ній.
- 4. Зберігайте рулони й окремі аркуші паперу в пакетах або коробках для додаткового захисту.

### <span id="page-194-0"></span>Неточна передача кольорів

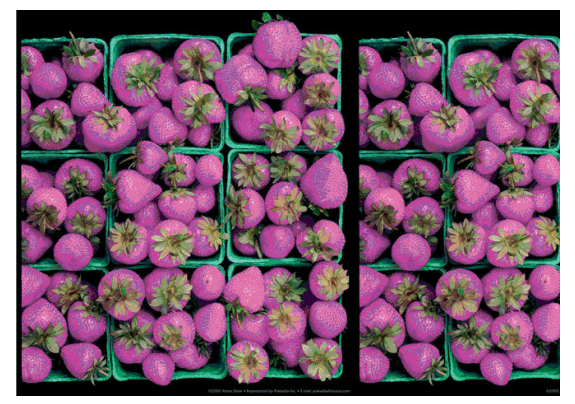

Якщо кольори на роздруківці не відповідають очікуванням, спробуйте наведені нижче рішення:

- 1. Переконайтеся, що в принтер завантажено папір того ж типу, який вибрано на передній панелі й у програмному забезпеченні. Див. [Перегляд інформації про папір на сторінці 38](#page-45-0).
- 2. Натисніть  $\Box$ , потім  $\bullet$ , а потім Calibration Status (Стан калібрування) для перевірки стану

калібрування кольору. Якщо стан – PENDING (Очікується) або OBSOLETE (Застаріло), виконайте калібрування подачі паперу: див. [Калібрування кольорів на сторінці 98](#page-105-0). Після внесення будь-яких змін рекомендуємо повторно виконати друк, щоб дізнатися, чи не вирішено проблему.

3. Перевірте правильність позначення області кольору джерела. Здебільшого використовуються області кольору sRGB і AdobeRGB. Якщо область кольору не задано, застосовуватиметься область, визначена

в розділі  $\mathcal{C}(\bigcirc)$  > Default printing configuration (Стандартна конфігурація друку) > Color options

(Налаштування кольору).

- F IPUMITKA. Колірний простір AdobeRGB охоплює більше кольорів, ніж sRGB. З цієї причини деякі яскраві кольори можна отримати, тільки якщо зображення позначено як AdobeRGB.
- 4. Перевірте правильність параметрів у розділі $\zeta(\bullet)$  > Default printing configuration (Стандартна

конфігурація друку) > Color options (Налаштування кольору). Зокрема перевірте стандартну конфігурацію: Rendering intent (Схема передачі кольору) = Perceptual (Перцептивна), Black point compensation (Компенсація точки чорного) = On (Увімк.) та HP Pantone emulation (Симуляція HP Pantone) = On (Увімк.), якщо інші параметри не потрібні.

- 5. Переконайтеся, що друк виконується на правильній стороні паперу.
- 6. Переконайтеся, що використовуєте належні параметри якості друку (див. розділ [Друк на сторінці 65](#page-72-0)). Якщо вибрано параметр Speed (Швидкість) або Fast (Швидко), кольори не буде передано максимально точно. Після зміни налаштувань якості рекомендуємо повторно виконати друк, щоб дізнатися, чи не вирішено проблему.
- 7. У разі використання програми керування кольором переконайтеся, що застосований колірний профіль відповідає вибраному типу паперу й налаштуванням якості друку. Якщо ви не впевнені, які налаштування кольору використовувати, див. розділ [Керування кольорами на сторінці 97](#page-104-0).
- 8. Якщо чорно-біле зображення відображається із сірими відтінками, у налаштуваннях драйвера виберіть Color (Колір) > Grayscale (Шкала сірого).
- <span id="page-195-0"></span>9. Якщо проблема полягає у тому, що кольори при друці та на моніторі відрізняються, спробуйте відкалібрувати монітор. На цьому етапі рекомендуємо повторно виконати друк, щоб дізнатися, чи не вирішено проблему.
- 10. Надрукуйте діагностичне зображення. Див. розділ [Діагностичне зображення на сторінці 193.](#page-200-0)

Якщо вищенаведені дії не допомогли вирішити проблему, зверніться до служби підтримки HP: див. [Звернення до служби підтримки HP](#page-221-0) на сторінці 214.

## Моя роздруківка має неоднорідність глянцю (тільки для моделей Z9<sup>+</sup> )

- 1. Перевірте, чи встановлено пакет HP Gloss Enhancer Upgrade Kit (див. [Замовлення інших аксесуарів](#page-167-0) [на сторінці 160\)](#page-167-0).
- 2. Перевірте, чи використовується папір, який підтримує функцію покращення глянцю.
- 3. На передній панелі торкніться  $\zeta$   $\odot$  ), потім Default printing configuration (Конфігурація друку за

замовчуванням) > Gloss enhancer (Функція покращення глянцю) та переконайтеся, що встановлено значення On (Увімк.).

**Э ПРИМІТКА.** Це налаштування доступне, тільки якщо встановлено пакет HP Gloss Enhancer Upgrade Kit.

4. У разі використання драйвера принтера переконайтесь, що це налаштування ввімкнено в принтері, перш ніж виконувати друк.

## Зображення неповне (обрізане внизу)

Ви торкнулися  $(\mathsf{X})$ , перш ніж принтер отримав усі дані? Якщо так, то ви перервали передачу даних,

тому надрукувати сторінку доведеться знову.

- Якщо обрізається велике зображення (A1 або більше), в драйвері перейдіть в параметри Advanced (Додатково) і встановіть для параметра Max application resolution (Максимальна роздільна здатність програми) значення 300.
- Для параметра I/O timeout (Час очікування вводу/виводу) установлено замале значення. Цей параметр визначає період очікування принтером даних від комп'ютера, після завершення якого підготовка до виконання завдання друку вважається завершеною. На передній панелі збільште значення параметра I/O timeout (Час очікування вводу/виводу), після чого надішліть завдання друку

```
знову. Торкніться \Gamma (\bigcirc), потім – Connectivity (Підключення) > Network (Мережа) > I/O timeout (Час
```
очікування вводу/виводу).

- Могла виникнути помилка підключення між комп'ютером і принтером. Перевірте з'єднання USB або мережевий кабель.
- Переконайтеся, що налаштування в програмному забезпеченні відповідають поточного розміру сторінки (наприклад, для довгомірного друку).
- У разі використання мережевого програмного забезпечення переконайтеся, що воно не припинило роботу через завершення часу очікування.

## <span id="page-196-0"></span>Зображення обрізано

Обрізування зазвичай вказує на невідповідність між фактичною областю друку на використовуваному папері й налаштуваннями в програмному забезпеченні. Проблеми такого типу часто можна визначити перед друком за допомогою функції попереднього перегляду (див. розділ [Попередній перегляд відбитка](#page-81-0)  [на сторінці 74](#page-81-0)).

Перевірте фактичну область друку для формату паперу, завантаженого в принтер.

область друку = розмір паперу – поля

- Перевірте, яким чином область друку визначається програмним забезпеченням (також може називатися «область друку» або «область зображення»). Наприклад, у деяких програмах налаштовано стандартні області друку, які більші за ті, що використовуються в цьому принтері.
- Якщо ви визначили спеціальний розмір сторінки з дуже вузькими полями, принтер може примусово встановити власні мінімальні поля, злегка обрізавши зображення. Можливо, вам знадобиться використати папір більшого розміру.
- Якшо зображення має власні поля, його можна успішно роздрукувати, скориставшись опцією Clip Contents by Margins (Обрізати вміст за полями) (див. розділ [Виберіть параметри полів на сторінці 71\)](#page-78-0).
- Під час спроби друку дуже довгого зображення на рулоні, переконайтеся, що програмне забезпечення здатне виконати таке завдання.
- Якшо ви намагаєтеся надрукувати зображення більше, ніж те, яке ваше програмне забезпечення може обробити, нижня частина зображення може бути обрізана. Щоб надрукувати зображення повністю, спробуйте наведені нижче рішення:
	- Збережіть файл в іншому форматі, наприклад TIFF або EPS, і відкрийте його за допомогою іншої програми.
	- Для друку файлу скористайтеся обробником растрового зображення (Raster Image Processor, RIP).
- Можливо, ви спробували змінити орієнтацію сторінки з книжкової на альбомну, проте папір недостатньо широкий для цього.
- Якщо потрібно, зменште розмір зображення або документа в програмному забезпеченні таким чином, щоб воно вміщувалося між полями.

## Деякі об'єкти відсутні на надрукованому зображенні

Друк завдання великого формату й високої якості передбачає передачу значного обсягу даних. Під час виконання деяких спеціальних робочих процесів можуть виникати проблеми, через які деякі об'єкти не відтворюються на роздруківці. Нижче наведено певні рекомендації, які допоможуть уникнути цієї проблеми.

- У драйвері або на передній панелі виберіть менший розмір сторінки й виконайте масштабування для досягнення бажаного кінцевого розміру сторінки.
- Збережіть файл в іншому форматі, наприклад TIFF або EPS, і відкрийте його за допомогою іншої програми.
- Для друку файлу скористайтеся програмою HP Click.
- Для друку файлу скористайтеся обробником растрового зображення (Raster Image Processor, RIP).
- Спробуйте роздрукувати з USB-носія.
- <span id="page-197-0"></span>Зменште роздільну здатність растрових зображень у програмному забезпеченні.
- Виберіть нижчу якість друку, щоб зменшити роздільну здатність зображення, яке друкується.

 $\mathbb{B}^*$  примітка. На комп'ютері під керуванням macOS доступні не всі зазначені варіанти.

Запропоновані варіанти націлені на усунення неполадок і можуть несприятливо вплинути на кінцеву якість роздрукованого вмісту або час, необхідний для створення завдання друку. Тому не використовуйте більше рішення, які не допомагають вирішити проблему.

## Лінії занадто товсті, занадто тонкі або відсутні

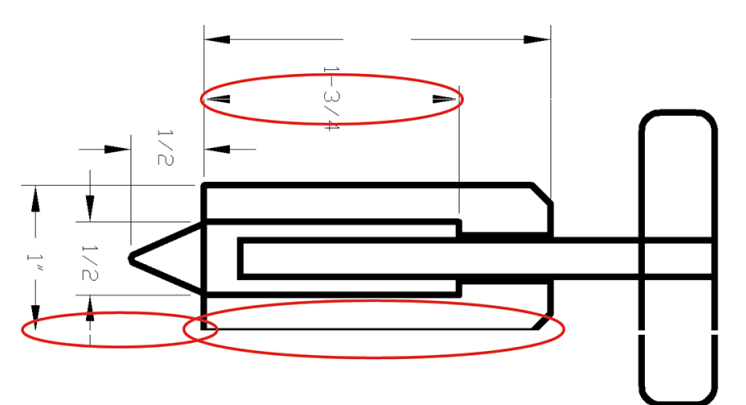

- 1. Переконайтеся, що в принтер завантажено папір того ж типу, який вибрано на передній панелі й у програмному забезпеченні. Див. розділ [Перегляд інформації про папір на сторінці 38](#page-45-0).
- 2. Якщо роздільна здатність зображення вище, ніж та, яку визначено для завдання друку, якість передачі ліній може погіршитися. Якщо використовується драйвер PCL3GUI для Windows, параметр Max. application resolution (Макс. роздільна здатність програми) можна знайти на вкладці Advanced (Розширені) діалогового вікна драйвера, у розділі Document options (Параметри документа) > Printer features (Функції принтера). Після зміни цього параметра рекомендовано повторно виконати друк, щоб дізнатись, чи вирішено проблему.
- 3. Якщо лінії занадто тонкі або відсутні, надрукуйте діагностичне зображення. Див. розділ [Діагностичне](#page-200-0) [зображення на сторінці 193](#page-200-0).
- 4. Якщо проблему не вирішено, на передній панелі послідовно натисніть  $|\psi|$ ,  $\bullet$  i Printhead

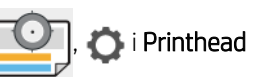

alignment (Вирівнювання друкувальних головок), щоб вирівняти друкувальні головки. Див. [Вирівнювання друкувальних головок на сторінці 202](#page-209-0). Після вирівнювання рекомендуємо повторно виконати друк, щоб дізнатися, чи вирішено проблему.

- 5. На передній панелі натисніть  $\Box$ , потім  $\Box$  і відкалібруйте подачу паперу. див. [Повторне](#page-185-0) [калібрування подачі паперу на сторінці 178](#page-185-0).
- 6. Переконайтеся, що використовуєте параметри якості друку, які відповідають вашим цілям (див. розділ [Друк на сторінці 65](#page-72-0)). У діалоговому вікні драйвера виберіть спеціальні налаштування якості друку й спробуйте ввімкнути параметр Maximum detail (Максимальна деталізація) (якщо доступно). Рекомендуємо повторно виконати друк, щоб дізнатися, чи не вирішено проблему.

Якщо вищенаведені дії не допомогли вирішити проблему, зверніться до служби підтримки HP: див. [Звернення до служби підтримки HP](#page-221-0) на сторінці 214.

## <span id="page-198-0"></span>Лінії виглядають ступінчастим або нерівними

Якщо лінії на роздрукованому зображенні виглядають ступінчастими або нерівними, виконайте наведені нижче дії:

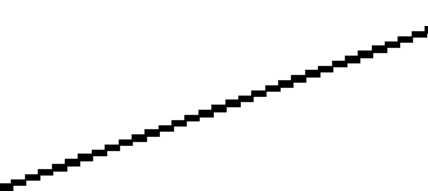

- 1. Проблема може бути властива зображенню. Спробуйте покращити зображення за допомогою програми для редагування.
- 2. Переконайтеся, що використовуєте належні параметри якості друку. Див. розділ [Друк на сторінці 65](#page-72-0).
- 3. У діалоговому вікні драйвера виберіть спеціальні налаштування якості друку й увімкніть параметр Maximum detail (Максимальна деталізація) (якщо доступно).

## Друкуються подвійні лінії або лінії неправильного кольору

Ця проблема може мати різноманітні видимі ознаки:

Кольорові лінії друкуються двічі різними кольорами.

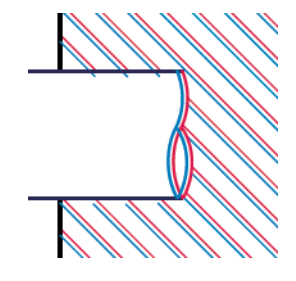

Межі кольорових блоків мають неправильний колір.

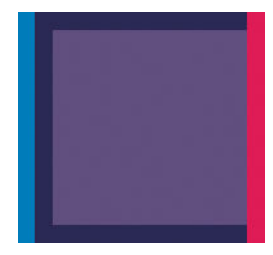

Щоб вирішити проблему цього типу, виконайте наведені нижче дії.

- 1. Витягніть друкувальні головки та вставте їх повторно. Див. розділи [Вийміть друкувальну головку](#page-149-0)  [на сторінці 142](#page-149-0) і [Вставте друкувальну головку на сторінці 145.](#page-152-0)
- 2. Вирівняйте друкувальні головки. Див. розділ [Вирівнювання друкувальних головок на сторінці 202.](#page-209-0)

## Лінії переривчасті

Якщо лінії розірвано так, як на прикладі, виконайте наведені нижче дії:

- <span id="page-199-0"></span>1. Переконайтеся, що використовуєте належні параметри якості друку. Див. розділ [Друк на сторінці 65](#page-72-0).
- 2. Витягніть друкувальні головки та вставте їх повторно. Див. розділи [Вийміть друкувальну головку](#page-149-0)  [на сторінці 142](#page-149-0) і [Вставте друкувальну головку на сторінці 145.](#page-152-0)
- 3. Вирівняйте друкувальні головки. Див. розділ [Вирівнювання друкувальних головок на сторінці 202.](#page-209-0)

## Лінії розмиті

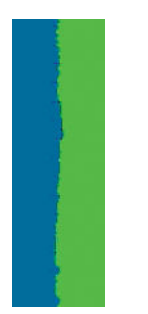

Через вологість чорнило може інтенсивніше вбиратися в папір, роблячи лінії розмитими й нечіткими. Спробуйте виконати наступні дії:

- 1. Переконайтеся, що умови навколишнього середовища (температура, вологість) придатні для високоякісного друку. Див. розділ [Технічні характеристики умов навколишнього середовища](#page-226-0) [на сторінці 219.](#page-226-0)
- 2. Переконайтеся, що на передній панелі вибрано папір того ж типу, який використовується. Див. розділ [Перегляд інформації про папір на сторінці 38.](#page-45-0)
- 3. Виберіть спеціальні параметри якості друку, а потім Best (Найкраща) та More passes (Більше проходів) (якщо доступно). Див. [Високоякісний друк на сторінці 75.](#page-82-0)
- 4. Спробуйте вибрати щільніший тип паперу, наприклад HP Heavyweight Coated Paper (щільний крейдований папір) або HP Super Heavyweight Plus Matte Paper (суперщільний матовий папір).
- 5. Виберіть тип паперу, злегка тонший за той, який використовується. Це змусить принтер використовувати менше чорнила. Ось кілька прикладів типів паперу в порядку зростання товщини: звичайний папір, крейдований папір, щільний крейдований папір, суперщільний матовий папір.
- 6. У разі використання глянцевого паперу спробуйте змінити його тип.
- 7. Вирівняйте друкувальні головки. Див. розділ [Вирівнювання друкувальних головок на сторінці 202.](#page-209-0)

## <span id="page-200-0"></span>Довжина ліній неточна

Якщо після відповідних вимірювань ви помітили, що довжина ліній на роздруківці не відповідає вашим цілям, можна спробувати поліпшити її точність наведеними нижче способами.

1. Виконайте друк на матовій плівці HP Matte Film, для якої визначено точність передачі довжини ліній. Див. розділ [Функціональні характеристики на сторінці 217.](#page-224-0)

Поліефірна плівка приблизно в десять разів стабільніша за розмірами, ніж папір. Однак використання плівки, тоншої або товщої від HP Matte Film, зменшить точність передачі довжини лінії.

- 2. Установіть регулятор якості друку в положення Quality (Якість).
- 3. Підтримуйте постійну температуру в приміщенні на рівні 10–30 °C (50–86 °F).
- 4. Завантажте рулон плівки й зачекайте п'ять хвилин, перш ніж починати друк.
- 5. Якщо результати друку все одно незадовільні, спробуйте відкалібрувати подачу паперу. Див. розділ [Повторне калібрування подачі паперу на сторінці 178.](#page-185-0)

## Діагностичне зображення

Діагностичне зображення складається з шаблонів, розроблених для перевірки надійності роботи друкувальної головки. З його допомогою можна протестувати продуктивність друкувальних головок, установлених у принтері, і виявити засмічення або інші проблеми.

Щоб надрукувати діагностичне зображення, виконайте наведені нижче дії:

- 1. Скористайтеся папером того ж типу, який застосовувався, коли було виявлено проблему.
- 2. Переконайтеся, що вибрано той самий папір, який завантажено в принтер. Див. розділ [Перегляд](#page-45-0)  [інформації про папір на сторінці 38](#page-45-0).
- 3. На передній панелі принтера натисніть  $\Box$ , потім  $\odot$  і виберіть **Print diagnostic image** (Друк

діагностичного зображення).

Для друку сторінки діагностики потрібно близько двох хвилин.

Зображення розділене на дві частини, кожна з яких призначена для тестування продуктивності друкувальної головки.

- Частина 1 (верхня) складається з прямокутників, забарвлених у чисті кольори, по одному для кожної головки. За допомогою цієї частини можна оцінити якість друку кожного кольору.
- Частина 2 (нижня) складається з невеликих рисок по одній на кожне сопло кожної друкувальної головки. Ця частина доповнює першу й призначена для точнішого визначення кількості несправних сопел у кожній головці.

Уважно перегляньте роздруківку. Назви кольорів відображаються над прямокутниками і в центрі наборів рисок.

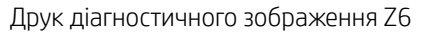

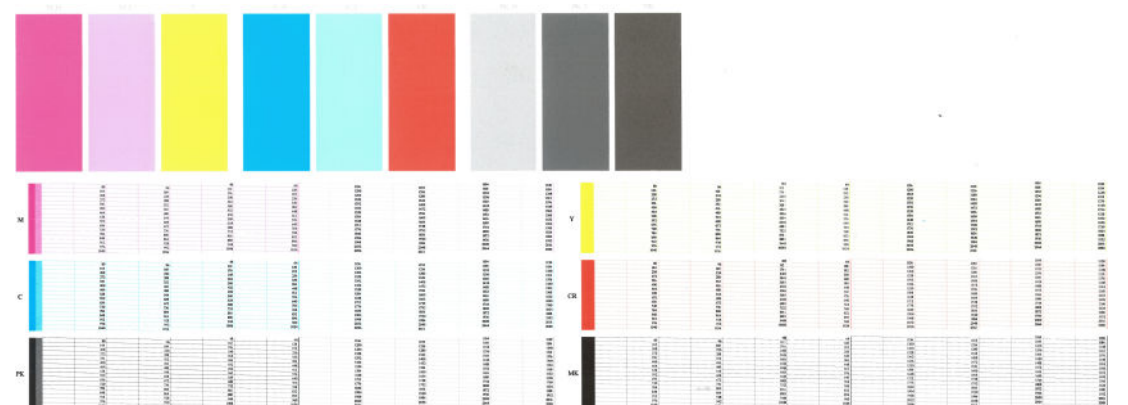

Друк діагностичного зображення Z9<sup>+</sup>

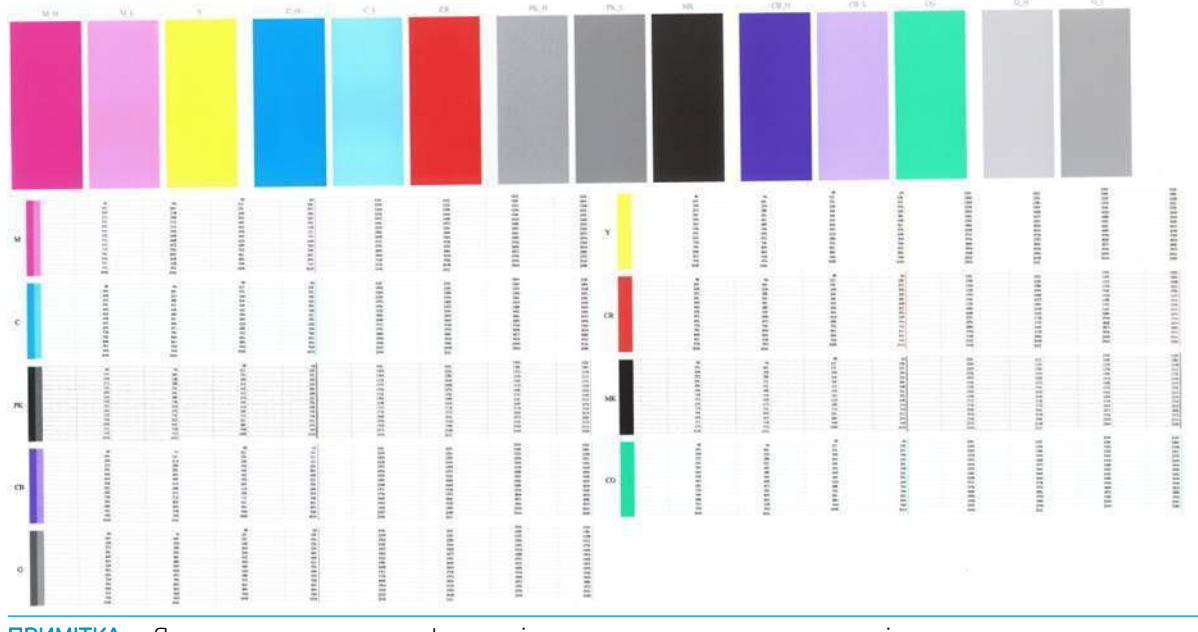

**Э ПРИМІТКА.** Якщо використовується фотопапір, матове чорне чорнило може відставати, коли ви торкаєтесь відбитка.

Спершу розгляньте верхню частину роздруківки (частину 1). Колір кожного прямокутника має бути однорідним без будь-яких горизонтальних смуг.

Потім розгляньте нижню частину роздруківки (частину 2). Переконайтеся в наявності більшості кольорових рисок у кожному окремому наборі.

Якщо в частині 1 помітні горизонтальні лінії, а в частині 2 відсутні риски того ж кольору, друкувальна головка потребує очищення. Проте якщо прямокутники мають однорідний колір, не варто турбуватися з приводу кількох відсутніх рисок в частині 2. Це прийнятно, оскільки принтер може компенсувати блокування кількох сопел.

Нижче наведено приклад друкувальної головки чорного кольору в хорошому стані:

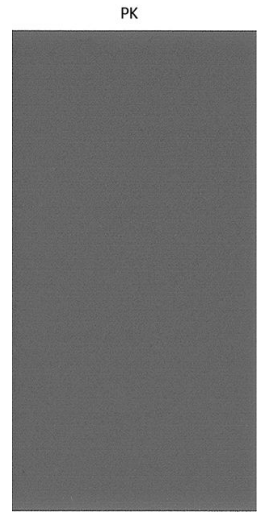

А тепер нижче наведено приклад тієї ж друкувальної головки в поганому стані:

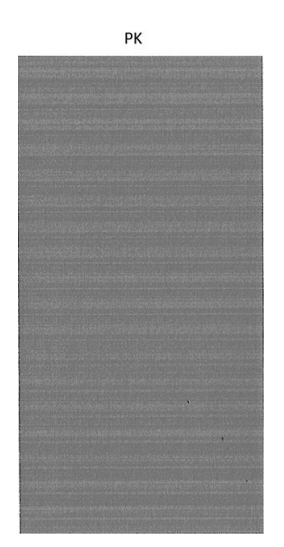

#### Заходи з усунення неполадок

- 1. Очистіть будь-які несправні друкувальні головки (див. розділ Очищення друкувальної головки [на сторінці 199\)](#page-206-0). Якщо ви не знаєте, які друкувальні головки вимагають очищення, виберіть Clean all (Очистити всі). Повторіть друк діагностичної сторінки, щоб перевірити, чи вирішено проблему.
- 2. Якщо проблему не вирішено, очистіть друкувальну головку знову, після чого повторіть друк діагностичного зображення, щоб перевірити, чи вирішено проблема.
- 3. Якщо проблема не зникає, спробуйте очистити друкувальні головки вручну (див. розділ [Очищення](#page-206-0)  [друкувальної головки на сторінці 199\)](#page-206-0). Також можна спробувати повторити поточне завдання друку, якщо якість задовільна.
- 4. Якщо проблема не зникає, спробуйте очистити детектор сопел друкувальної головки. Зазвичай, принтер повідомляє про необхідність виконання цієї процедури, але нею варто скористатися до появи відповідного запиту. Див. розділ [Очищення детектора сопел друкувальної головки на сторінці 200](#page-207-0).
- 5. Якщо проблему все одно не вдається вирішити, замініть несправні друкувальні головки (див. розділ [Робота з картриджами і друкувальними головками на сторінці 137\)](#page-144-0) або зверніться до служби підтримки HP (див. розділ [Звернення до служби підтримки HP](#page-221-0) на сторінці 214).

## <span id="page-203-0"></span>Проблему не вдається вирішити

Якщо після застосування порад у цьому розділі проблеми з якістю друку не зникають, дотримуйтеся наведених нижче додаткових рекомендацій:

- Спробуйте скористатися параметром вищої якості друку. Див. розділ [Друк на сторінці 65](#page-72-0).
- Перевірте драйвер, що використовується для друку. Якщо драйвер не HP, зверніться до його постачальника з проханням допомогти у вирішенні проблеми. Якщо можливо, скористайтеся належним драйвером HP. Останні версії драйверів HP можна завантажити за посиланням <http://www.hp.com/go/Z6/drivers> (для моделі Z6) або<http://www.hp.com/go/Z9/drivers> (для моделі Z9<sup>+</sup> ).
- Якщо ви не знаєте, які друкувальні головки потребують очищення, виберіть **Clean all** (Очистити всі).
- У разі використання стороннього обробника растрового зображення налаштування можуть бути неправильними. Прогляньте документацію з комплекту поставки обробника.
- Переконайтеся, що мікропрограму принтера оновлено до останньої версії. Див. розділ [Оновлення](#page-158-0)  [програмного забезпечення на сторінці 151.](#page-158-0)
- Переконайтеся, що в налаштуваннях програмного забезпечення вибрано правильні параметри.

# 16 Усунення проблем із картриджами та друкувальними головками

- [Не вдається вставити картридж із чорнилом](#page-205-0)
- [Повідомлення про стан картриджа з чорнилом](#page-205-0)
- [Принтер не знаходить картридж із підсилювачем глянцю \(тільки для моделі Z9+\)](#page-205-0)
- [Не вдається вставити друкувальну головку](#page-205-0)
- [На передній панелі відображається рекомендація перевстановити чи замінити друкувальну головку](#page-206-0)
- [Очищення друкувальної головки](#page-206-0)
- [Очищення детектора сопел друкувальної головки](#page-207-0)
- [Вирівнювання друкувальних головок](#page-209-0)
- [Повідомлення про стан друкувальної головки](#page-211-0)

### <span id="page-205-0"></span>Не вдається вставити картридж із чорнилом

- 1. Переконайтеся, що ви вибрали правильний тип картриджа (див. номер моделі).
- 2. Переконайтеся, що кольорова мітка на картриджі збігається з міткою на гнізді.
- 3. Переконайтеся, що картридж правильно спрямовано (маркування у вигляді однієї або кількох літер має бути вгорі на правій стороні картриджа, доступним для читання).

ПОПЕРЕДЖЕННЯ. Очищувати внутрішню поверхню гнізд картриджів із чорнилом заборонено.

#### Повідомлення про стан картриджа з чорнилом

Нижче наведено можливі повідомлення про стан картриджа з чорнилом:

- ОК: картридж працює нормально, жодних проблем не виявлено.
- Міssing (Відсутній): картриджа немає або він неправильно підключений до принтера.
- Low (Низький): рівень чорнила низький.
- **Very low** (Дуже низький): рівень чорнила дуже низький.
- **Empty** (Пустий): картридж пустий.
- Reseat (Установити повторно): рекомендується витягти картридж, а потім повторно встановити його.
- Replace (Замінити): рекомендується замінити картридж.
- **Expired** (Прострочений): термін експлуатації картриджа минув.
- Non-HP (Не HP): картридж містить чорнило від стороннього постачальника.
- Wrong (Неправильний): сімейство чи модель картриджа неправильні або його вставлено неналежним чином.
- **Altered** (Змінено): картридж змінено (заповнено повторно).

## Принтер не знаходить картридж із підсилювачем глянцю (тільки для моделі Z9<sup>+</sup>)

Виконайте дії, які зазначено в <u>[Моя роздруківка має неоднорідність глянцю \(тільки для моделей Z9](#page-195-0)+)</u> [на сторінці 188.](#page-195-0)

#### Не вдається вставити друкувальну головку

- 1. Переконайтеся, що ви вибрали правильний тип друкувальної головки (див. номер моделі).
- 2. Переконайтеся, що два оранжевих захисних вушка видалено з друкувальної головки.
- 3. Переконайтеся, що друкувальну головку встановлено в правильному напрямку (порівняйте з іншими).
- 4. Переконайтеся, що кришку друкувальної головки правильно закрито й зафіксовано (див. розділ [Вставте друкувальну головку на сторінці 145\)](#page-152-0).

## <span id="page-206-0"></span>На передній панелі відображається рекомендація перевстановити чи замінити друкувальну головку

- 1. На передній панелі спершу вимкніть, а потім увімкніть живлення.
- 2. Якщо на екрані передньої панелі відображається повідомлення про готовність до роботи, можна починати друк. Якщо проблема не зникає, перейдіть до наступного кроку.
- 3. Вийміть друкувальну головку (див. розділ [Вийміть друкувальну головку на сторінці 142](#page-149-0)).
- 4. Очистіть електричні з'єднання на задній стороні головки безворсовою тканиною. Якщо для видалення залишків потрібна волога, можна з обережністю використовувати розведений медичний спирт. Не використовуйте воду.
- $\triangle$  ПОПЕРЕДЖЕННЯ. Цей процес вимагає особливої акуратності, щоб не пошкодити друкувальну головку. Не торкайтеся сопел на нижньому боці головки, особливо уникайте потрапляння на них спирту.

ПОПЕРЕДЖЕННЯ. Не дозволяйте, щоб друкуюча головка залишалася поза принтером надовго. Якщо це вкрай необхідно, накрийте друкувальну головку оригінальними оранжевими кришками та зберігайте її в горизонтальному положенні.

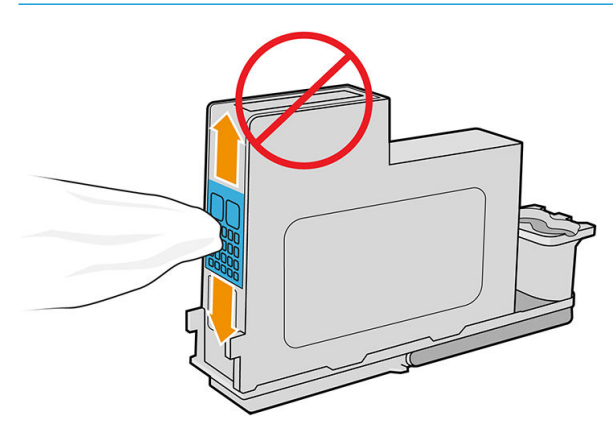

- 5. Повторно встановіть друкувальну головку в те саме гніздо, з якого її було вийнято (див. [Вставте](#page-152-0) [друкувальну головку на сторінці 145\)](#page-152-0).
	- $\triangle$  ПОПЕРЕДЖЕННЯ. Не переміщуйте її в інше положення в каретці. Після встановлення друкувальної головки в певне гніздо її буде налаштовано для роботи лише з певною комбінацією кольорів, тому її не можна переміщувати в інші гнізда.
- 6. Перевірте повідомлення на екрані передньої панелі. Якщо проблема не зникає, спробуйте встановити нову друкувальну головку.

## Очищення друкувальної головки

Поки принтер увімкнено, автоматичне очищення виконується періодично. Це забезпечує наявність свіжих чорнил у соплах, запобігає їх засміченню і, як наслідок, сприяє точності передачі кольору. Якщо ви незнайомі з потрібною процедурою, див. розділ [Діагностичне зображення на сторінці 193](#page-200-0), перш ніж продовжити.

Щоб очистити друкувальні головки, на передній панелі натисніть і виберіть Clean printheads

(Очистити друкувальні головки). Якщо ви попередньо роздрукували діагностичне зображення, то кольори, з якими виникають проблеми, вам відомі. Виберіть пару друкувальних головок, що містять кольори, з якими виникають проблеми. Якщо ви не знаєте, які друкувальні головки потребуються очищення, виберіть <span id="page-207-0"></span>їх усі. Для очищення всіх друкувальних головок знадобиться близько дев'яти хвилин. Для очищення однієї пари друкувальних головок потрібно близько шести хвилин.

| <mark>学 ПРИМІТКА.</mark> Щоб очистити всі друкувальні головки, знадобиться більше чорнила, ніж для однієї пари.

Якщо друкуючі головки очищено за допомогою процедури Clean printheads (Очистити друкуючі головки) з передньої панелі, але проблеми, пов'язані з якістю друку, не зникли, спробуйте очистити форсунки друкуючої головки вручну за допомогою описаної нижче процедури.

 $\Lambda$  ПОПЕРЕДЖЕННЯ. Цей процес вимагає особливої акуратності, щоб не пошкодити друкувальну головку. Не торкайтеся електричних контактів на задній частині друкувальної головки.

Спочатку вийміть друкувальну головку (див. [Вийміть друкувальну головку на сторінці 142](#page-149-0)), а потім використовуйте тканину без ворсу, щоб очистити нижню частину друкувальної головки, щоб видалити залишки бруду.

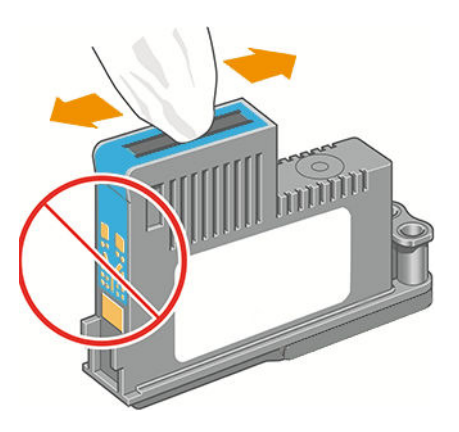

### Очищення детектора сопел друкувальної головки

Детектор сопел друкувальної головки – це датчик, що виявляє несправні сопла друкувальної головки, які потрібно замінити на нові. На роботі датчика негативно позначається налипання часточок, таких як волокна, волосся або фрагменти паперу.

Коли на передній панелі відображається відповідне попередження, рекомендується очистити детектор сопел друкувальної головки. Якщо відразу не очистити детектор сопел друкувальної головки, принтер продовжить нормальну роботу, проте на передній панелі й надалі відображатиметься попередження.

**ЛОПЕРЕДЖЕННЯ.** Щоб чорнило не потрапило на руки, одягніть рукавички.

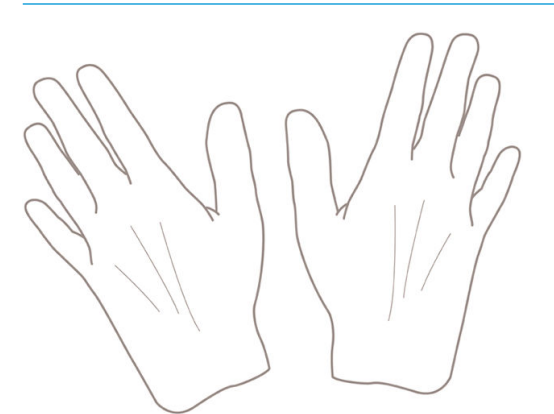

1. Вимкніть принтер за допомогою передньої панелі.

2. Щоб уникнути враження електричним струмом, вимкніть принтер і від'єднайте його від електричної розетки.

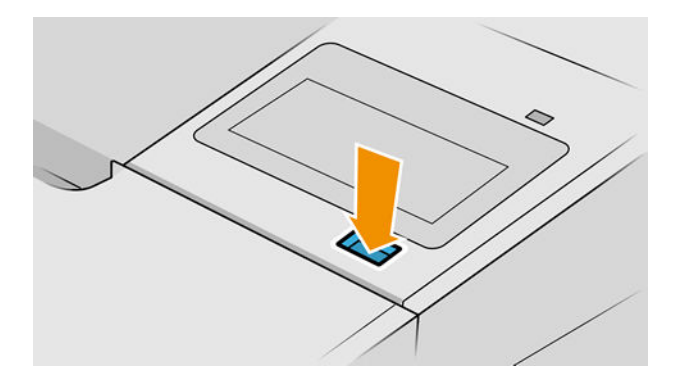

3. Відкрийте вікно.

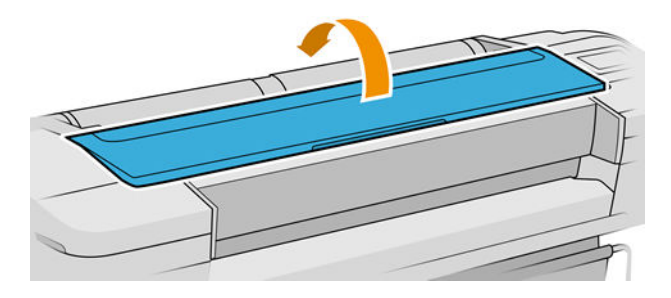

4. Знайдіть детектор сопел друкувальної головки позаду зафіксованої каретки друкувальної головки.

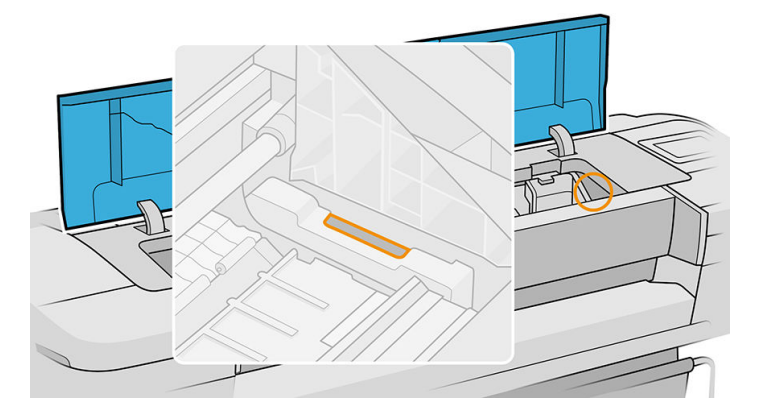

- 5. Видаліть будь-які часточки, що блокують детектор сопел друкувальної головки.
- 6. Сухою безворсовою тканиною протріть поверхню детектора сопел для усунення будь-якого видимого забруднення.

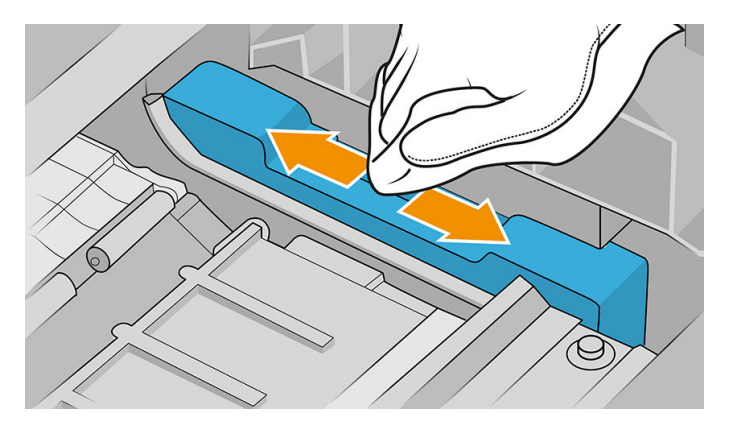

<span id="page-209-0"></span>7. Закрийте вікно.

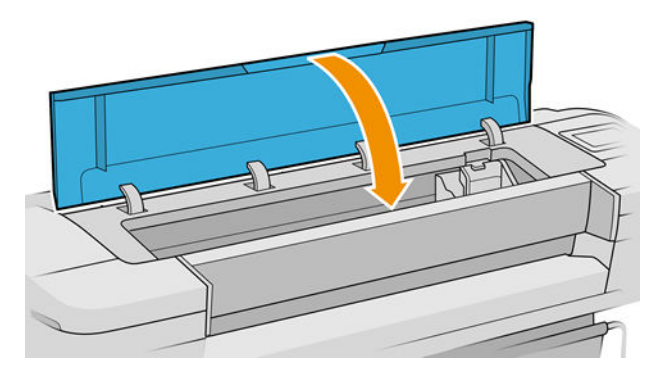

8. Під'єднайте принтер до розетки й увімкніть його.

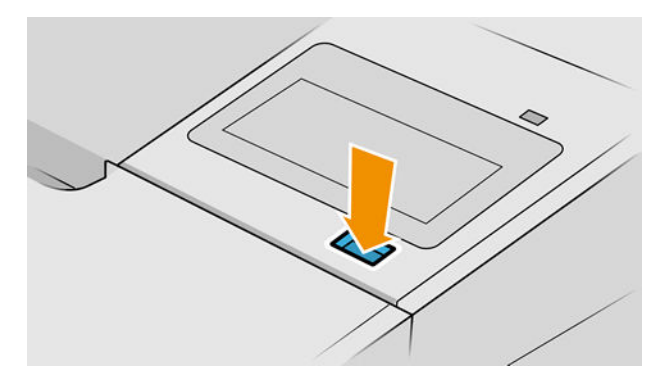

9. Увімкніть принтер за допомогою передньої панелі.

## Вирівнювання друкувальних головок

Точне вирівнювання друкувальних головок має важливе значення для належної передачі кольорів, плавності переходів і чіткості контурів графічних елементів. Принтер запрограмовано на виконання автоматичної процедури вирівнювання друкувальних головок, що виконується після кожного випадку обслуговування друкувальної головки чи її заміни.

У разі зминання паперу або виникнення проблем із точністю передачі кольору дотримуйтеся інструкцій у розділі [Керування кольорами на сторінці 97.](#page-104-0) Можливо, потрібно виконати вирівнювання друкувальних головок.

**В ПРИМІТКА.** Якщо папір зім'явся, рекомендується повторно вставити друкувальні головки й ініціювати

процедуру їх вирівнювання, натиснувши  $\left| \bigcup \right|$ , а потім – **Printhead alignment** (Вирівнювання

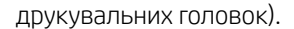

**Э ПРИМІТКА.** Щоб отримати найкращі результати, вирівнювання друкувальних головок необхідно проводити на високоякісному глянцевому папері.

ПОПЕРЕДЖЕННЯ. Для вирівнювання друкувальних головок не використовуйте прозорий або напівпрозорий папір.

#### Процедура повторного вставлення друкувальних головок

1. Якщо для виконання процесу вирівнювання завантажено папір неправильного типу, натисніть кнопку

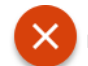

на передній панелі.

 $\bigtriangleup$  ПОПЕРЕДЖЕННЯ. Не виконуйте друк, якщо процес вирівнювання скасовано. Щоб перезапустити

- вирівнювання, натисніть  $\ket{\psi}$ , а потім Printhead alignment (Вирівнювання друкувальних головок).
- 2. Завантажте папір потрібного типу (див. розділ [Робота з папером на сторінці 28](#page-35-0)). Можна скористатися рулоном шириною принаймні 610 мм або форматним папером розміру A2 з альбомною орієнтацією або більшого.
	- <u>Л ПОПЕРЕДЖЕННЯ.</u> Для вирівнювання друкувальних головок не використовуйте прозорий або напівпрозорий папір.
- 3. Витягніть друкувальні головки та вставте їх повторно (див. розділи [Вийміть друкувальну головку](#page-149-0) [на сторінці 142](#page-149-0) і [Вставте друкувальну головку на сторінці 145\)](#page-152-0). Після цього розпочнеться процедура вирівнювання.
- 4. Переконайтеся, що вікно закрито, оскільки інтенсивне освітлення може вплинути на ефективність вирівнювання.

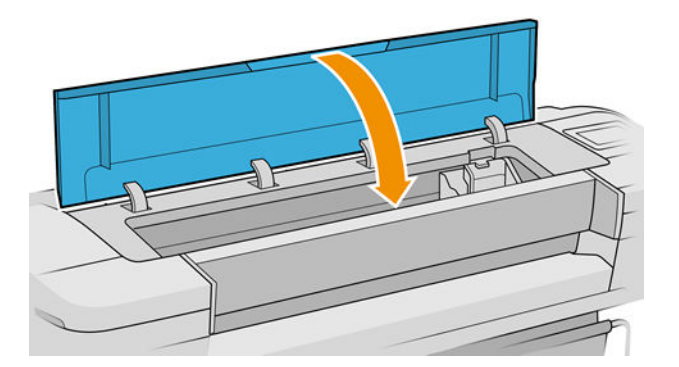

- 5. Процес триває близько шести хвилин. Перш ніж користуватися принтером, дочекайтеся появи на передній панелі підтвердження завершення процесу.
- **Э ПРИМІТКА.** Принтер друкує тестове зображення. Не звертайте уваги на нього. Якщо протягом процесу калібрування виникнуть помилки, інформація про них відобразиться на екрані передньої панелі.

#### Процедура меню підтримання якості зображення

1. Завантажте папір потрібного типу (див. розділ [Робота з папером на сторінці 28](#page-35-0)). Можна скористатися рулоном або форматним папером, проте має бути у форматі A3 з альбомною орієнтацією або більший (420 x 297 мм).

<u>Л ПОПЕРЕДЖЕННЯ.</u> Для вирівнювання друкувальних головок не використовуйте прозорий або напівпрозорий папір.

2. На передній панелі послідовно торкніться  $\|\bigcirc\|$ , а тоді – Printhead alignment (Вирівнювання

друкувальних головок). Принтер перевірить наявність достатньої кількості паперу для виконання вирівнювання

<span id="page-211-0"></span>3. Якщо кількість завантаженого паперу достатня, принтер виконає вирівнювання й надрукує тестову сторінку. Переконайтеся, що вікно закрито, оскільки інтенсивне освітлення може вплинути на ефективність вирівнювання.

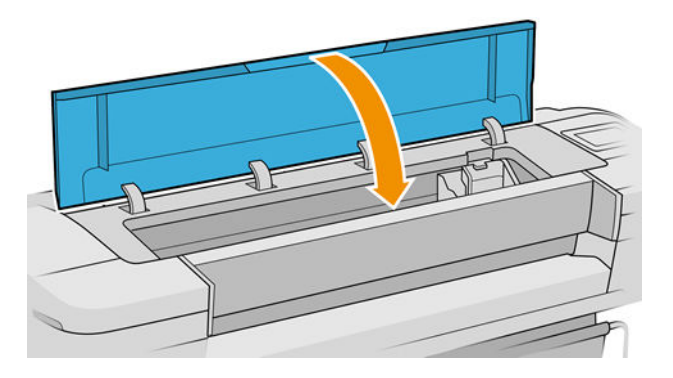

4. Процес триває близько п'яти хвилин. Перш ніж користуватися принтером, дочекайтеся появи на передній панелі підтвердження завершення процесу.

#### Помилки сканування під час вирівнювання

Якщо виконати вирівнювання не вдається, на передній панелі з'являється повідомлення про проблеми зі скануванням. Це означає, що процес вирівнювання завершився помилкою. Тому цю процедуру потрібно повторити, щоб забезпечити хорошу якість друку зображення. Проблема може мати наведені нижче причини:

- Використано папір неправильного типу. Повторіть вирівнювання, завантаживши інший папір.
- Поганий стан друкувальних головок очистіть їх (див. розділ [Очищення друкувальної головки](#page-206-0) [на сторінці 199\)](#page-206-0).
- Вирівнювання виконувалося з відкритим вікном. Повторіть процедуру, закривши вікно.

Якщо після завантаження паперу правильного типу, очищення друкувальних головок і закриття вікна проблема не зникає, у роботі системи сканування міг стати збій, що потребує усунення. Також можуть потребувати заміни друкувальні головки, які не працюють не через забруднення.

### Повідомлення про стан друкувальної головки

Нижче наведено можливі повідомлення про стан друкувальної головки:

- ОК: друкувальна головка працює нормально, жодних проблем не виявлено.
- Missing (Відсутня): друкувальної головки немає або її неправильно встановлено в принтер.
- Test printhead separately (Перевірити друкувальні головки окремо): для виявлення несправного компонента рекомендується перевіряти друкувальні головки окремо. Витягніть всі друкувальні головки, а потім вставляйте їх по черзі, кожного разу закриваючи засувку й кришку каретки. У разі виявлення несправної друкувальної головки на екрані передньої панелі відобразиться повідомлення про повторне встановлення або заміну.
- Reseat (Установити повторно): рекомендується витягти друкувальну головку, а потім повторно встановити її. Якщо це не допомагає, очистіть електричні контакти (див. розділ [На передній панелі](#page-206-0)  [відображається рекомендація перевстановити чи замінити друкувальну головку на сторінці 199\)](#page-206-0). Якщо це не допомагає, замініть друкувальну головку на нову (див. розділи [Вийміть друкувальну](#page-149-0) [головку на сторінці 142](#page-149-0) і [Вставте друкувальну головку на сторінці 145\)](#page-152-0).
- **Replace** (Замінити): друкувальна головка не працює належним чином. Замініть друкувальну головку на робочу (див. розділи [Вийміть друкувальну головку на сторінці 142](#page-149-0) і [Вставте друкувальну головку](#page-152-0) [на сторінці 145\)](#page-152-0).
- Replacement incomplete (Заміну не завершено): процес заміни друкувальної головки завершився помилкою – повторіть процес заміни й дочекайтеся його повного завершення (друкувальні головки замінювати непотрібно).
- Remove (Видалити): друкувальна головка має непридатний тип.

# 17 Усунення загальних проблем із принтером

- [Принтер не друкує](#page-214-0)
- [Не вдається ініціалізувати передню панель](#page-214-0)
- [Принтер працює повільно](#page-215-0)
- [Утрата зв'язку між комп'ютером і принтером](#page-215-0)
- [Вбудований веб-сервер недоступний](#page-215-0)
- [Відсутнє підключення до Інтернету](#page-216-0)
- [Проблеми з веб-службами](#page-216-0)
- [Автоматична перевірка файлової системи](#page-216-0)
- **[Оповіщення](#page-217-0)**

## <span id="page-214-0"></span>Принтер не друкує

Якщо все в порядку (папір завантажено, всі компоненти системи подачі чорнила встановлені й немає помилок файлів), все одно можуть існувати причини, з яких не починається очікуваний друк файлу, надісланого з комп'ютера.

- Можливо, існує проблема з електроживленням. Якщо принтер взагалі не виконує жодних дій, а передня панель не відповідає на запити, переконайтеся, що кабель живлення підключено правильно й на розетку подається струм. Натисніть і утримуйте клавішу живлення протягом 5 секунд, щоб скинути принтер.
- Можливе виникнення незвичайного електромагнітного явища, як-от сильних електромагнітних полів чи значних стрибків напруги, унаслідок чого принтер може функціонувати неправильно чи взагалі перестати працювати. У цьому випадку вимкніть принтер за допомогою кнопки живлення на передній панелі, від'єднайте кабель живлення, дочекайтеся відновлення нормального стану електромагнітного середовища, після чого знову ввімкніть принтер. Якщо проблеми не зникають, зверніться до служби підтримки HP: див. [Звернення до служби підтримки HP](#page-221-0) на сторінці 214.
- Може бути ввімкнена функція розмітки аркуша. Принтер очікує протягом заданого часу, перш ніж почати виконувати розмітку. У цьому випадку на передній панелі відображається час, потрібний для завершення розмітки.
- Могло бути неправильно налаштовано графічну мову (див. розділ [Зміна настройки графічної мови](#page-33-0) [на сторінці 26](#page-33-0)).
- На комп'ютері може бути відсутній правильний драйвер для вашого принтера (див. *Інструкції з монтажу*).
- У разі друку на аркуші вкажіть параметр **Single sheet** (Один аркуш) як джерело паперу у драйвері принтера.
- Принтер може утримувати завдання друку, очікуючи паперу або облікової інформації (див. розділ [Повідомлення про стан завдання на сторінці 95](#page-102-0)).
- Можливо, у драйвері принтера застосовано функцію попереднього перегляду друку. З її допомогою можна переконатися, що зображення відповідає вимогам. У цьому випадку зображення в режимі попереднього перегляду відображається на екрані. Натисніть кнопку Print (Друк), щоб розпочати друк.

## Не вдається ініціалізувати передню панель

Якщо принтер не запускається (передня панель пуста або всі діагностичні індикатор не горять), рекомендується замінити мікропрограму наведеним нижче чином.

- 1. Перейдіть на сайт Центру технічної підтримки HP (див. розділ [Центр технічної підтримки НР](#page-220-0) [на сторінці 213\)](#page-220-0) і завантажте мікропрограму.
- 2. Збережіть мікропрограму на флеш-пам'ять USB. Рекомендується використовувати абсолютно пусту флеш-пам'ять USB із файловою системою FAT.
- 3. Переконайтеся, що принтер вимкнено. Під'єднайте флеш-пам'ять USB до високошвидкісного USBпорту за передньою панеллю, після чого ввімкніть принтер.
- 4. Принтеру знадобиться близько хвилини для зчитування файлу мікропрограми, після чого відобразиться запит на видалення флеш-пам'яті USB.
- 5. Принтер автоматично встановлює нову мікропрограму й перезапускається.

## <span id="page-215-0"></span>Принтер працює повільно

Нижче наведено пояснення щодо деяких можливих проблем:

- Чи змінювали ви якість друку на Best (Найкраща) або Maximum detail (Максимальна деталізація)? Друк у таких режимах виконується довше.
- Чи правильний тип паперу ви вказали, завантажуючи носії? Для друку на папері певного типу потрібно більше часу. Наприклад, під час друку на фотопапері або папері з покриттям період висихання чорнила між проходами довший. Щоб дізнатися, який тип паперу вибрано в налаштуваннях принтера, дотримуйтеся інструкцій у розділі [Перегляд інформації про папір](#page-45-0) [на сторінці 38](#page-45-0).
- Якщо принтер підключено до мережі, переконайтеся, що всі мережеві компоненти (адаптери, концентратори, маршрутизатори, комутатори, кабелі) підтримують високу швидкість передачі даних. Чи не передають значний обсяг даних інші пристрої в мережі?
- Чи не вибрано на передній панелі значення **Extended** (Продовжений) для параметра часу очікування? Спробуйте вибрати для цього параметра значення Optimal (Оптимальний).

### Утрата зв'язку між комп'ютером і принтером

Ознаки можуть бути такими:

- Після відправлення зображення на принтер на екрані передньої панелі не відображається повідомлення Receiving (Отримання).
- Під час спроби друку на комп'ютері відображається повідомлення про помилку.
- Під час установлення зв'язку комп'ютер або принтер «зависає» (не відповідає на запити).
- На роздруківці помітні випадкові або незрозумілі дефекти (зміщені лінії, неповні зображення тощо).

Щоб вирішити проблему обміну даними:

- Переконайтеся, що в програмному забезпеченні вибрано відповідний принтер (див. розділ [Друк](#page-72-0) [на сторінці 65](#page-72-0)).
- Перевірте, чи принтер працює правильно в разі використання інших програм.
- Пам'ятайте, що дуже великі завдання друку вимагають більше часу для отримання, обробки й виконання.
- Якщо принтер підключено до комп'ютера за допомогою будь-яких інших проміжних пристроїв, наприклад, комутатора, буферного блоку, кабельних адаптерів, кабельних перетворювачів тощо, спробуйте встановити підключення напряму.
- Скористайтеся іншим інтерфейсним кабелем.
- Переконайтеся, що графічну мову налаштовано правильно (див. розділ [Зміна настройки графічної](#page-33-0) [мови на сторінці 26](#page-33-0)).
- Переконайтеся, що на принтері, підключеному до мережі, налаштовано статичну IP-адресу. У разі використання протоколу DHCP IP-адреса може змінюватися після кожного ввімкнення принтера, через що драйверу не вдається його виявити.

## Вбудований веб-сервер недоступний

Перегляньте розділ [Вбудований веб-сервер на сторінці 17,](#page-24-0) якщо цього ще не зроблено.
<span id="page-216-0"></span>На передній панелі виберіть  $\{ \bigcirc \}$ , потім – Security (Безпека) > Embedded Web Server (Вбудований веб-

сервер).

У разі використання проксі-сервера спробуйте обійти його й підключитися безпосередньо до веб-сервера.

- У браузері Internet Explorer 6 для Windows перейдіть у меню Tools (Інструменти) > Internet Options (Властивості браузера) > Connections (Підключення) > LAN Settings (Настройки локальної мережі) і встановіть прапорець Bypass proxy server for local addresses (Не використовувати проксі-сервер для локальних адрес). Для більш точного контролю також можна натиснути кнопку Advanced (Додатково) і додати IP-адресу принтера в список виключень, для яких проксі-сервер не використовується.
- У браузері Safari для macOS перейдіть у меню **Safari > Preferences** (Параметри) **> Advanced** (Додатково) і натисніть кнопку Proxies: Change Settings (Проксі-сервери: змінити налаштування). Додайте IPадресу або доменне ім'я принтера до списку винятків, у яких не використовується проксі-сервер, у поле Bypass proxy settings for these Hosts & Domains (Обходити налаштування проксі-сервера для цих хостів і доменів).

Якщо все одно не вдається під'єднатися, вимкніть, а потім знову ввімкніть принтер за допомогою кнопки живлення на передній панелі.

# Відсутнє підключення до Інтернету

У разі виникнення проблем підключення до Інтернету майстер підключення може запуститися автоматично.

Майстер підключення автоматично виконує низку тестів.

Якщо одна з перевірок відбувається невдало, принтер описує проблему та рекомендує спосіб її вирішення. Параметри можна змінити та перезапустити тест, якщо вони не захищені.

# Проблеми з веб-службами

У разі виникнення проблем зі службою HP ePrint звертайтеся на портал HP Connected: [http://www.hpconnected.com.](http://www.hpconnected.com)

# Автоматична перевірка файлової системи

Іноді після ввімкнення принтера відображатиметься таке повідомлення на передній панелі: File system check (Перевірка файлової системи).

Виконується перевірка файлової системи. Для цього знадобиться до 40 хвилин. Дочекайтеся завершення.

 $\Delta$  ПОПЕРЕДЖЕННЯ. Якщо вимкнути принтер до завершення перевірки файлової системи, файлову систему може бути серйозно пошкодженою, через що жорсткий диск принтера стане непридатним для використання. У будь-якому випадку після повторного ввімкнення принтера перевірку файлової системи буде розпочато знову.

За планом перевірка має виконуватися кожні 90 днів для підтримання цілісності файлової системи жорсткого диска.

**Э ПРИМІТКА.** Після повторного ввімкнення принтера знадобиться близько трьох хвилин для ініціалізації, перевірки й підготовки друкувальних головок. Проте за певних обставин (наприклад, коли принтер довго не використовувався й для підготовки друкувальних головок потрібно більше часу) ця процедура може тривати до 40 хвилин.

# <span id="page-217-0"></span>Оповіщення

Принтер відтворює два типи сповіщень:

- Помилки: головним чином попереджають вас про те, що принтер не може нормально працювати. У драйвері принтера помилки також попереджають про фактори, які можуть негативно позначитися на процесі друку (наприклад, обрізування), навіть якщо принтер нормально функціонує.
- Попередження: сповіщають вас, коли принтер потребує уваги через необхідність налаштування (наприклад калібрування), або можливість невиконання друку (наприклад, потреба в профілактичному обслуговуванні чи низький рівень чорнила).

Принтер оснащено чотирма різними засобами виведення сповіщень.

- Дисплей на передній панелі: на передній панелі відображаються лише найбільш релевантні в певний момент оповіщення. Попередження зникають через визначений період часу. Також існують постійні оповіщення, такі як Ink cartridge low on ink (Низький рівень чорнила в картриджі), які з'являються, коли принтер стає неактивним і немає інших важливіших сповіщень.
- <u>:  $\hat{X}$ : ПОРАДА.</u> На екрані передньої панелі можна налаштувати оповіщення про невідповідність типів паперу (див. розділ [Усунення невідповідності паперу на сторінці 91](#page-98-0)).
- Вбудований веб-сервер: у верхньому правому куті вікна вбудованого веб-сервера відображається стан принтера. За появи нового оповіщення його текст відображається замість інформації про стан.
- Драйвер: драйвер попереджає про налаштування завдання, що в результаті можуть стати причиною проблем. Якщо принтер не готовий до друку, відображається попередження.
- Утиліта HP DesignJet Utility: щоб переглянути оповіщення, перейдіть на вкладку Overview (Огляд) і скористайтеся списком Items needing attention (Елементи, що потребують уваги) в області справа.

За замовчуванням оповіщення відображаються лише під час друку. Коли виникає проблема, яка перешкоджає завершенню завдання друку, відображається спливаюче вікно з причиною (оповіщення має бути ввімкнено). Щоб отримати потрібний результат, дотримуйтеся інструкцій.

# <span id="page-218-0"></span>18 Повідомлення про помилки, що відображаються на передній панелі

На принтері час від часу може відображатися системна помилка у вигляді числового коду з 12 цифр, за яким слідує опис рекомендованої дії, яку потрібно виконати.

У більшості випадків вам буде запропоновано перезавантажити принтер, оскільки коли принтер умикається, проблему можна краще діагностувати, і її може бути усунуто автоматично. Якщо після перезапуску проблема залишається, зверніться до служби підтримки HP, будьте готові повідомити цифровий код із повідомлення про помилку. Див. [Звернення до служби підтримки HP](#page-221-0) на сторінці 214.

Якщо повідомлення про помилку містить певні рекомендовані дії, дотримуйтеся вказівок принтера.

# Журнал системних помилок

Системні помилки принтер зберігає в журналі. Доступ до нього можна отримати наведеним нижче способом.

#### За допомогою флеш-пам'яті USB

- 1. Використовуйте звичайний USB-носій, відформатований у системі FAT32.
- 2. Створіть пустий файл на USB-носії (клацніть правою кнопкою миші, виберіть пункт New (Новий) > Text Document (Текстовий документ)) і назвіть його pdipu enable.log.
- 3. Якщо на передній панелі відобразиться повідомлення про помилку, вставте USB-носій у високошвидкісний порт концентратора USB на передній панелі принтера. Журнал автоматично скопіюється на диск. Після відповідного повідомлення на передній панелі USB-носій можна вийняти.
- 4. Зверніться до представника служби підтримки (див. [Звернення до служби підтримки HP](#page-221-0)  [на сторінці 214\)](#page-221-0) для надання файлу, створеного на USB-носії.

#### За допомогою вбудованого веб-сервера

- 1. У веб-браузері перейдіть за адресою https://*printer IP address*/hp/device/support/serviceSupport.
- 2. Натисніть кнопку Download (Завантажити) для завантаження пакета діагностики Diagnostic.
- 3. Збережіть пакет на комп'ютері та зверніться до представника служби підтримки (див. [Звернення до](#page-221-0)  [служби підтримки HP](#page-221-0) на сторінці 214).

# 19 Служба підтримки користувачів HP

- [Вступ](#page-220-0)
- [Послуги HP Professional Services](#page-220-0)
- [Самостійний ремонт клієнтом](#page-221-0)
- **[Звернення до служби підтримки HP](#page-221-0)**

# <span id="page-220-0"></span>Вступ

Відзначена нагородами служба підтримки HP дає змогу максимально ефективно користуватися своїм принтером HP DesignJet завдяки перевіреному досвіду, новим технологіям та унікальному комплексному підходу. Послуги, що надаються: налаштування й установлення, засоби усунення неполадок, розширена гарантійна підтримка, ремонт та обмін, підтримка телефоном та онлайн, оновлення програмного забезпечення й засоби самообслуговування. Щоб докладніше дізнатися про службу підтримки користувачів HP, див. розділ [Звернення до служби підтримки HP](#page-221-0) на сторінці 214.

Щоб зареєструвати гарантію, перейдіть за адресою [http://register.hp.com/.](http://register.hp.com/)

# Послуги HP Professional Services

# Центр технічної підтримки НР

Насолоджуйтеся доступом до спеціальних послуг і ресурсів, щоб забезпечити максимальну продуктивність своїх принтерів і рішень HP DesignJet.

Приєднуйтеся до спільноти спеціалістів із великоформатного друку HP у Центрі технічної підтримки HP. У результаті ви отримаєте доступ у режимі 24×7 до таких ресурсів:

- Мультимедійні посібники
- Покрокові інструкції
- Матеріали для завантаження останні мікропрограми для принтера, драйвери, програмне забезпечення, попередні налаштування паперу тощо
- Технічна підтримка усунення неполадок онлайн, контакти служби підтримки та багато іншого
- Описи робочих процесів і докладні рекомендації щодо виконання різноманітних завдань за допомогою спеціальних програм
- Форуми для безпосереднього зв'язку з експертами HP й колегами
- Відстеження стану гарантії онлайн
- Остання інформація про продукти принтери, витратні матеріали, аксесуари, програмне забезпечення тощо
- Центр витратних матеріалів, за допомогою якого можна дізнатися все про чорнило та папір

Центр технічної підтримки HP можна знайти за посиланням <http://www.hp.com/go/Z6/support> (для принтерів Z6) або <u>http://www.hp.com/go/Z9/support</u> (для принтерів Z9\*).

Указуючи під час реєстрації придбані продукти й тип організації, а також налаштовуючи параметри комунікації, ви визначаєте, яка інформація вам потрібна.

## Завантаження програмного забезпечення принтера

Встановіть програмне забезпечення принтера, доступне за посиланням <http://www.hp.com/go/Z6/drivers> (для моделі Z6) або<http://www.hp.com/go/Z9/drivers> (для моделі Z9\*). Обов'язково дотримуйтесь інструкцій щодо встановлення програмного забезпечення.

# Послуги HP Care Pack і розширення гарантій

За допомогою послуг HP Care Pack і розширення гарантій можна продовжити стандартний період гарантійного обслуговування.

<span id="page-221-0"></span>Вони включають віддалену підтримку. За потреби також надається обслуговування на місці експлуатації (передбачено два альтернативні варіанти часу реагування).

- Наступного робочого дня
- Протягом чотирьох годин у той самий робочий день (доступно не в усіх країнах)

Ви можете скористатися послугою HP Installation, що передбачає розпакування, налаштування й підключення принтера замість вас.

Додаткову інформацію про послуги HP Care Pack див. за адресою<http://cpc.ext.hp.com/portal/site/cpc>.

# Самостійний ремонт клієнтом

У рамках програми HP Customer Self Repair наші клієнти отримують найшвидше обслуговування за гарантією або контрактом. За її умовами компанія HP може надсилати запасні деталі безпосередньо вам (кінцевому користувачу), щоб ви могли встановити їх самостійно. Користуючись цією програмою, ви можете замінювати деталі на власний розсуд.

#### Зручно й просто у використанні

- Спеціаліст служби технічної підтримки HP виконає діагностику й вирішить, чи потрібно замінювати несправний компонент обладнання.
- Запасні деталі доставляються кур'єром. Більшість деталей, які є на складі, доставляються в той самий день, коли ви звернулися до компанії HP.
- Програма охоплює більшість продуктів HP за гарантією або контрактом.
- Доступно в більшості країн.

Докладніше про самостійний ремонт клієнтом див. за адресою<http://www.hp.com/go/selfrepair>.

# Звернення до служби підтримки HP

Службою підтримки HP можна скористатися по телефону. Наведеним нижче чином підготуйтеся до дзвінка:

- Перегляньте рекомендації з усунення неполадок, наведені в цьому документі.
- Перегляньте відповідну документацію, що постачалася з драйвером.
- Якщо ви встановлювали драйвери й обробники растрових зображень від сторонніх постачальників, див. відповідну документацію.
- Телефонуючи до представника служби підтримки, заздалегідь підготуйте наведену нижче інформацію, щоб ми могли швидше відповісти на ваші запитання:
	- Використовуваний продукт (номер продукту й серійний номер, які можна знайти на етикетці на задній панелі продукту)
	- Якщо на передній панелі відображається код помилки, запишіть його (див. розділ Повідомлення [про помилки, що відображаються на передній панелі на сторінці 211\)](#page-218-0)
	- Використовуваний комп'ютер
	- Будь-яке спеціальне обладнання або програмне забезпечення, що використовується (наприклад, спулери, мережі, комутатори, модеми або спеціальні програмні драйвери)
	- Тип інтерфейсу, яким оснащено продукт (USB або мережевий)
- <span id="page-222-0"></span>– Ім'я та версія програмного забезпечення та драйвера, які наразі використовуються
- Відомості з обслуговування принтера, які можна отримати зі вбудованого веб-сервера. У браузері введіть IP-адресу принтера, щоб отримати доступ до вбудованого веб-сервера. Потім виберіть Support (Підтримка) > Service support (Служба підтримки) > Service information (Відомості підтримки) > Display (Дисплей). Якщо потрібно надіслати відомості електронною поштою, можна завантажити сторінку браузера у вигляді файлу, а потім надіслати його.
- $\ddot{\Xi}$  ПРИМІТКА. Після натискання **Display** (Дисплей) браузер може запобігти відкриванню спливних вікон. У такому разі потрібно знайти параметр браузера, який дозволяє відкривати вікна.

Або можна надіслати сторінку напряму з браузера: виберіть File (Файл) > Send (Надіслати) > Page by email (Сторінка електронною поштою).

## Номер телефону

Номер телефону служби технічної підтримки HP доступний в Інтернеті за адресою [http://welcome.hp.com/](http://welcome.hp.com/country/us/en/wwcontact_us.html) [country/us/en/wwcontact\\_us.html.](http://welcome.hp.com/country/us/en/wwcontact_us.html)

# 20 Технічні характеристики принтера

- [Функціональні характеристики](#page-224-0)
- [Фізичні характеристики](#page-225-0)
- [Технічні характеристики пам'яті](#page-225-0)
- [Технічні характеристики живлення](#page-225-0)
- [Екологічні характеристики](#page-226-0)
- [Технічні характеристики умов навколишнього середовища](#page-226-0)
- [Акустичні технічні характеристики](#page-226-0)

# <span id="page-224-0"></span>Функціональні характеристики

#### Чорнило HP

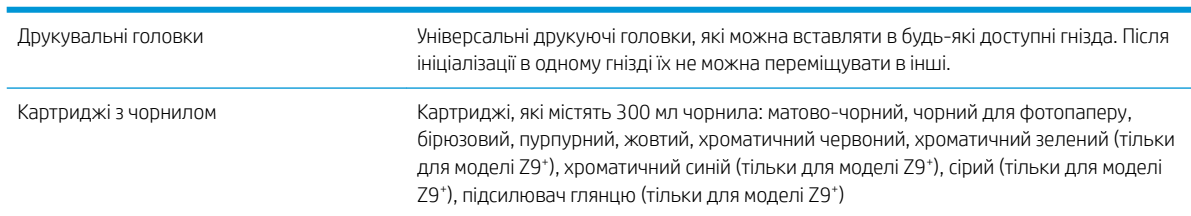

#### Розміри паперу

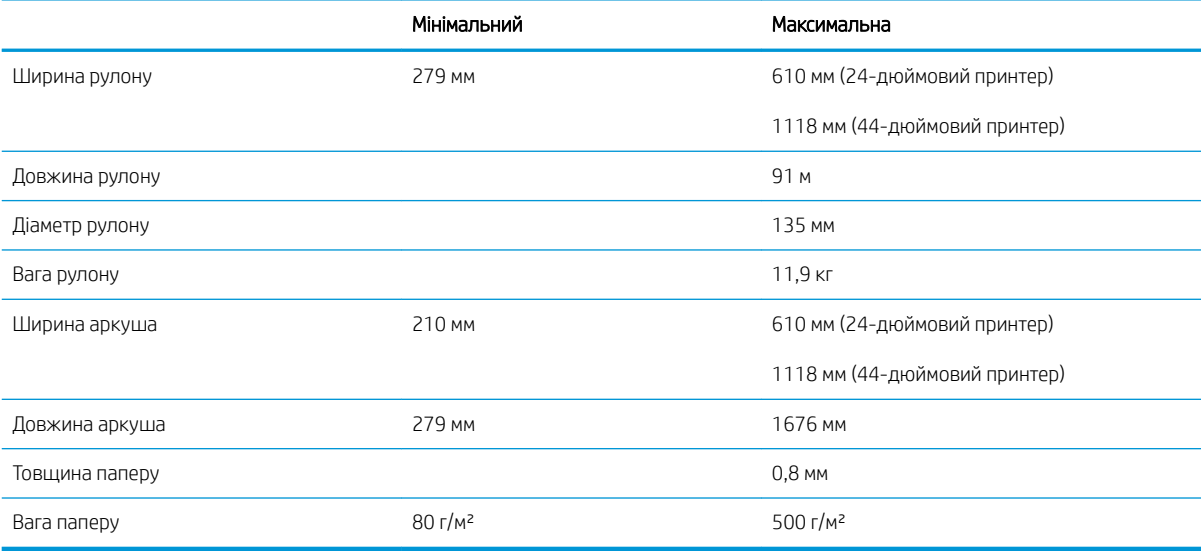

#### Роздільна здатність друку

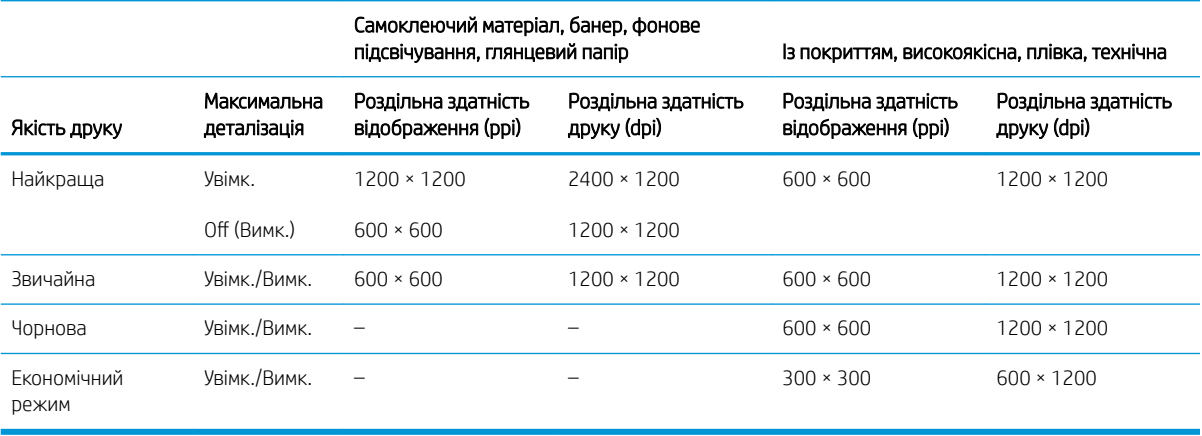

#### <span id="page-225-0"></span>Поля

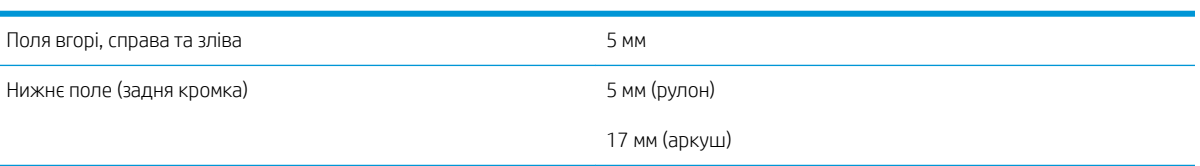

#### Механічна точність

±0,1% від указаної довжини вектора або ±0,2 мм (залежно від того, що більше) за температури 23 °C, 50–60% під час друку на матеріалі формату E/A0 в режимі якості Best (Найкраща) або Normal (Нормальна) за допомогою подачі рулону з матовою плівкою HP Matte Film.

#### Підтримувані графічні мови

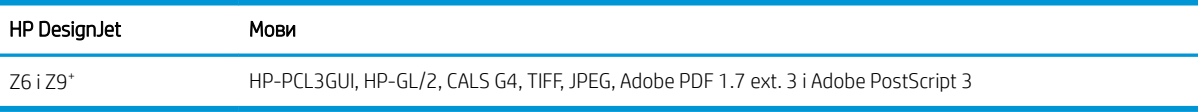

# Фізичні характеристики

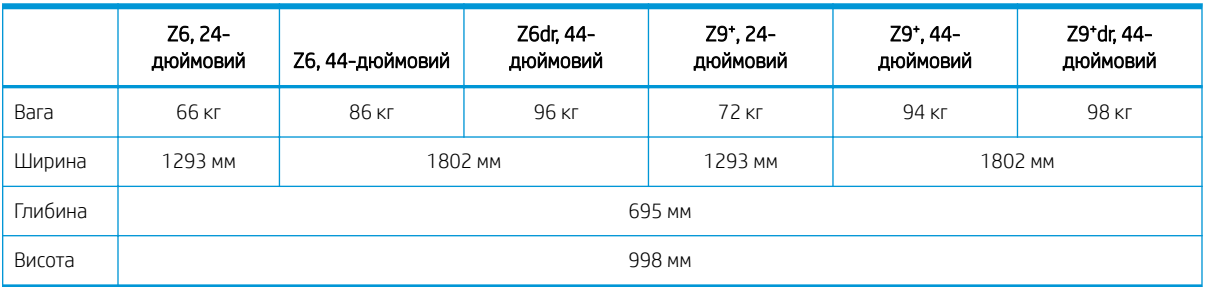

Умови вимірювання глибини: без верхнього шпинделя, настінні кріплення підняті вгору; кришку резервуара з чорнилом відкрито, кришки рулону й кошик закрито.

# Технічні характеристики пам'яті

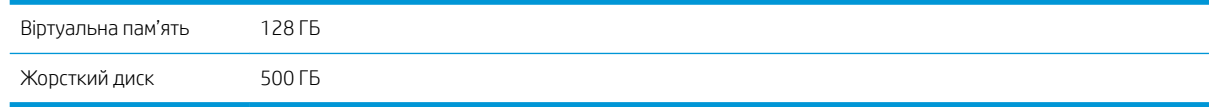

# Технічні характеристики живлення

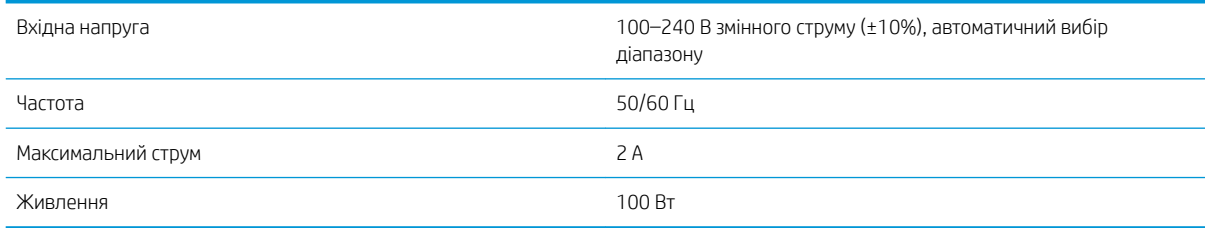

# <span id="page-226-0"></span>Екологічні характеристики

Цей продукт відповідає директивам WEEE 2012/19/EU і RoHS 2011/65/EU. Щоб визначити статус реєстрації ENERGY STAR і EPEAT вашої моделі продукту, перейдіть за адресою [http://www.hp.com/go/ecolabels.](http://www.hp.com/go/ecolabels)

# Технічні характеристики умов навколишнього середовища

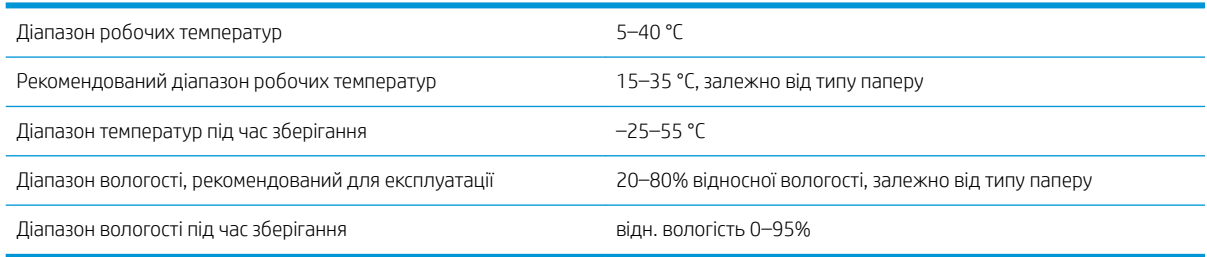

# Акустичні технічні характеристики

Акустичні технічні характеристики принтера (відповідно до стандарту ISO 9296).

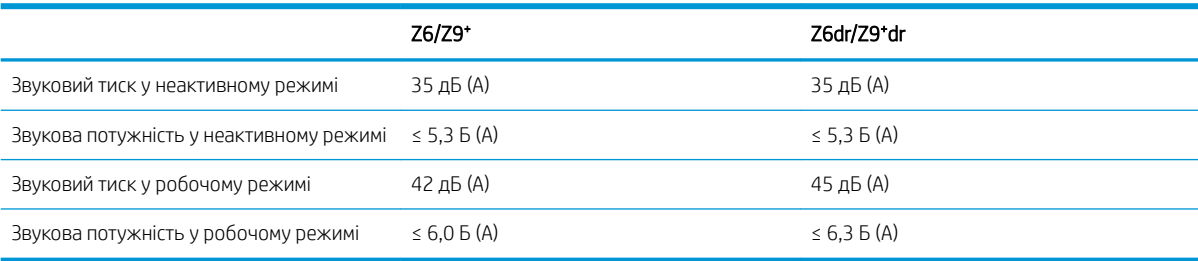

# Глосарій

#### AirPrint

Технології, які використовуються на пристроях iPod, iPhone, iPad та macOS, дають змогу виконувати безпосередній друк на принтері, який перебуває в тій самій мережі, без необхідності наявності драйверів для принтера.

#### AppleTalk

Набір протоколів, які компанія Apple Computer розробила в 1984 році для комп'ютерних мереж. Замість цієї технології компанія Apple зараз рекомендує TCP/IP і Bonjour. Продукти HP DesignJet більше не підтримують технологію AppleTalk.

#### Bonjour

Торгова назва компанії Apple Computer, для її програмної реалізації стандарту IETF Zeroconf – комп'ютерної мережевої технології, що використовується в операційних системах macOS компанії Apple, починаючи з версії 10.2. Застосовується для пошуку служб, доступних у локальній мережі. Початкова назва – Rendezvous.

#### Ethernet

Популярна технологія для локальних комп'ютерних мереж.

#### $HP-GL/2$

HP Graphics Language 2: мова, визначена HP для опису векторної графіки.

#### HP RTL

HP Raster Transfer Language: мова, визначена HP для опису растрової графіки (точковий рисунок).

#### I/O

Input/Output (ввід/вивід): цей термін описує передачу даних між пристроями.

#### ICC

International Color Consortium (Міжнародний консорціум із кольору) – група компаній, які погодили загальний стандарт для колірних профілів.

#### IPSec

Складний механізм забезпечення безпеки в мережі за допомогою автентифікації й шифрування IP-пакетів, що передаються між вузлами. Кожен мережевий вузол (комп'ютер або пристрій) має конфігурацію IPSec. Програмам, зазвичай, невідомо, використовується IPSec, чи ні.

#### IP-адреса

Може означати адресу IPv4 (найімовірніше) або IPv6.

#### **Jetdirect**

Торгова марка компанії HP, що позначає серію серверів друку, які дають змогу підключити принтер безпосередньо до локальної мережі.

#### LED

Light-Emitting Diode (світлодіод): напівпровідниковий пристрій, що випромінює світло внаслідок електричної стимуляції.

#### MAC-адреса

Адреса керування доступом до середовища (Media Access Control): унікальний ідентифікатор окремого пристрою в мережі. Це ідентифікатор нижчого рівня, ніж IP-адреса. Тому пристрій одночасно може мати MAC- і IP-адреси.

#### TCP/IP

Transmission Control Protocol/Internet Protocol (протокол керування передаванням/протокол Інтернету): комунікаційні протоколи, на яких базується Інтернет.

#### USB

Universal Serial Bus (універсальна послідовна шина): стандартна послідовна шина, що використовується для підключення пристроїв до комп'ютерів.

#### USB-порт

Прямокутне USB-гніздо, яким, зокрема, оснащено комп'ютери. Принтер може керувати USB-пристроями, підключеними через цей порт. Принтер оснащено двома USB-портами, за допомогою яких можна керувати аксесуарами й флеш-пам'яттю USB.

#### Адреса IPv4

Унікальний ідентифікатор окремого вузла в мережі IPv4. Адреса IPv4 складається з чотирьох цілих чисел, розділених крапками. У більшості мереж у світі використовуються адреси IPv4.

#### Адреса IPv6

Унікальний ідентифікатор окремого вузла в мережі IPv6. Адреса IPv6 складається максимум з 8 груп шістнадцяткових цифр, розділених двокрапкою. Кожна група містить максимум 4 шістнадцяткові цифри. Лише в кількох мережах у світі використовуються адреси IPv6.

#### Валик

Плоска поверхня всередині принтера, над якою папір проходить під час друку.

#### Вертикальний тример

Складова принтера, призначена для обрізання паперу в напрямку його переміщення (вісь Y). Використовується тільки в моделях HP DesignJet Z6dr і Z9<sup>+</sup>dr.

#### Гама

Діапазон кольорів і значень щільності, відтворюваних пристроєм виведення, наприклад принтером або монітором.

#### Гігабітний Ethernet

Мережа Ethernet, здатна передавати дані зі швидкістю до 1 000 000 000 бітів у секунду. Інтерфейси Gigabit Ethernet здатні забезпечувати нижчу швидкість, коли це потрібно для сумісності з пристроями Ethernet попередніх версій.

#### Драйвер принтера

Програмне забезпечення, що перетворює завдання друку в узагальненому форматі на дані, які підходять для конкретного принтера.

#### Друкувальна головка

Знімний компонент принтера, який приймає чорнило одного або кількох кольорів із відповідних картриджів і наносить його на папір за допомогою блоку сопел. Кожна друкувальна головка вашого принтера виконує друк двома різними кольорами.

#### ЕСР

Електростатичний розряд. Статична електрика – звичайне явище в повсякденному житті. Це іскри, які ми помічаємо, торкаючись дверей автомобіля або одягу. Хоча для керованої статичної електрики є певні способи застосування, некеровані електростатичні розряди є основним фактором ризику для електронних продуктів. Тому для уникнення пошкоджень під час налаштування принтера або роботи з пристроями, чутливими до ЕСР, потрібно вживати деяких запобіжних заходів. Такий тип пошкодження може зменшити термін роботи пристрою. Одним із способів мінімізації некерованих електричних розрядів, і, отже, запобігання цьому типу пошкоджень, є дотик до доступної заземленої частини принтера (в основному, металевих частин) перед роботою з чутливими до електростатики пристроями (наприклад, друкувальними головками або картриджами з чорнилом). Крім того, щоб зменшити інтенсивність утворення електростатичного заряду на тілі, намагайтеся уникати роботи в приміщеннях із килимами і мінімально рухатися. Також не рекомендується працювати за умов низької вологості.

#### Картридж із чорнилом

Знімний компонент принтера, що містить чорнило певного кольору й подає його на друкувальні головки.

#### Колірна модель

Система цифрового представлення кольорів, наприклад RGB (червоний-зелений-синій) або CMYK (бірюзовийпурпурний-жовтий-чорний).

#### Колірний простір

Модель представлення кольору, що ґрунтується на використанні наборів координат. Для багатьох колірних просторів може використовуватися однакова колірна модель. Наприклад, монітори зазвичай використовують колірну модель RGB, проте мають різні колірні простори, оскільки кольори, представлені певним набором координат RGB, виглядають неоднаково на окремих моніторах.

#### Мережа

Мережа – це набір з'єднань, які передають дані між комп'ютерами та пристроями. Усі пристрої в одній мережі можуть встановлювати зв'язок між собою. Це дає змогу передавати дані між комп'ютерами й пристроями, а також спільно використовувати деякі пристрої (наприклад, принтери) кількома комп'ютерами.

#### Мікропрограма

Програмне забезпечення, яке контролює функціональні можливості принтера й практично постійно зберігається на ньому (може оновлюватися).

#### Насиченість кольору

Здатність відтворювати однакові кольори під час друку конкретного завдання незалежно від кількості повторень друку або використовуваного принтера.

#### Папір

Тонкий, плоский матеріал, призначений для письма або друку. Найчастіше виготовляється з волокон певного типу, які подрібнюються, висушуються й спресовуються.

#### Різак

Компонент принтера, що переміщується назад і вперед уздовж валика й обрізує папір.

#### Сопло

Один із багатьох крихітних отворів у друкувальній головці, через які чорнило наноситься на папір.

#### Точність передачі кольору

Здатність максимально точно відтворювати кольори оригінального зображення під час друку. При цьому слід враховувати, що всі пристрої мають обмежену кольорову гаму, тому можуть бути фізично неспроможні точно відтворити деякі кольори.

#### Шпиндель

Стержень, який утримує рулон паперу, що використовується для друку.

# Покажчик

## А

автоматичний друк [81](#page-88-0) адаптер осердя [160](#page-167-0) Адреса IP [58](#page-65-0) аксесуари замовлення [160](#page-167-0) акустичні технічні характеристики [219](#page-226-0) аркушевий папір вивантажити [38](#page-45-0) завантаження [35](#page-42-0)

### Б

багаторулонний принтер [53](#page-60-0) безпека [23](#page-30-0) параметри мережі [59](#page-66-0) безпечне видалення файлів [154](#page-161-0) безпечний режим [148](#page-155-0)

### В

варіант параметра передньої панелі перемістити папір [42](#page-49-0) Вбудований веб-сервер [17](#page-24-0) використання на завдання [134](#page-141-0) доступність [27](#page-34-0) недоступний [208](#page-215-0) немає доступу [63](#page-70-0) призначення вартості [136](#page-143-0) статистика використання [131](#page-138-0) черга завдань [94](#page-101-0) Веб-служби усунення несправностей [209](#page-216-0) вивантаження паперу аркуш [38](#page-45-0) рулон [34](#page-41-0) вигляд ззаду [8,](#page-15-0) [9](#page-16-0) вигляд спереду [7](#page-14-0) видалення завдання [93](#page-100-0) видалення файлів, безпечне [154](#page-161-0) відомості про завдання [90](#page-97-0) відсутні модулі (тример) [176](#page-183-0) відтінки сірого [104](#page-111-0)

## Г

графічні мови [218](#page-225-0) групування [77](#page-84-0) ввімкнення та вимкнення [79](#page-86-0) на вбудованому веб-сервері [80](#page-87-0)

### Д

два рулони [53](#page-60-0) демонстраційні роздруківки [18](#page-25-0) детектор сопел друкувальної головки очищення [200](#page-207-0) діагностичне зображення [193](#page-200-0) дії черги завдань [89](#page-96-0) драйвери [24](#page-31-0) друк [65](#page-72-0) друк з драйвера принтера [67](#page-74-0) друк за допомогою електронної пошти [85](#page-92-0) налаштування [22](#page-29-0) увімкнення [22](#page-29-0) друк із USB-носій [66](#page-73-0) Друк із мобільних пристроїв [83](#page-90-0) друк наступного [90](#page-97-0) друкувальна головка виймання [142](#page-149-0) вирівнювання [202](#page-209-0) відомості [142](#page-149-0) вставити [145](#page-152-0) заміна, повторне встановлення [199](#page-206-0) замовлення [156](#page-163-0) не вдається вставити [198](#page-205-0) очищення; продувка [199](#page-206-0) підсилювач глянцю не знайдено [198](#page-205-0) повідомлення про стан [204](#page-211-0) стан [142](#page-149-0) технічна характеристика [217](#page-224-0) друк через електронну пошту [85](#page-92-0)

## Е

екологічні характеристики [219](#page-226-0)

### Ж

живлення увімк./вимк. [11](#page-18-0)

### З

завантажте папір аркуш [35](#page-42-0) завантаження рулону у принтер [32](#page-39-0) загальні поради [29](#page-36-0) не вдалося завантажити [164](#page-171-0) неможливо завантажити аркуш [165](#page-172-0) неможливо завантажити рулон [164](#page-171-0) папір не підтримується драйвером [166](#page-173-0) установлення рулонів на шпиндель [29](#page-36-0) чутливий папір [38](#page-45-0) завдання, коли друкувати [90](#page-97-0) завдання друку групування [77](#page-84-0) завдання повторного друку [90](#page-97-0) замовлення аксесуари [160](#page-167-0) друкувальна головка [156](#page-163-0) папір [156](#page-163-0) чорнильні картриджі [156](#page-163-0) заощаджувати на папері [77](#page-84-0) на чорнилі [80](#page-87-0) засіб очищення друкувальної головки технічна характеристика [217](#page-224-0) застереження [5](#page-12-0) затримка друку [64](#page-71-0) захист типу паперу [80](#page-87-0) заходи безпеки [2](#page-9-0) зберігання принтера [150](#page-157-0)

зв'язок із комп'ютером утрата зв'язку з принтером/ комп'ютером [63,](#page-70-0) [208](#page-215-0) зернистість [182](#page-189-0) зміна масштабу відбитка [73](#page-80-0)

#### І

ідентифікатор облікового запису запит [24](#page-31-0) імітація PANTONE [104](#page-111-0) імпорт попередніх настройок паперу [39](#page-46-0)

#### К

калібрування кольоровий [98](#page-105-0) картридж із чорнилом виймання [138](#page-145-0) відомості [138](#page-145-0) вставити [140](#page-147-0) не вдається вставити [198](#page-205-0) обслуговування [150](#page-157-0) повідомлення про стан [198](#page-205-0) стан [138](#page-145-0) технічна характеристика [217](#page-224-0) керування доступом [23](#page-30-0) керування кольорами з передньої панелі [108](#page-115-0) із драйверів принтера [103](#page-110-0) параметри [103](#page-110-0) процес [98](#page-105-0) колір неточна передача [187](#page-194-0) кольори області [107](#page-114-0) кольоровий CMYK [98](#page-105-0) RGB [98](#page-105-0) калібрування [98](#page-105-0) переваги [98](#page-105-0) профіль [98](#page-105-0) компоненти принтера [7](#page-14-0) кошик проблеми видачі [173](#page-180-0)

### Л

лінії, що перекриваються [73](#page-80-0) лінії обтинання [76](#page-83-0)

#### М

масштабування відбитка [73](#page-80-0) мережі параметри захисту [59](#page-66-0)

протоколи [58](#page-65-0) швидкість з'єднання [60](#page-67-0) механічна точність [218](#page-225-0) мова [15](#page-22-0)

#### Н

набір обслуговування [152](#page-159-0) наклейки, попередження [6](#page-13-0) наклейки безпеки [6](#page-13-0) Настройки проксі-сервера [59](#page-66-0) невідповідність кольорів [191](#page-198-0) невідповідність паперу [91](#page-98-0) невідповідність пристрою виводу **[92](#page-99-0)** неможливо завантажити папір [164](#page-171-0) нічний друк [81](#page-88-0) номер телефону [215](#page-222-0)

#### О

облік [131](#page-138-0) обрізане внизу [188](#page-195-0) обрізане зображення [189](#page-196-0) однорідність глянцю, недостатня [188](#page-195-0) оновлення мікропрограм [151](#page-158-0) оновлення мікропрограми ручне налаштування [23](#page-30-0) оповіщення помилки [210](#page-217-0) попередження [210](#page-217-0) основні компоненти принтера [7](#page-14-0) очистити валик [185](#page-192-0) очищення валика [185](#page-192-0) очищення принтера [150](#page-157-0) очікування паперу [168](#page-175-0) enable/disable (увімкнути/ вимкнути) [169](#page-176-0)

### П

папір вибрати тип [72](#page-79-0) використання [134](#page-141-0) відображення інформації [41](#page-48-0) друк на завантаженому папері [72,](#page-79-0) [168](#page-175-0) друк на неправильному папері [168](#page-175-0) завантажити попередні настройки [39](#page-46-0) зминання [169](#page-176-0) зминання через відрізану стрічку [172](#page-179-0) калібрування подачі паперу [178](#page-185-0)

не вдалося завантажити [164](#page-171-0) не відрізається [173](#page-180-0) нерівний [183](#page-190-0) обрізується неналежним чином [173](#page-180-0), [175](#page-182-0) обрізується після друку [173](#page-180-0) обслуговування [43](#page-50-0) ощадливе використання [77](#page-84-0) папір не підтримується драйвером [166](#page-173-0) перегляд інформації [38](#page-45-0) переміщення [42](#page-49-0) повідомлення про помилку завантаження [165](#page-172-0) подача й відрізання [42](#page-49-0) помилкове повідомлення про відсутність паперу [172](#page-179-0) попередні настройки [39](#page-46-0) проблема видачі в кошик [173](#page-180-0) просування [42](#page-49-0) розмір [69](#page-76-0) розміри (макс. і мін.) [217](#page-224-0) рулон нещільно прилягає до шпинделя [178](#page-185-0) створення попереднього налаштування [40](#page-47-0) утримується принтером [173](#page-180-0) папір не підтримується драйвером [166](#page-173-0) параметри, драйвер для Windows [25](#page-32-0) Параметри DHCP [58](#page-65-0) Параметри DNS [58](#page-65-0) Параметри IPV6 [59](#page-66-0) Параметри TCP/IP [58](#page-65-0) параметри друку стандартні [93](#page-100-0) параметри передньої панелі відновлення заводських параметрів [16](#page-23-0) мова [16](#page-23-0) параметри дати й часу [15](#page-22-0) прийомна бобіна [52](#page-59-0) параметри принтера [25](#page-32-0) параметри черги завдань [92](#page-99-0) параметр передньої панелі Printing & management (Друк і керування) [64](#page-71-0) автовимкнення через бездіяльність [16](#page-23-0) Вбудований веб-сервер [63,](#page-70-0) [209](#page-216-0) вертикальний тример [44](#page-51-0) вибір графічної мови [26](#page-33-0) вибір одиниць [16](#page-23-0)

вивантаження паперу [34](#page-41-0) вирівняти друкувальні головки [203](#page-210-0) горизонтальний різак [44](#page-51-0) гучність динаміка [15](#page-22-0) довільний колірний простір [108](#page-115-0) друк сторінки діагностики [193](#page-200-0) задіяти злиття [74](#page-81-0) задіяти лінії обтинання [76](#page-83-0) задіяти максимальну деталізацію [76](#page-83-0) задіяти режим економії [75](#page-82-0) заміна друкувальних головок [143](#page-150-0) замінити чорнильні картриджі [139](#page-146-0) захищені типи паперу [81](#page-88-0) зменшити подавання паперу на чистове зрізання [77](#page-84-0) зміна розміру [73](#page-80-0) ідентифікатор облікового запису [24](#page-31-0) імітація PANTONE [108](#page-115-0) інформація про друкувальну головку [142](#page-149-0) калібрування кольорів [99](#page-106-0) калібрування подачі паперу [178](#page-185-0) кольори [108](#page-115-0) компенсація чорних точок [108](#page-115-0) мова [15](#page-22-0) налаштування подачі паперу [179](#page-186-0) оновлення мікропрограми [16](#page-23-0) очищення друкувальних головок [200](#page-207-0) Параметри групування [79](#page-86-0) перехід принтера в режим очікування [16](#page-23-0) подача та різання форми [42](#page-49-0) поля [71](#page-78-0) профіль джерела CMYK [108](#page-115-0) профіль джерела RGB [108](#page-115-0) розмір паперу [69](#page-76-0) скинути калібрування [179](#page-186-0) у відтінках сірого [108](#page-115-0) час висихання [43](#page-50-0) час очікування вводу/виводу [188](#page-195-0) чистове зрізання після завершення завдання [77](#page-84-0) якість друку [69](#page-76-0) яскравість екрана [16](#page-23-0) перевірка файлової системи [209](#page-216-0)

передня панель [13](#page-20-0) доступність [27](#page-34-0) мова [15](#page-22-0) черга завдань [88](#page-95-0) передня панель не запускається [207](#page-214-0) переміщення принтера [150](#page-157-0) Підключення до Інтернету усунення несправностей [209](#page-216-0) підключення принтера загально [18](#page-25-0) підсилювач глянцю [160](#page-167-0) повідомлення про помилки журнал [211](#page-218-0) передня панель [211](#page-218-0) повільний друк [208](#page-215-0) подряпини на роздруківці [183](#page-190-0) політики рулонів [91](#page-98-0) поля [71](#page-78-0) технічна характеристика [218](#page-225-0) попередження [5](#page-12-0) попереджувальні знаки [6](#page-13-0) Попередній перегляд [17](#page-24-0) попередній перегляд відбитка [74](#page-81-0) попередній перегляд перед друком [74](#page-81-0) порти [10](#page-17-0) порти зв'язку [10](#page-17-0) Послуги HP Care Pack [213](#page-220-0) потертості на роздруківці [183](#page-190-0) призначення вартості [136](#page-143-0) призупинення черги [90](#page-97-0) прийомна бобіна [44,](#page-51-0) [161](#page-168-0) вивантаження [52](#page-59-0) під'єднання [45](#page-52-0) принтер не друкує [207](#page-214-0) принтер не запускається [207](#page-214-0) проблема завантаження паперу [164](#page-171-0) проблеми, пов'язані з утворення смуг [178](#page-185-0) проблеми з якістю друку білі плями [186](#page-193-0) вертикальні лінії різних кольорів [186](#page-193-0) відділяється чорне чорнило [185](#page-192-0) горизонтальні лінії [181](#page-188-0) загальні [181](#page-188-0) краї ступінчасті або нечіткі [185](#page-192-0) краї темніше, ніж очікується [185](#page-192-0) невідповідність кольорів [191](#page-198-0) неточна довжина ліній [193](#page-200-0)

нижній край роздруківки [186](#page-193-0) переривчасті лінії [191](#page-198-0) розмиті лінії [192](#page-199-0) сліди чорнила [184](#page-191-0) ступінчасті лінії [191](#page-198-0) товщина лінії [190](#page-197-0) утворення смуг [181](#page-188-0) проблеми із зображенням відсутні об'єкти [189](#page-196-0) неоднорідність глянцю [188](#page-195-0) обрізане внизу [188](#page-195-0) обрізане зображення [189](#page-196-0) проблеми якості друку зернистість [182](#page-189-0) папір нерівний [183](#page-190-0) подряпини [183](#page-190-0) потертості [183](#page-190-0) смуги у вигляді водяних знаків [182](#page-189-0) програмне забезпечення, завантаження [213](#page-220-0) програмне забезпечення, оновлення [152](#page-159-0) програмне забезпечення принтера Видалення в ОС Windows [20](#page-27-0) видалення для macOS [21](#page-28-0) Установка ОС Windows [19](#page-26-0) установлення для macOS [20](#page-27-0) програмне забезпечення принтера, завантаження [213](#page-220-0) протоколи, мережа [58](#page-65-0) профілювання кольорів [100](#page-107-0)

### Р

режим послаблення яскравості [14](#page-21-0) режим сну [15](#page-22-0) режим чутливого паперу [38](#page-45-0) різак, горизонтальний увімк./вимк. [44](#page-51-0) роздільна здатність друку [217](#page-224-0) розмиті лінії [192](#page-199-0) розмір сторінки [69](#page-76-0) розширення гарантій [213](#page-220-0) рулонний папір вивантажити [34](#page-41-0) завантаження [32](#page-39-0) установлення на шпиндель [29](#page-36-0)

### С

Самостійний ремонт клієнтом [214](#page-221-0) Служба підтримки HP [214](#page-221-0) Служба підтримки користувачів [213](#page-220-0)

Служба підтримки користувачів HP [213](#page-220-0) служби підтримки Послуги HP Care Pack [213](#page-220-0) програмне забезпечення принтера [213](#page-220-0) розширення гарантій [213](#page-220-0) Служба підтримки HP [214](#page-221-0) Служба підтримки користувачів HP [213](#page-220-0) Центр технічної підтримки НР [213](#page-220-0) служби принтера налаштування [21](#page-28-0) Стан IPSEC [60](#page-67-0) стан брандмауера [60](#page-67-0) стан принтера [150](#page-157-0) статистика використання [131](#page-138-0) використання на завдання [134](#page-141-0) картридж із чорнилом [138](#page-145-0) призначення вартості [136](#page-143-0) створити попереднє налаштування паперу [40](#page-47-0) стирання диска [154](#page-161-0) стирання жорсткого диска [154](#page-161-0) стінні обмежувачі [11](#page-18-0) ступінчасті лінії [191](#page-198-0)

#### Т

технічна характеристика жорсткого диска [218](#page-225-0) технічні характеристики акустичні [219](#page-226-0) графічні мови [218](#page-225-0) екологічні [219](#page-226-0) живлення [218](#page-225-0) жорсткий диск [218](#page-225-0) механічна точність [218](#page-225-0) пам'ять [218](#page-225-0) поля [218](#page-225-0) роздільна здатність друку [217](#page-224-0) розмір паперу [217](#page-224-0) умов навколишнього середовища [219](#page-226-0) фізичні [218](#page-225-0) функціональні [217](#page-224-0) чорнило [217](#page-224-0) технічні характеристики живлення [218](#page-225-0) технічні характеристики пам'яті [218](#page-225-0) технічні характеристики умов навколишнього середовища [219](#page-226-0) типи паперу [156](#page-163-0) захист [80](#page-87-0) товщина лінії [190](#page-197-0) точність довжини лінії [193](#page-200-0) тример, вертикальний відсутні модулі [176](#page-183-0) сліди на відрізаному папері [177](#page-184-0) увімк./вимк. [44](#page-51-0)

### У

усунення несправностей в мережі [61](#page-68-0) Утиліта HP DesignJet Utility доступ [16](#page-23-0)

### $\Phi$

фізичні характеристики [218](#page-225-0) функціональні характеристики [217](#page-224-0)

### Х

характеристики принтера [2](#page-9-0)

### Ц

Центр технічної підтримки НР [213](#page-220-0)

# Ч

час висихання змінити [43](#page-50-0) черга завдань Вбудований веб-сервер [94](#page-101-0) передня панель [88](#page-95-0) чорнило використання [134](#page-141-0) ощадливе використання [80](#page-87-0) чорнильний картридж замовлення [156](#page-163-0) чорновий друк [75](#page-82-0)

### Ш

швидкість з'єднання [60](#page-67-0) шпиндель [160](#page-167-0) установлення рулону [29](#page-36-0)

# Я

якість, висока [75](#page-82-0) якість друку вибір [68](#page-75-0)

# A

Acrobat, друк [110](#page-117-0) Acrobat, друк багатосторінкового документа [111](#page-118-0) Acrobat Pro, друк [115](#page-122-0) Acrobat Reader, друк [113](#page-120-0) AutoCAD, друк презентації [122](#page-129-0)

AutoCAD, друк проекту [119](#page-126-0)

# H

HP ePrint налаштування [22](#page-29-0) увімкнення [22](#page-29-0) HP Smart App [85](#page-92-0) HP Utility доступ [16](#page-23-0) немає доступу [63](#page-70-0)

## M

Microsoft Office, друк [125](#page-132-0)

# P

Photoshop, друк [118](#page-125-0) Photoshop, друк презентації [124](#page-131-0)